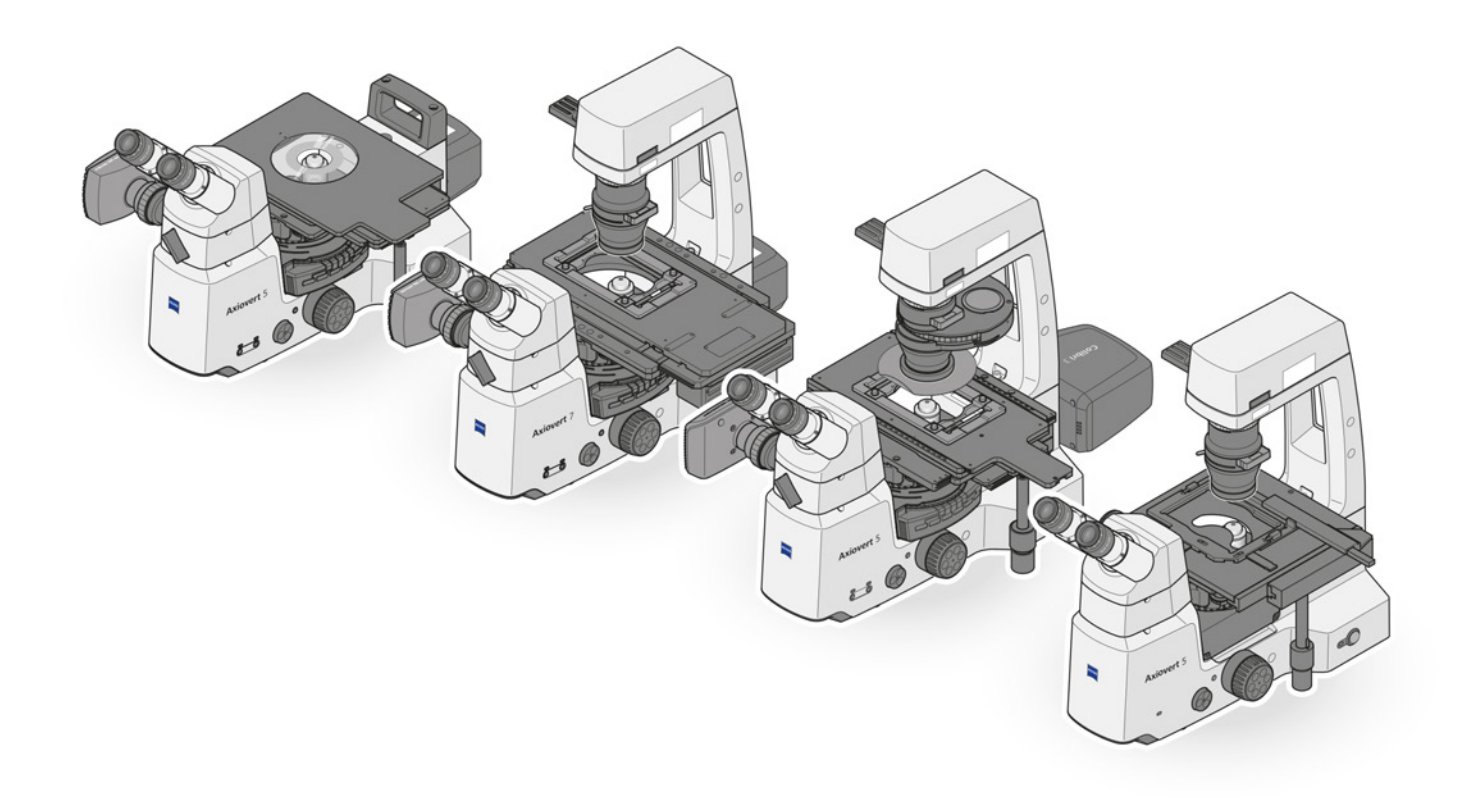

# Manuel d'instructions **ZEISS Axiovert 5, Axiovert 5/7 materials** Microscope inversé pour la recherche et la microscopie courante

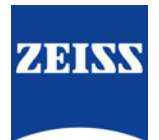

#### **ZEISS Axiovert 5, Axiovert 5/7 materials**

#### Traduction du manuel original

## $EC$  REP

Carl Zeiss Microscopy GmbH Carl-Zeiss-Promenade 10 07745 Jena Allemagne info.microscopy.de@zeiss.com www.zeiss.com/microscopy

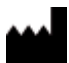

# CH REP

Carl Zeiss AG Feldbachstr. 81 8714 Feldbach Suisse

#### **UK Responsible Person**

Carl Zeiss Ltd 1030 Cambourne Business Park, Cambourne CB23 6DW Cambridge Royaume-Uni

Carl Zeiss Suzhou Co., Ltd. Modern Industrial Square 3-B, No.333 XingPu Road SIP 215126 Suzhou Chine

Dénomination du document : Manuel d'instructions ZEISS Axiovert 5, Axiovert 5/7 materials Référence : 431030-7011-102 Révision : 5 Langue : fr Valable à compter de : 04/2023

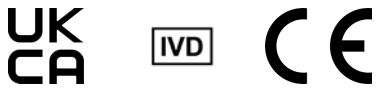

© 2023 La traduction, intégrale ou partielle, la reproduction ou la transmission du présent document, sous quelque forme ou par quelque moyen que ce soit – y compris par procédé électronique ou mécanique, par photocopie, enregistrement ou par tout système d'information ou de stockage – sont interdites sans l'autorisation écrite préalable de ZEISS. Le droit de réalisation de copies de sauvegarde à des fins d'archivage n'en est pas affecté. Les infractions au droit d'auteur peuvent donner lieu à des sanctions pénales.

L'utilisation de noms et de marques généralement descriptifs dans le présent document ne signifie pas qu'ils sont exemptés des droits d'auteur et des dispositions législatives pertinentes et qu'ils peuvent être utilisés de façon générale. Ceci s'applique également en l'absence d'une indication correspondante. Les logiciels restent la propriété exclusive de ZEISS. Les programmes, leurs mises à niveau ultérieures et les documentations associées ne doivent pas être rendus accessibles à des tiers, copiés ou reproduits de quelque manière que ce soit sans l'autorisation écrite préalable de ZEISS, même si ceux-ci ne sont destinés qu'à l'usage interne du client, à l'exception d'une seule copie de sauvegarde à des fins d'archivage.

# **Table des matières**

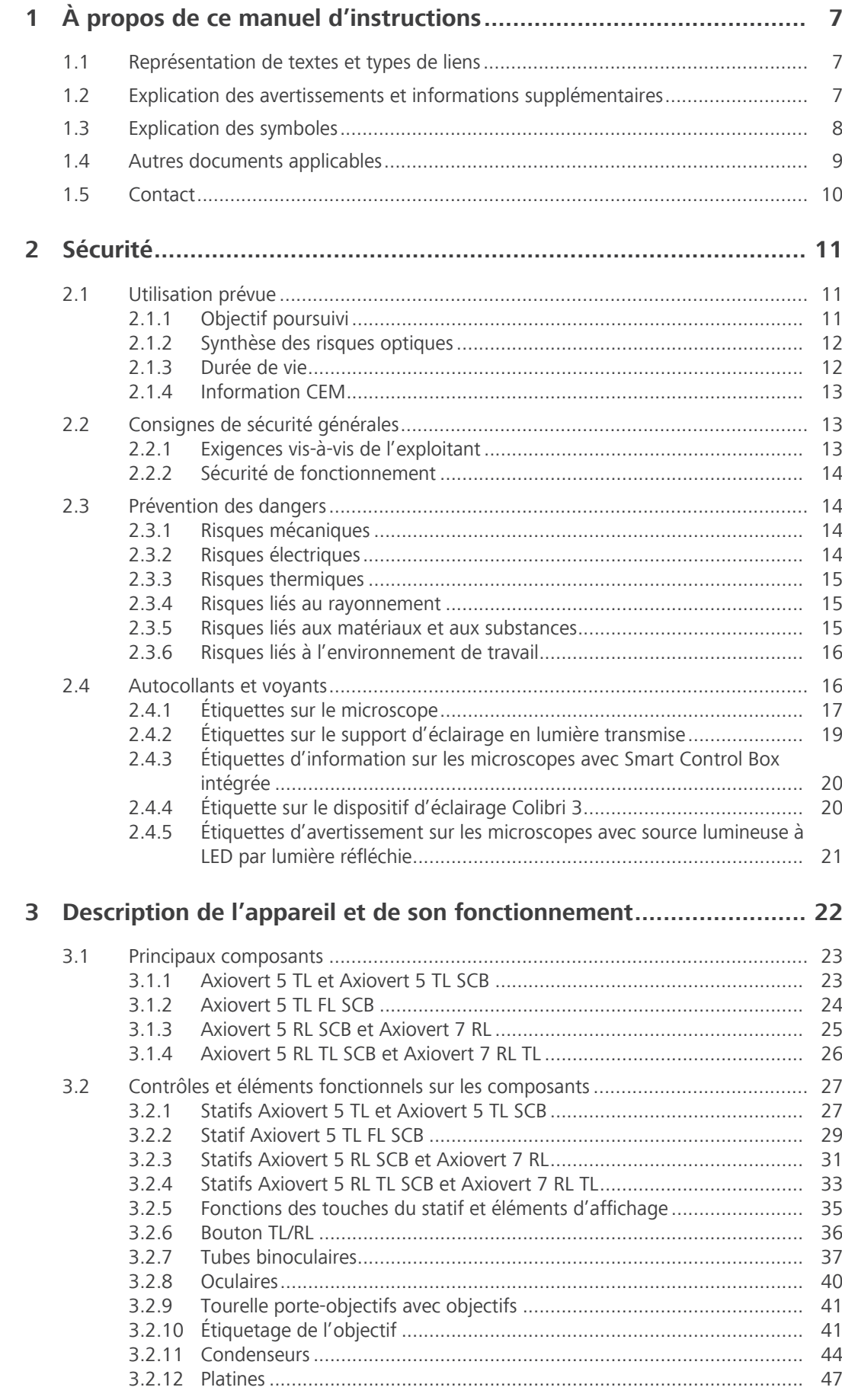

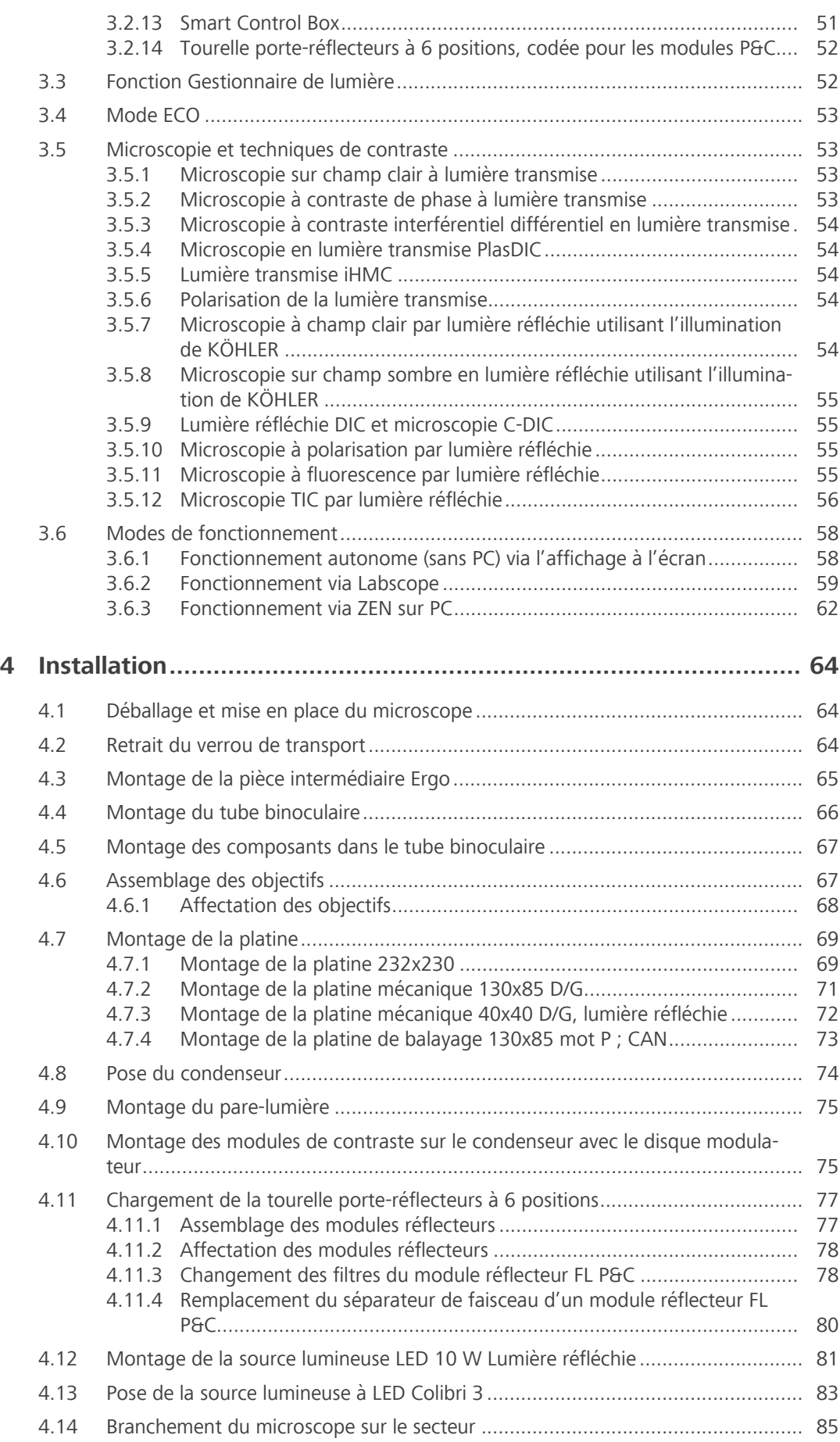

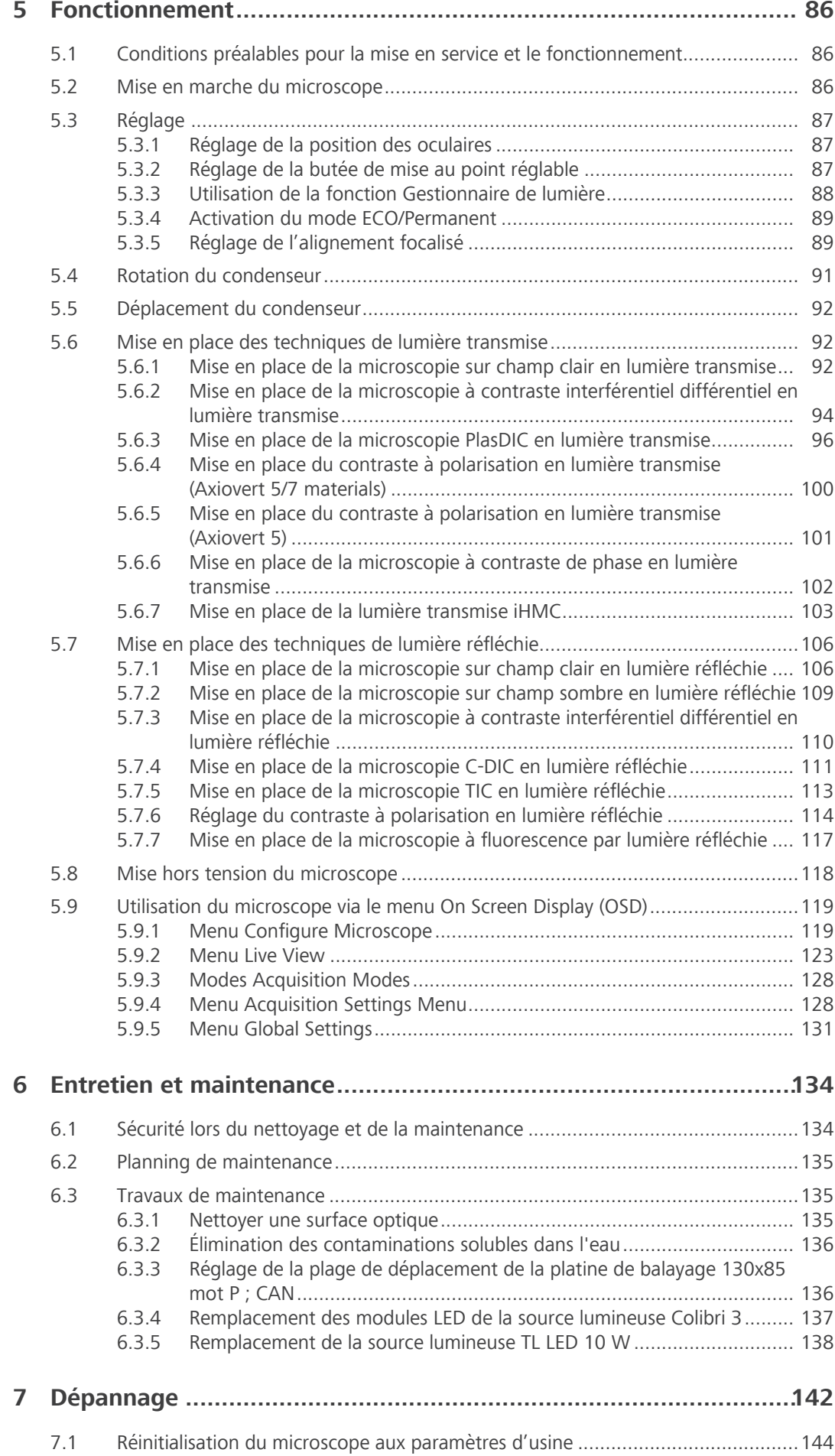

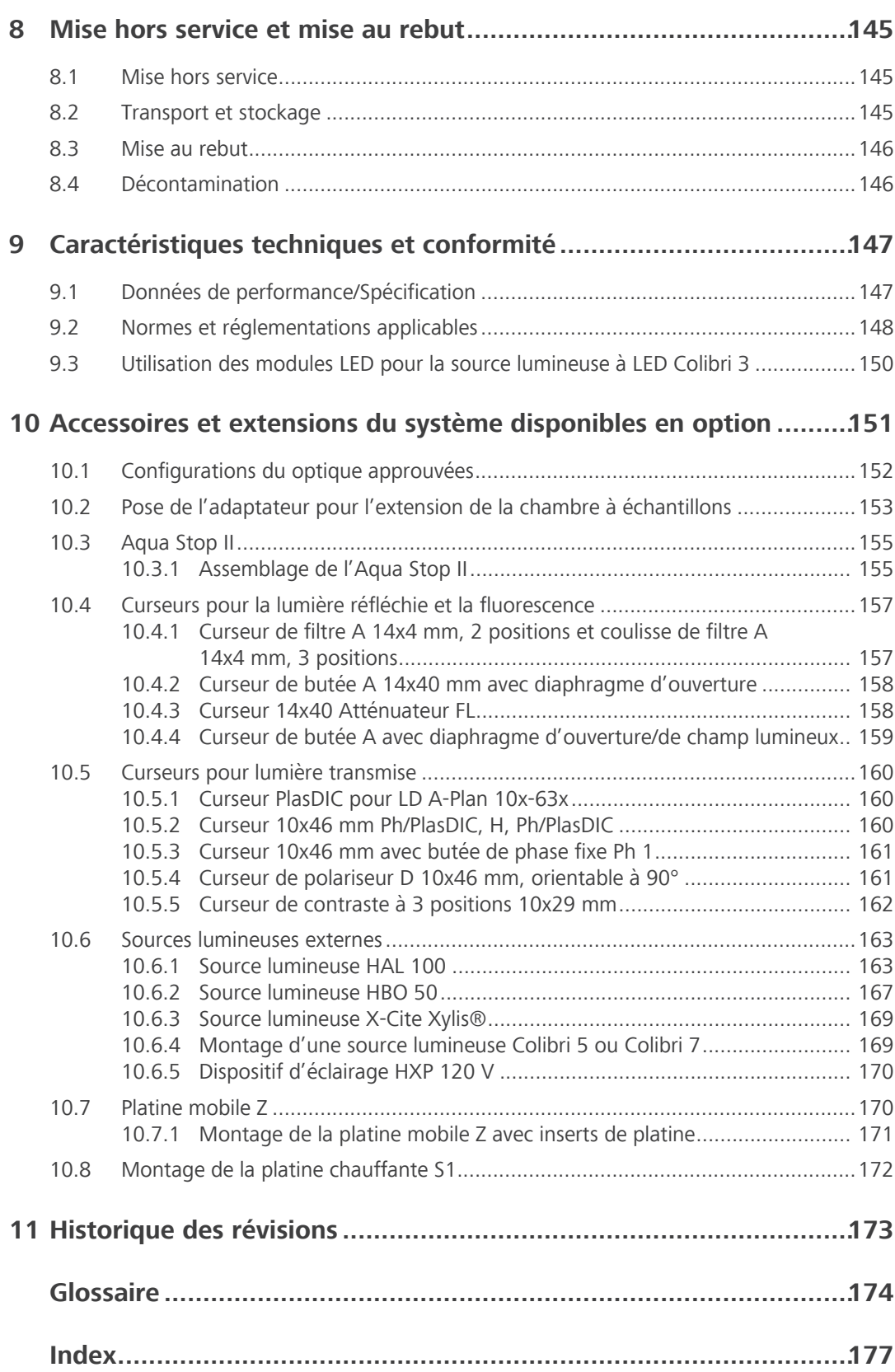

# <span id="page-6-0"></span>**1 À propos de ce manuel d'instructions**

Le présent manuel d'instructions (appelé ci-dessous le «document») fait partie intégrante de l'Axiovert 5/7, ci-après dénommé le «microscope».

Le présent document contient les procédures de base et les indications relatives à la sécurité qui doivent être respectées lors du fonctionnement et de la maintenance de l'appareil. Pour cette raison, l'opérateur doit impérativement prendre connaissance de ce document avant sa mise en service et il doit toujours être disponible sur le lieu d'utilisation du microscope.

Le présent document constitue un élément essentiel du microscope et en cas de revente de l'appareil, il doit demeurer avec celui-ci ou être remis au nouveau propriétaire.

# <span id="page-6-1"></span>**1.1 Représentation de textes et types de liens**

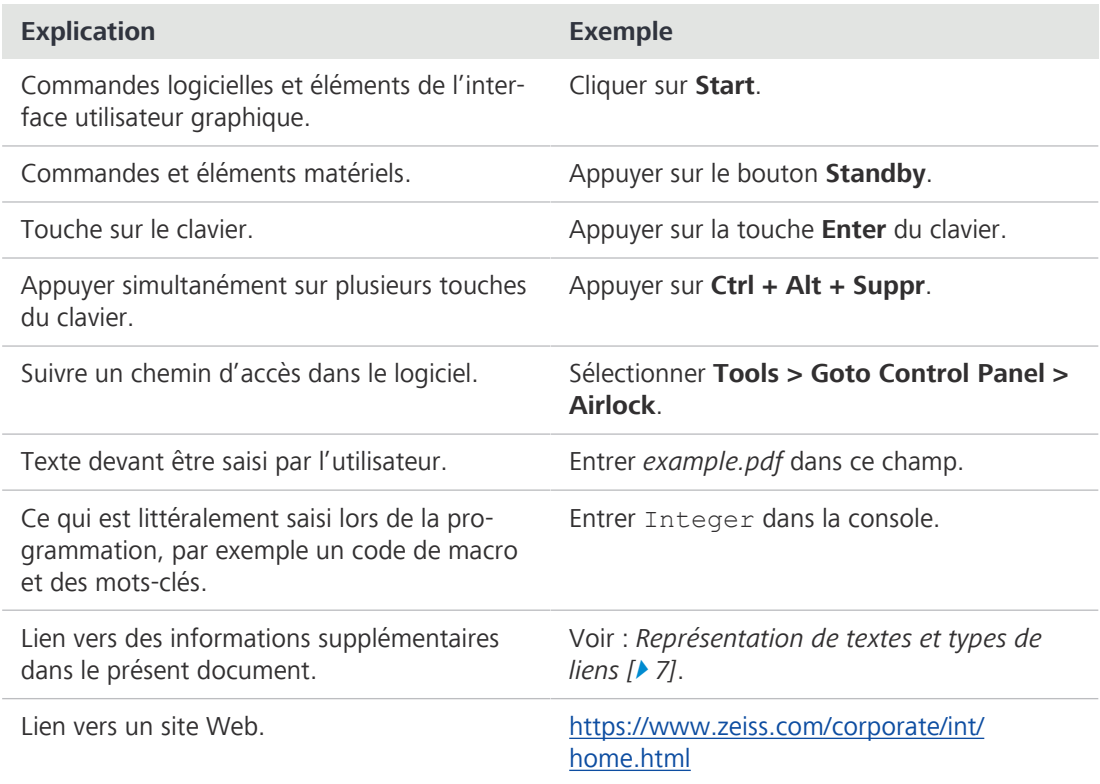

# <span id="page-6-2"></span>**1.2 Explication des avertissements et informations supplémentaires**

DANGER, AVERTISSEMENT, ATTENTION et AVIS sont des mots de signalisation standardisés utilisés pour définir les niveaux de dangers et de risques de blessures corporelles et de dommages matériels. Respecter non seulement les consignes de sécurité et les avertissements énoncés au chapitre **Sécurité** mais aussi les consignes de sécurité et les avertissements figurant dans d'autres chapitres. Le non-respect de ces consignes peut entraîner un dommage tant corporel que matériel et la perte de tout droit à des dommages-intérêts.

Les avertissements ci-après indiquant des situations dangereuses et des dangers sont utilisés dans le présent document :

# **DANGER**

## **Type et source du danger**

DANGER indique une situation dangereuse imminente entraînant la mort ou occasionnant de graves blessures si rien n'est fait pour l'éviter.

# **AVERTISSEMENT**

## **Type et source du danger**

AVERTISSEMENT indique une situation potentiellement dangereuse pouvant entraîner la mort ou occasionner de graves blessures si rien n'est fait pour l'éviter.

# **ATTENTION**

# **Type et source du danger**

ATTENTION indique une situation potentiellement dangereuse pouvant occasionner des blessures bénignes ou légères si rien n'est fait pour l'éviter.

# **AVIS**

## **Type et source du danger**

AVIS désigne une situation pouvant s'avérer néfaste. Si rien n'est fait pour l'éviter, un dommage matériel est possible.

# **Info**

Donne des informations supplémentaires ou des explications à l'opérateur pour une meilleure compréhension.

# **1.3 Explication des symboles**

<span id="page-7-0"></span>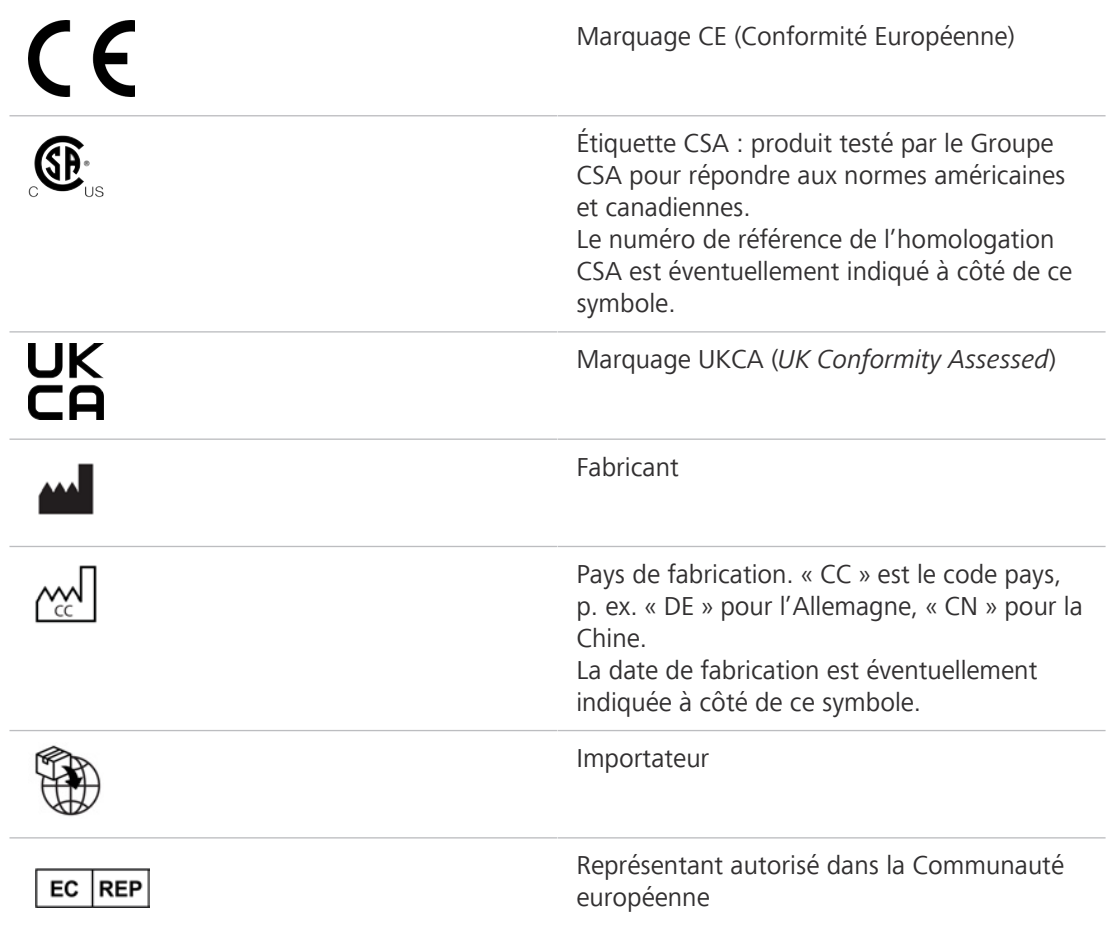

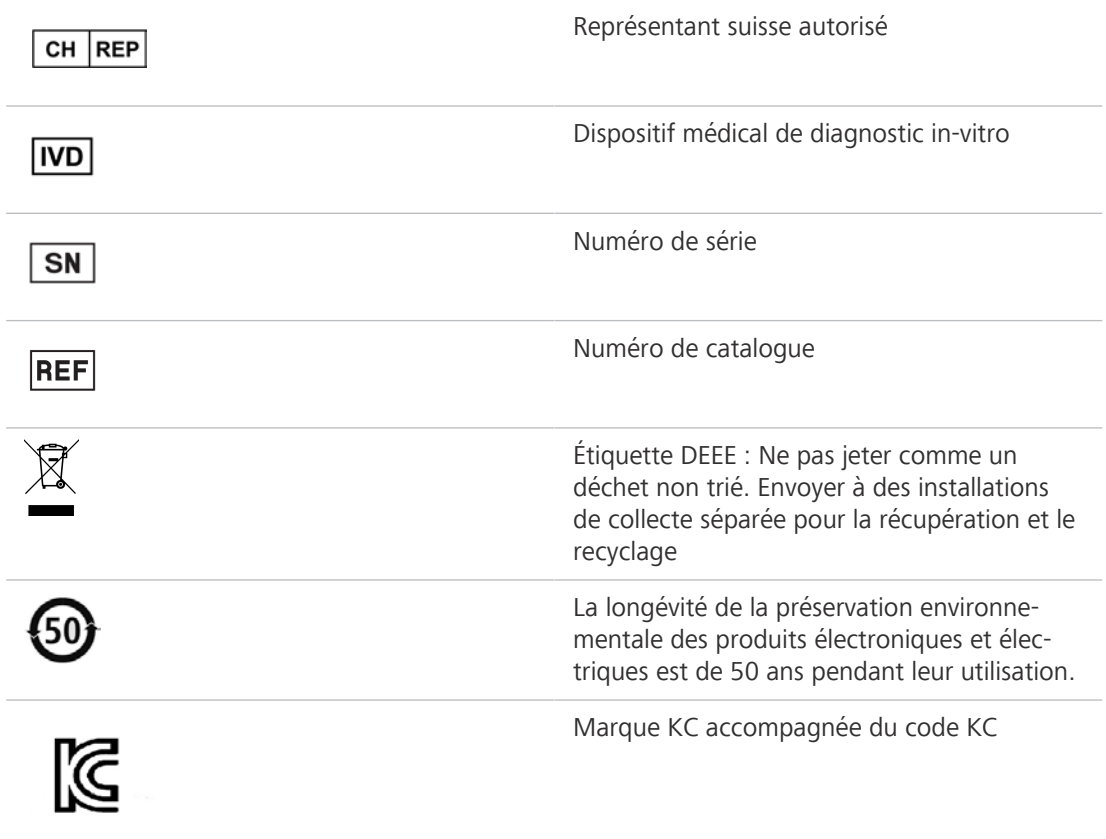

# **1.4 Autres documents applicables**

<span id="page-8-0"></span>Tenir également compte des documents suivants :

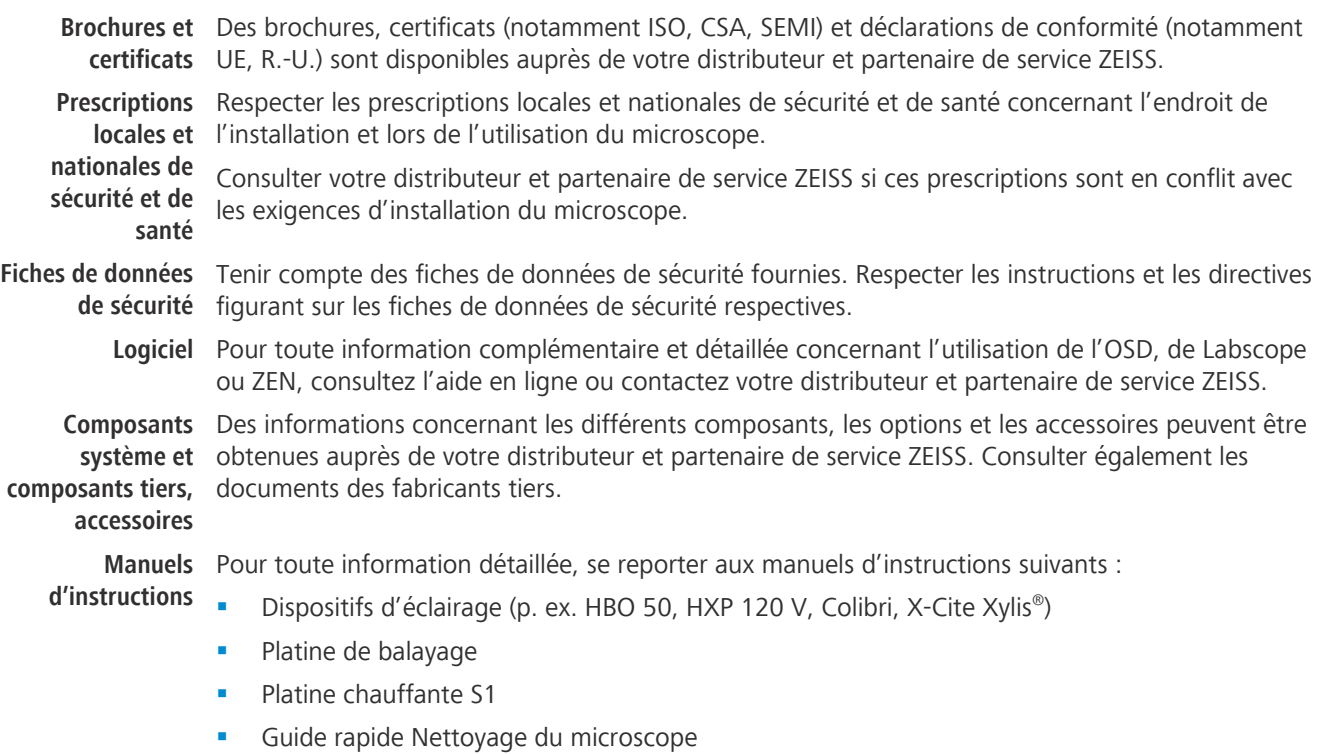

# <span id="page-9-0"></span>**1.5 Contact**

En cas de questions ou de problèmes, s'adresser directement au [distributeur et partenaire de ser](#page-173-1)[vice ZEISS](#page-173-1) local ou à l'une des adresses suivantes :

#### **Siège social**

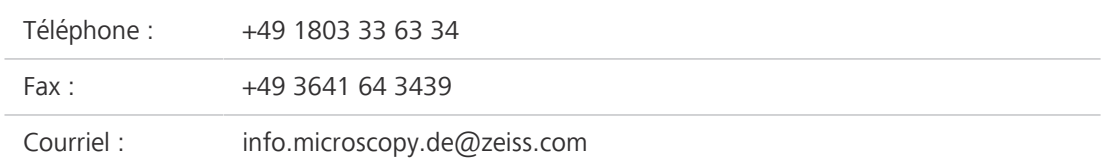

#### **Cours, formation et enseignement en microscopie**

Pour obtenir des informations concernant les cours, les formations et l'enseignement en microscopie, nous contacter sur notre page d'accueil [\(https://www.zeiss.com/microscopy/int/](https://www.zeiss.com/microscopy/int/service-support/training-and-education.html#contact) [service-support/training-and-education.html#contact\)](https://www.zeiss.com/microscopy/int/service-support/training-and-education.html#contact).

#### **Portail ZEISS**

Le portail ZEISS (<https://portal.zeiss.com/>) propose divers services visant à simplifier le travail quotidien avec vos systèmes ZEISS (matériel et logiciel). Il est en constante amélioration et évolution pour mieux répondre à vos besoins et exigences.

#### **Distributeur et partenaire de service ZEISS**

Trouver le [distributeur et partenaire de service ZEISS](#page-173-1) le plus proche sur [https://www.zeiss.com/mi](https://www.zeiss.com/microscopy/int/website/forms/sales-and-service-contacts.html)[croscopy/int/website/forms/sales-and-service-contacts.html](https://www.zeiss.com/microscopy/int/website/forms/sales-and-service-contacts.html).

#### **Maintenance Allemagne**

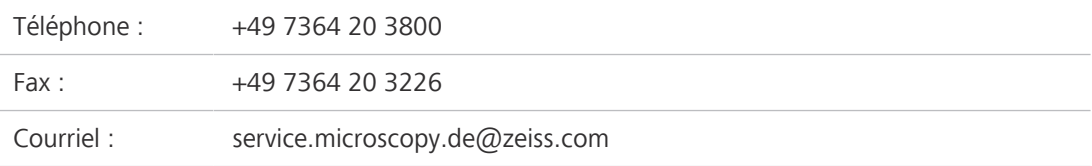

# <span id="page-10-0"></span>**2 Sécurité**

Ce chapitre contient des exigences générales pour un travail en toute sécurité. Toute personne utilisant le microscope ou qui est chargée de son installation ou de sa maintenance doit lire et respecter les présentes consignes de sécurité générales. La connaissance des consignes essentielles de sécurité et des prescriptions de sécurité constitue la condition préalable pour un fonctionnement en toute sécurité et sans problème. La sécurité de fonctionnement du microscope livré est garantie uniquement en cas d'utilisation conforme.

Les activités présentant des risques résiduels sont signalées par une indication spécifique aux parties afférentes de ce document. Un autocollant d'avertissement est apposé sur les éléments dont la manipulation requiert une précaution particulière. Toujours tenir compte de ces avertissements.

Tout incident grave survenu en rapport avec le microscope et ses composants doit être signalé aux institutions suivantes :

- l'autorité compétente de l'État membre dans lequel l'utilisateur est établi
- § ZEISS
	- pour les utilisateurs au sein de l'UE : Carl Zeiss Microscopy GmbH, Jena, Allemagne
	- pour les utilisateurs en dehors de l'UE : Carl Zeiss Suzhou Co., Ltd., Suzhou, Chine

# <span id="page-10-1"></span>**2.1 Utilisation prévue**

Une utilisation non conforme du microscope et de ses composants peut facilement en affecter le fonctionnement, voire les endommager. Le fabricant de l'appareil ne pourra être tenu responsable des dommages causés par une mauvaise utilisation, une négligence ou par des interventions non autorisées, en particulier par le retrait, la modification ou le remplacement de pièces du microscope ou de ses composants. L'utilisation de dispositifs ou de composants d'autres fabricants qui ne sont pas explicitement autorisés par ZEISS est interdite.

#### **2.1.1 Objectif poursuivi**

<span id="page-10-2"></span>Les microscopes inversés Axiovert 5 sont des instruments d'imagerie microscopique générale permettant l'examen in vitro de divers échantillons biologiques, notamment les échantillons prélevés sur des humains ou des animaux. Cette imagerie fournit des informations permettant d'évaluer plus précisément les conditions physiologiques et pathologiques. Les microscopes sont destinés à n'être utilisés que par des professionnels formés à cet effet.

Les microscopes Axiovert 5 comprennent :

- § Axiovert 5 TL
- § Axiovert 5 TL SCB
- § Axiovert 5 TL FL SCB

Les microscopes inversés Axiovert 5/7 materials sont conçus comme des microscopes à usage universel pour des applications telles que l'analyse des matériaux dans les domaines de la recherche et de l'industrie. Ils ne sont pas dédiés à générer directement ou indirectement des résultats de diagnostic médical.

Les microscopes Axiovert 5/7 materials comprennent :

- § Axiovert 5 RL SCB
- § Axiovert 5 RL TL SCB
- § Axiovert 7 RL
- § Axiovert 7 RL TL

Grâce à sa chambre à échantillons quasiment illimitée, ce statif permet d'étudier toute sorte d'échantillons classiques. En d'autres termes, il facilite l'examen de grands échantillons, de pièces travaillées, etc.

#### **2.1.2 Synthèse des risques optiques**

<span id="page-11-0"></span>Conformément à la norme EN 62471, les sources de rayonnement optique sont classées en groupes de risques en fonction de leur danger photobiologique potentiel. Les sources sont classées en quatre groupes selon le risque, fondés sur la limite d'émission ainsi que sur le temps d'exposition admissible avant dépassement du danger.

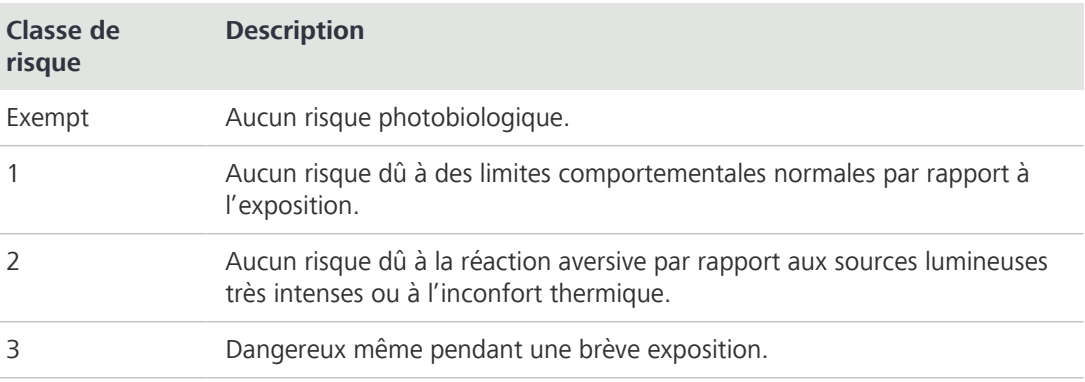

**Sources** Le microscope peut être équipé de diverses sources lumineuses réfléchie ou fluorescente **lumineuses** amovibles. La classe de risque de rayonnement optique selon la norme CEI 62471 pour ces **amovibles** sources lumineuses amovibles recouvre les classes de 2 et 3. Elles seront toutes réduites aux classes de risque 0 ou 1 pendant leur intégration dans le système. Le rayonnement optique peut entraîner des lésions cutanées et oculaires.

- § S'assurer que le microscope est éteint pendant la pose/dépose des sources lumineuses.
- Éviter toute exposition des yeux ou de la peau au rayonnement.

Le tableau suivant dresse la synthèse des risques provenant des dispositifs/unités d'éclairage conformément à la norme indiquée :

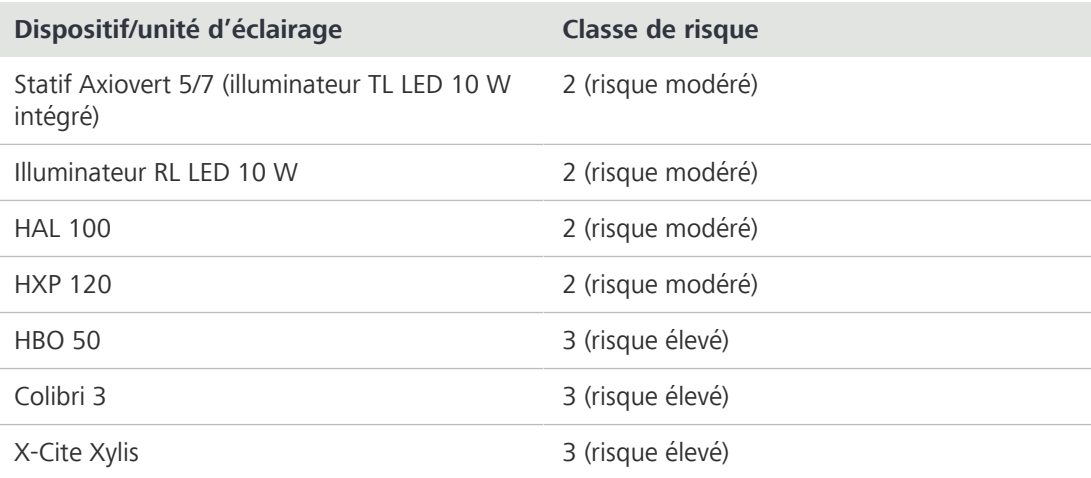

### **2.1.3 Durée de vie**

<span id="page-11-1"></span>Un microscope est un dispositif optoélectronique. Sa durée d'utilisation est largement déterminée par la maintenance effectuée. ZEISS garantit la capacité de maintenance et de réparation dans les huit ans suivant la première mise en service. Ceci est garanti par un concept de service et de pièces de rechange correspondant, permettant ainsi d'atteindre l'objectif visé pendant cette durée.

#### **2.1.4 Information CEM**

<span id="page-12-0"></span>L'utilisation de cet instrument dans un environnement sec, notamment en présence de matériaux synthétiques (vêtements synthétiques, tapis, etc.) peut provoquer des décharges électrostatiques préjudiciables qui peuvent influencer les résultats.

Les performances en matière de [CEM](#page-173-2) ont été vérifiées telles que la classe 1B pour les EMI et l'environnement électromagnétique de base pour les EMS dans les configurations normalisées. Une dégradation peut survenir lors de l'incorporation d'un composant/accessoire externe.

Le microscope est susceptible de ne pas fonctionner correctement s'il est utilisé dans un environnement de soins à domicile. Si l'on soupçonne que les performances du système sont affectées par des interférences électromagnétiques, un fonctionnement correct peut être rétabli en augmentant la distance entre le microscope et la source d'interférences. Une évaluation de l'environnement électromagnétique doit être effectuée avant de faire fonctionner le microscope.

Ne pas utiliser le microscope à proximité de sources de radiations électromagnétiques fortes (p. ex. des sources [RF](#page-174-0) intentionnelles non blindées), car celles-ci peuvent perturber le bon fonctionnement de l'appareil. Toute décharge électrostatique peut provoquer une interruption de la sortie HDMI, si elle est connectée, mais elle peut toujours être régénérée après quelques secondes.

L'avis suivant concernant la CEM est destiné uniquement à la Corée :

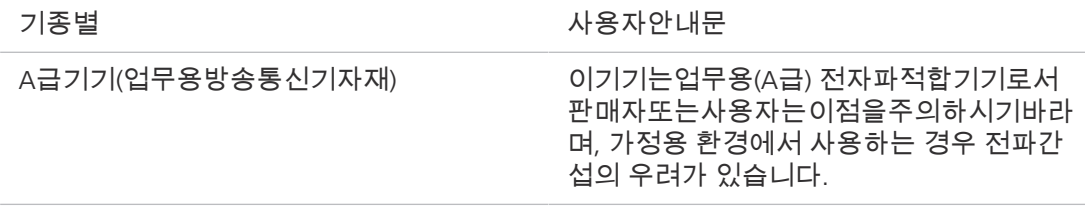

## <span id="page-12-1"></span>**2.2 Consignes de sécurité générales**

L'utilisateur doit prendre connaissance du présent document avant la mise en service de l'appareil afin de garantir son fonctionnement sûr et continu. Respecter en particulier toutes les consignes de sécurité énoncées. S'assurer que

- le personnel d'exploitation a pris connaisance, compris et applique les instructions figurant dans le présent manuel, les documents connexes et en particulier toutes les prescriptions et consignes de sécurité.
- **•** les prescriptions de sécurité et de prévention des accidents locales et nationales ainsi que les lois et dispositions en vigueur dans le pays d'utilisation sont respectées.
- le présent document est toujours disponible sur le lieu d'utilisation du microscope.
- **EXEC** le microscope est toujours en parfait état.
- le microscope est protégé contre tout accès non autorisé.
- les travaux de maintenance, de réparation, de transformation, le retrait ou le remplacement de composants du microscope, ainsi que les autres interventions qui ne sont pas décrite dans le présent document ne seront effectués que par le fabricant ZEISS ou des personnes expressément agréées par ZEISS pour procéder à ces opérations.

#### **2.2.1 Exigences vis-à-vis de l'exploitant**

<span id="page-12-2"></span>Le microscope, ses composants et ses accessoires ne peuvent être utilisés et entretenus que par du personnel agréé et formé. Le microscope ne peut être utilisé que conformément au présent document. Toute utilisation du microscope autre que celle décrite pourra porter atteinte à la sécurité de l'utilisateur et/ou endommager le microscope.

Toute intervention non autorisée ou utilisation non conforme annulera tout droit à la garantie. Les réglementations régionales relatives à la protection de la santé et à la prévention des accidents devront être respectées en toutes circonstances et lors de travaux sur et avec le microscope.

## **2.2.2 Sécurité de fonctionnement**

<span id="page-13-0"></span>Si des circonstances compromettant la sécurité et entraînant des changements dans le fonctionnement surviennent, arrêter immédiatement le microscope et informer un [représentant de service](#page-174-1) [après-vente de ZEISS.](#page-174-1)

N'utiliser le microscope que s'il a été installé correctement par un [représentant de service après](#page-174-1)[vente de ZEISS](#page-174-1) et dans le respect des conditions de fonctionnement.

- Ne pas utiliser le microscope avant d'avoir entièrement pris connaissance et compris le manuel d'instructions.
- § S'assurer que tous les panneaux de protection sont installés et que tous les autocollants d'avertissement sont apposés et lisibles.
- § S'assurer des conditions et prendre les mesures nécessaires pour éviter l'accumulation de charges électrostatiques au niveau du poste de travail.

# <span id="page-13-1"></span>**2.3 Prévention des dangers**

Cette section regroupe les dangers potentiels et les mesures de sécurité recommandées. Le nonrespect des consignes de sécurité et des instructions peut entraîner des dommages corporels et/ ou matériels.

#### <span id="page-13-2"></span>**2.3.1 Risques mécaniques**

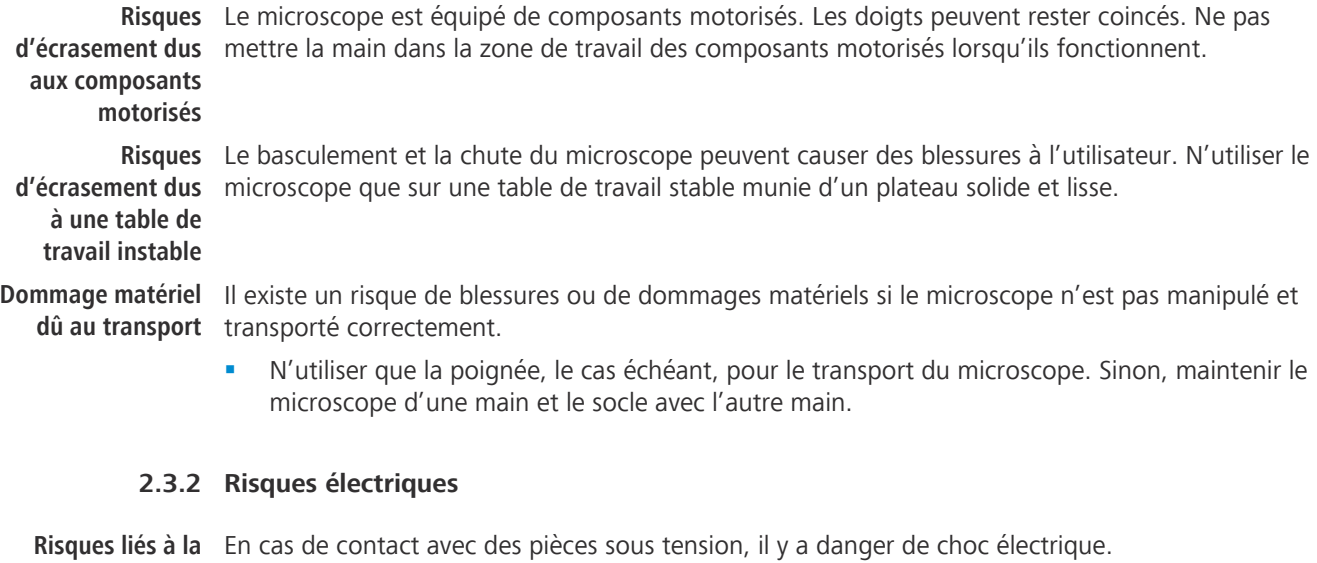

**tension électrique** Le cordon d'alimentation livré avec le microscope doit être branché dans une prise de courant installée correctement et munie d'un contact de mise à la terre. La continuité du conducteur de mise à la terre ne doit pas être affectée par l'utilisation de rallonges électriques.

> <span id="page-13-3"></span>Seul le retrait de la prise secteur garantit la déconnexion sécurisée de l'alimentation électrique. L'interrupteur du microscope ne fait que commuter sur le mode « standby ».

Les cordons d'alimentation amovibles ne doivent pas être remplacés par des cordons d'alimentation insuffisamment dimensionnés. N'utiliser que les cordons d'alimentation fournis par ZEISS. En cas d'utilisation d'un cordon d'alimentation inapproprié, ZEISS ne pourra pas garantir la sécurité électrique ni le bon fonctionnement du microscope.

- § Arrêter le microscope lorsque celui-ci n'est pas utilisé.
- § Couper l'alimentation électrique avant de procéder au nettoyage.
- Configurer et utiliser le microscope de manière à ce que les connecteurs soient facilement accessibles.
- Placer le microscope de façon à pouvoir facilement débrancher le câble d'alimentation à tout moment.

### <span id="page-14-0"></span>**2.3.3 Risques thermiques**

**Accumulation de** Si les orifices de ventilation sont couverts, une accumulation de chaleur peut se produire et **chaleur** endommager le microscope voire déclencher un incendie dans le pire des cas.

- Veiller à ce que les orifices de ventilation soient toujours dégagés.
- Ne pas couvrir les dispositifs ou les orifices dégageant de la chaleur.
- Ne pas obstruer la ventilation.
- <span id="page-14-1"></span>Respecter une distance minimale de 30 mm par rapport aux murs.

## **2.3.4 Risques liés au rayonnement**

**Risques liés aux** Les sources lumineuses à décharge, les LED et autres sources de lumière blanche émettent un fort **rayonnements** rayonnement optique (par exemple UV, VIS, IR). Le rayonnement optique peut entraîner des **optiques** lésions de l'épiderme et oculaires. La gravité des lésions dépend des paramètres suivants : longueur d'onde, durée d'exposition, mode de fonctionnement (continu ou pulsé), etc.

- § Éviter toute exposition de l'œil ou de la peau au rayonnement.
- § Éviter d'introduire des objets réfléchissants dans la trajectoire du faisceau.
- Ne jamais retirer les capots ni les panneaux de protection pendant le fonctionnement de l'appareil.
- § Ne pas désactiver d'élément du système de verrouillage.
- § Si nécessaire, utiliser un équipement de protection/des vêtements de protection adapté(s).

**Risque de lumière** En cas d'utilisation d'une source lumineuse externe, se reporter au manuel correspondant. Il existe **intense** un risque d'éblouissement et de cécité.

<span id="page-14-2"></span>§ Ne jamais regarder directement la sortie de la fibre optique de la source lumineuse froide.

## **2.3.5 Risques liés aux matériaux et aux substances**

**Risque biologique** Certaines substances telles que certains agents biologiques sont susceptibles de mettre en danger la santé des personnes et d'autres organismes vivants.

> § Tenir un registre des substances/agents biologiques connus utilisés lors des interventions sur le microscope et les montrer au [représentant de service après-vente de ZEISS](#page-174-1) avant qu'il n'intervienne sur le microscope.

**Risque d'irritation** Le liquide d'immersion peut provoquer une irritation de la peau.

**cutanée**

- Éviter tout contact avec la peau, les yeux et les vêtements.
	- Lire et respecter la fiche de données de sécurité du liquide d'immersion.
- En cas de contact avec la peau, retirer l'huile à l'eau claire et au savon.
- En cas de contact avec les yeux, rincer les yeux à grande eau pendant au moins 5 minutes. Si l'irritation persiste, consulter un médecin spécialiste.

**Risques liés aux** Assurer une ventilation adéquate dans les pièces fermées. En cas de ventilation insuffisante, porter **désinfectants** un équipement de protection respiratoire. Eliminer tout résidu nocif. Laisser sécher le dispositif après la désinfection, en particulier après la désinfection des oculaires. Ne pas inhaler les vapeurs. Ne pas manger, boire ou fumer lors de l'utilisation de désinfectants. Éviter le contact avec les yeux et la peau. Retirer les vêtements contaminés et les laver avant de les réutiliser.

- **Risques d'infection** Le contact direct avec les oculaires est un vecteur potentiel de transmission d'infections d'origine bactérienne et virale.
	- § L'utilisation d'oculaires personnels ou d'œilletons peut réduire ce risque. Si les oculaires doivent être désinfectés fréquemment, ZEISS recommande de les utiliser sans œilletons.
	- Pour éviter les infections, il est fortement recommandé d'utiliser un équipement de protection individuelle (EPI), par exemple des gants, pour la manipulation, le nettoyage et la décontamination. Si nécessaire, les gants jetables peuvent être décontaminés à l'alcool, par exemple, ou doivent être changés fréquemment pour réduire le risque de contamination.

**Risques liés aux** Une mauvaise manipulation des consommables et des produits de nettoyage peut entraîner des **consommables** dommages matériels ou des lésions de l'épiderme et oculaires. Les consommables qui ne sont pas autorisés par ZEISS peuvent entraîner des dommages matériels. S'adresser à votre [distributeur et](#page-173-1) [partenaire de service ZEISS](#page-173-1) pour connaître les consommables pouvant être commandés et pour savoir comment les manipuler.

**Substances** Le microscope et d'autres composants peuvent entrer en contact avec divers échantillons et **dangereuses** substances pouvant présenter un danger pour l'homme et l'environnement. Le microscope n'est pas doté d'un équipement spécial le protégeant des échantillons corrosifs, potentiellement infectieux, toxiques et radioactifs ou autres pouvant présenter un danger pour la santé.

- § S'assurer que le microscope n'a pas été en contact avec des substances dangereuses (vérifier le registre de laboratoire) ; sinon, le microscope doit être nettoyé/décontaminé/désinfecté.
- Les composants doivent également être contrôlés et, le cas échéant, nettoyés avec le plus grand soin. Les composants contaminés/infectés qui ne peuvent pas être suffisamment nettoyés doivent être étiquetés.
- Les pièces contaminées ne doivent pas être retournées à un service de Zeiss. Les pièces décontaminées peuvent être envoyées à ZEISS munies d'une « Déclaration de décontamination du client » signée.
- Porter des gants.
- Respecter toutes les exigences légales, en particulier les dispositions nationales de prévention contre les accidents en vigueur.

## <span id="page-15-0"></span>**2.3.6 Risques liés à l'environnement de travail**

**Saleté, poussière** La saleté, la poussière et l'humidité peuvent affecter le fonctionnement du microscope. **et humidité**

- Lorsqu'il n'est pas utilisé, éteindre le microscope et le recouvrir d'une housse de protection anti-poussière.
- § Obturer systématiquement les ouvertures/ports non utilisés.
- § Procéder à un entretien et à un nettoyage réguliers conformément aux instructions énoncées dans le présent manuel.
- § Veiller à ce qu'aucun liquide de nettoyage ni aucune humidité ne pénètre à l'intérieur du microscope.
- § Veiller à ce que les pièces électriques n'entrent jamais en contact avec l'humidité.
- § Ne jamais exposer le microscope à des conditions climatiques inadéquates (humidité et température élevées).

**Atmosphère** Risque d'incendie lié à un environnement explosif ou inflammable.

**explosive** Ne pas utiliser le microscope et ses accessoires dans une atmosphère potentiellement explosive, en présence d'anesthésiques volatils ou de solvants inflammables tels que l'alcool, l'essence ou des substances similaires.

# <span id="page-15-1"></span>**2.4 Autocollants et voyants**

Ce chapitre présente les étiquettes et, le cas échéant, les voyants lumineux.

Toutes les parties de l'appareil pouvant présenter des dangers particuliers sont indiquées par des autocollants d'avertissement.

Respecter impérativement **tous** les autocollants d'avertissement !

- § Vérifier la disponibilité et la conformité de tous les autocollants d'avertissement.
- Remplacer immédiatement les autocollants d'avertissement qui sont détériorés ou qui ne sont illisibles.

S'il manque un autocollant, s'adresser à votre [représentant de service après-vente de ZEISS](#page-174-1) pour obtenir un remplacement gratuit.

# **2.4.1 Étiquettes sur le microscope**

<span id="page-16-0"></span>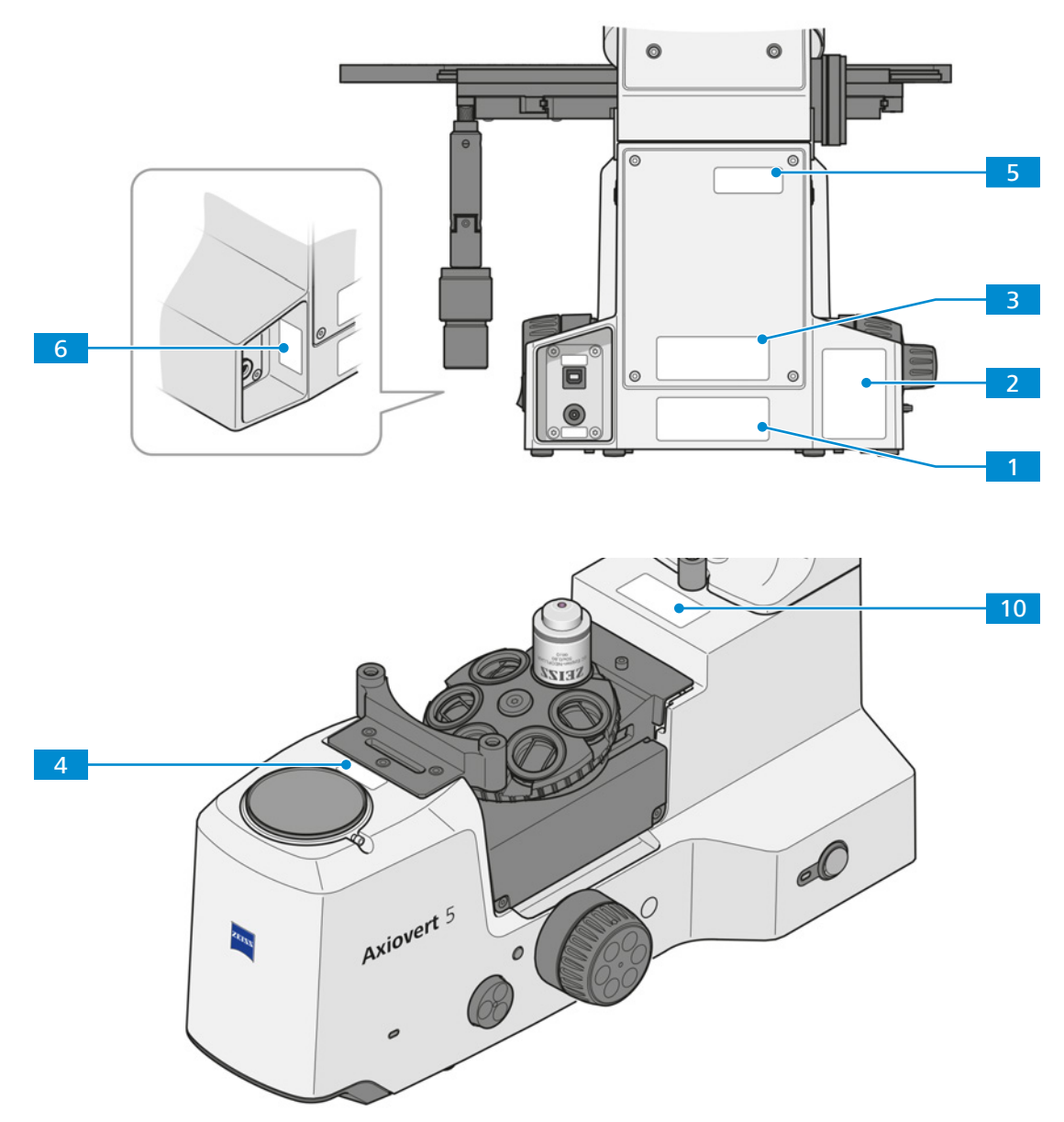

*Fig. 1 : Emplacement des étiquettes d'information sur les microscopes* 

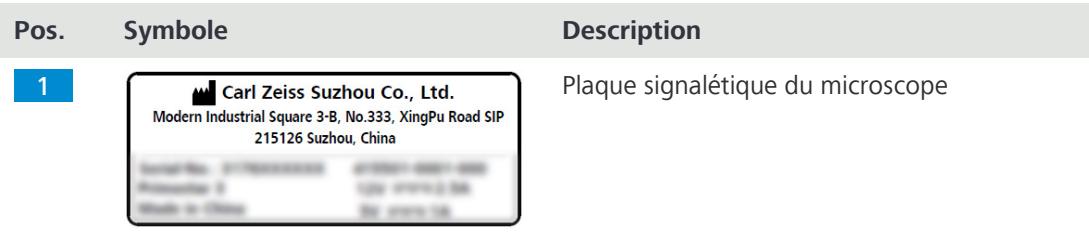

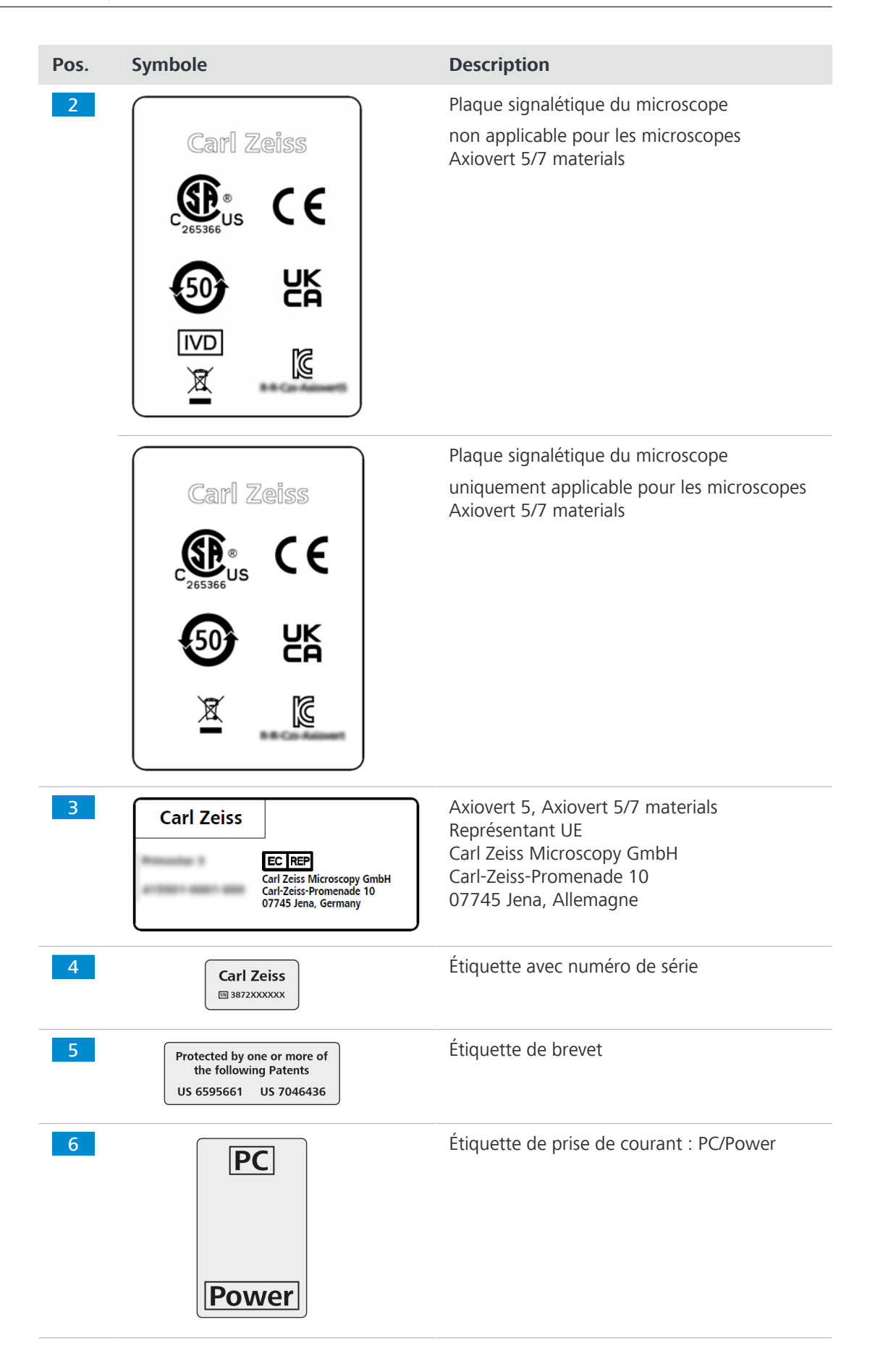

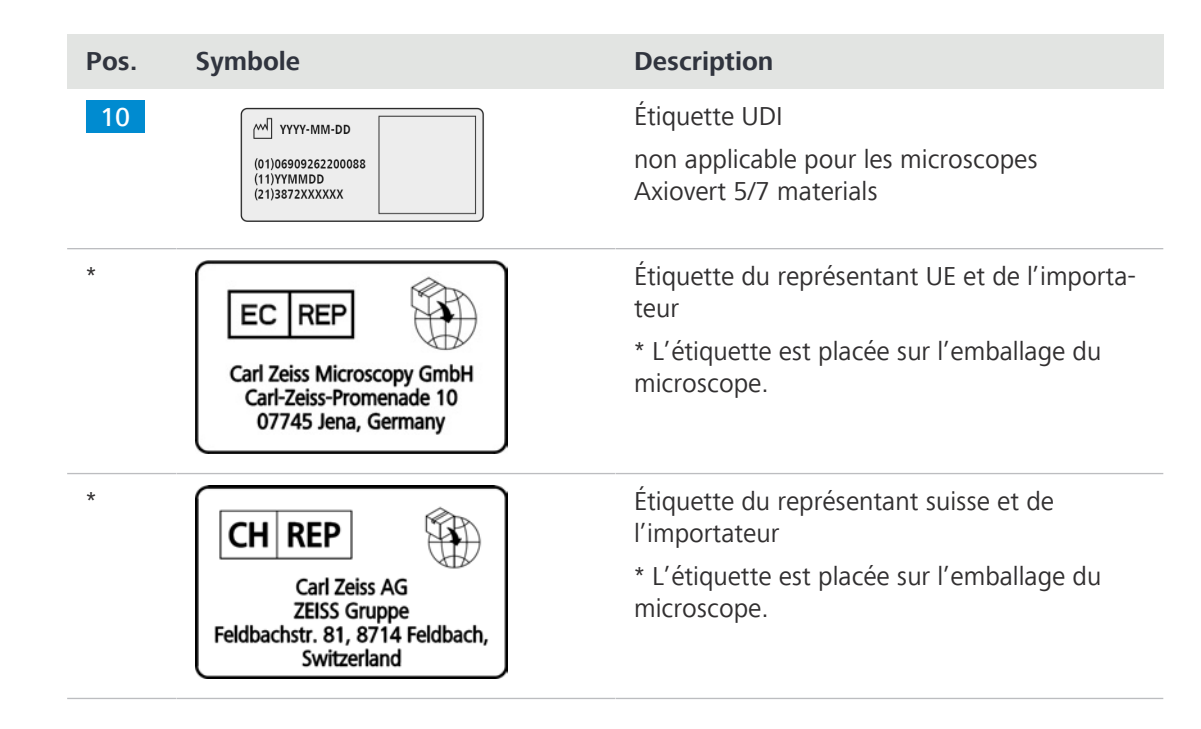

#### <span id="page-18-0"></span>**2.4.2 Étiquettes sur le support d'éclairage en lumière transmise**

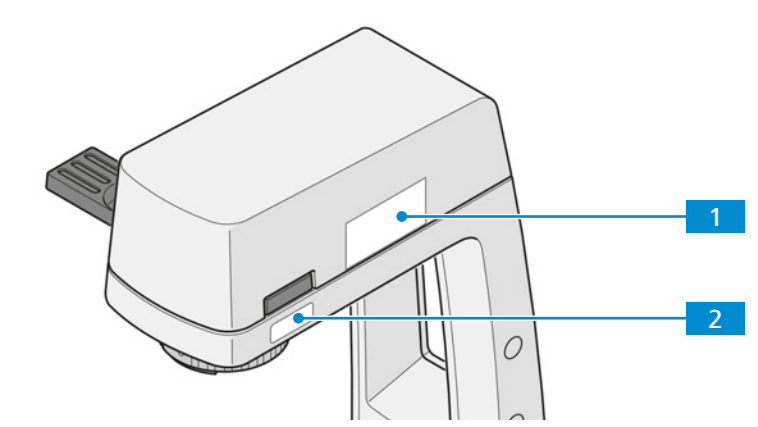

*Fig. 2 : Emplacement des étiquettes d'avertissement sur le support d'éclairage en lumière transmise*

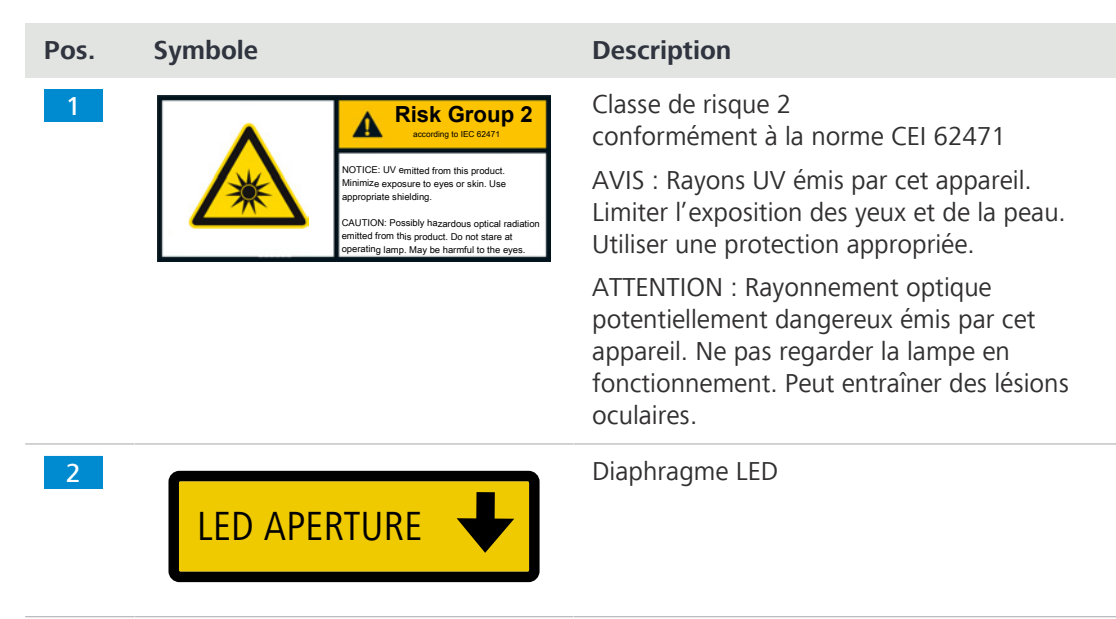

**2.4.3 Étiquettes d'information sur les microscopes avec Smart Control Box intégrée**

<span id="page-19-0"></span>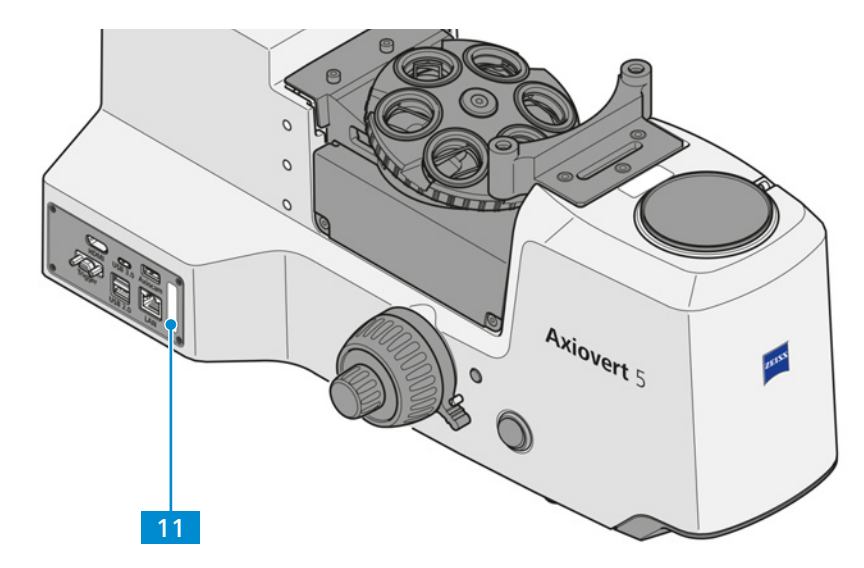

*Fig. 3 : Emplacement des étiquettes d'information sur les microscopes avec Smart Control Box intégrée*

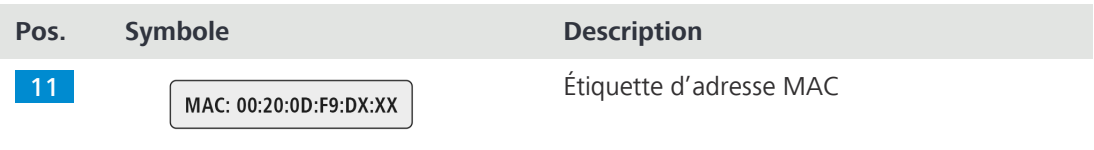

## **2.4.4 Étiquette sur le dispositif d'éclairage Colibri 3**

<span id="page-19-1"></span>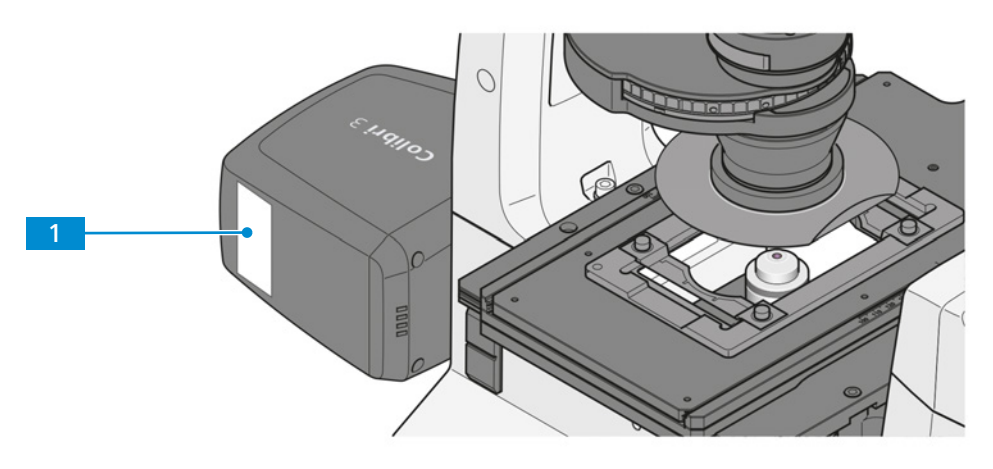

*Fig. 4 : Emplacement de l'étiquette d'avertissement sur la source lumineuse Colibri 3*

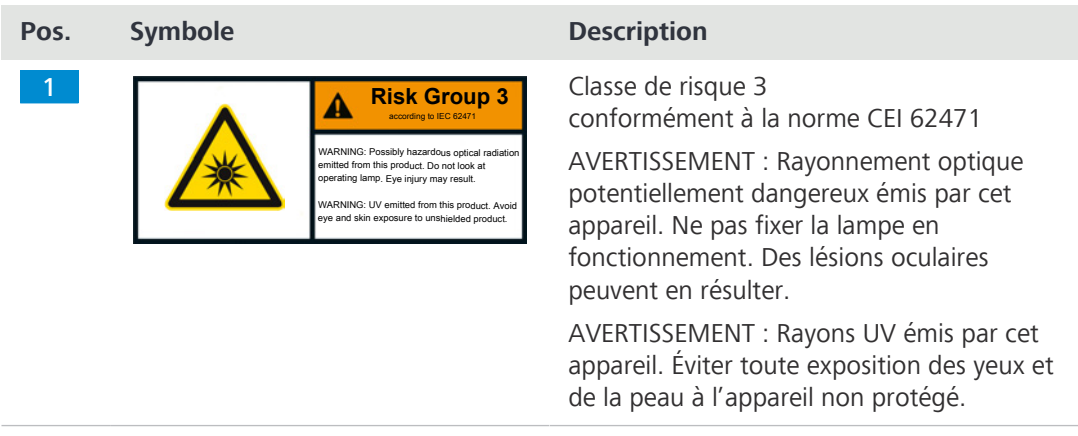

**2.4.5 Étiquettes d'avertissement sur les microscopes avec source lumineuse à LED par lumière réfléchie**

<span id="page-20-0"></span>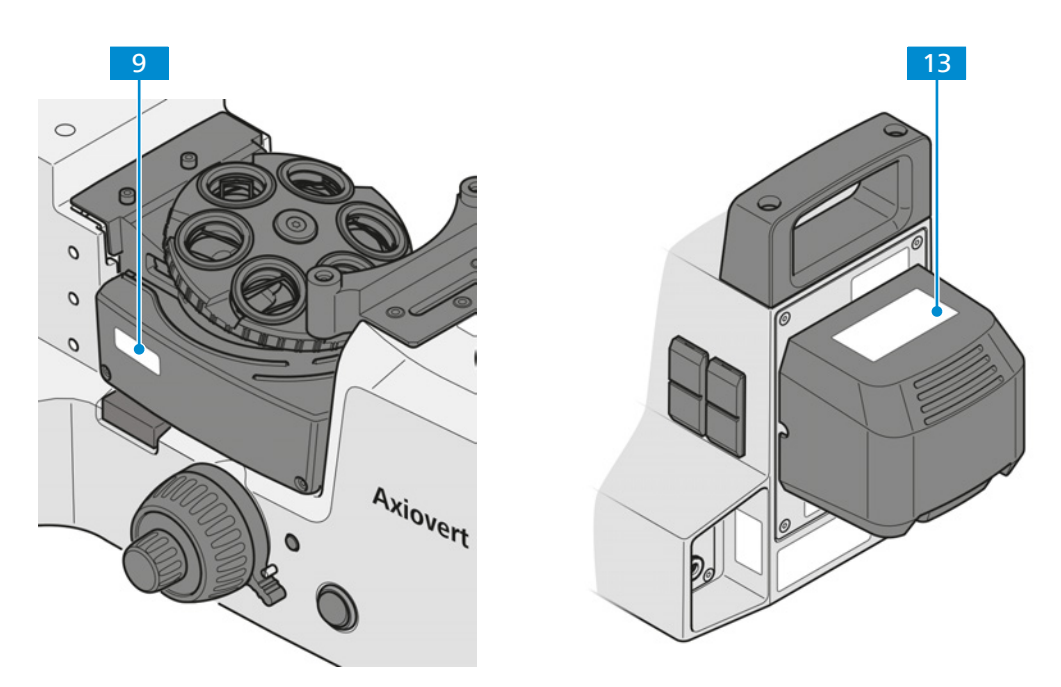

*Fig. 5 : Emplacement des étiquettes d'avertissement sur les microscopes avec source lumineuse à LED par lumière réfléchie*

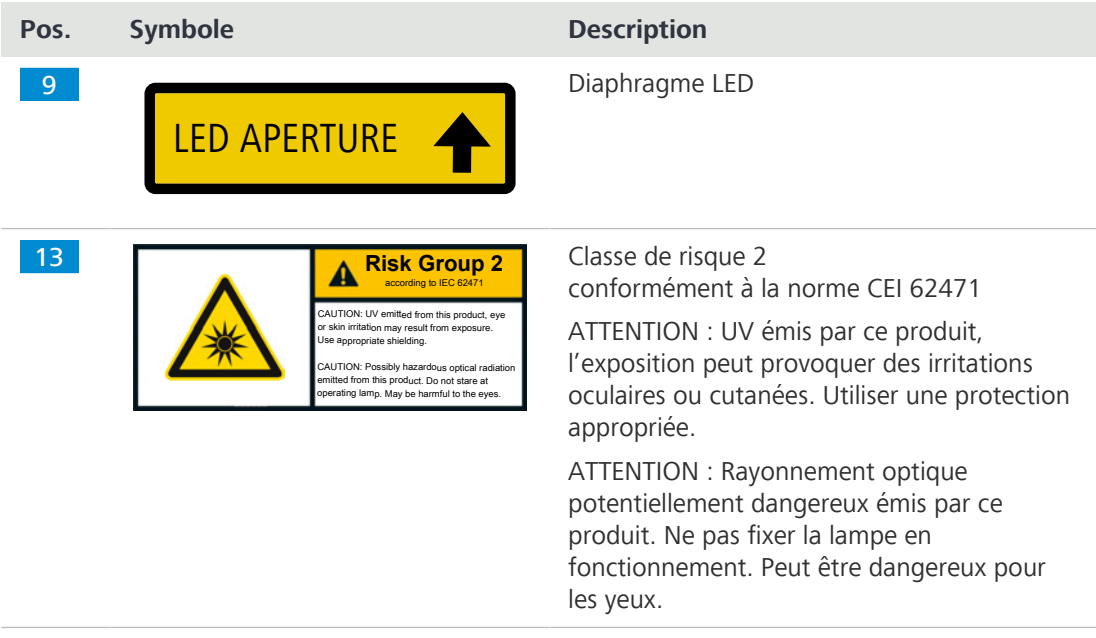

# <span id="page-21-0"></span>**3 Description de l'appareil et de son fonctionnement**

Le Axiovert 5/7 est un microscope inversé au design compact et de faible encombrement. Le microscope offre des objectifs haute résolution, corrigés à l'infini, pour les techniques en lumière transmise et pour les techniques en lumière réfléchie, selon le type de microscope.

Selon la configuration du microscope, les techniques de microscopie et de contraste suivantes sont disponibles :

#### **Lumière transmise** § *[Champ clair \[](#page-52-2)*[}](#page-52-2) *[53\]](#page-52-2)* [\(BF](#page-173-3))

- § *[Contraste de phase \[](#page-52-3)*[}](#page-52-3) *[53\]](#page-52-3)* [\(Ph\)](#page-174-2)
- § *[Contraste interférentiel différentiel \[](#page-53-0)*[}](#page-53-0) *[54\]](#page-53-0)* ([DIC\)](#page-173-4)
- § *[Contraste PlasDIC \[](#page-53-1)*[}](#page-53-1) *[54\]](#page-53-1)*
- § *[Contraste de modulation de Hoffman \[](#page-53-2)*[}](#page-53-2) *[54\]](#page-53-2)* ([iHMC\)](#page-173-5)
- § *[Contraste à polarisation \[](#page-53-3)*[}](#page-53-3) *[54\]](#page-53-3)* (Pol)

#### **Lumière réfléchie** § *[Champ clair \[](#page-53-4)*[}](#page-53-4) *[54\]](#page-53-4)* (BF)

- § *[Champ sombre \[](#page-54-0)*[}](#page-54-0) *[55\]](#page-54-0)* ([DF\)](#page-173-6)
- § *[Contraste interférentiel différentiel \(DIC\) et contraste interférentiel différentiel à lumière pola](#page-54-1)[risée circulaire \[](#page-54-1)*[}](#page-54-1) *[55\]](#page-54-1)* [\(C-DIC](#page-173-7))
- § *[Contraste à polarisation \[](#page-54-2)*[}](#page-54-2) *[55\]](#page-54-2)* (Pol)
- § *[Fluorescence \[](#page-54-3)*[}](#page-54-3) *[55\]](#page-54-3)* [\(FL](#page-173-8))
- § *[Contraste interférentiel total \[](#page-55-0)*[}](#page-55-0) *[56\]](#page-55-0)* ([TIC\)](#page-174-3)

Les types de microscopes suivants sont disponibles :

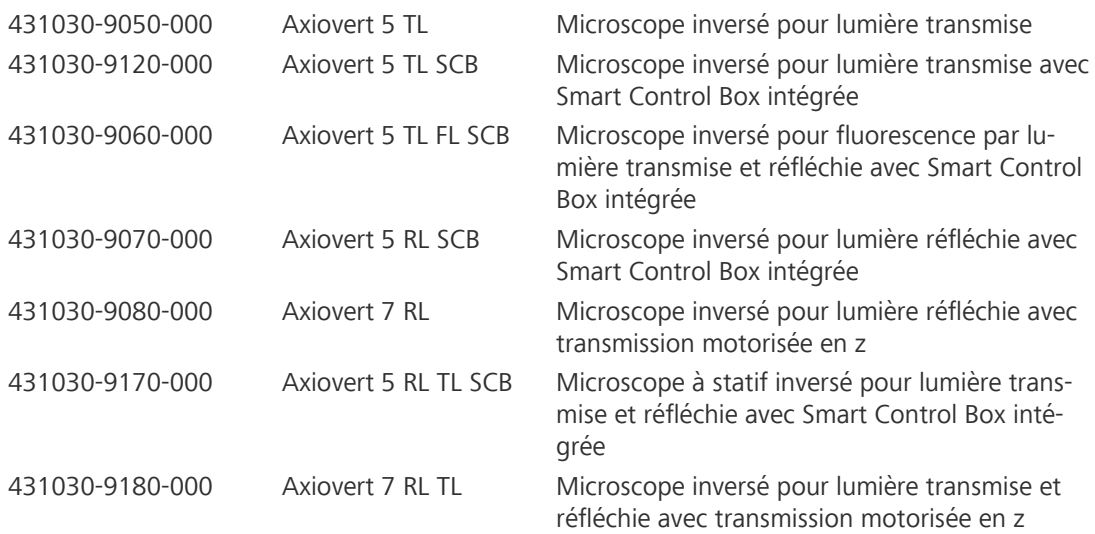

#### **Applications** Axiovert 5

**courantes**

- **Examens médicaux dans les laboratoires, les hôpitaux et les cabinets médicaux** 
	- § Formation universitaire et pratique en médecine et en biologie
	- § Applications industrielles, par exemple pharmacologie, technique agroalimentaire et examen des eaux usées
	- Examen d'échantillons de sang et de tissus prélevés sur le corps humain, des plantes ou des animaux

Axiovert 5/7 materials

- Laboratoires métallographiques
- § Industrie automobile
- § Ingénierie des microsystèmes
- § Instituts géoscientifiques
- Industrie de l'exploration minière

# **Info**

Pour toute information complémentaire et description détaillée, voir les autres documents applicables ou bien demander conseil à votre [distributeur et partenaire de service ZEISS](#page-173-1).

# <span id="page-22-0"></span>**3.1 Principaux composants**

#### **3.1.1 Axiovert 5 TL et Axiovert 5 TL SCB**

<span id="page-22-1"></span>Cette partie présente les principaux composants de l'Axiovert 5 TL et de l'Axiovert 5 TL SCB.

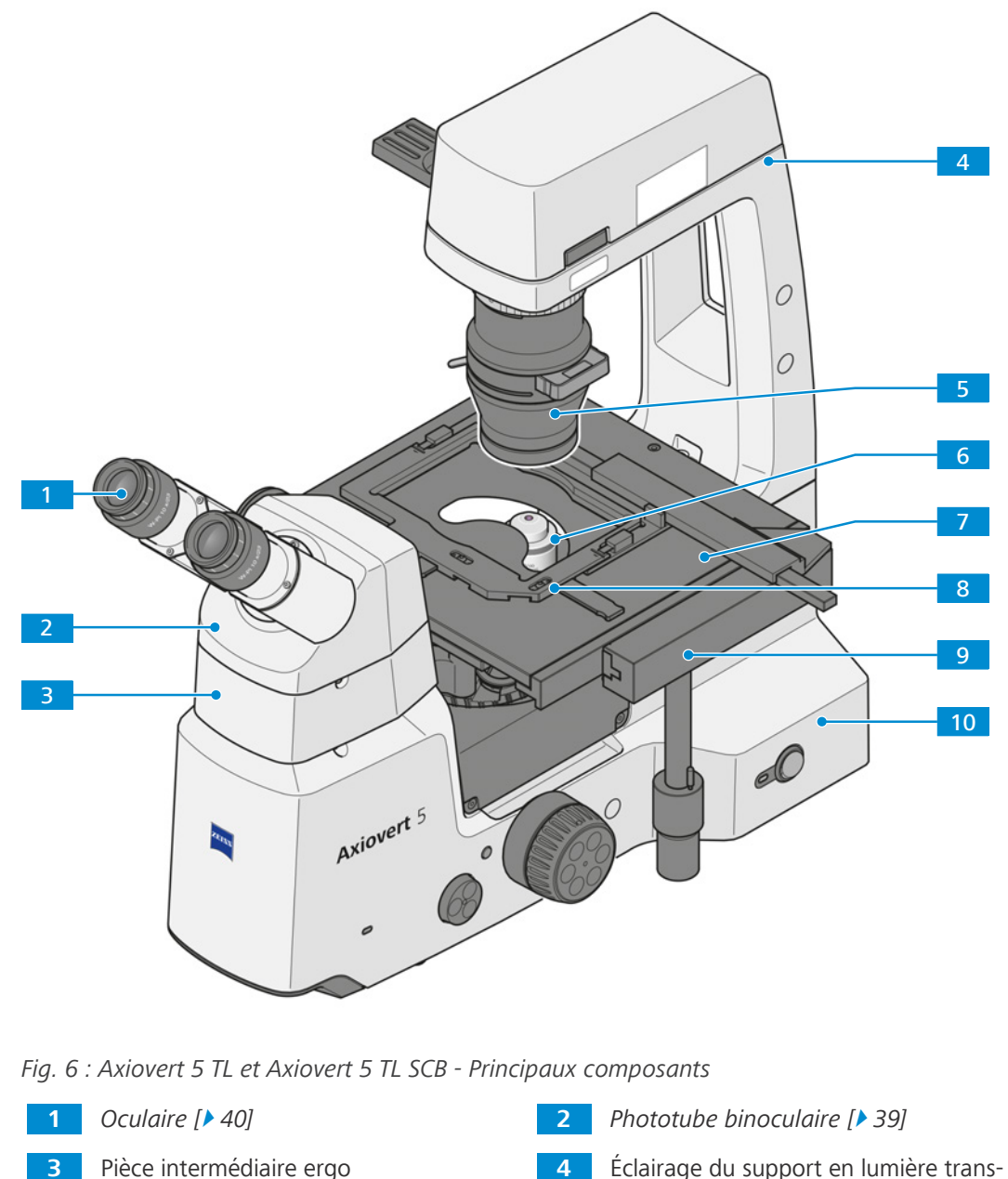

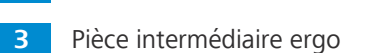

mise avec LED blanche 10 W

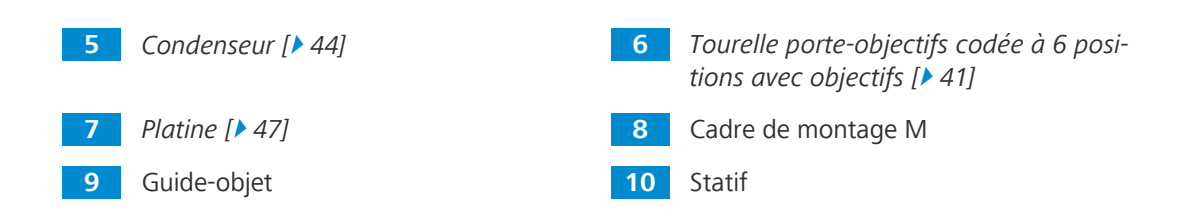

#### **3.1.2 Axiovert 5 TL FL SCB**

<span id="page-23-0"></span>Cette partie présente les principaux composants de l'Axiovert 5 TL FL SCB.

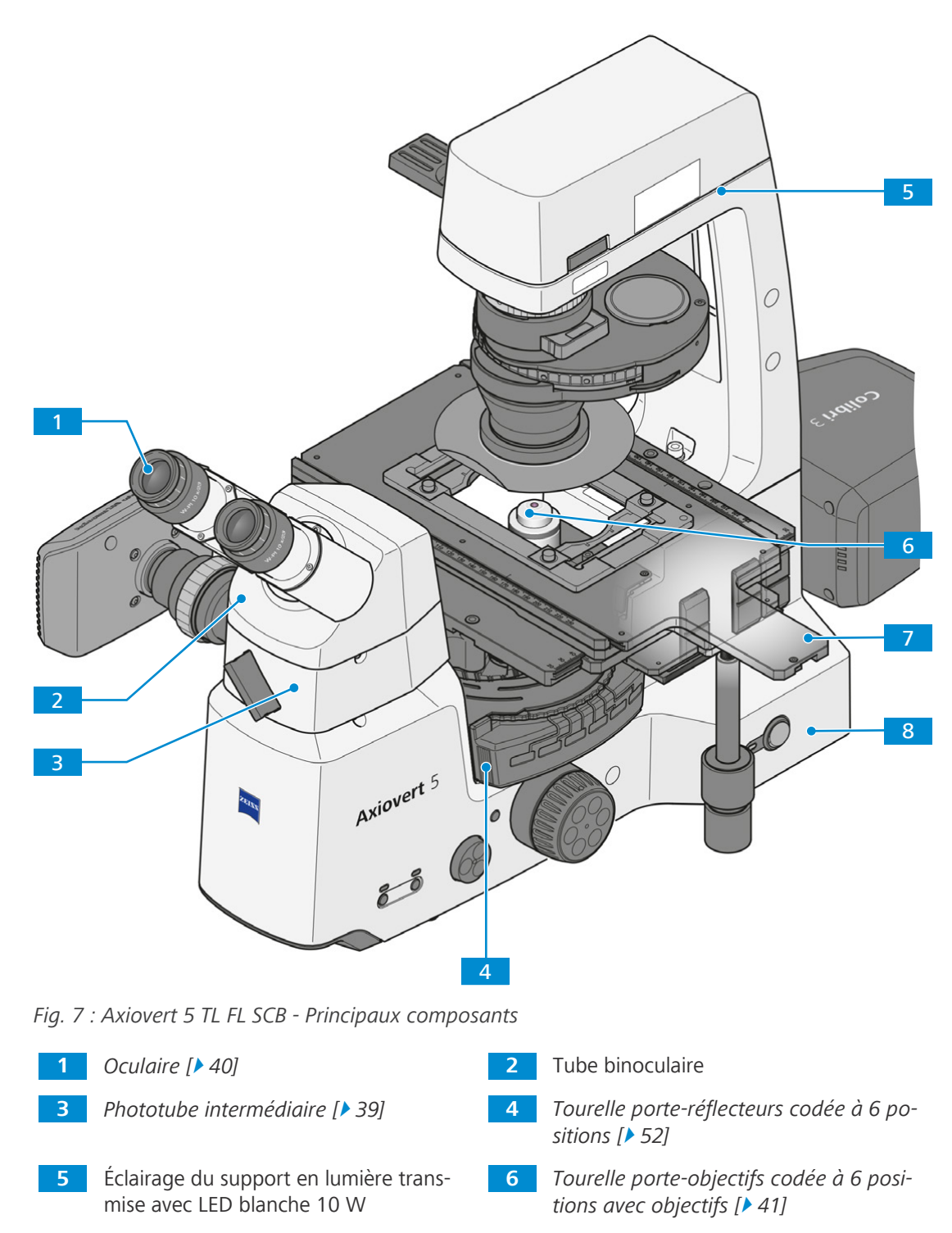

*[Platine mécanique \[](#page-47-0)*[}](#page-47-0) *[48\]](#page-47-0)* **8** Statif

#### **3.1.3 Axiovert 5 RL SCB et Axiovert 7 RL**

<span id="page-24-0"></span>Cette partie présente les principaux composants de l'Axiovert 5 RL SCB et de l'Axiovert 7 RL.

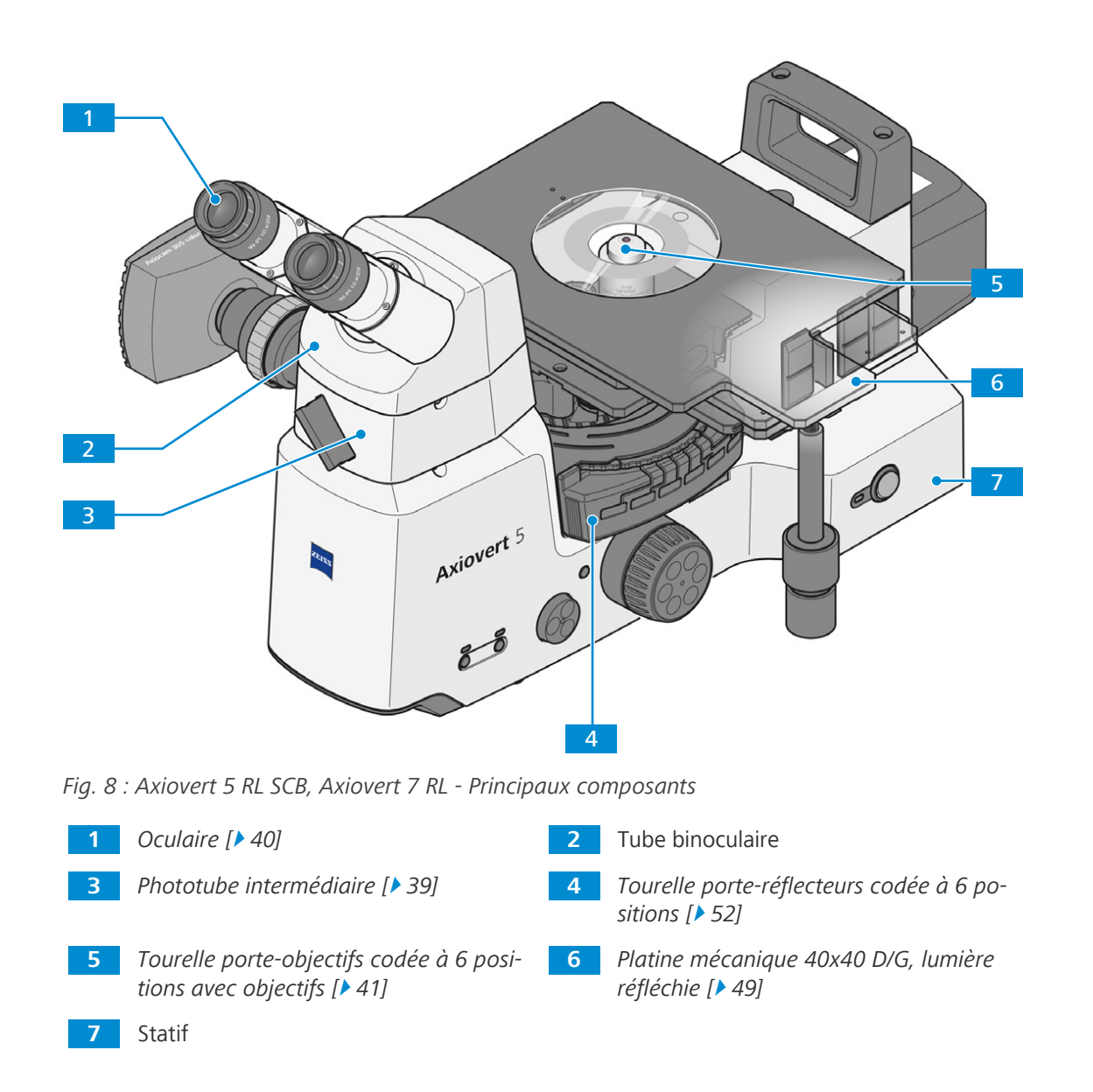

## **3.1.4 Axiovert 5 RL TL SCB et Axiovert 7 RL TL**

<span id="page-25-0"></span>Cette partie présente les principaux composants de l'Axiovert 5 RL TL SCB et de l'Axiovert 7 RL TL.

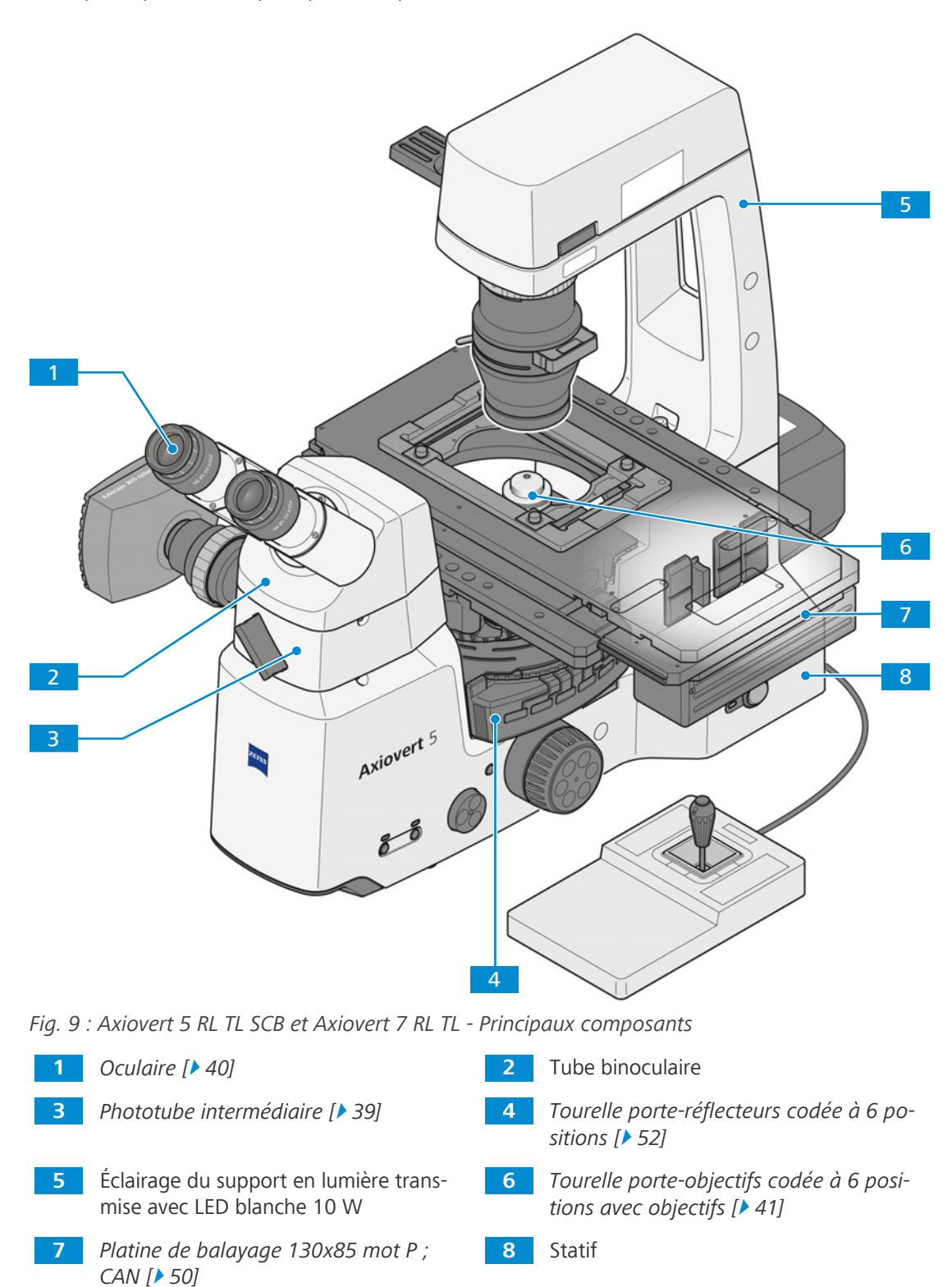

## <span id="page-26-0"></span>**3.2 Contrôles et éléments fonctionnels sur les composants**

#### <span id="page-26-1"></span>**3.2.1 Statifs Axiovert 5 TL et Axiovert 5 TL SCB**

**Objectif** Cette partie présente les commandes et éléments fonctionnels de l'Axiovert 5 TL et de l'Axiovert 5 TL SCB.

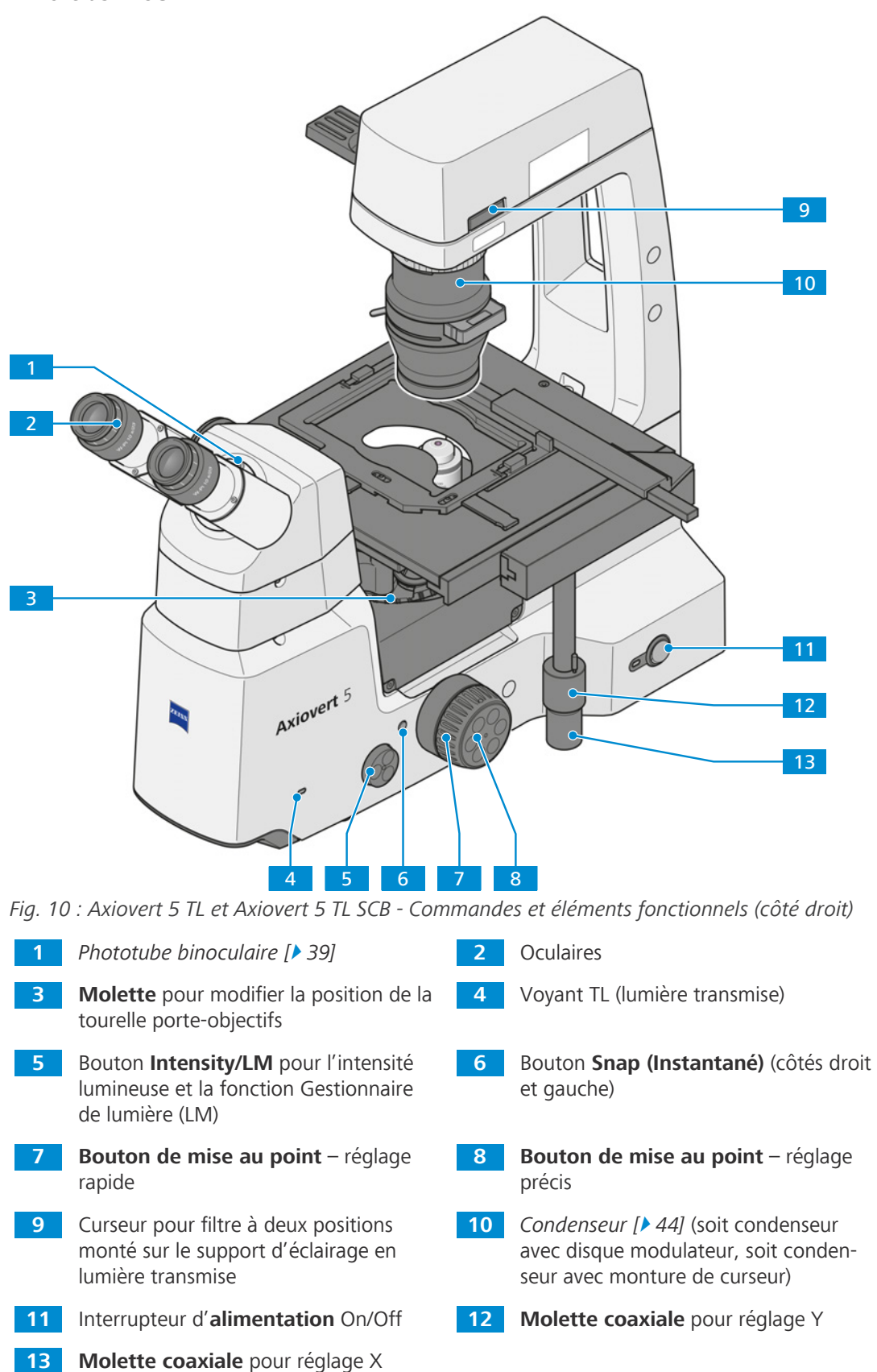

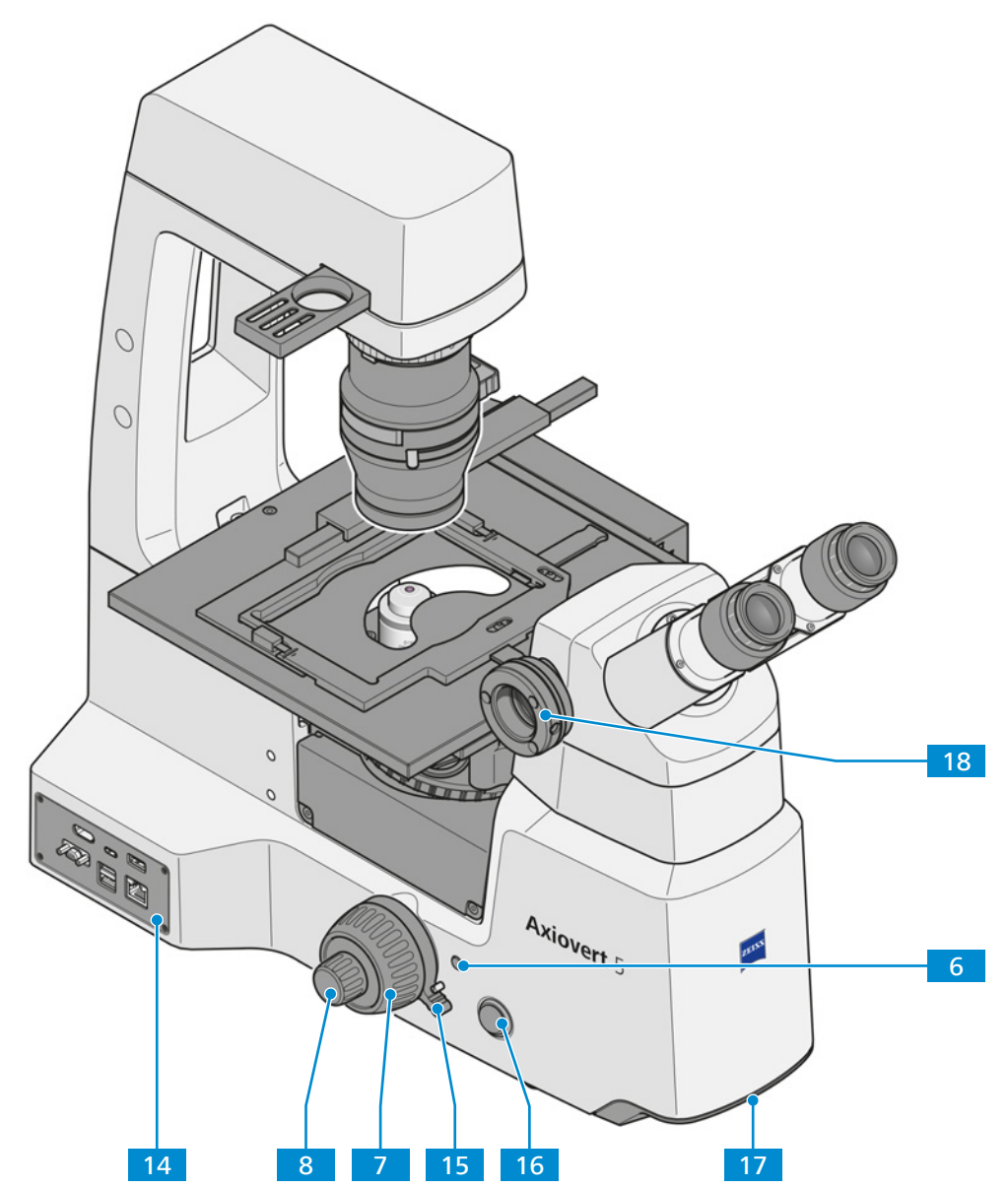

*Fig. 11 : Axiovert 5 TL et Axiovert 5 TL SCB - Commandes et éléments fonctionnels (côté gauche)*

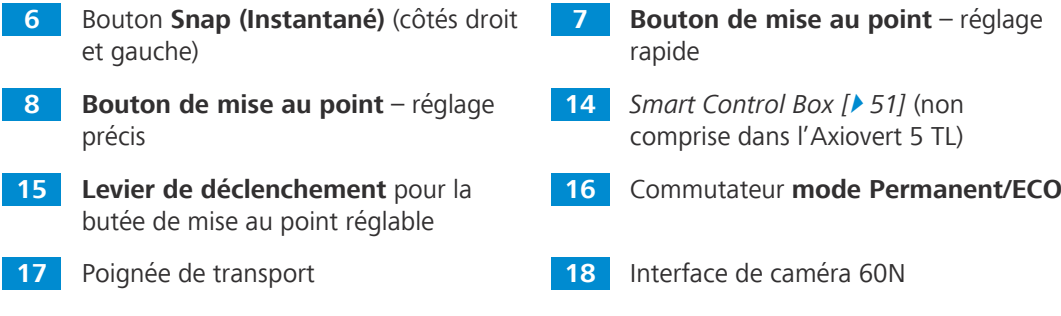

#### <span id="page-28-0"></span>**3.2.2 Statif Axiovert 5 TL FL SCB**

**Objectif** Cette partie présente les commandes et éléments fonctionnels du statif 5 TL FL SCB.

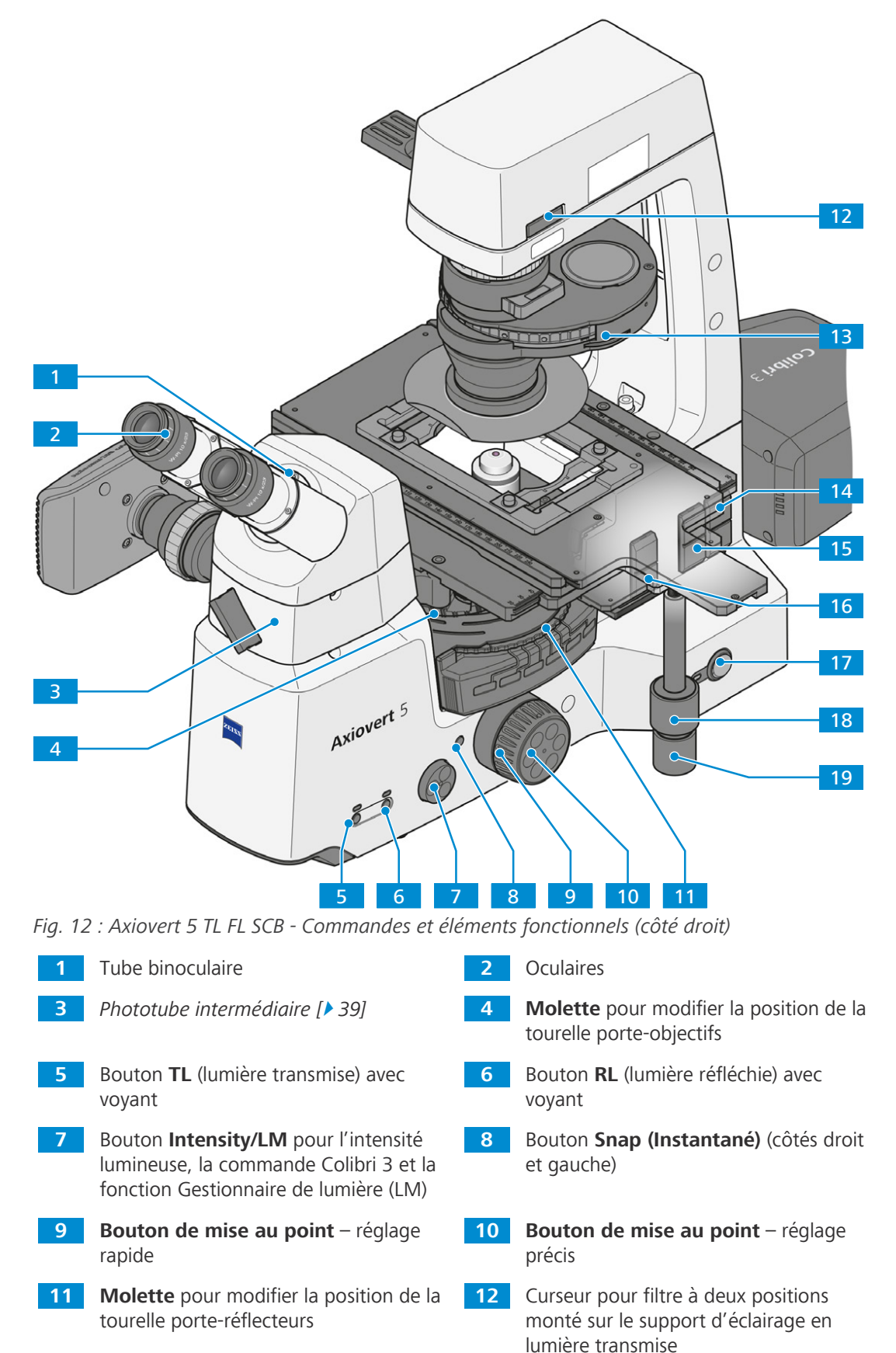

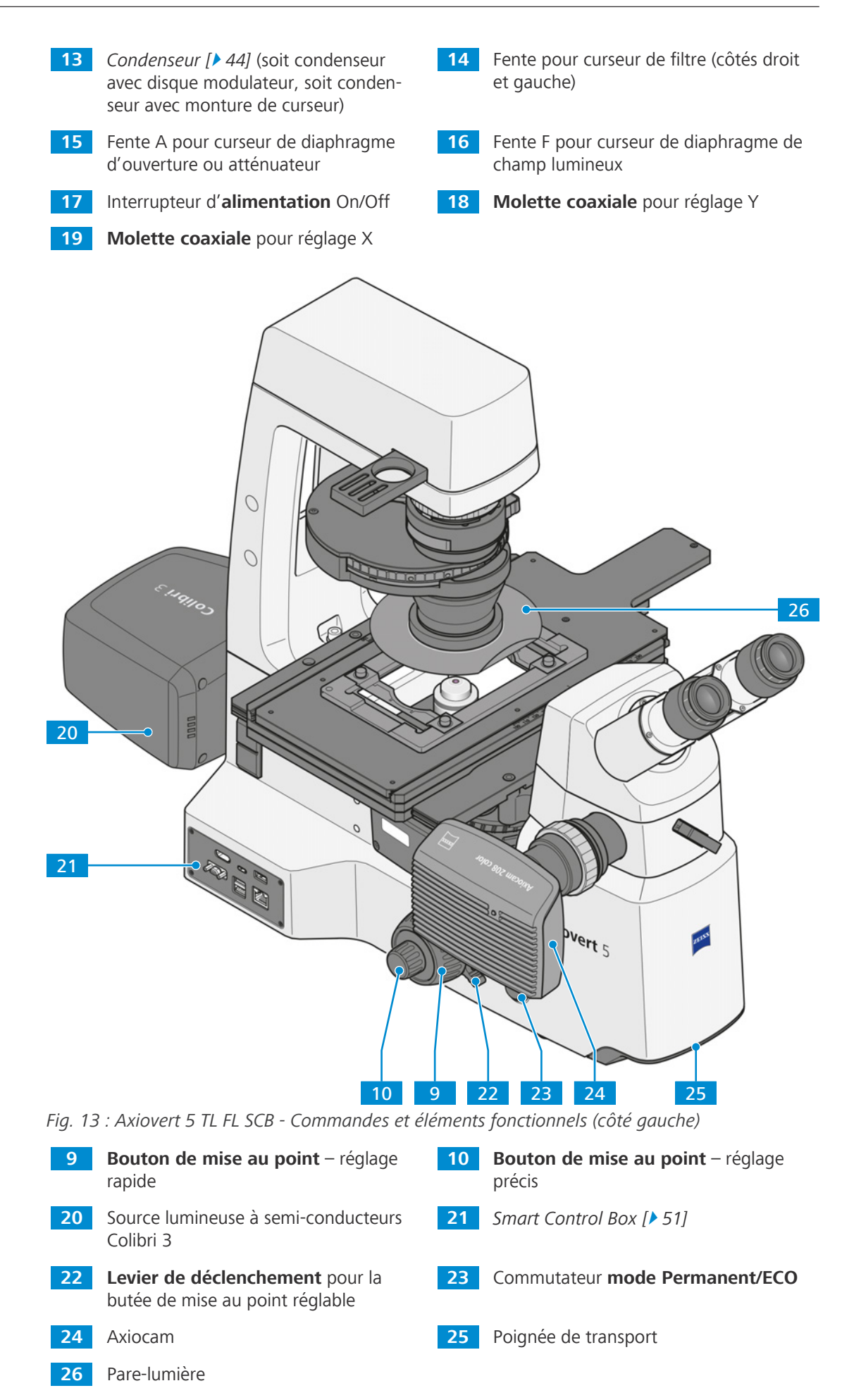

#### <span id="page-30-0"></span>**3.2.3 Statifs Axiovert 5 RL SCB et Axiovert 7 RL**

**Objectif** Cette partie présente les commandes et éléments fonctionnels de l'Axiovert 5 RL SCB et de l'Axiovert 7 RL.

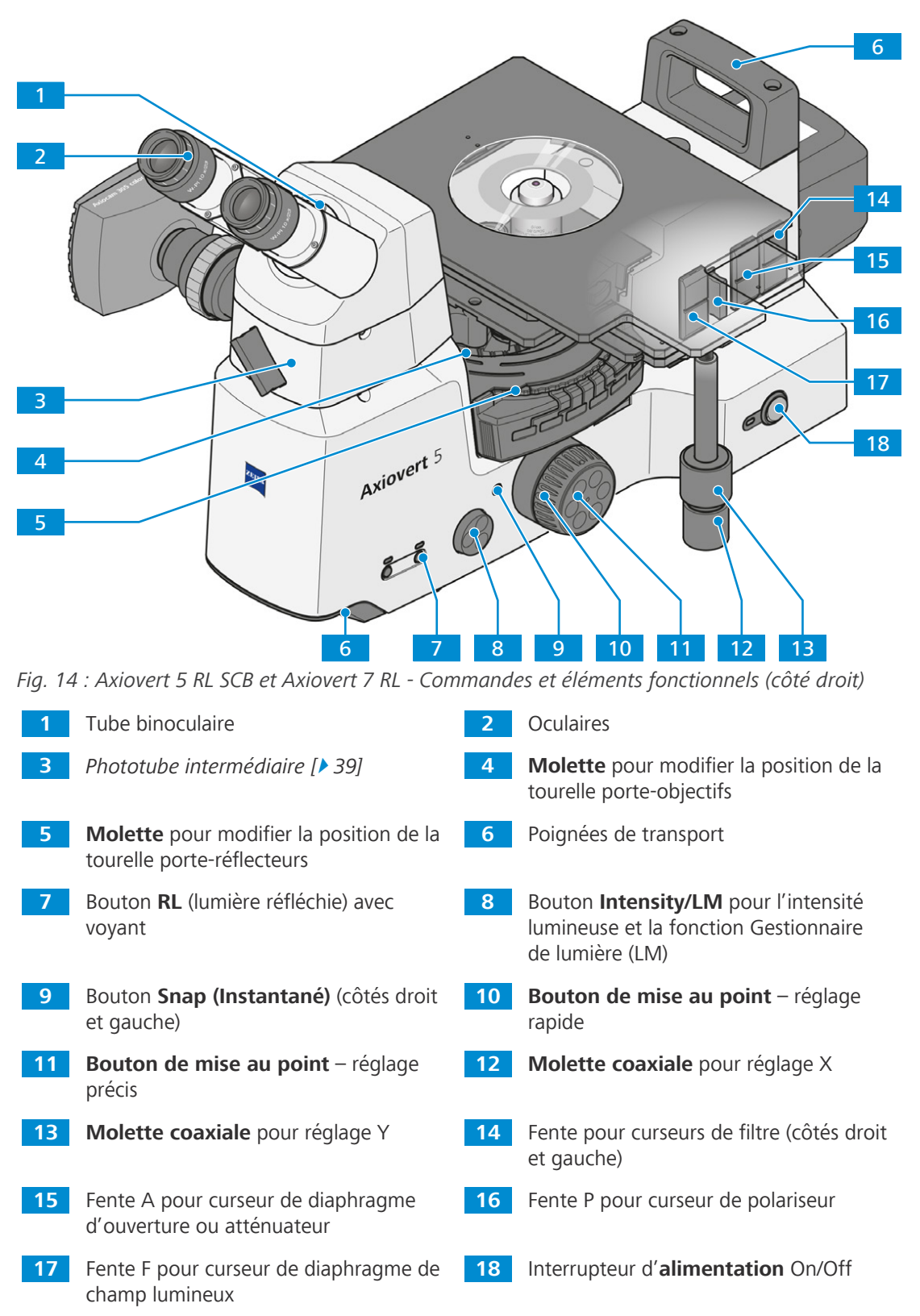

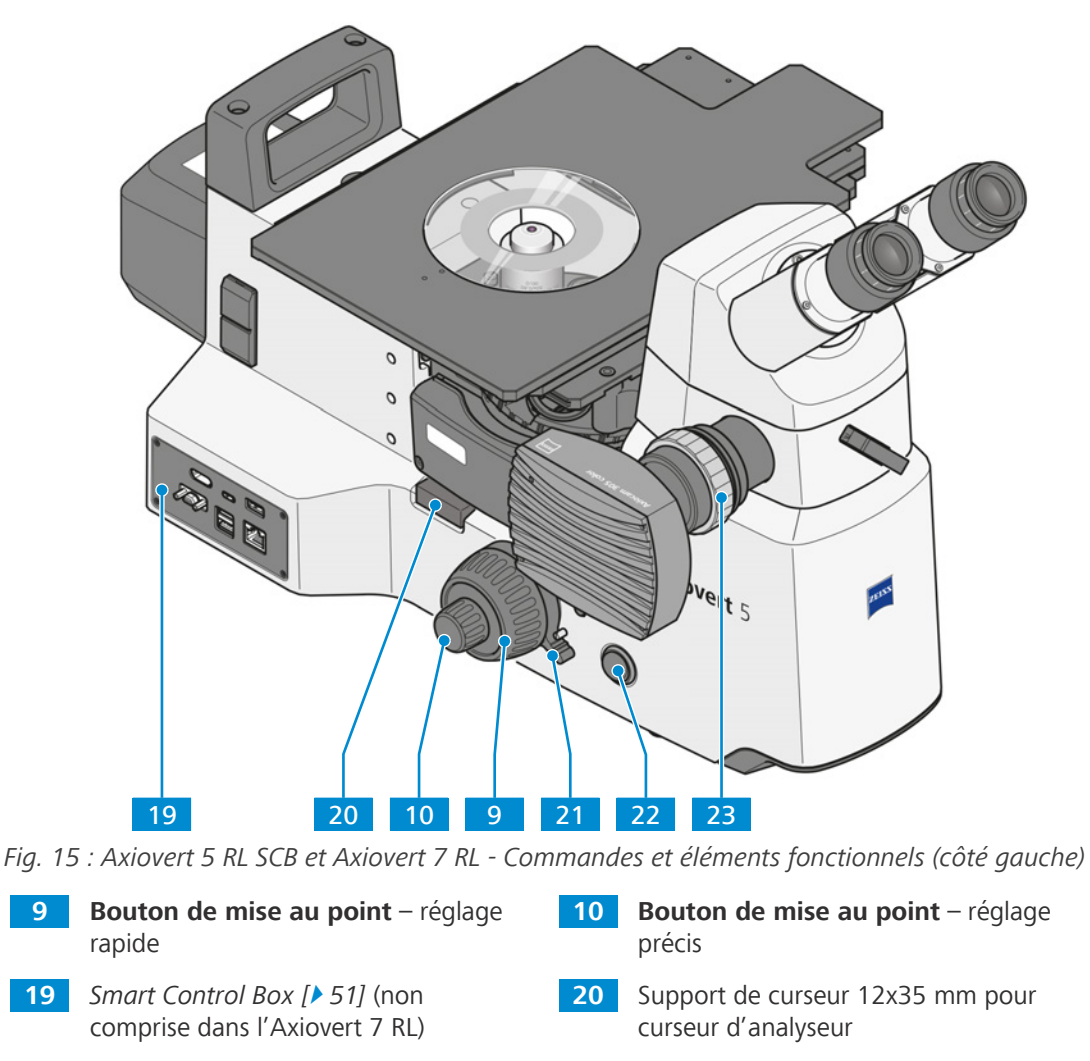

 **Levier de déclenchement** pour la butée de mise au point réglable

Axiocam

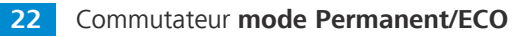

#### <span id="page-32-0"></span>**3.2.4 Statifs Axiovert 5 RL TL SCB et Axiovert 7 RL TL**

**Objectif** Cette partie présente les commandes et éléments fonctionnels de l'Axiovert 5 RL TL SCB et de l'Axiovert 7 RL TL.

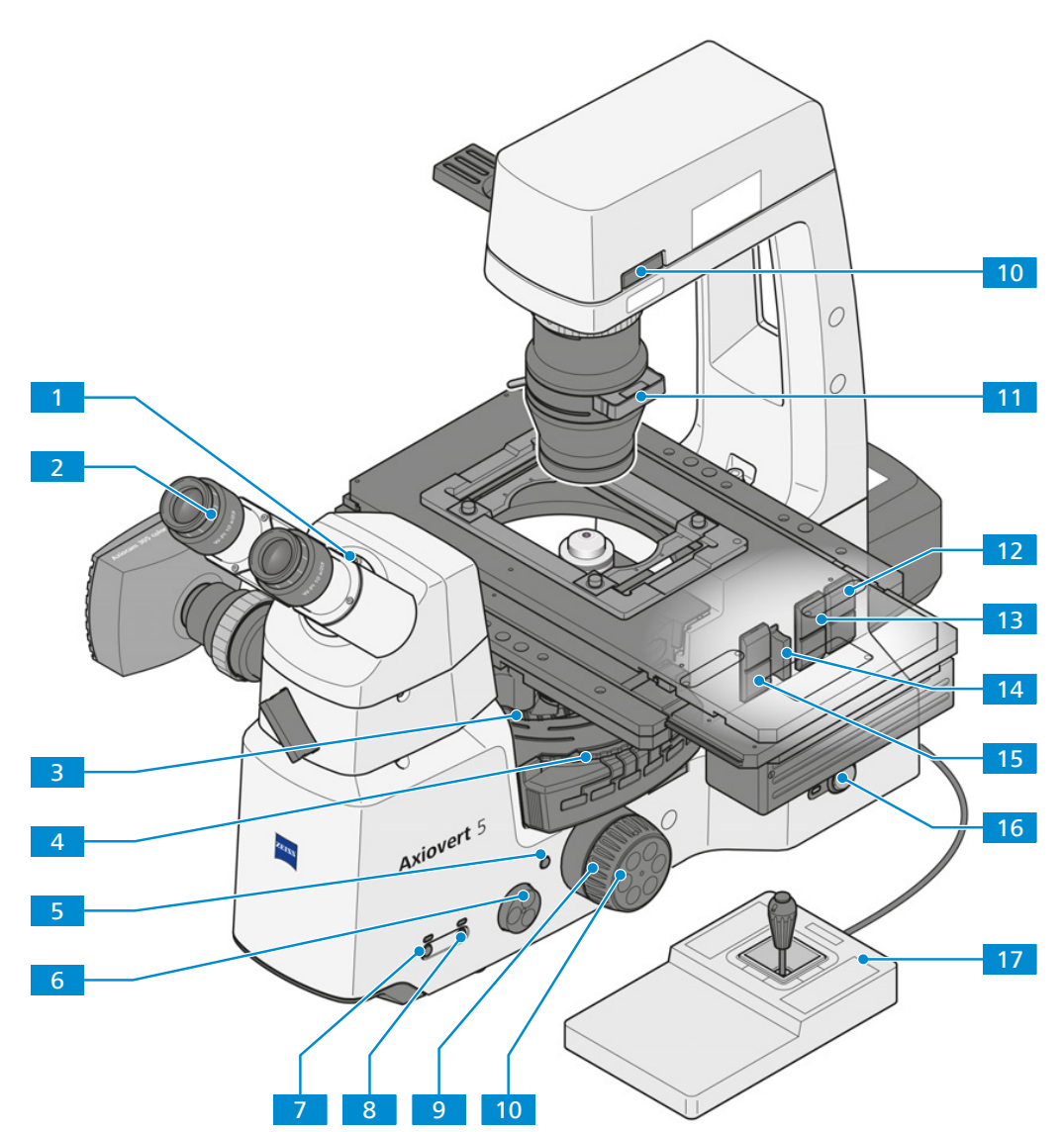

*Fig. 16 : Axiovert 5 RL TL SCB et Axiovert 7 RL TL - Commandes et éléments fonctionnels (côté droit)*

- **1** Tube binoculaire **2** Oculaires
- **3 Molette** pour modifier la position de la tourelle porte-objectifs
- **5** Bouton **Snap (Instantané)** (côtés droit et gauche)
- **7** Bouton **TL** (lumière transmise) avec voyant
- **9 Bouton de mise au point** réglage rapide
- **11** Curseur pour filtre à deux positions monté sur le support d'éclairage en lumière transmise
- 
- **4 Molette** pour modifier la position de la tourelle porte-réflecteurs
- **6** Bouton **Intensity/LM** pour l'intensité lumineuse et la fonction Gestionnaire de lumière (LM)
- **8** Bouton **RL** (lumière réfléchie) avec voyant
- **10 Bouton de mise au point** réglage précis
- **12** Fente pour curseurs de filtre (côtés droit et gauche)

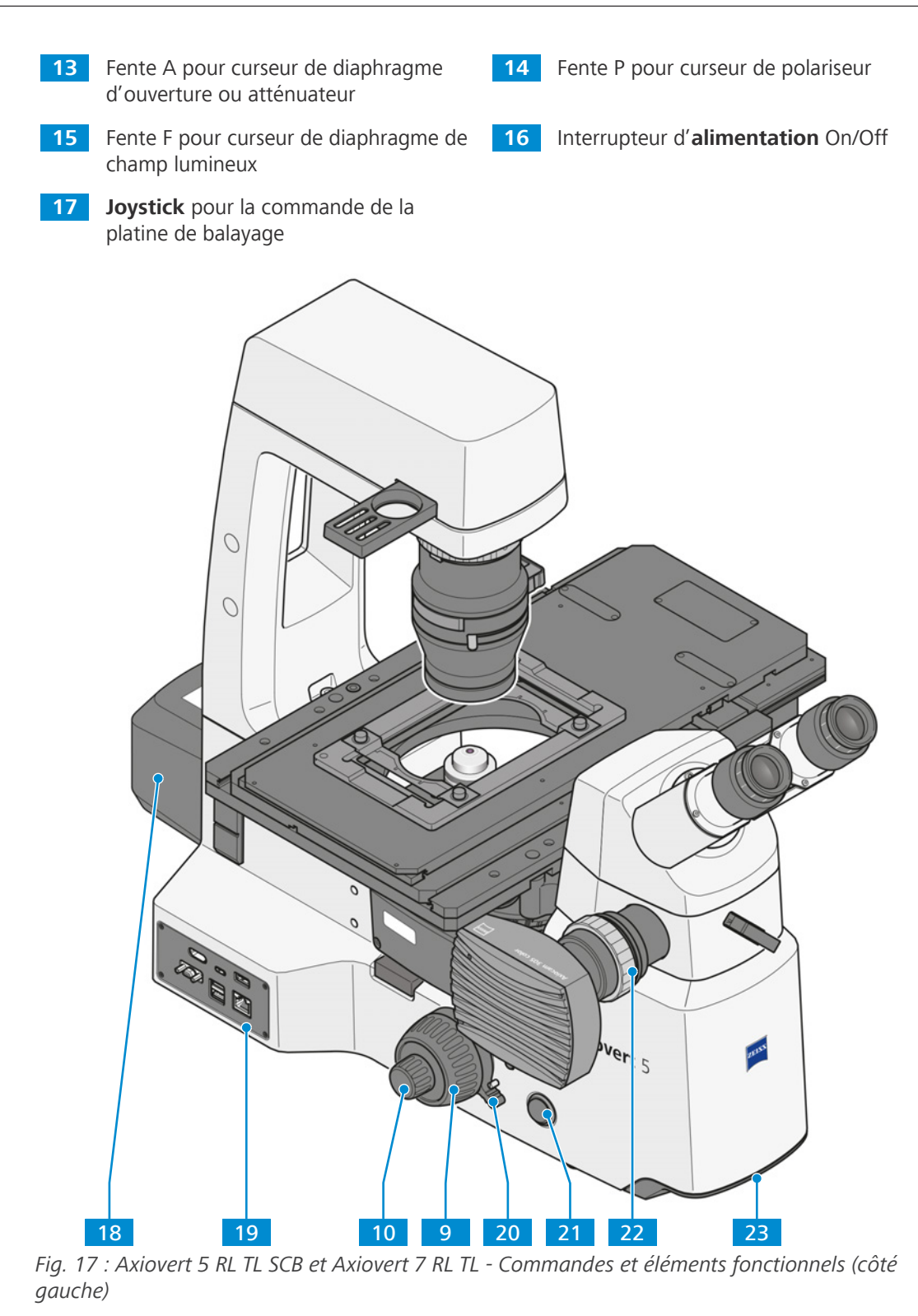

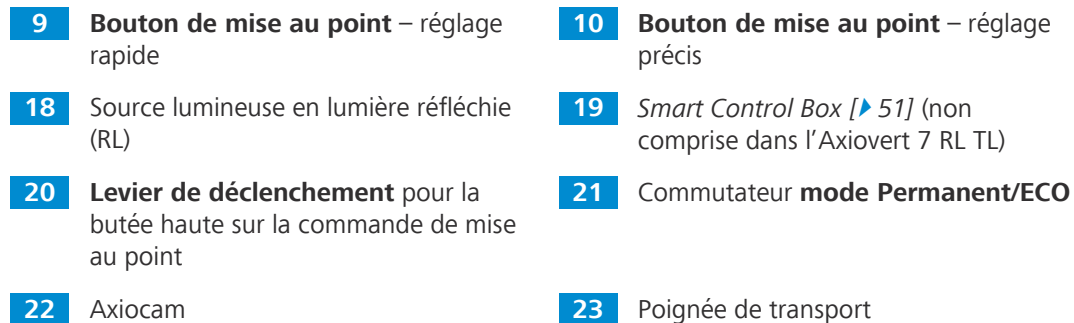

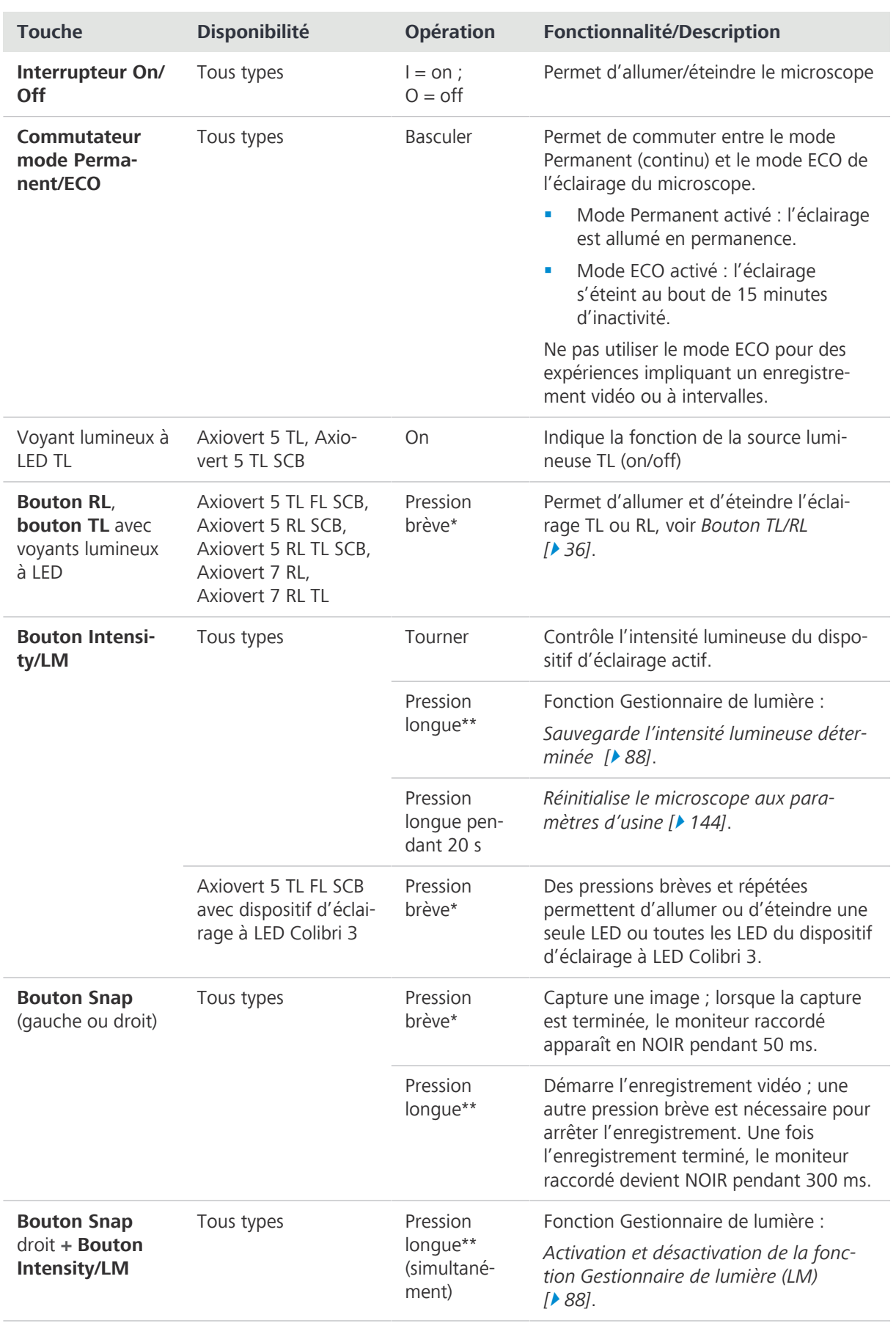

## <span id="page-34-0"></span>**3.2.5 Fonctions des touches du statif et éléments d'affichage**

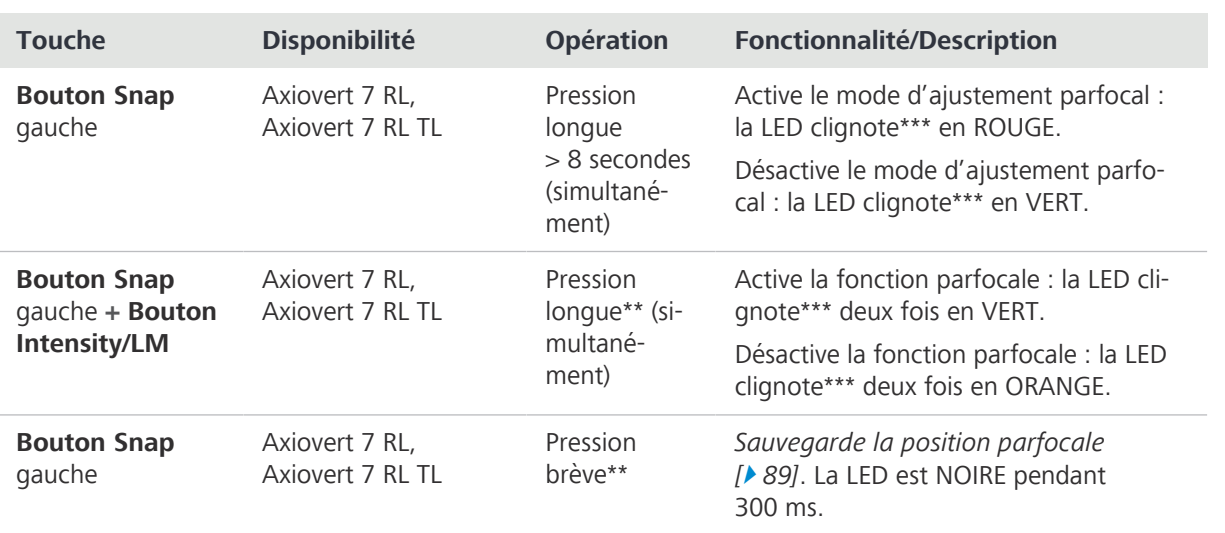

\* Une pression brève signifie : maintenir moins d'une seconde, puis relâcher.

\*\* Une pression longue signifie : maintenir au moins 1,5 seconde.

\*\*\* Clignotement : le voyant lumineux s'allume et s'éteint tour à tour par intervalles de 500 ms.

#### **3.2.6 Bouton TL/RL**

<span id="page-35-0"></span>La présente partie s'applique aux types de microscope suivants :

- § Axiovert 5 TL FL SCB
- § Axiovert 5 RL SCB
- § Axiovert 5 RL TL SCB
- Axiovert 7 RL
- § Axiovert 7 RL TL

Selon la configuration du microscope, les voyants TL et RL peuvent indiquer les états suivants :

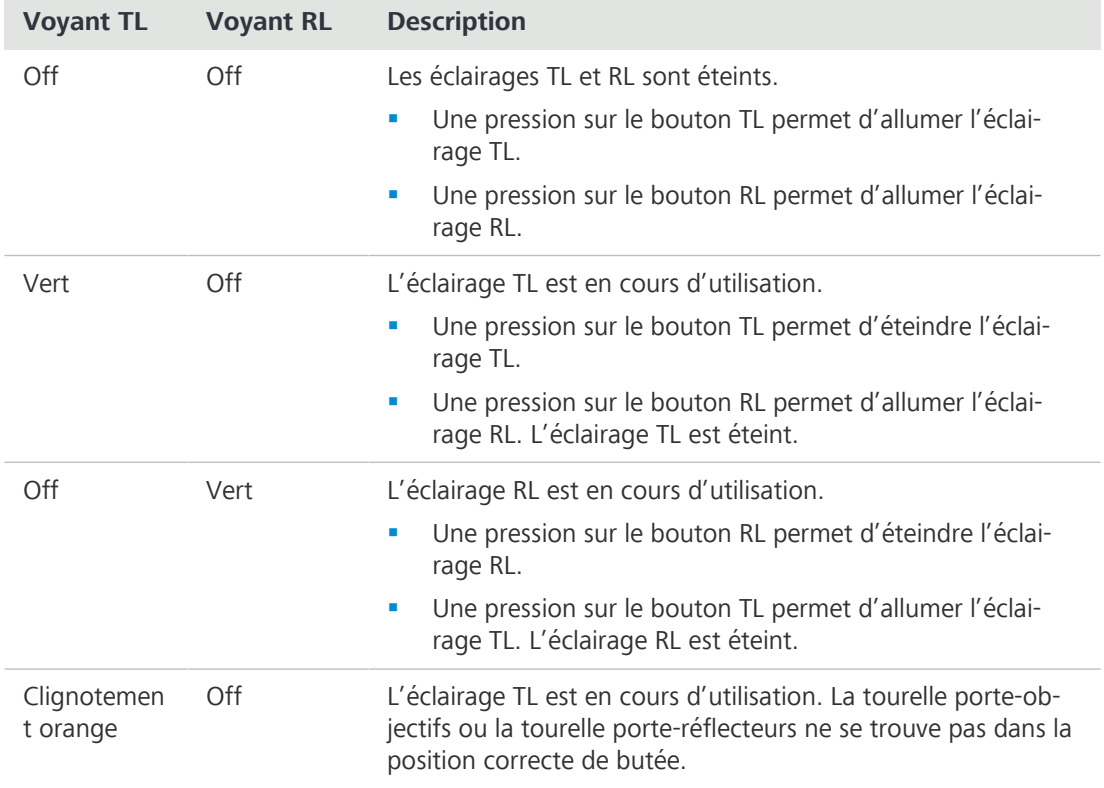
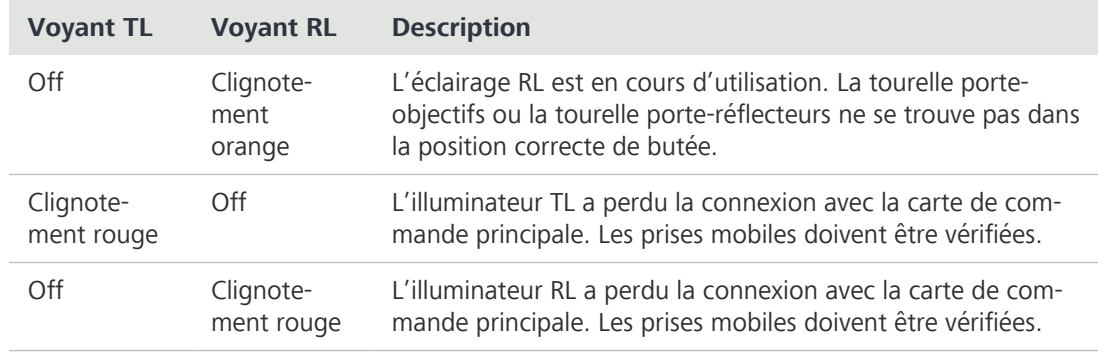

# **3.2.7 Tubes binoculaires**

# **3.2.7.1 Tube binoculaire 45°/23**

**Objectif** Les tubes binoculaires sont utilisés pour visualiser l'image microscopique au moyen des oculaires. **Emplacement** Les tubes binoculaires sont montés sur la partie supérieure du statif.

Fonction L'écart pupillaire et la hauteur d'observation peuvent être réglés à l'aide de la partie binoculaire.

- **·** Image verticale et non inversée
- § Angle d'observation à 45°
- § Champ d'observation de 23 mm

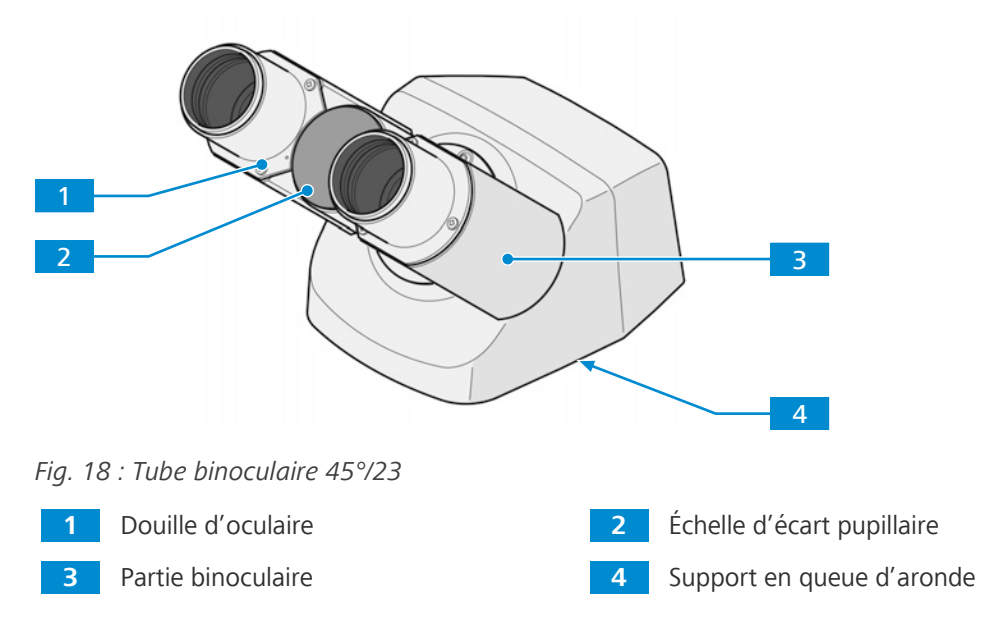

# **3.2.7.2 Ergotube binoculaire 30-60°/23**

**Objectif** Les tubes binoculaires sont utilisés pour visualiser l'image microscopique au moyen des oculaires. **Emplacement** Les tubes binoculaires sont montés sur la partie supérieure du statif.

- - **Fonction** L'écart pupillaire et la hauteur d'observation peuvent être réglés à l'aide de la partie binoculaire.
		- § Image verticale et non inversée
		- § Réglage continu de l'angle entre 30° et 60°
		- § Champ d'observation de 23 mm

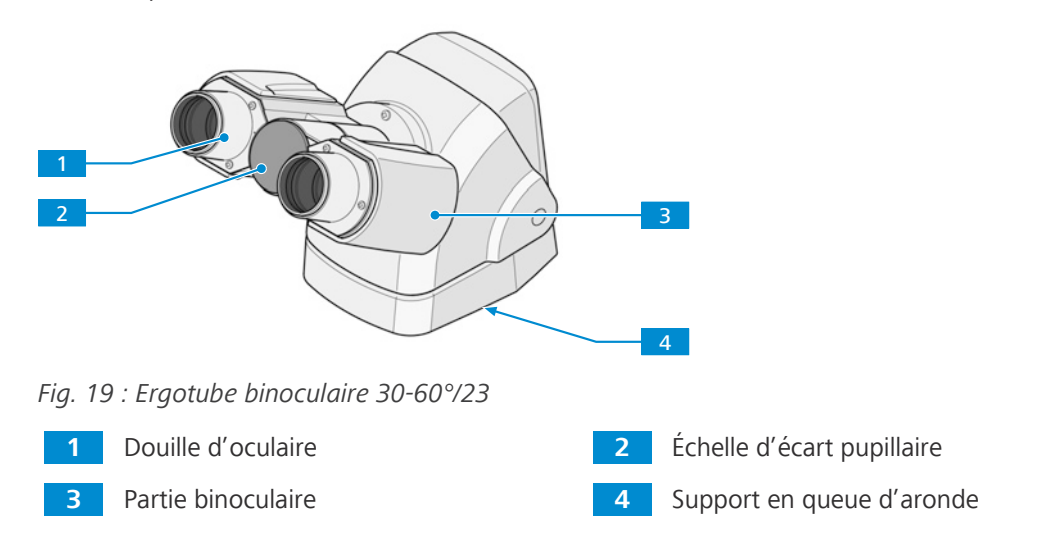

# **3.2.7.3 Phototube binoculaire 45°/23 (50:50)**

**Objectif** Les tubes binoculaires sont utilisés pour visualiser l'image microscopique au moyen des oculaires. **Emplacement** Les tubes binoculaires sont montés sur la partie supérieure du statif.

**Fonction** L'écart pupillaire et la hauteur d'observation peuvent être réglés à l'aide de la partie binoculaire.

- § Image verticale et non inversée
- § Port de caméra avec interface 60N
- § Port de caméra avec graduation fixe de la lumière (50:50)
- § Angle d'observation à 45°
- § Champ d'observation de 23 mm

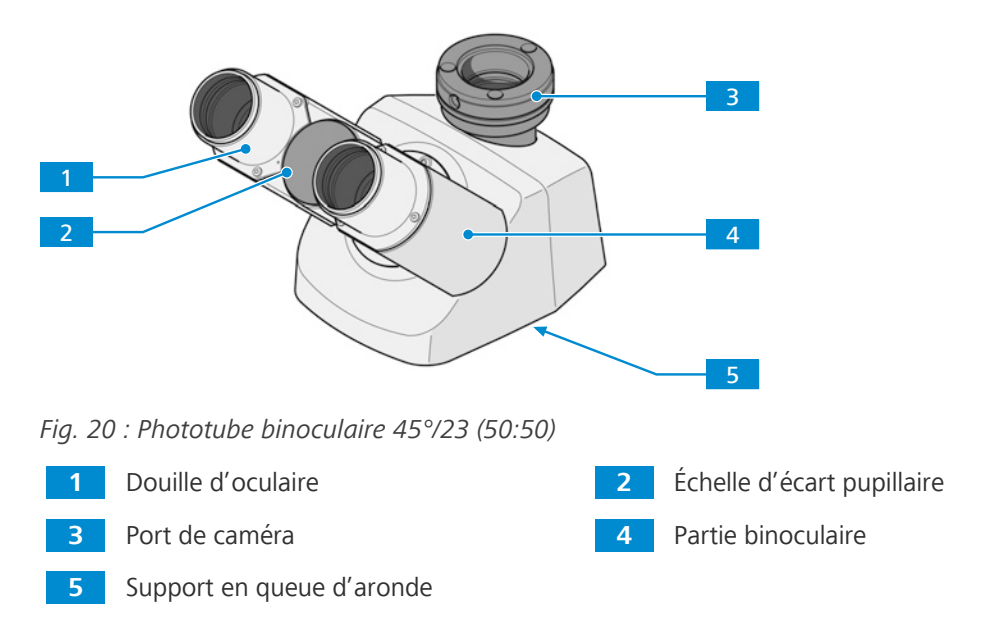

# **3.2.7.4 Phototube binoculaire, port gauche 45°/23 (50:50)**

**Objectif** Les tubes binoculaires sont utilisés pour visualiser l'image microscopique au moyen des oculaires. **Emplacement** Les tubes binoculaires sont montés sur la partie supérieure du statif.

Fonction L'écart pupillaire et la hauteur d'observation peuvent être réglés à l'aide de la partie binoculaire.

- Image verticale et non inversée
- § Port de caméra avec interface 60N
- Port de caméra avec graduation fixe de la lumière (50:50) sur le côté gauche
- § Angle d'observation à 45°
- § Champ d'observation de 23 mm

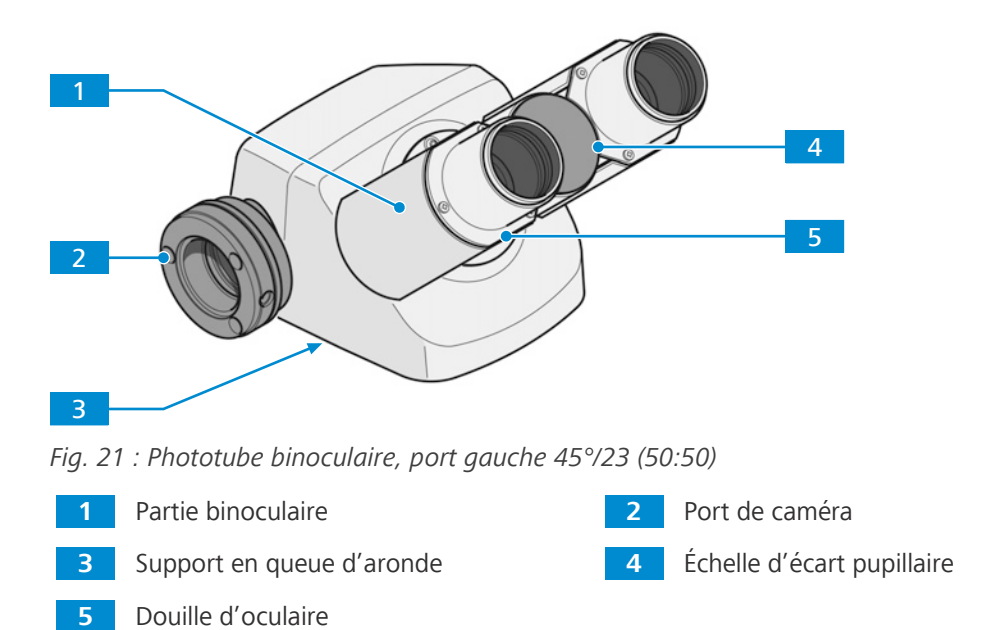

#### **3.2.7.5 Phototube intermédiaire H = 50 mm, port gauche**

**Objectif** Des tubes intermédiaires sont utilisés pour diriger la lumière vers les oculaires, vers la caméra connectée ou vers les deux en même temps.

**Emplacement** Le tube intermédiaire est monté entre le statif et le tube binoculaire.

Les fonctions suivantes sont disponibles :

- Port de caméra avec interface 60N
- § Caméra installée sur le côté gauche
- § Curseur muni d'un miroir ou séparateurs de faisceau à deux positions
- § En cas d'utilisation du curseur muni d'un miroir intégral :
	- Position 1 : L'intégralité de la lumière est dirigée vers les oculaires
	- Position 2 : L'intégralité de la lumière est dirigée vers la caméra
- § En cas d'utilisation du curseur muni d'un séparateur de faisceau 50:50 :
	- Position 1 : L'intégralité de la lumière est dirigée vers les oculaires
	- Position 2 : 50 % de la lumière est dirigée vers les oculaires et 50 % vers la caméra
- § En cas d'utilisation du curseur muni d'un séparateur de faisceau 20:80 :
	- Position 1 : L'intégralité de la lumière est dirigée vers les oculaires
	- Position 2 : 20 % de la lumière est dirigée vers les oculaires et 80 % vers la caméra

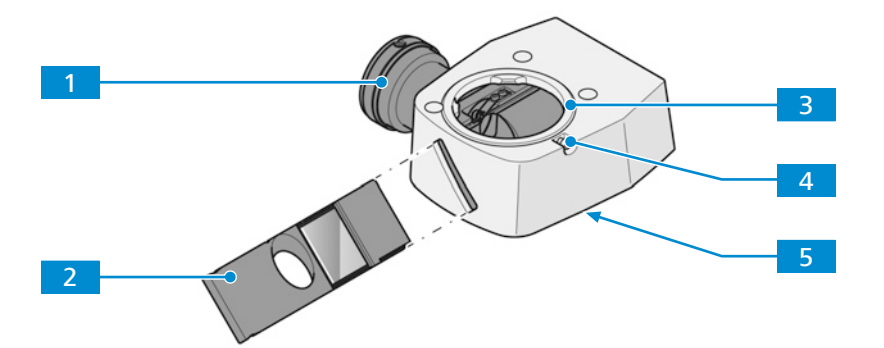

*Fig. 22 : Phototube intermédiaire H = 50 mm, port gauche*

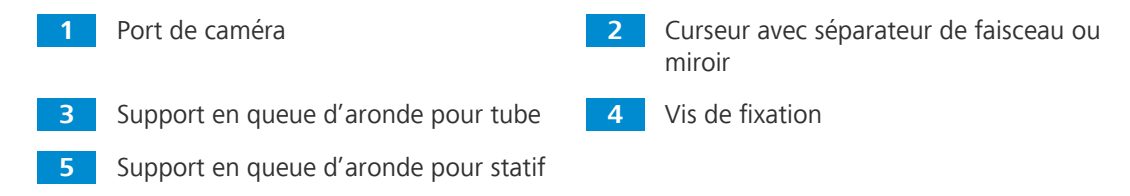

#### **3.2.8 Oculaires**

**Objectif** Les oculaires servent à observer l'image microscopique.

**Emplacement** Les oculaires sont insérés dans le tube.

**Fonction** Les deux oculaires sont adaptés aux porteurs de lunettes. De plus, ils comportent un anneau de mise au point pour compenser une vision défectueuse. L'échelle de dioptries fournie permet de trouver le réglage approprié. Lorsque le microscope est utilisé pour des applications en fluorescence, les œilletons spéciaux munis de protections contre la lumière peuvent être utilisés. Toutefois, ils ne peuvent pas être repliés et ne conviennent pas aux porteurs de lunettes.

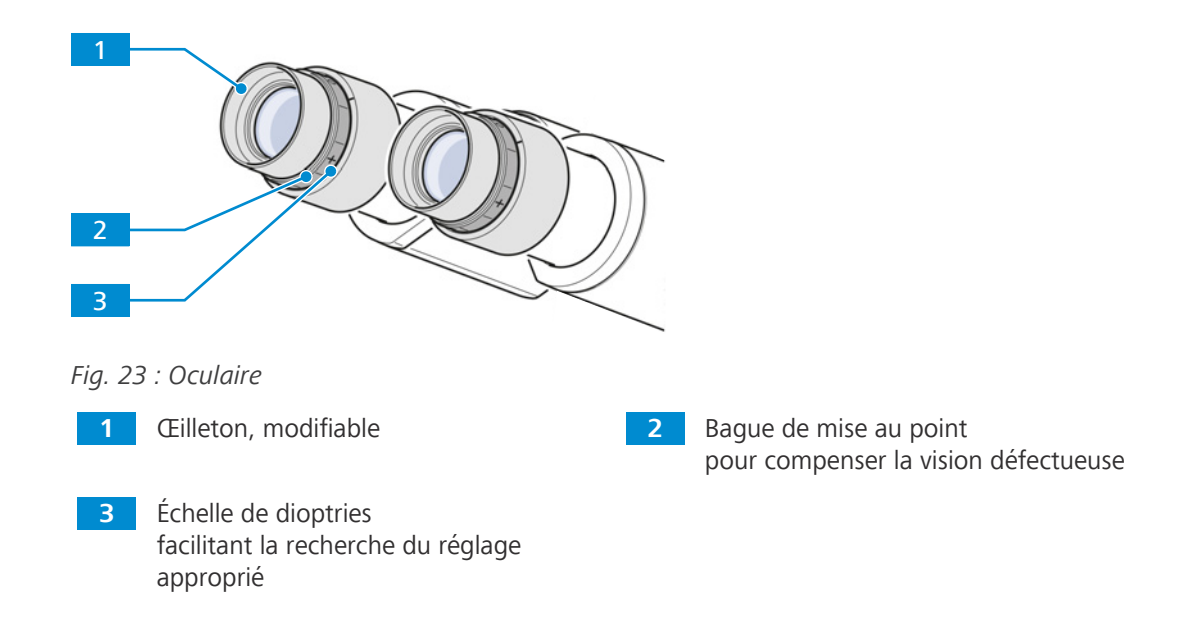

# **3.2.9 Tourelle porte-objectifs avec objectifs**

- **Objectif** La tourelle porte-objectifs est utilisée pour maintenir les objectifs et faire pivoter l'objectif souhaité dans le trajet du faisceau.
- **Emplacement** La tourelle porte-objectifs est montée sur la partie inférieure du statif.

Les fonctions et commandes suivantes sont disponibles :

- **•** Tourelle porte-objectifs codée avec filetage M27 pour six objectifs
- § Équipée de 6 fentes pour les curseurs DIC

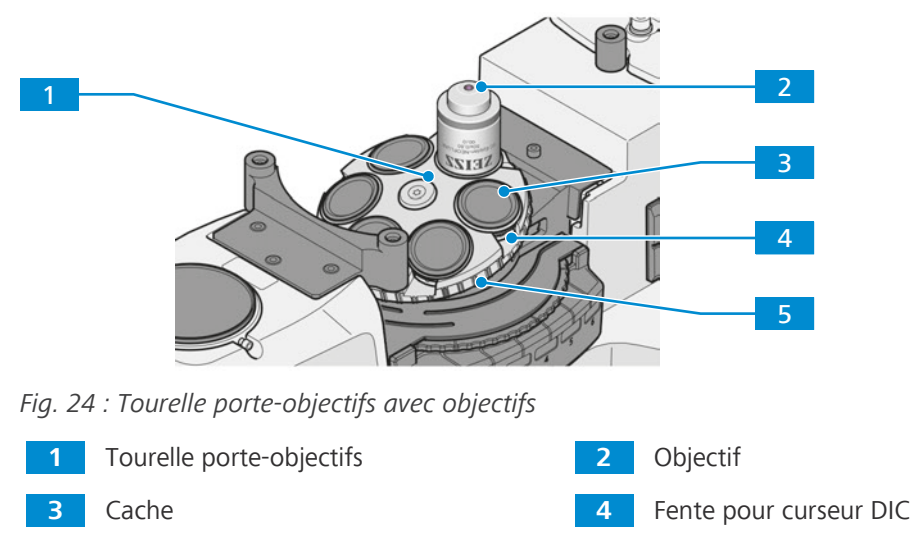

**5** Anneau moleté pour faire pivoter la tourelle porte-objectifs

# **3.2.10 Étiquetage de l'objectif**

**Objectif** L'objectif est un système optique collecteur de lumière.

**Emplacement** L'objectif est vissé dans la tourelle porte-objectifs.

Le choix des objectifs co-détermine les champs d'utilisation que le microscope peut raisonnablement couvrir.

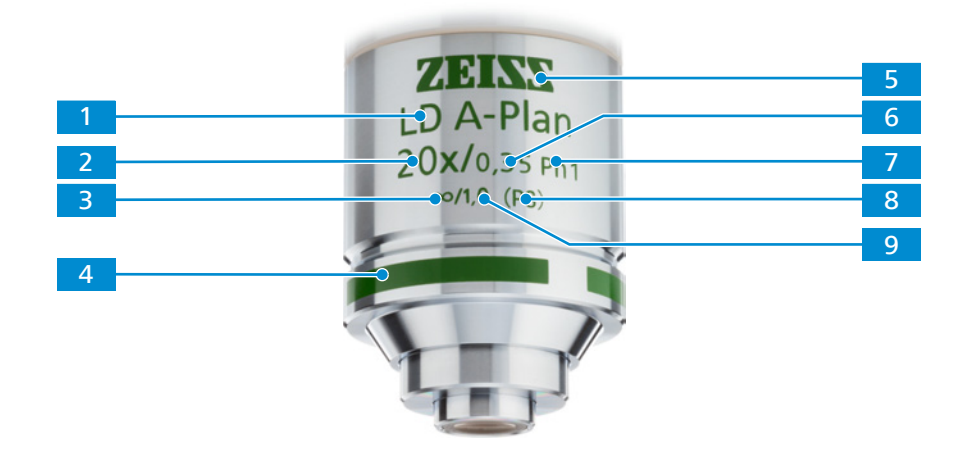

*Fig. 25 : Étiquetage de l'objectif*

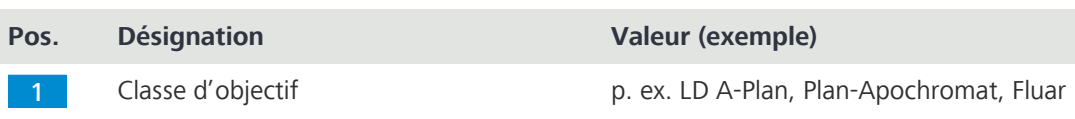

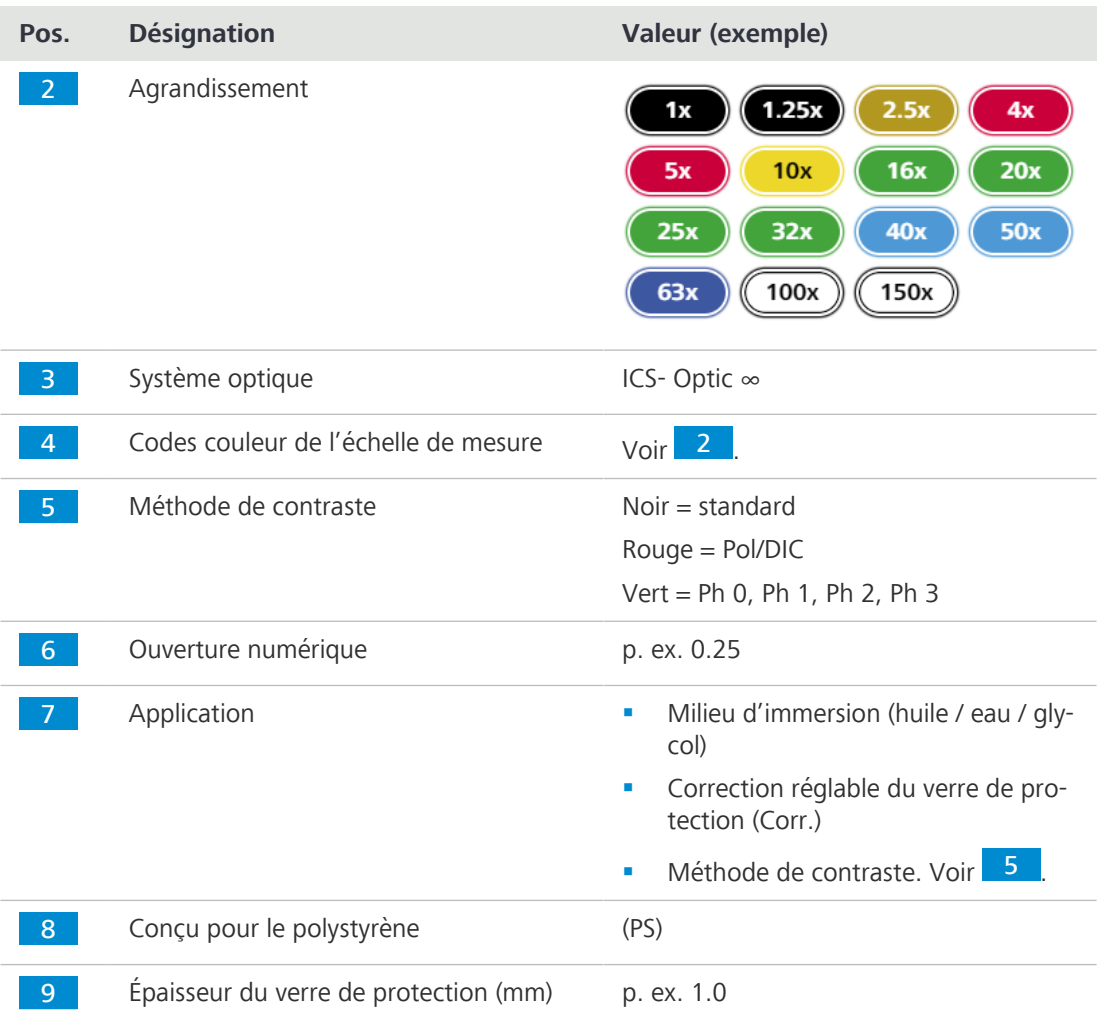

# **3.2.10.1 Objectifs LD**

Pour les travaux réalisés avec des microscopes inversés, l'épaisseur du fond des récipients varie considérablement de celle du verre de protection qui est habituellement de 0,17 mm.

Normalement, les distances de travail (WD) des objectifs à faible grossissement peuvent combler ces distances aucun problème :

**•** LD A-Plan 5x/0.15 M27 (FWD = 11,7 mm pour  $CG = 1$  mm polystyrène)

ou

**•** LD A-Plan 10x/0.25 M27 (FWD = 8,5 mm pour  $CG = 1$  mm polystyrène)

Cependant, dans la zone de grossissement moyen, ces distances de travail se réduisent généralement à des valeurs proches ou inférieures à 1 mm. De tels objectifs ne peuvent pas être utilisés pour les fonds de récipients plus épais.

Pour pallier ce défaut, il est possible d'utiliser des objectifs LD spéciaux. Ceux-ci présentent une distance de travail relativement importante ainsi qu'une distance focalisée normale de 45 mm pour tous les autres objectifs.

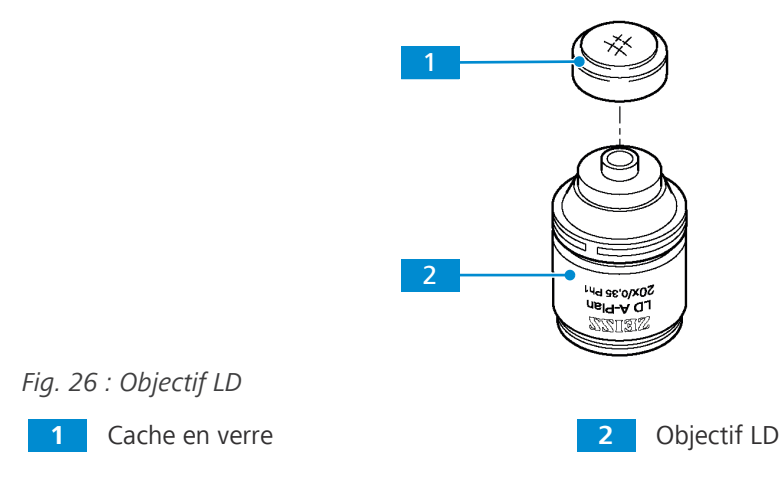

Pour de plus amples informations concernant les objectifs LD, veuillez consulter le site <https://www.micro-shop.zeiss.com/de/de/shop/objectives>ou adressez-vous à votre [distributeur et](#page-173-0) [partenaire de service ZEISS.](#page-173-0)

# **3.2.10.2 Objectifs Corr**

Il est important de connaître avec précision l'épaisseur du verre de protection afin d'obtenir une excellente image.

Un collier de correction des objectifs corr permet de compenser les différentes épaisseurs des verres de protection.

Pour ce faire, sélectionner une zone de l'échantillon et trouver la position du collier de correction qui produit une mise au point et un contraste d'image optimaux (une remise au point sera toujours nécessaire).

# **Info**

# **Risque de collision**

La coupe de l'échantillon ne doit pas dépasser de plus de 2,5 mm le niveau de la platine afin d'éviter que l'objectif LD corr ne heurte la partie inférieure de la platine. Il est possible de procéder à la mise au point sur l'échantillon dans un récipient dont le fond présente une épaisseur de 1 mm à l'aide d'un guide-objet et d'un cadre de montage qui fixent le récipient sur la platine. Dans ces conditions, il est possible de faire pivoter tous les objectifs sans risque de collision sur la platine porte-échantillon sur toute la plage de déplacement.

4 S'assurer que la coupe de l'échantillon ne se trouve pas à plus de 2,5 mm au-dessus du niveau de la platine.

# **3.2.10.3 Objectifs à immersion**

Avec les objectifs à immersion, l'air bloqué entre le verre de protection et l'objectif est remplacé par de l'huile à immersion.

Placer une petite goutte exempte de bulles d'Immersol 518 N® (pour les applications en lumière transmise) ou 518 F® (pour la fluorescence) sur la lentille frontale de l'objectif. Placer le récipient de culture ou l'échantillon avec le verre de protection dirigé vers l'objectif sur la platine porteéchantillon ou dans le cadre de montage.

Approcher ensuite prudemment l'objectif pour faire le point sur l'échantillon.

Après chaque expérience, éliminer l'huile à immersion de la lentille frontale de l'objectif avec un chiffon doux (éventuellement avec de l'éther de pétrole).

Les instructions de nettoyage figurent dans la brochure « Le microscope propre ».

#### **Info**

Des quantités excessives d'huile à immersion peuvent pénétrer dans les composants mécaniques des microscopes inversés et réduire leur fonctionnement.

#### **3.2.11 Condenseurs**

La présente partie s'applique aux types de microscope suivants :

- § Axiovert 5 TL
- § Axiovert 5 TL SCB
- § Axiovert 5 TL FL SCB
- § Axiovert 5 RL TL SCB
- § Axiovert 7 RL TL

Le support d'éclairage en lumière transmise est équipé d'un mécanisme de verrouillage rapide pour permettre de remplacer le condenseur. Le condenseur peut être installé dans quatre positions différentes, chacune d'entre elles présentant un décalage de 90 degrés.

Pour agrandir la chambre à échantillons, le condenseur peut être déplacé vers l'arrière dans son support, vers le support d'éclairage en lumière transmise.

Comme indiqué dans le tableau ci-dessous, le condenseur convient pour diverses techniques de microscopie et de contraste .

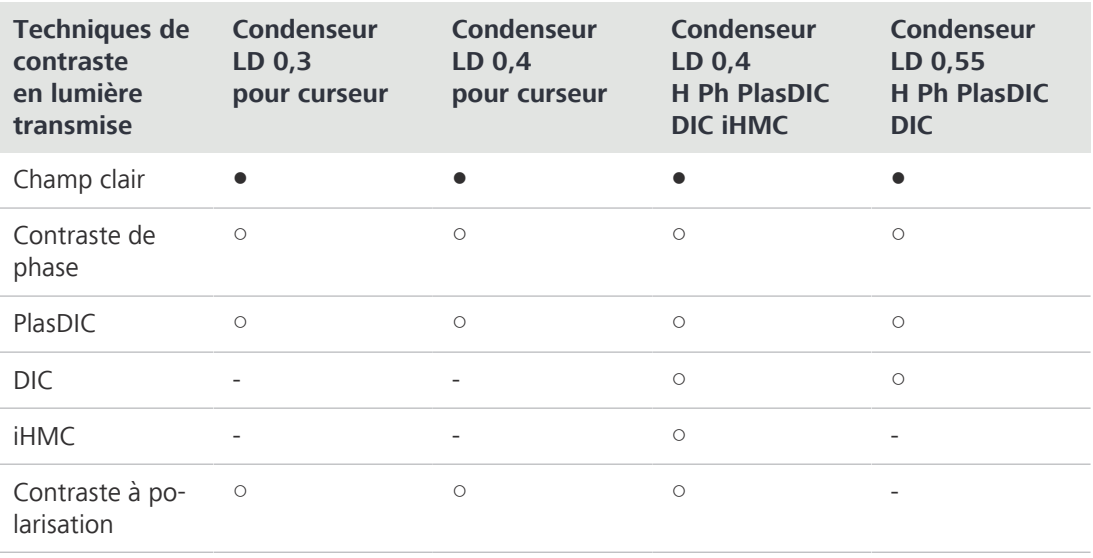

● inclus

○ disponible en option

- indisponible/impossible

# **3.2.11.1 Condenseur LD 0,3 pour curseur**

- **Objectif** Les condenseurs sont utilisés pour optimiser l'éclairage en lumière transmise. Le condenseur peut être utilisé pour les applications en champ clair, PlasDIC, de polarisation et en contraste de phase.
- **Emplacement** Le condenseur est monté sur le support d'éclairage en lumière transmise.

Les fonctions et commandes suivantes sont disponibles :

- § Orientable dans son support par pas de 90°
- § Diaphragme d'ouverture réglable
- L'aptitude aux techniques de contraste dépend du type de curseur
- § Convient pour les curseurs suivants :
	- *[curseurs 10x46 mm avec butée de phase fixe Ph 1 \[](#page-160-0)*[}](#page-160-0) *[161\]](#page-160-0)*
	- *[curseur 10x46 mm Ph/PlasDIC, H, Ph/PlasDIC \[](#page-159-0)*[}](#page-159-0) *[160\]](#page-159-0)*
- Les curseurs peuvent être insérés à droite ou à gauche

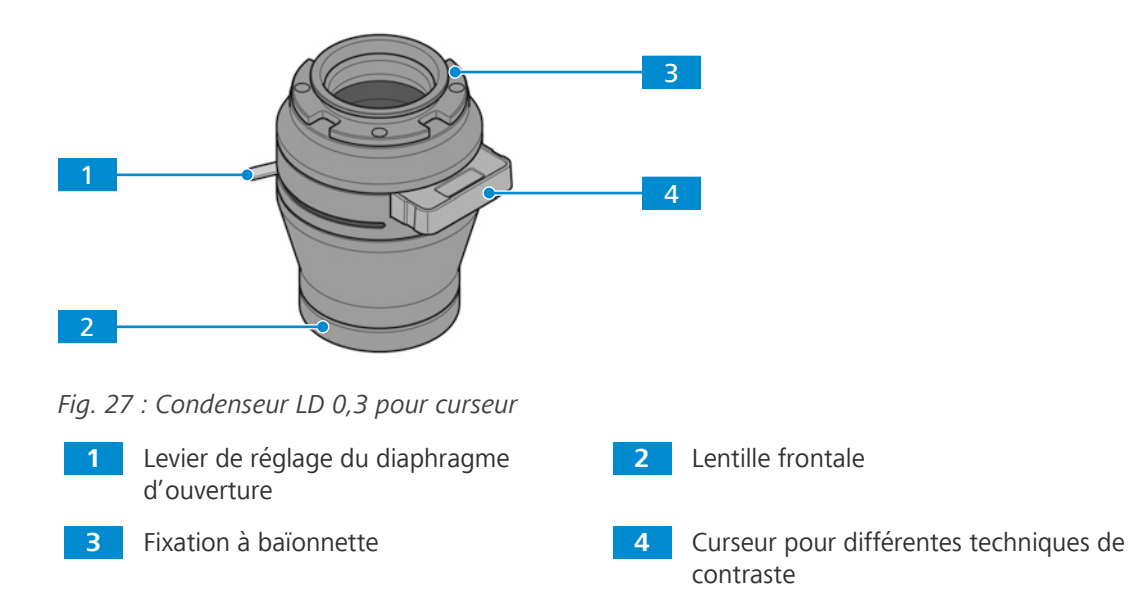

# **3.2.11.2 Condenseur LD 0,4 pour curseur**

**Objectif** Les condenseurs sont utilisés pour optimiser l'éclairage en lumière transmise. Le condenseur peut être utilisé pour les applications en champ clair, à contraste de phase et PlasDIC.

**Emplacement** Le condenseur est monté sur le support d'éclairage en lumière transmise.

Les fonctions et commandes suivantes sont disponibles :

- § Orientable dans son support par pas de 90°
- **•** Diaphragme d'ouverture réglable
- L'aptitude aux techniques de contraste dépend du type de curseur
- § Convient pour les curseurs suivants :
	- *[curseurs 10x46 mm avec butée de phase fixe Ph 1 \[](#page-160-0)*[}](#page-160-0) *[161\]](#page-160-0)*
	- *[curseur 10x46 mm Ph/PlasDIC, H, Ph/PlasDIC \[](#page-159-0)*[}](#page-159-0) *[160\]](#page-159-0)*
- Les curseurs peuvent être insérés à droite ou à gauche

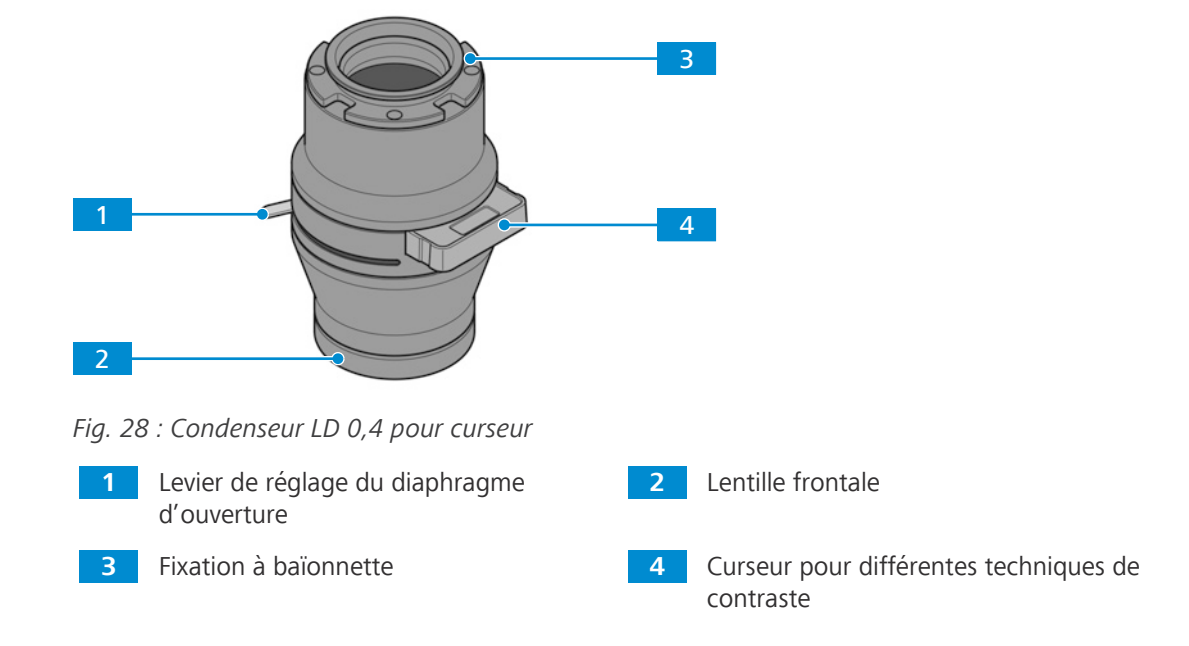

#### **3.2.11.3 Condenseur LD 0,4 pour H Ph PlasDIC DIC iHMC**

**Objectif** Les condenseurs sont utilisés pour optimiser l'éclairage en lumière transmise. Le condenseur convient pour les applications en champ clair, en contraste de phase, PlasDIC, DIC et iHMC.

**Emplacement** Le condenseur est monté sur le support d'éclairage en lumière transmise.

Les fonctions et commandes suivantes sont disponibles :

- § Orientable dans son support par pas de 90°
- § Diaphragme d'ouverture réglable pour *[champ clair \[](#page-91-0)*[}](#page-91-0) *[92\]](#page-91-0)*
- § Disque modulateur à 5 positions et fente pour *[curseur de polariseur \[](#page-160-1)*[}](#page-160-1) *[161\]](#page-160-1)*
- L'aptitude aux techniques de contraste dépend de la butée de phase, des diaphragmes à fente et des modules du condenseur

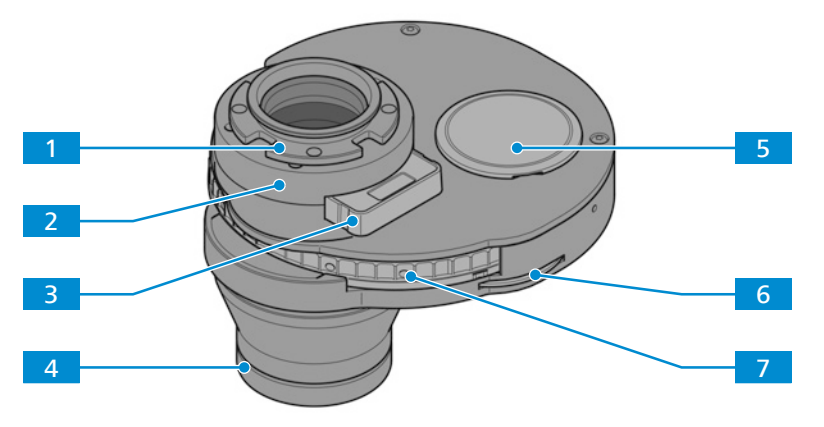

*Fig. 29 : Condenseur LD 0,4 pour H Ph PlasDIC DIC* [iHMC](#page-173-1)

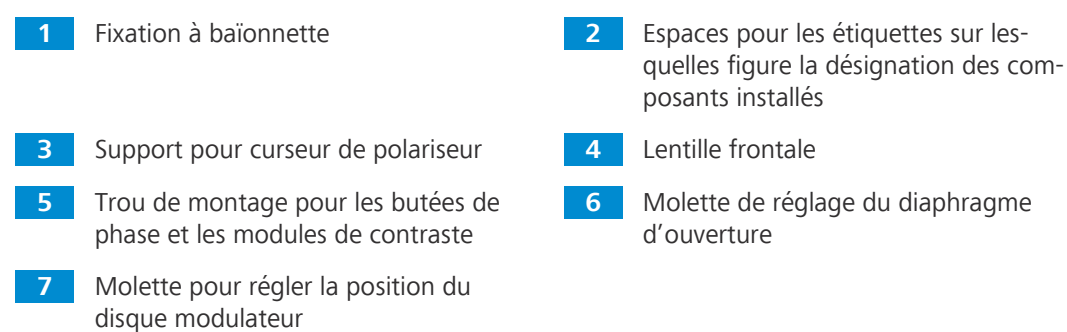

# **3.2.11.4 Condenseur LD 0,55 pour H Ph PlasDIC DIC**

**Objectif** Les condenseurs sont utilisés pour optimiser l'éclairage en lumière transmise. Le condenseur convient pour les applications en champ clair, en contraste de phase, PlasDIC, et DIC.

**Emplacement** Le condenseur est monté sur le support d'éclairage en lumière transmise.

Les fonctions et commandes suivantes sont disponibles :

- § Orientable dans son support par pas de 90°
- § Diaphragme d'ouverture réglable pour *[champ clair \[](#page-91-0)*[}](#page-91-0) *[92\]](#page-91-0)*
- § Disque modulateur à 5 positions
- Réglage en hauteur pour la mise au point / l'adaptation de l'éclairage ; course de réglage en hauteur : env. 9 mm
- L'aptitude aux techniques de contraste dépend de la butée de phase, des diaphragmes à fente et des modules du condenseur

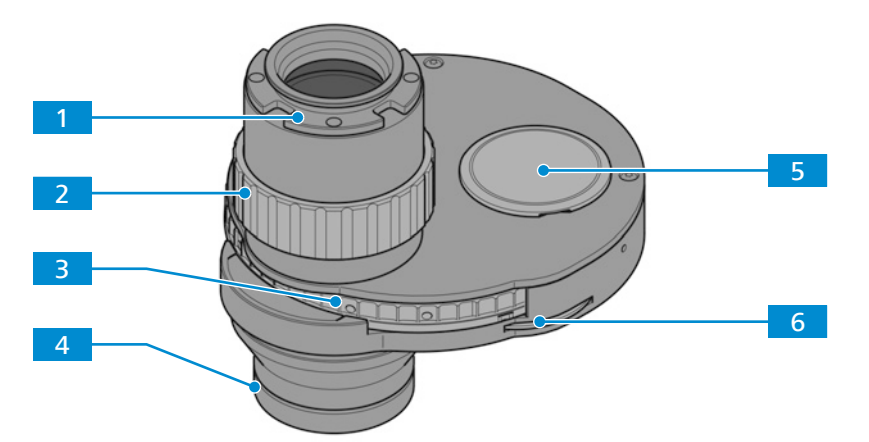

*Fig. 30 : Condenseur LD 0,55 pour H Ph PlasDIC DIC*

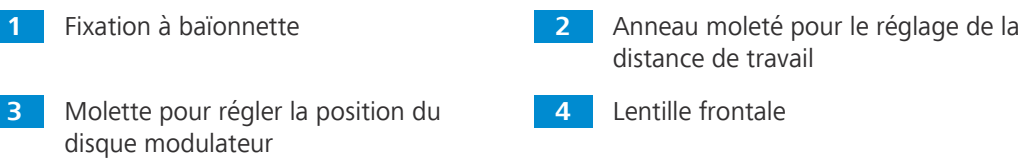

**5** Trou de montage pour les butées de phase et les modules de contraste

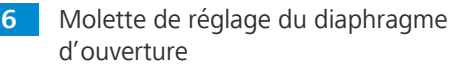

#### **3.2.12 Platines**

#### **3.2.12.1 Platine 232x230**

**Objectif** Des platines mécaniques sont utilisées pour fixer et positionner l'échantillon à examiner.

**Emplacement** Les platines mécaniques sont montées directement sur le statif.

**Fonction** L'échantillon est positionné dans la trajectoire du faisceau au moyen d'un entraînement coaxial par rapport aux axes X et Y. La plage de réglage peut être lue sur l'échelle du vernier correspondante.

> Après avoir installé le guide-objet sur la platine, les composants suivants peuvent être installés en complément pour fixer les échantillons :

- **•** Cadre de montage Flex M
- § Cadre de montage M
- Inserts de cadre de montage pour boîtes de Petri
- Inserts de cadre de montage pour lames et chambres

Les fonctions et commandes suivantes sont disponibles après avoir fixé le guide-objet :

- § Dimensions 232x230 mm
- § Plage de déplacement 130x85 mm
- § Entraînement coaxial pour réglage des axes X et Y

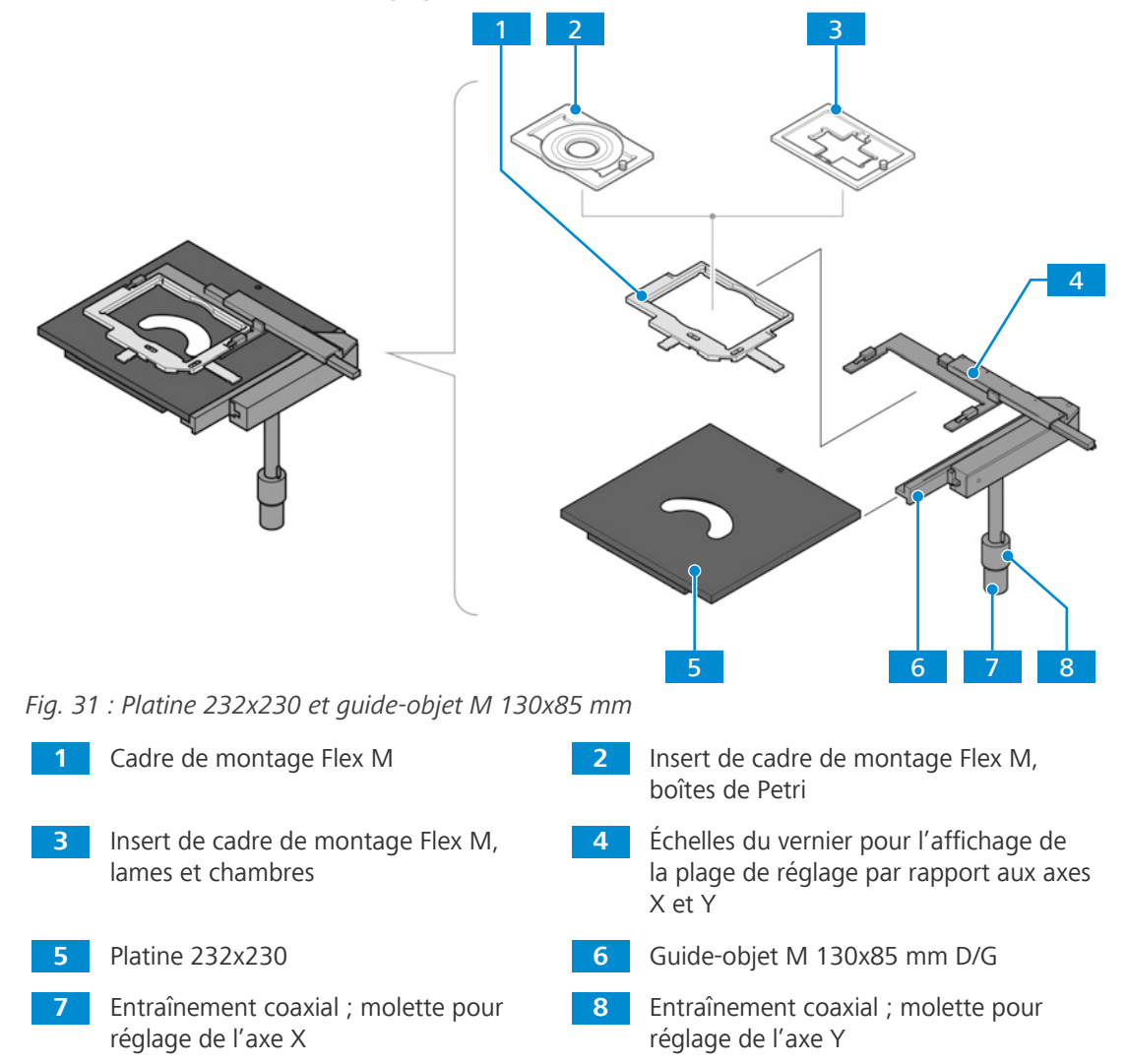

#### **3.2.12.2 Platine mécanique 130x85 D/G**

- **Objectif** Platine mécanique conçue pour maintenir et positionner les échantillons dans les cadres de montage K.
- **Emplacement** Les platines mécaniques sont montées directement sur le statif.
	- **Fonction** L'échantillon est fixé sur la platine à l'aide du cadre de montage universel K ou d'autres cadres de montage K.

L'échantillon est positionné dans la trajectoire du faisceau au moyen d'un entraînement coaxial par rapport aux axes X et Y. La plage de réglage peut être lue sur l'échelle du vernier correspondante.

Les fonctions et commandes suivantes sont disponibles :

- La platine mécanique à entraînement coaxial peut être installée sur le côté droit ou gauche du statif.
- § Entraînement coaxial pour réglage des axes X et Y
- § Plage de déplacement 130x85 mm
- Possibilité d'insérer des cadres de montage K (taille du cadre 160x110 mm)

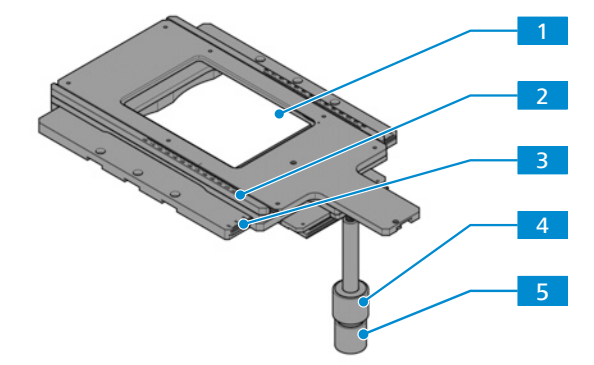

*Fig. 32 : Platine mécanique, 130x85 D/G*

- **1** Ouverture pour cadres de montage K (dimensions du cadre : 160x110 mm)
- **3** Échelle du vernier pour l'affichage de la plage de réglage par rapport à l'axe Y
- **5** Entraînement coaxial ; molette pour réglage de l'axe X
- **2** Échelle du vernier pour l'affichage de la plage de réglage par rapport à l'axe X
- **4** Entraînement coaxial ; molette pour réglage de l'axe Y

# **3.2.12.3 Platine mécanique 40x40 D/G, lumière réfléchie**

**Objectif** Des platines mécaniques sont utilisées pour fixer et positionner l'échantillon à examiner sur les inserts de platine.

**Emplacement** Les platines mécaniques sont montées directement sur le statif.

Fonction L'échantillon est fixé sur l'insert de platine au moyen de ressorts de serrage.

L'échantillon est positionné dans la trajectoire du faisceau au moyen d'un entraînement coaxial par rapport aux axes X et Y.

Les fonctions et commandes suivantes sont disponibles :

- La platine mécanique à entraînement coaxial peut être installée sur le côté droit ou gauche du statif.
- § Entraînement coaxial pour réglage des axes X et Y
- § Plage de déplacement 40x40 mm
- Convient pour une utilisation avec des inserts de platine  $D = 115$  mm

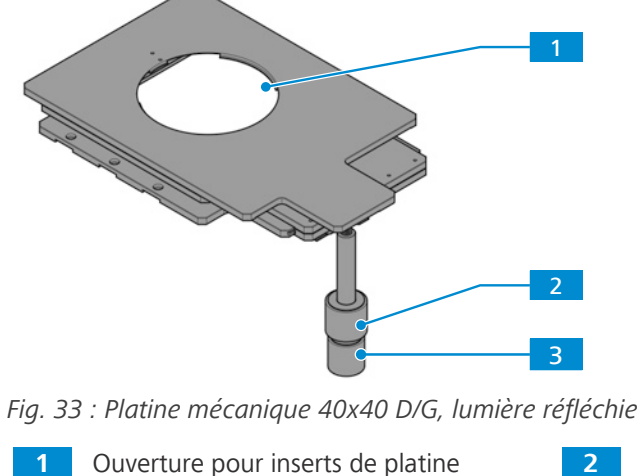

**2** Entraînement coaxial : molette pour réglage de l'axe Y

**3** Entraînement coaxial ; molette pour réglage de l'axe X

 $(D = 115$  mm)

# **3.2.12.4 Platine de balayage 130x85 mot P ; CAN**

#### **Info**

Pour toute information complémentaire et description détaillée, voir les autres documents applicables ou bien demander conseil à votre [distributeur et partenaire de service ZEISS.](#page-173-0)

- **Objectif** Les platines de balayage motorisées sont conçues pour les applications nécessitant une précision et une répétabilité élevées. Elles sont utilisées pour le positionnement manuel ou automatique des échantillons.
- **Emplacement** Les platines de balayage sont montées directement sur le statif.
	- **Fonction** La platine est connectée à un PC utilisateur via un convertisseur CAN-USB. La platine est contrôlée par le logiciel ZEN.

L'échantillon est fixé sur la platine à l'aide des cadres de montage K. L'échantillon est positionné manuellement dans la trajectoire du faisceau à l'aide d'un joystick, d'une boule de pointage ou le logiciel ZEN. La position de l'échantillon peut être lue par le logiciel ZEN.

Les fonctions et unités de commande suivantes sont disponibles :

- **Joystick**
- § Boule de pointage
- § Entraînement électronique coaxial ; CAN
- § Plage de déplacement 130x85 mm
- § Possibilité d'insérer des cadres de montage K (taille du cadre 160x110 mm) dans l'ouverture

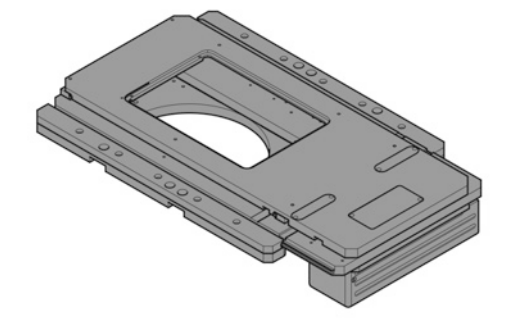

*Fig. 34 : Platine de balayage 130x85 mot P ; CAN*

#### **3.2.13 Smart Control Box**

La présente partie s'applique aux types de microscope suivants :

- § Axiovert 5 TL SCB
- § Axiovert 5 TL FL SCB
- § Axiovert 5 RL SCB
- § Axiovert 5 RL TL SCB

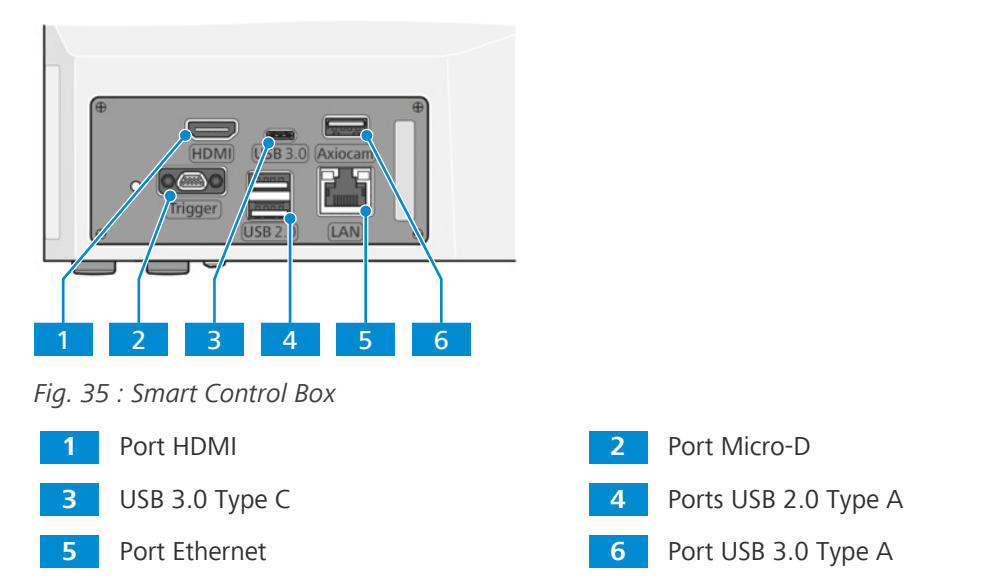

**Objectif** La Smart Control Box est utilisée pour un fonctionnement autonome (sans PC) des fonctions du statif du microscope avec les caméras Axiocam (202, 208, 305) de ZEISS par affichage à l'écran (OSD) et pour le fonctionnement avec Labscope (Windows et Apple® iOS®). Certaines fonctions automatiques permettent de contrôler la caméra, d'autres d'améliorer l'image et la lecture des fonctions cryptées du microscope sont également disponibles grâce à la Smart Control Box.

Pour plus d'informations concernant les modes de fonctionnement disponibles, voir *[Modes de](#page-57-0) [fonctionnement \[](#page-57-0)*[}](#page-57-0) *[58\]](#page-57-0)*.

# **Info**

Des informations complémentaires sur le logiciel et son utilisation sont disponibles dans l'aide en ligne.

# **3.2.14 Tourelle porte-réflecteurs à 6 positions, codée pour les modules P&C**

- **Objectif** La tourelle porte-réflecteurs est utilisée pour maintenir les modules réflecteurs P&C (push-andclick) et pour faire pivoter le module réflecteur souhaité dans la trajectoire du faisceau.
- **Emplacement** La tourelle porte-réflecteurs est fixée au statif en dessous de la tourelle porte-objectifs.
	- **Fonction** Changement rapide de réflecteur en tournant la roue de la tourelle porte-réflecteurs. Le réflecteur activé est marqué par une ligne sur la droite du couvercle de la tourelle porte-réflecteurs.

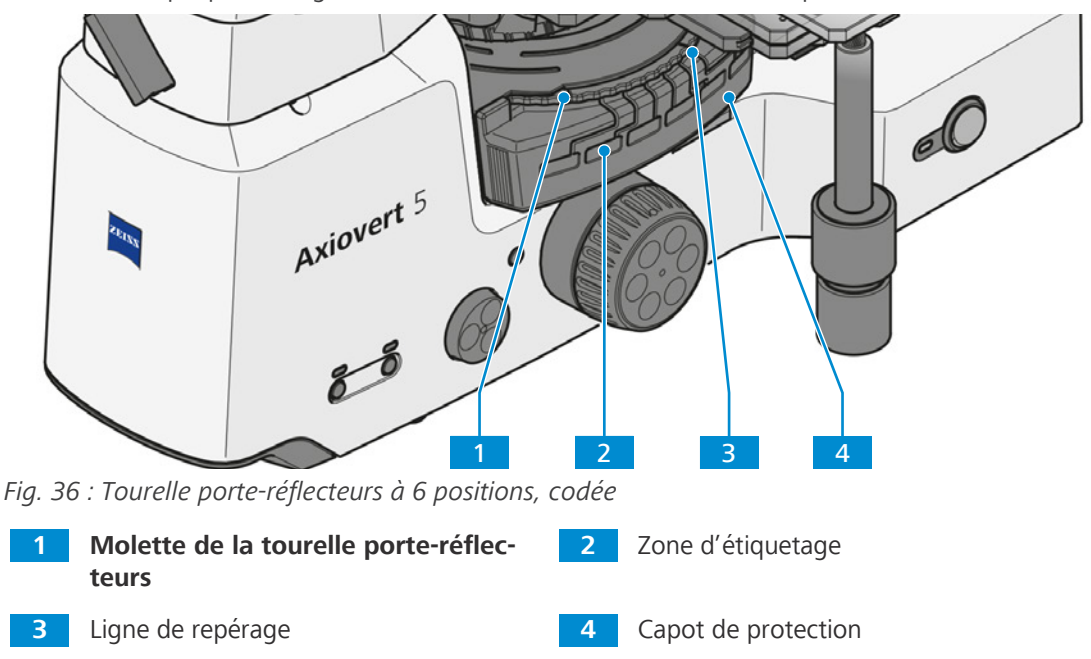

# <span id="page-51-0"></span>**3.3 Fonction Gestionnaire de lumière**

Seules les sources lumineuses suivantes prennent en charge la fonction Gestionnaire de lumière :

- § Source lumineuse RL : LED 10 W
- § Source lumineuse TL : LED 10 W
- § Source lumineuse FL : Colibri 3

La fonction Gestionnaire de lumière enregistre les valeurs des intensités lumineuses définies entre différentes combinaisons de positions de l'objectif et de la tourelle porte-réflecteurs pour une source lumineuse donnée.

En cas de modification de l'intensité lumineuse d'une combinaison objectif/réflecteur, les intensités lumineuses des autres combinaisons changent également selon des valeurs fixées.

La valeur d'intensité optimale pour une combinaison de faisceaux lumineux donnée n'est pas modifiée, sauf si l'utilisateur définit une nouvelle valeur d'intensité optimale pour la même combinaison de faisceaux lumineux.

Ainsi, les utilisateurs n'ont pas à régler de manière répétée les intensités lumineuses pour chaque combinaison objectif/réflecteur lorsqu'ils passent d'un échantillon à un autre nécessitant des intensités d'éclairage différentes.

Après avoir redémarré le microscope, toutes les valeurs optimales d'intensité lumineuse enregistrées peuvent être restaurées.

# **3.4 Mode ECO**

La fonction mode ECO sert pour une utilisation de courte durée du microscope. Cette fonction permet d'économiser de l'énergie et de prolonger la durée de vie des sources lumineuses.

Après 15 minutes d'inactivité, la source lumineuse s'éteint. Le micrologiciel se souvient de la dernière intensité de la source lumineuse avant qu'elle ne soit éteinte par la fonction mode ECO.

La source lumineuse peut être allumée en effectuant l'une des actions suivantes :

- **•** en faisant pivoter la tourelle porte-objectifs
- en faisant pivoter la tourelle porte-réflecteurs
- § en activant le commutateur du mode **ECO/Permanent**
- **e** en appuyant sur le bouton TL
- **EXECUTE:** en appuyant sur le bouton **RL**
- § en faisant tourner ou en appuyant sur le bouton **Intensity/LM**
- § en appuyant sur le bouton **Snap (Instantané)**
- le cas échéant :
	- en utilisant le bouton **Mise au point** pour déplacer la transmission en z
	- en basculant sur le canal FL de la source lumineuse Colibri 3
	- en recevant un message du PC utilisateur ou de la tablette

# **3.5 Microscopie et techniques de contraste**

La disponibilité des techniques de microscopie et de contraste dépend du type de microscope et de sa configuration.

#### **3.5.1 Microscopie sur champ clair à lumière transmise**

La microscopie sur champ clair à lumière transmise ([TL](#page-174-0)) est la plus courante de toutes les méthodes de microscopie optique, car elle permet d'examiner rapidement et facilement des échantillons à contraste élevé ou colorés (par exemple, des frottis sanguins).

Pour obtenir une image aussi proche que possible de l'objet, les faisceaux dits directs, mais aussi les faisceaux indirects, c'est-à-dire les faisceaux diffractés et diffusés au niveau des détails de la préparation, sont d'une importance essentielle. Selon ABBE, plus les composantes du faisceau indirect sont grandes, plus l'image microscopique est fidèle à l'objet.

#### **3.5.2 Microscopie à contraste de phase à lumière transmise**

La méthode de contraste de phase est idéale pour examiner des échantillons minces non colorés, par exemple des cellules individuelles de cultures cellulaires. En général, l'œil humain ne peut pas détecter les différences de phase (variations de l'indice de réfraction ou de l'épaisseur) au sein des différents composants cellulaires.

La méthode de contraste de phase utilise les modulateurs optiques « diaphragme de phase annulaire » et « anneau de phase » pour convertir les petites différences de phase en différences d'intensité visibles par l'œil nu. L'interférence des différents faisceaux dans l'image intermédiaire est importante pour la génération de telles images.

À l'aide du canal annulaire optiquement défini « diaphragme de phase annulaire et anneau de phase », les parties claires de la lumière directe sont atténuées et dotées d'un décalage de phase constant. En revanche, les parties de lumière indirecte, qui sont diffractées par différentes particules cellulaires, contournent ce canal optique et leur phase est affectée par la différence d'indice de réfraction et d'épaisseur de l'échantillon.

Dans le plan d'image intermédiaire, les faisceaux partiels sont donc affectés différemment et réalisent des interférences et se renforcent ou s'affaiblissent mutuellement (interférence constructive et destructive) - en fonction de leur phase. Par conséquent, ces interférences créent des contenus d'image avec des différences d'intensité visibles à l'œil nu.

# **3.5.3 Microscopie à contraste interférentiel différentiel en lumière transmise**

La méthode de lumière transmise [DIC](#page-173-2) permet un affichage net et à contraste élevé des détails des échantillons transparents.

La lumière est polarisée linéairement par un polariseur et est séparée en deux faisceaux dans un prisme biréfringent. Ceux-ci traversent deux emplacements voisins de l'échantillon à une courte distance et y subissent des différences de trajectoire dues aux différences d'indice de réfraction et d'épaisseur de l'échantillon. Les deux faisceaux sont ensuite combinés dans un second prisme biréfringent et présentent la même polarisation après avoir traversé l'analyseur. Les deux faisceaux peuvent donc interférer dans l'image intermédiaire et les différences de trajectoire sont ainsi converties en différences d'intensité représentées par une échelle de gris. Un compensateur, par exemple une plaque λ, peut être utilisé pour une conversion consécutive de l'échelle de gris en une échelle de couleurs.

#### **3.5.4 Microscopie en lumière transmise PlasDIC**

La microscopie [PlasDIC](#page-174-1) peut être utilisée indépendamment du matériau du porte-échantillon.

La méthode de contraste donne une image en relief et convient particulièrement bien aux objets épais. Il est possible de régler le contraste. Il est possible de contraster jusqu'au bord les cavités des microplaques. Il n'est pas nécessaire d'utiliser des supports de culture avec une base en verre.

#### **3.5.5 Lumière transmise iHMC**

[iHMC](#page-173-1) (contraste de modulation d'Hoffman amélioré) est une version optimisée de la technique de contraste HMC.

Une image en relief de l'échantillon est générée.

#### **3.5.6 Polarisation de la lumière transmise**

La méthode de polarisation de la lumière transmise est utilisée pour les échantillons qui modifient la polarisation de la lumière. De tels échantillons sont dits biréfringents. Les exemples comprennent des cristaux, des minéraux ou des polymères. Si de telles substances biréfringentes sont observées entre des polariseurs croisés, la partie biréfringente de l'échantillon apparaît claire alors que son pourtour demeure foncé.

# **3.5.7 Microscopie à champ clair par lumière réfléchie utilisant l'illumination de KÖHLER**

La microscopie à champ clair en lumière réfléchie est la méthode de microscopie RL la plus simple et la plus utilisée. Elle est utilisée pour examiner des échantillons optiquement opaques ou des échantillons tels que des métaux ou des minerais coupés, polis, gravés.

Pour obtenir une image aussi proche que possible de l'objet, les faisceaux dits directs, mais aussi les faisceaux indirects, c'est-à-dire les faisceaux diffractés et diffusés au niveau des détails de la préparation, sont d'une importance essentielle. Selon ABBE, plus les composantes du faisceau indirect sont grandes, plus l'image microscopique est fidèle à l'objet.

Le cône de lumière apparaissant de la source lumineuse réfléchie est réfléchi sur un séparateur de faisceau de couleur neutre avant de traverser l'objectif qui vise la surface de l'échantillon (fonction dite de condenseur). L'objectif capte la lumière réfléchie sur l'échantillon et crée, avec la lentille du tube, l'image intermédiaire microscopique. Cette image peut ensuite être examinée visuellement ou documentée à l'aide d'une caméra.

# **3.5.8 Microscopie sur champ sombre en lumière réfléchie utilisant l'illumination de KÖHLER**

La méthode sur champ sombre en lumière réfléchie est utilisée lorsque l'on examine des échantillons qui ne présentent pas de zones de réflectivité différentes (échantillons idéaux sur champ clair), mais qui présentent des déformations (rayures, fissures, particules de poussière, etc.) sur la surface plane. Tous ces détails de diffusion de la lumière apparaissent clairs sur le champ sombre, tandis que les zones planes réfléchissantes restent sombres.

# **3.5.9 Lumière réfléchie DIC et microscopie C-DIC**

Les méthodes DIC et [C-DIC](#page-173-3) en lumière réfléchie (DIC = contraste interférentiel différentiel ; C-DIC = contraste interférentiel différentiel à lumière polarisée circulaire) sont utilisées pour l'imagerie à fort contraste de légères différences de hauteur à la surface d'échantillons opaques.

C-DIC est une méthode optique de polarisation à contraste interférentiel différentiel où, contrairement à la DIC conventionnelle selon Nomarski, le prisme DIC est disposé en lumière polarisée circulaire et non linéaire. Par conséquent, le contraste interférentiel généré ne change pas par rapport à l'orientation de l'oscillation du prisme DIC, et il est possible de faire pivoter ce dernier en le dirigeant en fonction des caractéristiques de l'objet. Cela signifie qu'il n'est pas nécessaire de faire pivoter la platine et que le lien avec l'objet est préservé. Pour l'utilisateur, cela signifie davantage d'informations et une augmentation du débit d'échantillons.

# **3.5.10 Microscopie à polarisation par lumière réfléchie**

La polarisation de la lumière réfléchie est une méthode de contraste adaptée aux surfaces découpées et polies des minerais, du charbon, des céramiques, des métaux spéciaux et des alliages. Selon l'orientation des cristaux et les détails de l'échantillon, les surfaces découpées réagissent souvent différemment lorsqu'elles sont réfléchies en lumière polarisée linéairement.

La lumière est polarisée par le polariseur avant de passer à travers l'objectif pour atteindre la surface de l'échantillon sur laquelle elle se réfléchit. Les parties du faisceau subissent ensuite des différences de trajectoire en fonction de la structure et de la polarisation des rotations optiques qui, lorsqu'elles traversent l'analyseur, sont représentées par différentes nuances de gris. À l'aide d'un compensateur muni d'une plaque λ, le contraste de gris peut être converti en un contraste de couleurs.

Même lors de l'examen des surfaces d'échantillons « sombres », une plaque λ/4 rotative devant l'objectif (protection antireflet) permet d'éliminer les réflexions qui sont inévitables lorsqu'on travaille avec des objectifs à très faible grossissement.

Un échantillon est biréflectant lorsque les détails de l'échantillon présentent des différences de luminosité et de couleur qui changent lorsque le sens des vibrations du polariseur ou de la platine est modifié. Pour les échantillons à faible biréflectance, il est recommandé d'utiliser l'analyseur muni d'une plaque lambda rotative.

# **3.5.11 Microscopie à fluorescence par lumière réfléchie**

La méthode de fluorescence par lumière réfléchie est utilisée pour montrer les substances fluorescentes dans des couleurs fluorescentes classiques, avec un contraste élevé. La lumière provenant d'une source lumineuse haute performance dans un microscope à fluorescence par lumière réfléchie passe par un filtre de protection thermique sur un filtre d'excitation (bande passante). Le rayonnement d'excitation filtré à ondes courtes est réfléchi par un séparateur de faisceau dichroïque et est focalisé sur l'échantillon à travers l'objectif. L'échantillon absorbe le rayonnement à ondes courtes avant d'émettre un rayonnement de fluorescence à ondes plus longues (loi de Stokes). Ce rayonnement est ensuite capturé du côté image par l'objectif et passe à travers le séparateur de faisceau dichroïque. Enfin, les faisceaux passent à travers un filtre d'émission (passe-haut/bande passante) et seul le rayonnement à ondes longues émis par l'échantillon passe.

Les spectres du filtre d'excitation et du filtre d'émission doivent correspondre très étroitement. Ils doivent être insérés dans un module réflecteur [FL](#page-173-4) EC P&C avec le diviseur de faisceau dichroïque correspondant.

# **3.5.12 Microscopie TIC par lumière réfléchie**

La méthode TIC en lumière réfléchie (micro-interférométrie ; TIC = contraste interférentiel total à lumière polarisée circulaire) est utilisée pour l'imagerie et la mesure de structures d'échantillons qui existent dans différents azimuts.

**Évaluation des valeurs mesurées**

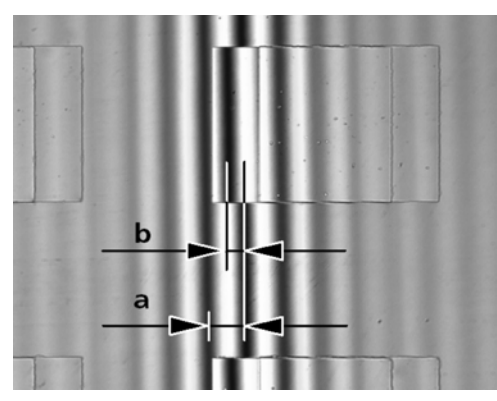

*Fig. 37 : Bandes d'interférence*

Les valeurs **a** (distance entre les bandes d'interférence) et **b** (décalage des bandes d'interférence le long du pas) sont déterminées à l'aide d'un micromètre à réticule ou d'un micromètre d'oculaire.

En cas de travail en lumière blanche (sans filtre d'interférence), déterminer que λ = 550 nm. Lorsque des filtres d'interférence sont utilisés, il est important d'appliquer le point focal de leurs longueurs d'onde.

La différence de trajectoire mesurée dépend de l'ouverture et augmente avec le diaphragme d'éclairage.

La hauteur de pas SH est déterminée par la formule suivante :

$$
SH = \frac{n\Delta}{2} = \frac{\lambda b}{2a}
$$

Lorsque

SH = hauteur de pas en nm

 $n =$  indice de réfraction de l'environnement, principalement l'air ( $n = 1$ )

- Δ = différence de phase
- a = distance entre les bandes d'interférence
- b = décalage des bandes d'interférence le long du pas
- $\lambda$  = longueur d'onde de l'éclairage en nm

Les valeurs de correction suivantes doivent être prises en compte en fonction de l'objectif utilisé :

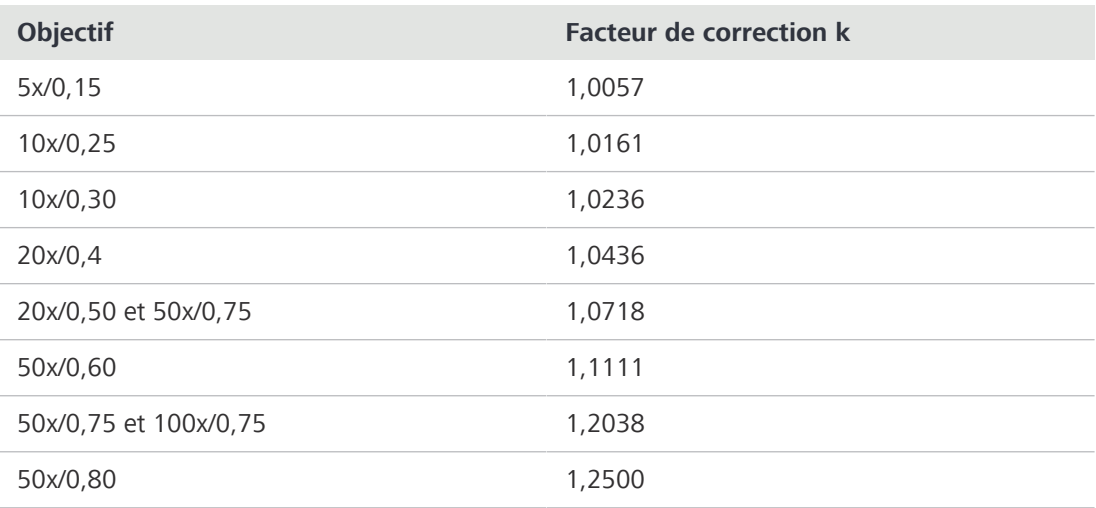

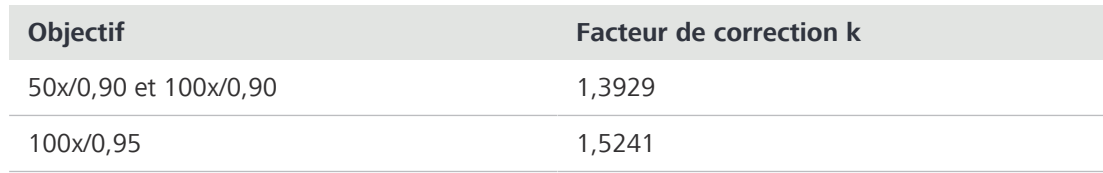

*Tab. 1 : Correction en fonction de l'ouverture*

#### **Exemple**

 $a = 11$  mm;  $b = 5$  mm;  $\lambda = 550$  nm; objectif 20x/0,50

$$
SH = \frac{\lambda \cdot b \cdot k}{2a} = \frac{550 \, \text{nm} \, \cdot \, 5 \, \text{mm} \, \cdot \, 1.0718}{22 \, \text{mm}} = 134 \, \text{nm}
$$

Attention :

- § Si le pas et ses environs sont constitués de matériaux différents, les sauts de phase caractéristiques du matériau doivent être pris en compte. Pour tous les matériaux non conducteurs, le saut de phase est de 180°, et pour tous les semi-conducteurs, il n'est que légèrement différent de 180°. Par conséquent, les erreurs dans la détermination de la hauteur de pas peuvent être négligées. Cependant, si des métaux sont examinés sur du verre, les résultats peuvent être erronés. Les sauts de phase indiqués dans le tableau 2 ont été calculés pour une incidence lumineuse verticale et des matériaux compacts. Ils peuvent servir de valeurs approximatives, puisque les sauts de phase dépendent de l'épaisseur de couche et de l'angle d'incidence de la lumière. Une détermination précise de l'épaisseur de couche n'est possible que lorsque l'échantillon complet est recouvert d'une couche homogène et que les différences de trajectoire sont mesurées.
- § Si les couches et les pas sont transparents, comme dans le cas du dioxyde de silicium sur silicium, par exemple, les bandes d'interférence peuvent changer de couleur, de sorte que la détermination de l'ordre d'interférence peut poser un problème. Cette complication peut être évitée si l'échantillon est recouvert d'une couche homogène.

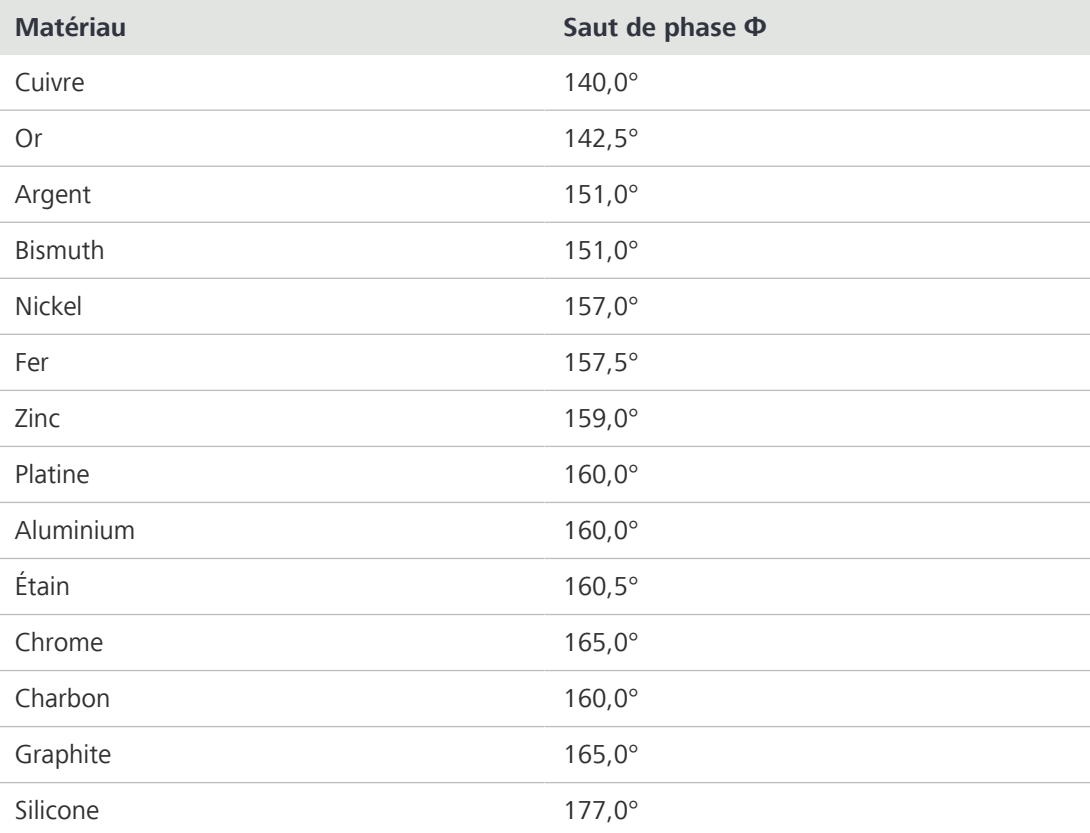

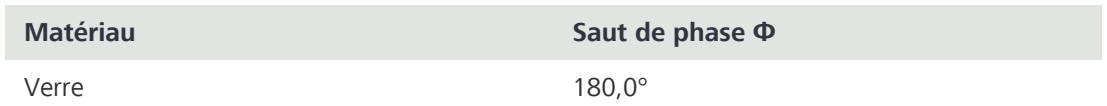

*Tab. 2 : Sauts de phase calculés pour un matériau compact et une incidence verticale de la lumière*

Pour procéder à la mesure d'une épaisseur (hauteur de pas), la moitié de la différence du saut de phase à l'interface correspondante doit être prise en compte :

$$
SH = \frac{\Delta}{2} - \frac{\delta \phi}{2}
$$

**Exemple : cas extrême du cuivre sur verre**

$$
\Phi_{\textit{copper}} = 140^{\circ}, \Phi_{\textit{glass}} = 180^{\circ},
$$

Par conséquent, pour l'épaisseur supplémentaire due au saut de phase, nous obtenons :

$$
\frac{\delta\phi}{2} = 20^{\circ}
$$

$$
\mathsf{O}\mathsf{U}
$$

$$
\frac{\lambda}{18} = 30 \ \ nm
$$

Sans tenir compte du saut de phase au niveau des interfaces correspondantes, la valeur de l'épaisseur dépasserait de 30 nm.

# <span id="page-57-0"></span>**3.6 Modes de fonctionnement**

# **3.6.1 Fonctionnement autonome (sans PC) via l'affichage à l'écran**

La présente partie s'applique aux types de microscope suivants :

- § Axiovert 5 TL SCB
- § Axiovert 5 TL FL SCB
- § Axiovert 5 RL SCB
- § Axiovert 5 RL TL SCB

# **Info**

**Ils ne sont pas dédiés à générer directement ou indirectement des résultats de diagnostic médical.**

- 4 Ne pas générer de résultats de diagnostic médical lors de l'utilisation de la caméra.
- **Objectif** Grâce à la Smart Control Box et l'affichage à l'écran (OSD), l'échantillon peut être facilement observé, ce qui permet de prendre des photos ou de créer des vidéos sans avoir besoin d'un PC utilisateur supplémentaire.
- **Fonction** Le microscope avec Axiocam 202, Axiocam 208, ou Axiocam 305 peut être utilisé avec la Smart Control Box (SCB) en mode autonome. La SCB agit comme une interface de commande entre le microscope, l'Axiocam, le clavier, la souris et le moniteur. Une clé USB de Type C est comprise dans l'emballage du statif et peut être insérée dans la fente USB 3.0 de Type C sur la SCB pour stocker des données. Les images sont ensuite enregistrées et sauvegardées sur la clé USB. Les fonctions du statif du microscope telles que le gestionnaire de lumière et l'encodage sont automatiquement lancées. La SCB est équipée de fonctions d'amélioration de l'image telles que la pertinence colorimétrique et la réduction du bruit.

Fonctionnalités du microscope :

§ *[Gestionnaire de lumière \[](#page-51-0)*[}](#page-51-0) *[52\]](#page-51-0)*

- § Menu OSD
- § Composants codés
- § Amélioration de l'image (pertinence colorimétrique, réduction du bruit)
- § Enregistrement et sauvegarde d'images sur la clé USB
- § Enregistrement et sauvegarde de vidéos sur la clé USB

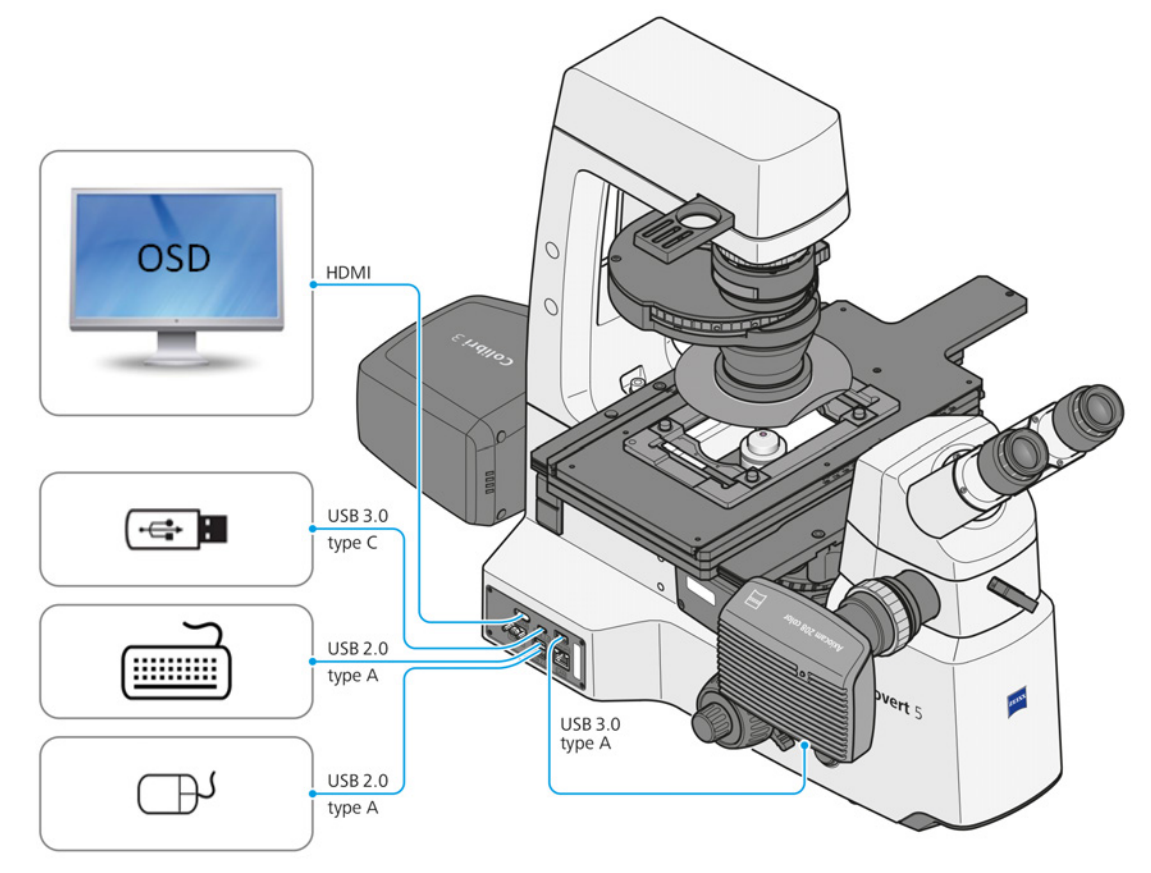

*Fig. 38 : Axiovert 5 en fonctionnement autonome*

Les accessoires suivants sont nécessaires pour le fonctionnement autonome :

- **Moniteur**
- § Câble HDMI
- **Clavier**
- § Souris
- Clé USB de type C

Pour un fonctionnement sans fil, une clé électronique Wi-Fi supplémentaire est nécessaire.

Pour de plus amples informations concernant le menu OSD, voir *[Utilisation du microscope via le](#page-118-0) [menu On Screen Display \(OSD\) \[](#page-118-0)*[}](#page-118-0) *[119\]](#page-118-0)*.

# **3.6.2 Fonctionnement via Labscope**

La présente partie s'applique aux types de microscope suivants :

- § Axiovert 5 TL SCB
- § Axiovert 5 TL FL SCB
- § Axiovert 5 RL SCB
- § Axiovert 5 RL TL SCB

# **Info**

**Ils ne sont pas dédiés à générer directement ou indirectement des résultats de diagnostic médical.**

4 Ne pas générer de résultats de diagnostic médical lors de l'utilisation du logiciel.

#### **3.6.2.1 Smart Control Box connectée à Labscope via une connexion Ethernet**

**Fonction** Ce mode de travail permet un transfert d'images plus stable et plus rapide entre le Labscope et la Smart Control Box que le mode sans fil par Wi-Fi. Les images en direct et les commandes de contrôle du matériel sont transférées via une connexion Ethernet entre le PC et la Smart Control Box. Les images capturées ou les vidéos enregistrées sont stockées dans Labscope.

L'interface de commande peut être un PC ou un dispositif électronique portatif.

Fonctionnalités du microscope :

- § Gestionnaire de lumière
- § Composants codés
- Mode ECO
- § Amélioration de l'image
- § Observation des images en direct
- § Enregistrement et sauvegarde des images via le logiciel
- § Fonctionnalités avancées dans Labscope

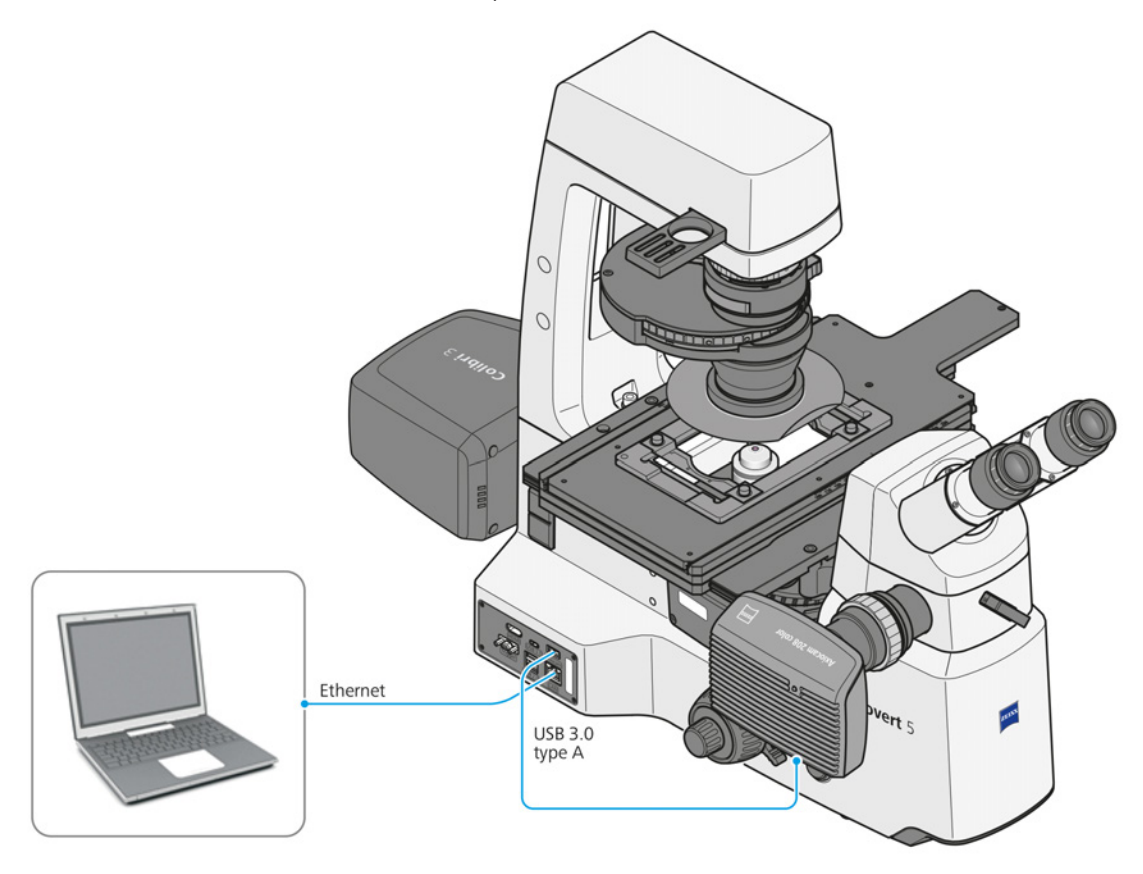

*Fig. 39 : Smart Control Box connectée à Labscope via Ethernet*

#### **3.6.2.2 Commande sans fil par clé électronique Wi-Fi**

# **Info**

Les microscopes sont compatibles avec une clé électronique Wi-Fi USB. La clé électronique Wi-Fi doit être commandée séparément.

**Fonction** Les images en direct et les commandes de contrôle du matériel sont transférées par Wi-Fi entre le PC et la Smart Control Box. Les images capturées ou les vidéos enregistrées sont stockées dans le logiciel Labscope.

La clé électronique Wi-Fi USB recommandée est connectée à un port USB de la Smart Box Control.

L'interface de commande peut être un PC ou un dispositif électronique portatif qui utilise le Wi-Fi. Fonctionnalités du microscope :

- § Gestionnaire de lumière
- § Composants codés
- § Mode ECO
- § Amélioration de l'image
- **•** Observation des images en direct
- § Enregistrement et sauvegarde des images via le logiciel
- § Fonctionnalités avancées dans Labscope

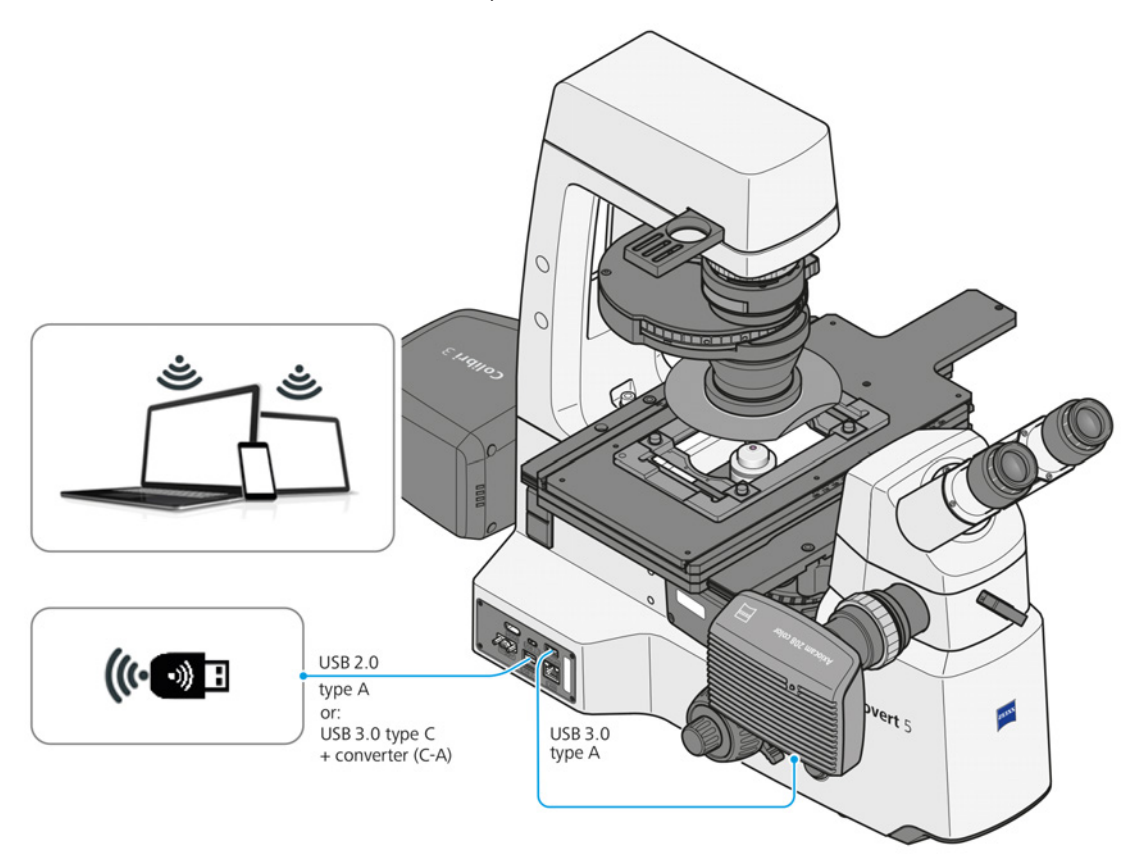

*Fig. 40 : Axiovert connecté au logiciel Labscope via une clé électronique Wi-Fi*

# **3.6.3 Fonctionnement via ZEN sur PC**

# **AVIS**

# **Bruit EMI excessif dû à la connexion redondante sur la Smart Control Box**

Les performances EMI peuvent être réduites.

4 Débrancher la connexion redondante de la Smart Control Box.

# **Info**

**Ils ne sont pas dédiés à générer directement ou indirectement des résultats de diagnostic médical.**

- 4 Ne pas générer de résultats de diagnostic médical lors de l'utilisation du logiciel.
- **Fonction** Ce mode de fonctionnement offre une capacité logicielle complète en utilisant ZEN. Le matériel du microscope est contrôlé directement par le logiciel ZEN. Le cas échéant, la Smart Control Box est désactivée après établissement de la connexion entre le câble USB 2.0 Type B et le statif. La configuration du matériel est effectuée via « MTBConfiguration.exe » qui s'exécute sur le PC utilisateur.

La caméra est alimentée par le PC utilisateur via le câble USB 3.0 Type A. Les données d'image sont transférées vers le PC utilisateur via le câble USB 3.0 connecté à la caméra.

Les images en direct peuvent également être visualisées sur le PC utilisateur et les fonctions de base dans le logiciel [ZEN](#page-175-0) sont disponibles.

Fonctionnalités du microscope :

- § Gestionnaire de lumière
- § Composants codés
- § Mode ECO
- § Amélioration de l'image
- § Observation des images en direct
- § Enregistrement et sauvegarde des images via le logiciel
- § Fonctionnalités de base dans ZEN
- § Transmission motorisée en z (uniquement pour l'Axiovert 7 RL et l'Axiovert 7 RL TL)

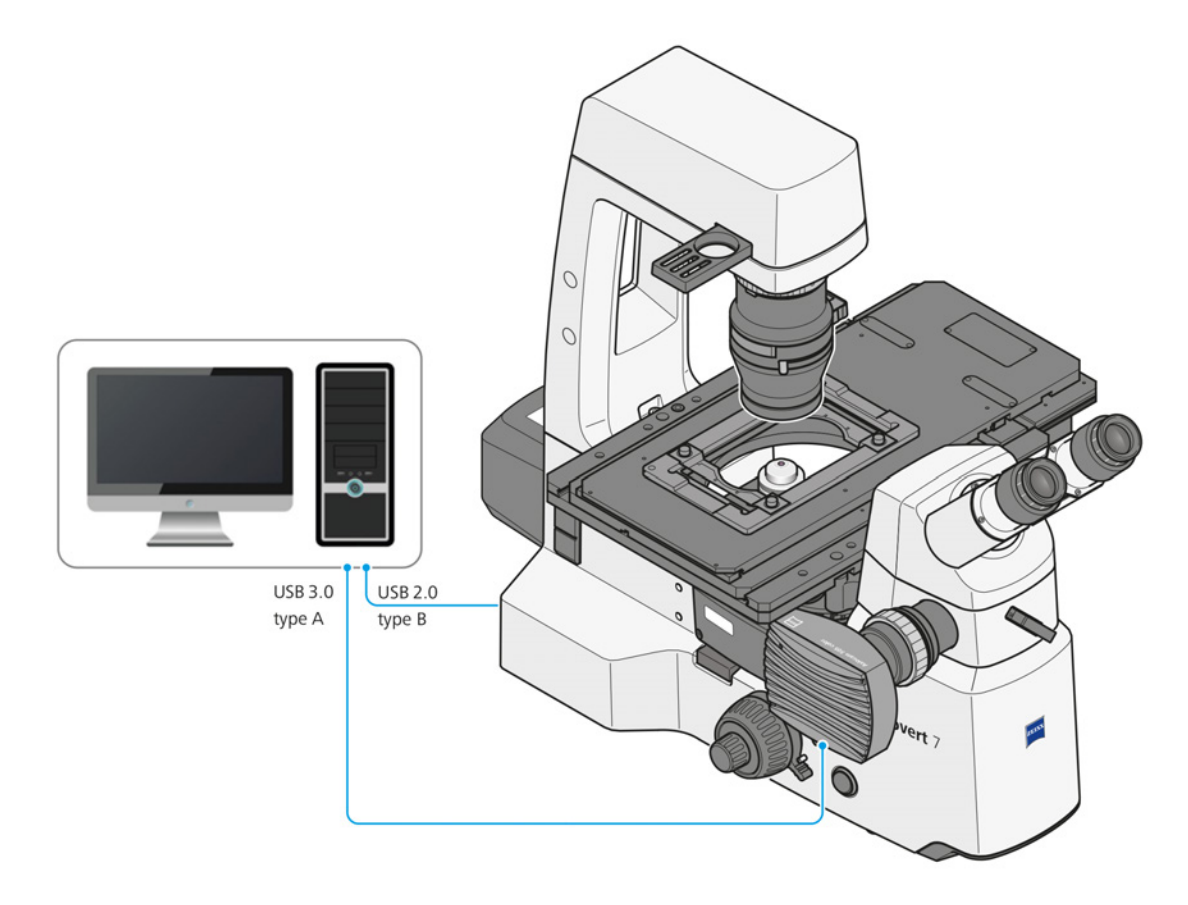

*Fig. 41 : Axiovert 5/7 connecté avec le logiciel ZEN via une clé USB*

# **4 Installation**

N'effectuer que les travaux d'installation décrits dans le présent document. Tous les autres travaux d'installation non décrits ici ne peuvent être effectués que par un [représentant de service après](#page-174-2)[vente de ZEISS](#page-174-2) agréé.

# **4.1 Déballage et mise en place du microscope**

- **Procédure** 1. Ouvrir l'emballage.
	- 2. Sortir le microscope, tous les modules et les accessoires de l'emballage.
	- 3. Vérifier qu'ils sont complets, conformément au bon de livraison.
	- 4. Vérifier que toutes les pièces sont en bon état.
	- 5. Placer le microscope sur une surface exempte de vibrations, plane et non-inflammable.

Il est recommandé de conserver l'emballage d'origine et de le ranger pour une utilisation ultérieure, par exemple pour ranger le microscope pendant les périodes de non-utilisation ou pour renvoyer le microscope au fabricant pour réparation.

# **4.2 Retrait du verrou de transport**

La présente partie s'applique aux types de microscope suivants :

- § Axiovert 7 RL
- § Axiovert 7 RL TL

**Pièces et outils** Clé Allen de 3,0 mm

**Condition** ✓ Le microscope est déballé. **préalable**

**Procédure** 1. Retirer les deux vis fournies, qui sont fixées au verrou de transport.

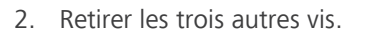

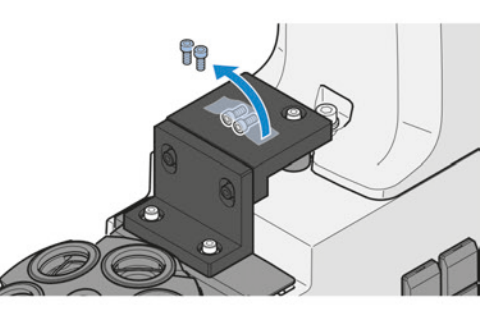

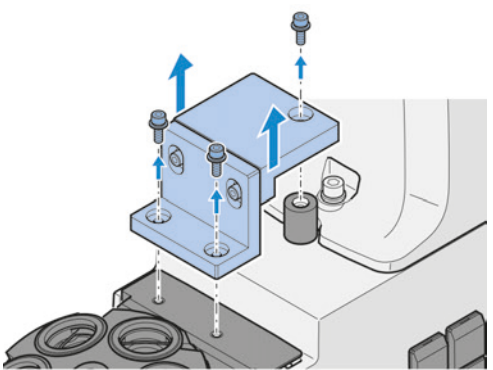

3. Retirer le verrou de transport.

4. Visser les deux vis fournies dans les autres trous.

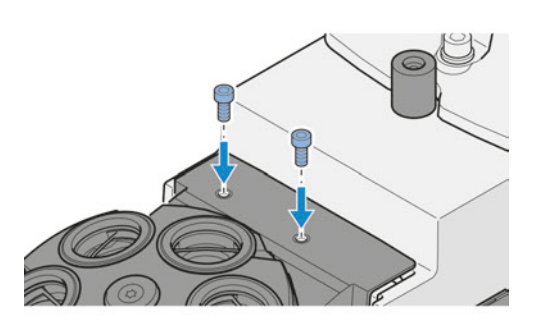

Procéder dans l'ordre inverse pour l'installation.

# **4.3 Montage de la pièce intermédiaire Ergo**

**Pièces et outils** Clé Allen de 3,0 mm

- **Procédure** 1. Desserrer la vis de serrage.
	- 2. Retirer le capuchon anti-poussière du support en queue d'aronde, côté statif.

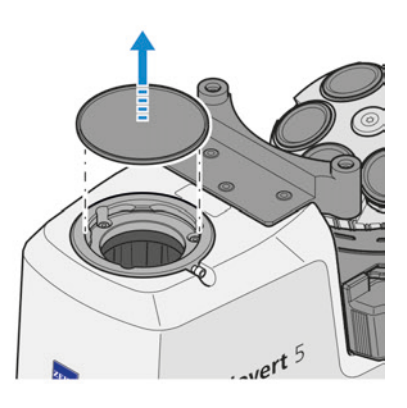

- 3. Retirer le capuchon anti-poussière de la partie inférieure de la pièce intermédiaire ergo.
- 4. Insérer à un angle.
- 5. Insérer la pièce intermédiaire avec sa queue d'aronde dans le support du statif.

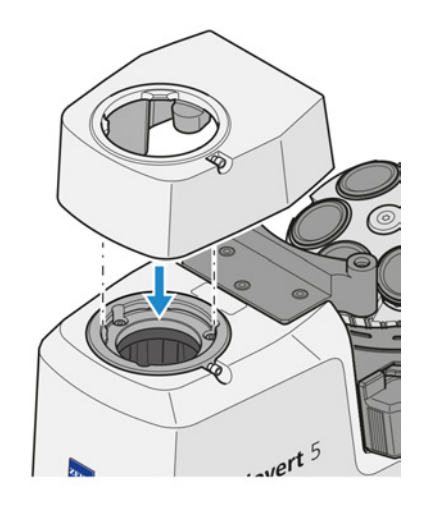

- 6. Faire pivoter la pièce intermédiaire dans la position souhaitée.
- 7. Serrer la vis de serrage.

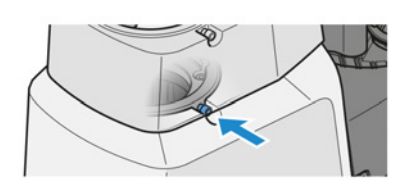

Pour son retrait, procéder dans l'ordre inverse.

- **Pièces et outils** Clé Allen de 3,0 mm
	-
	- **Procédure** 1. Desserrer la vis de serrage.
		- 2. Retirer le capuchon anti-poussière du support en queue d'aronde, côté statif.
		- 3. Retirer le capuchon anti-poussière situé en dessous du tube.

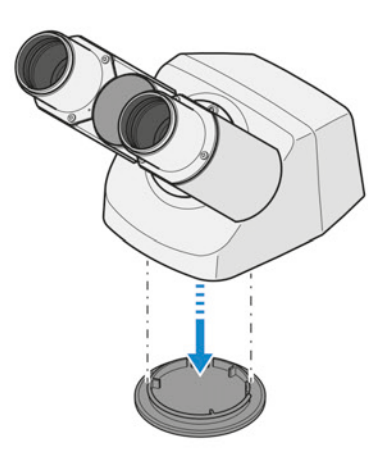

- 4. Tenir le tube binoculaire légèrement incliné, l'insérer avec la queue d'aronde dans le support de la pièce intermédiaire ergo et le placer en position horizontale.
- 5. Faire pivoter le tube binoculaire dans la position d'observation souhaitée.

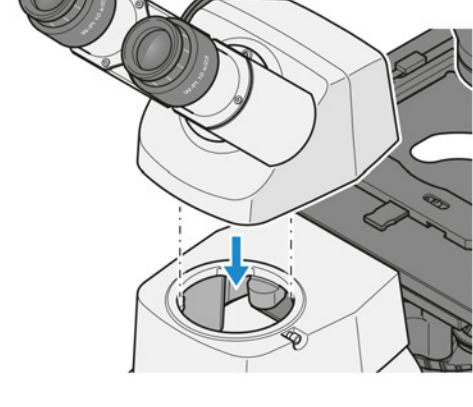

6. Serrer la vis de serrage.

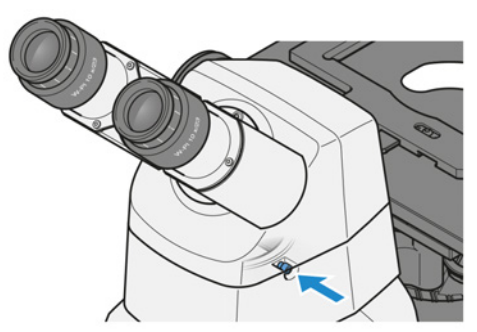

Pour son retrait, procéder dans l'ordre inverse.

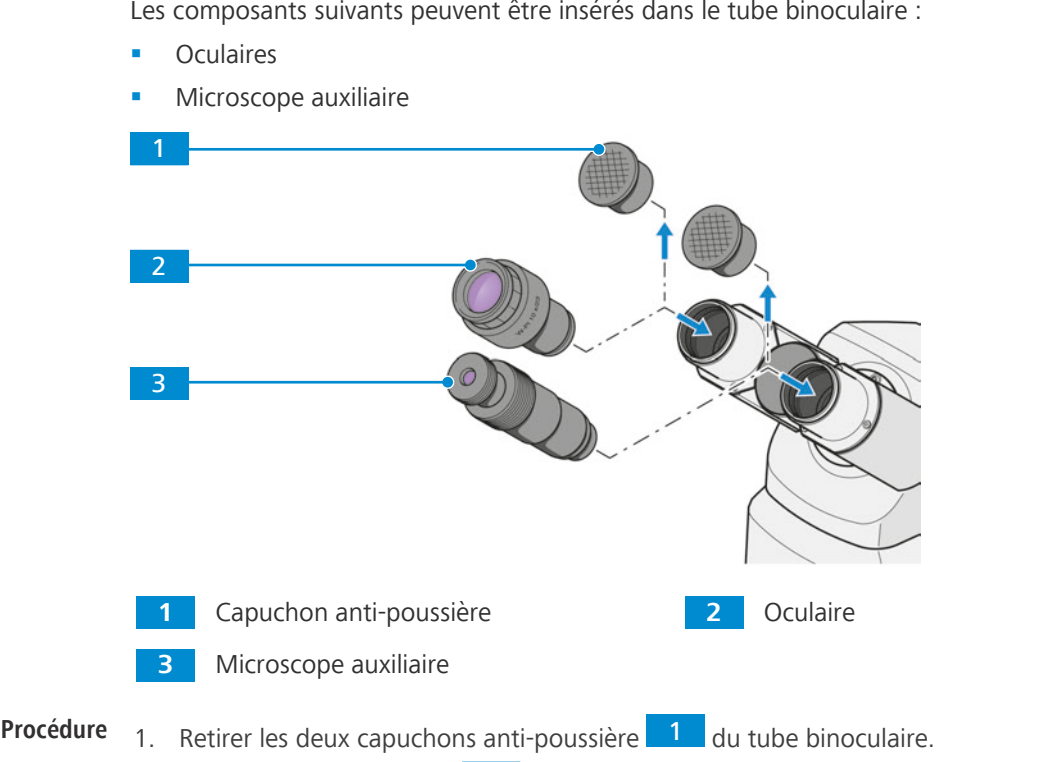

# **4.5 Montage des composants dans le tube binoculaire**

Les composants suivants peuvent être insérés dans le tube binoculaire :

- - 2. Retirer les deux oculaires 2 de la boîte et les insérer dans la douille d'oculaire du tube binoculaire jusqu'en butée.
	- 3. À la place d'un oculaire, insérer un microscope auxiliaire 3 dans une douille d'oculaire.

Pour son retrait, procéder dans l'ordre inverse.

# **4.6 Assemblage des objectifs**

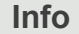

Les objectifs doivent être installés en commençant par la position de la tourelle porte-objectifs **1** par ordre croissant de grossissement.

**préalable**

**Condition** ü *[Aucun Aqua Stop n'est installé \[](#page-154-0)*[}](#page-154-0) *[155\]](#page-154-0)*.

**Procédure** 1. Abaisser complètement la tourelle porteobjectifs en tournant la commande de mise au point rapide dans le sens des aiguilles d'une montre.

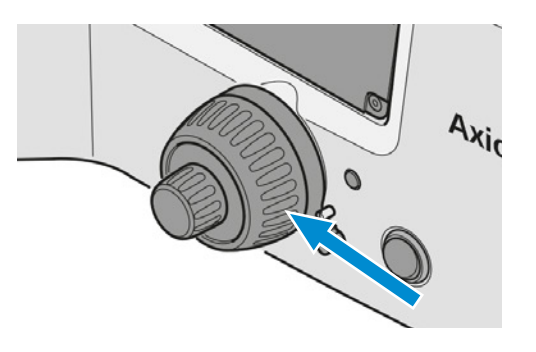

2. Retirer le capuchon de protection de l'ouverture correspondante de la tourelle porteobjectifs.

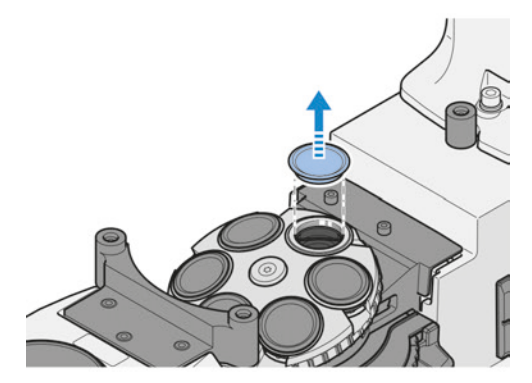

- 3. Sortir l'objectif de son étui.
- 4. Visser délicatement l'objectif dans l'ouverture. S'assurer qu'il s'engage correctement dans le filetage de la tourelle porte-objectifs.

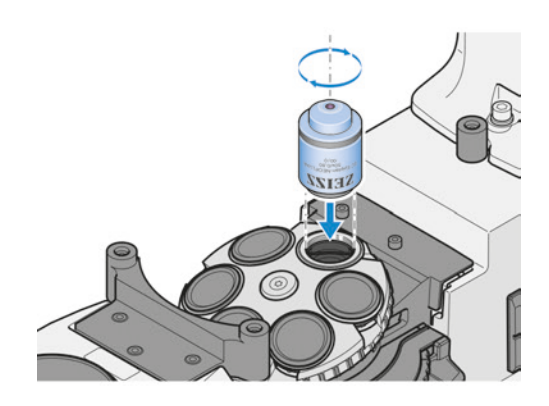

Pour son retrait, procéder dans l'ordre inverse.

# **AVIS**

#### **Composants sensibles à la poussière**

Si les ouvertures non utilisées de la tourelle porte-objectifs restent découvertes, des particules peuvent pénétrer dans le microscope et endommager définitivement son optique et sa mécanique.

4 Toujours fermer les ouvertures non utilisées de la tourelle porte-objectifs avec des caches !

#### **4.6.1 Affectation des objectifs**

# **AVIS**

**Risque de collision entre l'objectif et l'échantillon et/ou la platine en raison d'une mauvaise affectation de l'objectif.**

L'objectif peut entrer en collision avec l'échantillon ou la platine et endommager le dispositif si les objectifs sont mal attribués.

4 Attribuer les objectifs installés aux positions correspondantes du revolver porte-objectifs.

Les objectifs peuvent être attribués de différentes manières :

- § Affectation des types d'objectifs via OSD.
- Affectation des types d'objectifs via Labscope.
- § Affectation des types d'objectifs via MTB pour ZEN.

#### **Info**

Pour toute information complémentaire et description détaillée, voir les autres documents applicables ou bien demander conseil à votre [distributeur et partenaire de service ZEISS.](#page-173-0)

# **4.7 Montage de la platine**

# **4.7.1 Montage de la platine 232x230**

- Pièces et outils *L* Disque d'écartement
	- Barre d'espacement
	- Clé Allen de 3,0 mm

**préalable**

**Condition** √ La tourelle porte-objectifs est dans la position la plus basse.

- **Procédure** 1. Poser la barre d'espacement sur la partie avant du statif, de manière à ce que ses évidements correspondent aux deux points de fixation hauts.
	- 2. Fixer la barre d'espacement au statif à l'aide de deux vis courtes.
	- 3. Placer un disque d'espacement sur le trou de fixation situé sur la partie arrière du statif.

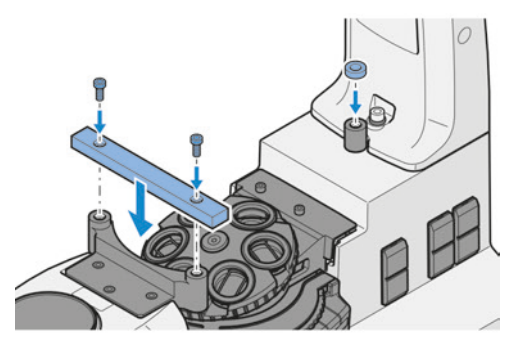

- 4. Poser la platine sur le statif en faisant correspondre son trou de fixation avec celui situé sur la partie arrière du statif.
- 5. Fixer la platine par le haut à la partie arrière du statif à l'aide d'une vis.
- 6. Fixer la platine par le bas à la barre d'espacement à l'aide d'une vis dans chacun des deux trous de fixation de la barre.

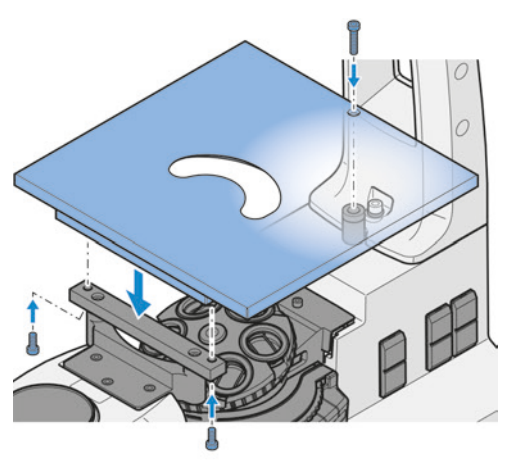

Pour son retrait, procéder dans l'ordre inverse.

# **4.7.1.1 Assemblage du guide-objet et du cadre de montage sur la platine**

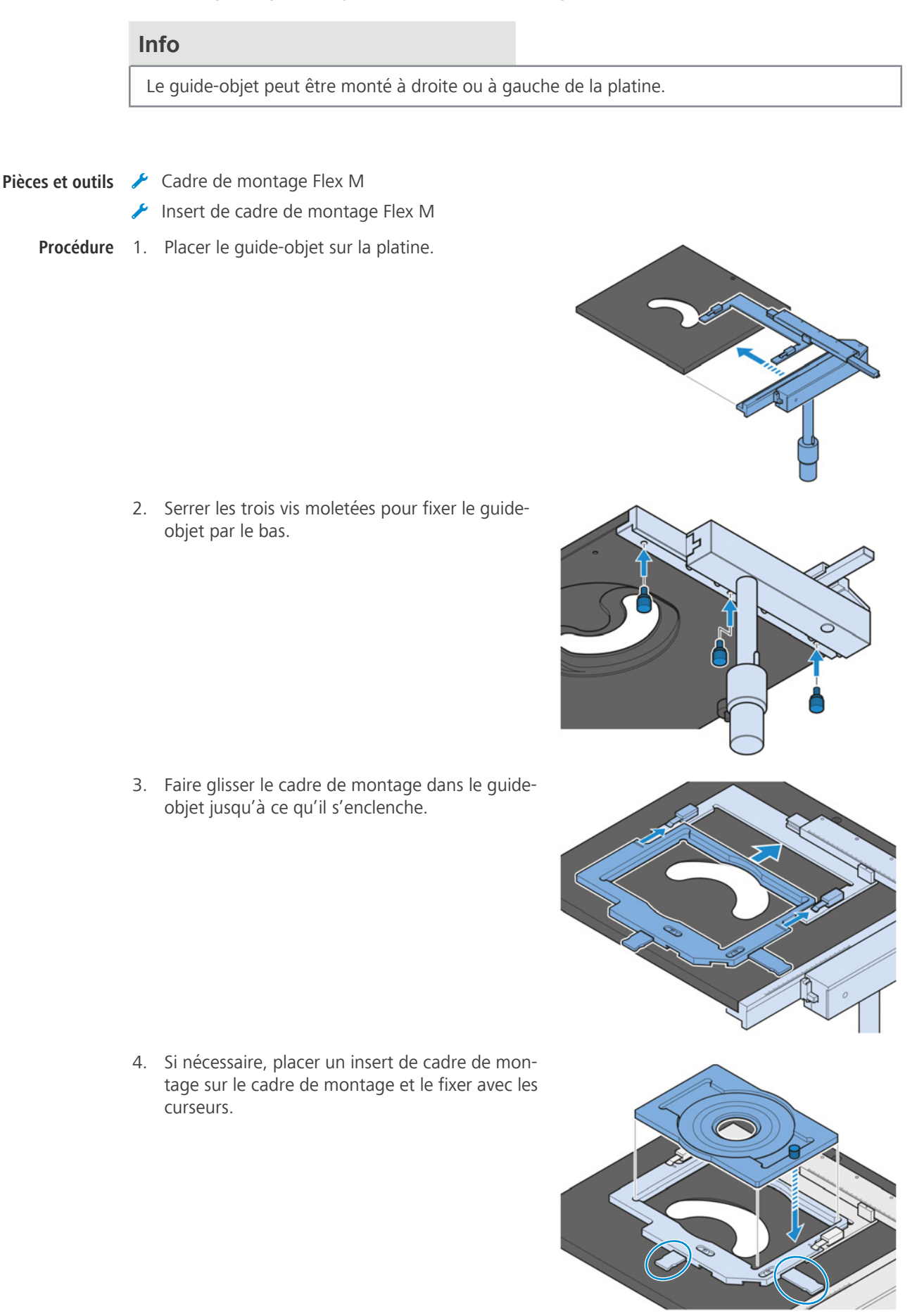

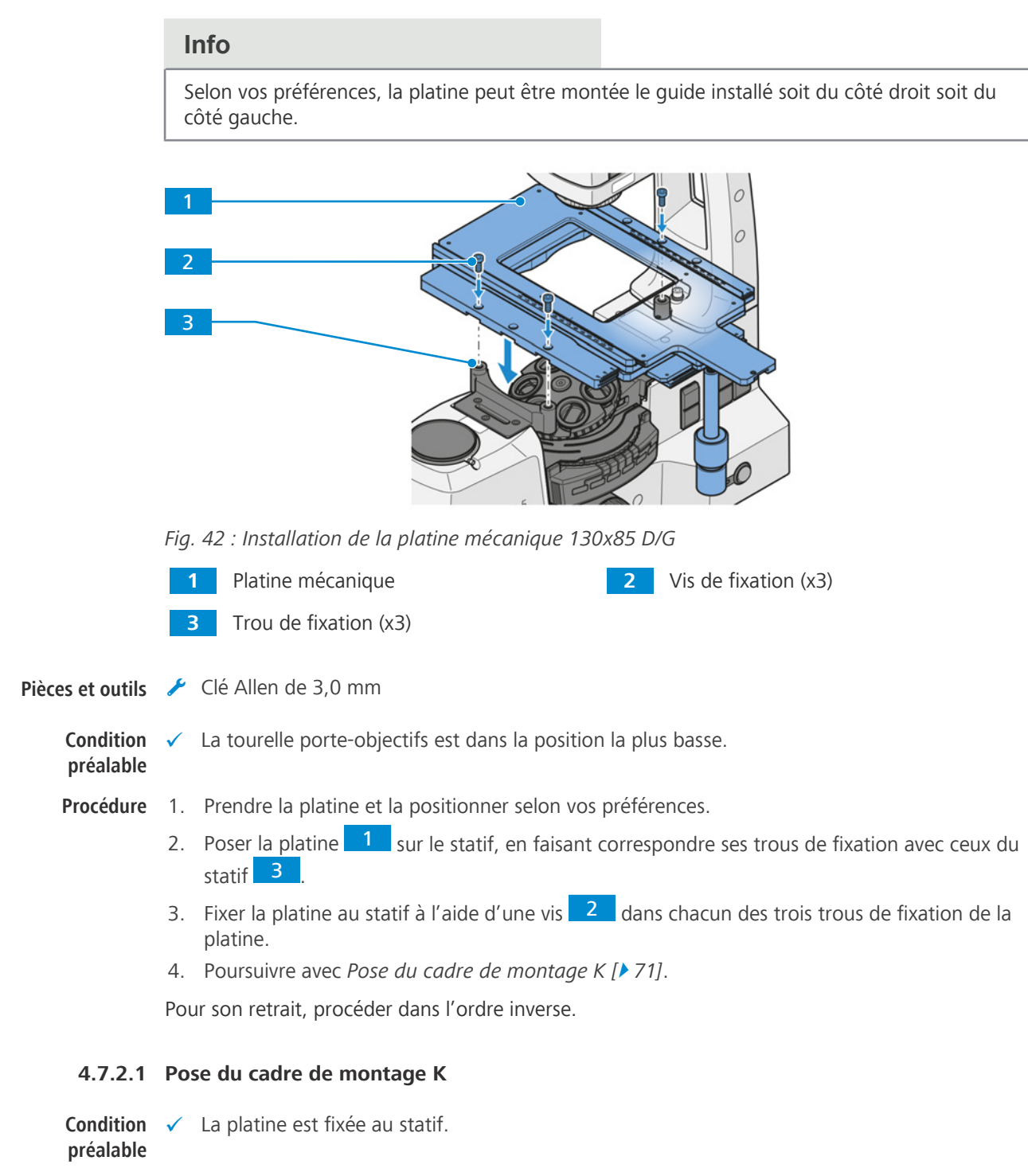

# **4.7.2 Montage de la platine mécanique 130x85 D/G**

- <span id="page-70-0"></span>**Procédure** 1. Placer le cadre de montage sur la platine. S'assurer que les angles en pointillés rouges du cadre correspondent à ceux de la platine.
	- 2. Pousser le cadre de montage en diagonale sur les ressorts et dans l'ouverture de la platine.
	- 3. Vérifier que le cadre de montage est correctement positionné.

Pour son retrait, procéder dans l'ordre inverse.

# **4.7.3 Montage de la platine mécanique 40x40 D/G, lumière réfléchie**

#### **Info**

Selon vos préférences, la platine peut être montée le guide installé soit du côté droit soit du côté gauche.

**Pièces et outils** Clé Allen de 3,0 mm

**Condition préalable**  $\checkmark$  La tourelle porte-objectifs est dans la position la plus basse.

**Procédure** 1. Retirer le ruban adhésif à partir du côté inférieur de la platine.

- 2. Prendre la platine et l'installer selon vos préférences, la commande coaxiale placée soit à droite, soit à gauche.
- 3. À l'aide de la molette coaxiale permettant de régler l'axe Y, déplacer la platine jusqu'à sa position la plus reculée.

 $\rightarrow$  Les trous de fixation situés à l'avant sont accessibles.

4. Poser la platine sur le statif, en faisant correspondre ses trous de fixation avant avec ceux du statif.

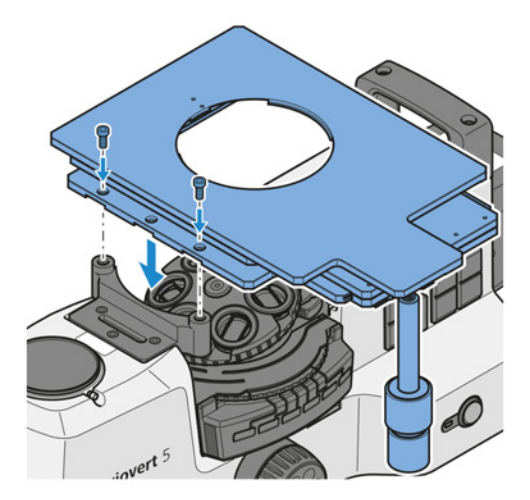

- 5. Fixer la platine au statif à l'aide de deux vis.
- 6. À l'aide de la molette coaxiale permettant de régler l'axe Y, déplacer la platine jusqu'à sa position la plus avancée.

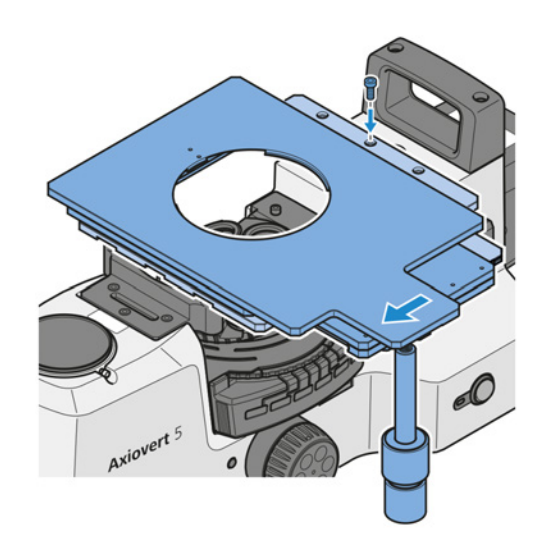

- $\rightarrow$  Les trous de fixation arrière sont accessibles.
- 7. Fixer la platine au statif à l'aide d'une vis dans le trou de fixation central.
- 8. Utiliser l'insert de platine D de 115 mm servant au positionnement de l'échantillon.

Pour son retrait, procéder dans l'ordre inverse.
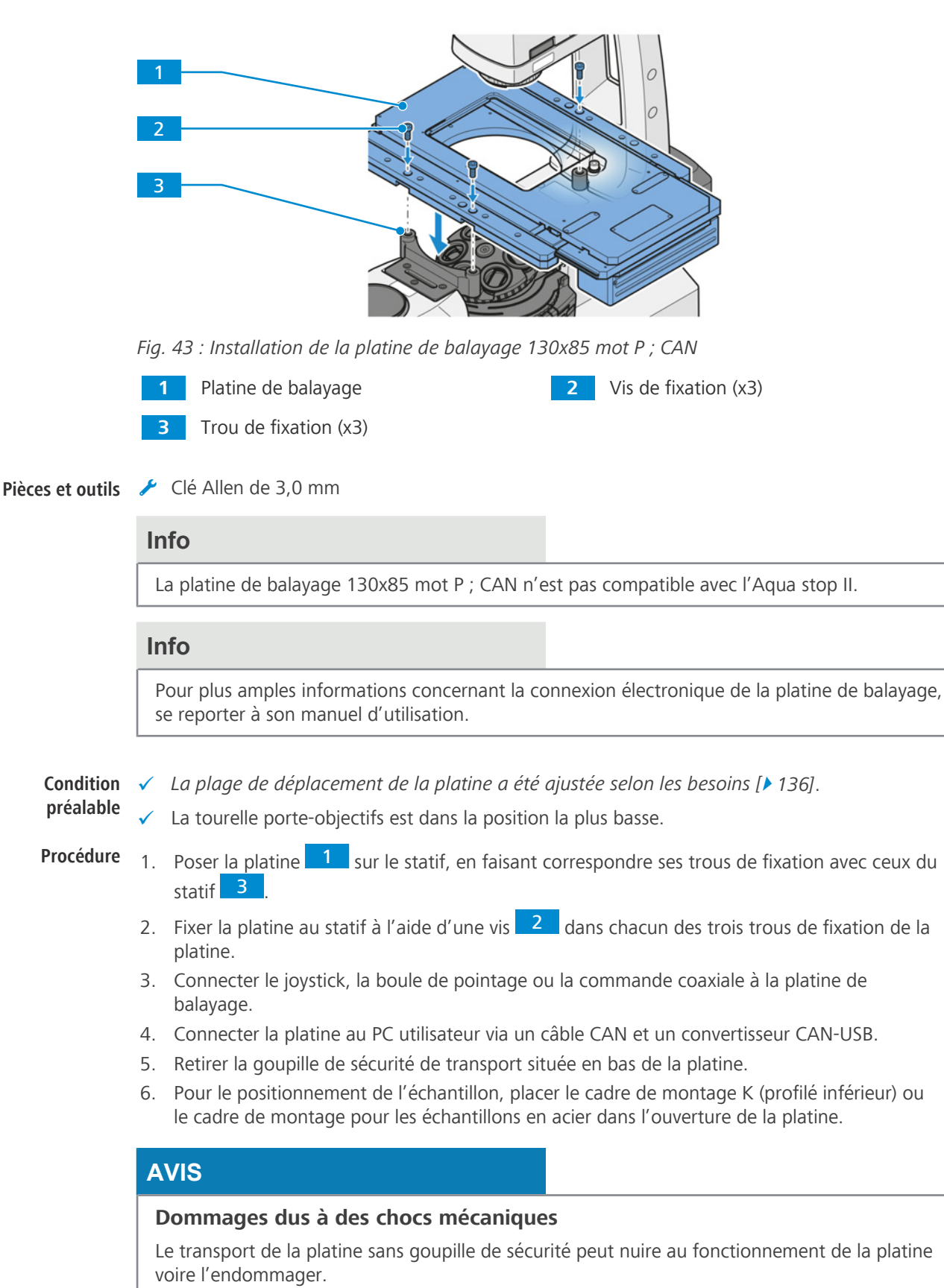

**4.7.4 Montage de la platine de balayage 130x85 mot P ; CAN**

4 Visser sustématiquement la goupille de sécurité avant de transporter la platine ou de l'entreposer.

Pour son retrait, procéder dans l'ordre inverse.

## <span id="page-73-0"></span>**4.8 Pose du condenseur**

La présente partie s'applique aux types de microscope suivants :

- § Axiovert 5 TL
- § Axiovert 5 TL SCB
- § Axiovert 5 TL FL SCB
- § Axiovert 5 RL TL SCB
- § Axiovert 7 RL TL

## **ATTENTION**

## **Lésions oculaires dues à l'émission de lumière**

Regarder directement la lumière émise peut entraîner des lésions oculaires.

- 4 Éteindre la source lumineuse lors de l'arrêt du microscope ou en déconnectant l'alimentation des sources lumineuses externes avant de monter le condenseur.
- 4 Ne pas regarder dans l'orifice d'émission de lumière de la source lumineuse.
- **Procédure** 1. Tourner la bague de verrouillage du mécanisme de verrouillage rapide vers la droite, la pousser vers le haut et la maintenir dans cette position.
	- $\rightarrow$  Le mécanisme de verrouillage rapide est déverrouillé.
	- 2. Insérer le condenseur dans le support par la droite, dans la position angulaire souhaitée.

3. Laisser la bague de verrouillage glisser vers le bas jusqu'à ce que le condenseur s'enclenche.

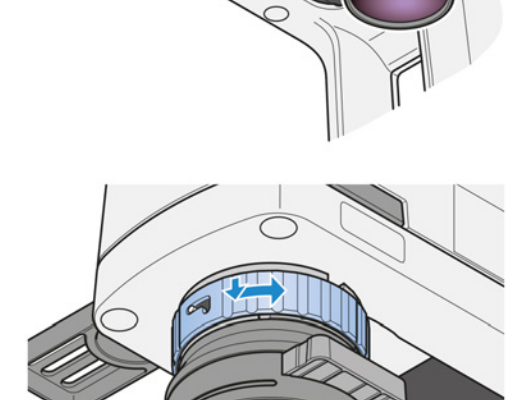

4. Tourner la bague de verrouillage du mécanisme de verrouillage rapide vers la droite.  $\rightarrow$  Le mécanisme de verrouillage rapide est verrouillé.

Pour son retrait, procéder dans l'ordre inverse.

## **4.9 Montage du pare-lumière**

**Pièces et outils** Clé hexagonale 2,5 mm

**Procédure** 1. Fixer la bague au condenseur.

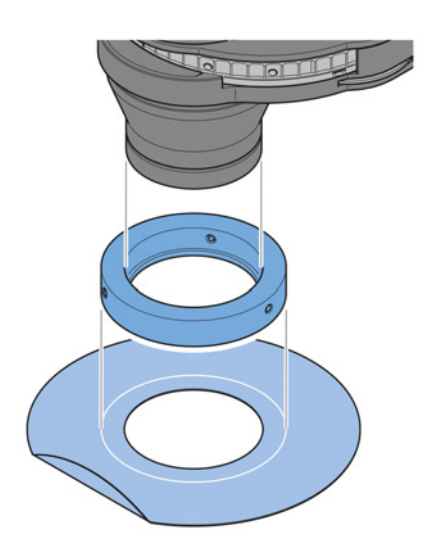

- 2. Serrer les vis pour fixer la bague.
- 3. Maintenir le pare-lumière, la partie coudée dirigée vers le haut.
- 4. Fixer le pare-lumière au condenseur.
	- $\rightarrow$  Le pare-lumière est maintenu par des aimants.
- 5. Régler le pare-lumière sur la position indiquée sur celui-ci.
- 6. Lorsqu'il n'est pas utilisé, placer le pare-lumière sous le microscope. Il peut être retiré au niveau du rebord latéral.

## **4.10 Montage des modules de contraste sur le condenseur avec le disque modulateur**

La présente partie s'applique aux composants suivants :

- § *[Condenseur LD 0,4 pour H Ph PlasDIC DIC iHMC \[](#page-45-0)*[}](#page-45-0) *[46\]](#page-45-0)*
- § *[Condenseur LD 0,55 pour H Ph PlasDIC DIC \[](#page-46-0)*[}](#page-46-0) *[47\]](#page-46-0)*

Les modules suivants peuvent être montés sur le condenseur :

- § Butée de phase Ph
- **•** Diaphragme à fente PlasDIC
- § Module de condenseur DIC
- § Module iHMC
- § Filtre à densité neutre 0,05

**Pièces et outils** Outil de montage

Clé hexagonale

**Condition** ü *[Le condenseur est tourné de manière à ce que le trou de fixation soit accessible \[](#page-90-0)*[}](#page-90-0) *[91\]](#page-90-0)*.**préalable**

**Procédure** 1. Retirer le capuchon d'étanchéité du trou de fixation.

- 2. Visser le module de contraste souhaité sur le filetage de l'outil de montage.
- 3. Desserrer les deux vis de centrage sur le trou de fixation. Utiliser la clé Allen.
- 4. Incliner légèrement l'outil de montage avec le module de contraste.
- 5. Insérer le module de contraste dans le trou de fixation. Appuyer le chanfrein de la douille du module de contraste contre la pièce de pression de couleur aluminium.
- 6. Faire pivoter l'unité d'alignement de l'outil de montage pour engager l'ergot dans l'encoche.

- 7. Tenir l'unité d'alignement et tourner l'outil de montage pour le retirer du module de contraste.
- 8. Insérer le capuchon d'étanchéité dans le trou de fixation.

- 9. Coller les étiquettes adhésives spécifiant les combinaisons de modules de contraste à l'avant du condenseur.
- 10. Uniquement pour la butée de phase PH et le module de contraste iHMC : *[aligner le module](#page-103-0) [de contraste \[](#page-103-0)*[}](#page-103-0) *[104\]](#page-103-0)*.

Pour son retrait, procéder dans l'ordre inverse.

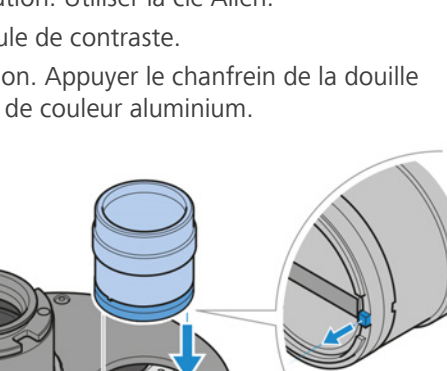

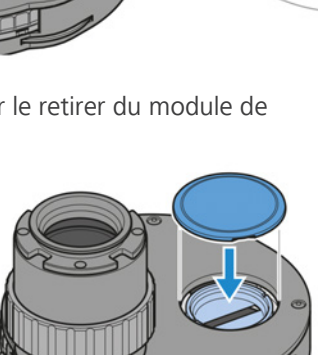

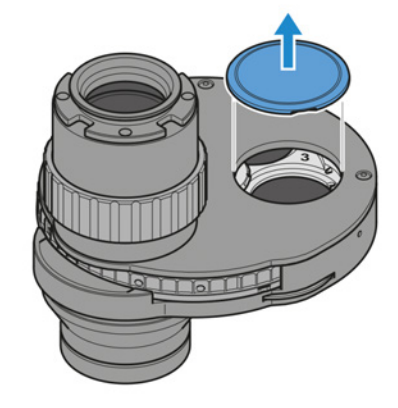

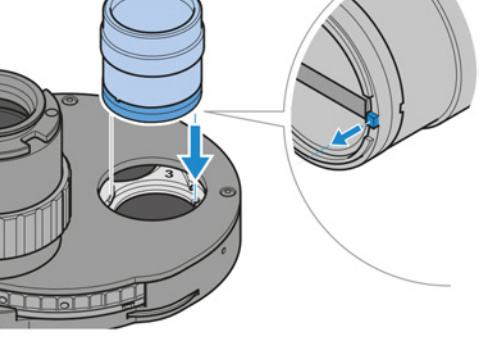

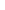

## **4.11 Chargement de la tourelle porte-réflecteurs à 6 positions**

La présente partie s'applique aux types de microscope suivants :

- § Axiovert 5 TL FL SCB
- § Axiovert 5 RL SCB
- § Axiovert 5 RL TL SCB
- § Axiovert 7 RL
- § Axiovert 7 RL TL

## **4.11.1 Assemblage des modules réflecteurs**

Pour faciliter l'utilisation et la récupération des modules réflecteurs, les modules doivent être installés à des positions définies. Les marquages numériques des positions de la tourelle peuvent être utilisés pour identifier les modules.

**Procédure** 1. Retirer le couvercle de protection.

**optiques.**

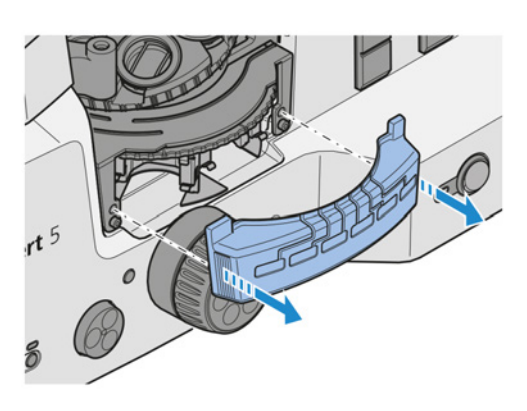

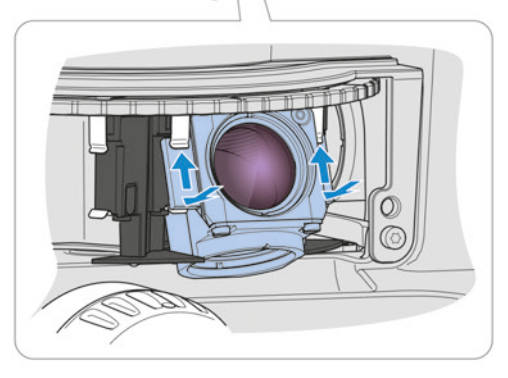

3. Incliner le module pour l'éloigner de la tourelle.

2.  **AVIS Éviter tout contact avec les surfaces**

Saisir délicatement le module à installer de manière à ce que le filtre d'excitation soit orienté à l'opposé du centre de la tourelle et que les vis soient orientées vers le bas.

- 4. Presser les bords supérieurs des éléments support du module contre les clips à ressort supérieurs de positionnement de la tourelle.
- 5. Pousser le bord inférieur des modules vers le centre de la tourelle, afin que les éléments support s'enclenchent dans les clips à ressort inférieurs.

6. Réinstaller le couvercle de protection.

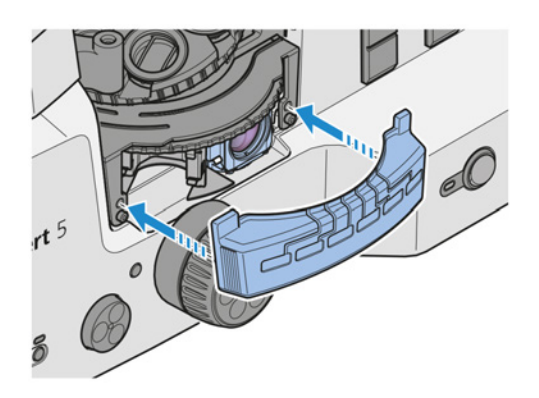

7. Coller les étiquettes adhésives spécifiant les combinaisons de filtres utilisées pour chaque position de la tourelle porte-réflecteurs dans les espaces prévus sur le couvercle de protection.

Pour le retrait, procéder dans l'ordre inverse.

## **4.11.2 Affectation des modules réflecteurs**

Les modules réflecteurs peuvent être affectés de différentes manières :

- § Affectation des modules réflecteurs via [OSD.](#page-174-0)
- Affectation des modules réflecteurs via Labscope.
- § Affectation des modules réflecteurs via [MTB.](#page-174-1)

## **Info**

Pour toute information complémentaire et description détaillée, voir les autres documents applicables ou bien demander conseil à votre [distributeur et partenaire de service ZEISS.](#page-173-0)

## **4.11.3 Changement des filtres du module réflecteur FL P&C**

## **AVIS**

## **Équipements sensibles**

Changer les parties optiques d'un module réflecteur sans l'endommager requiert des compétences considérables et le plus grand soin.

- 4 Utiliser si possible des modules réflecteurs entièrement équipés fournis par ZEISS.
- 4 Prendre le maximum de précautions pour ne pas endommager une partie optique ou mécanique en équipant un module réflecteur.

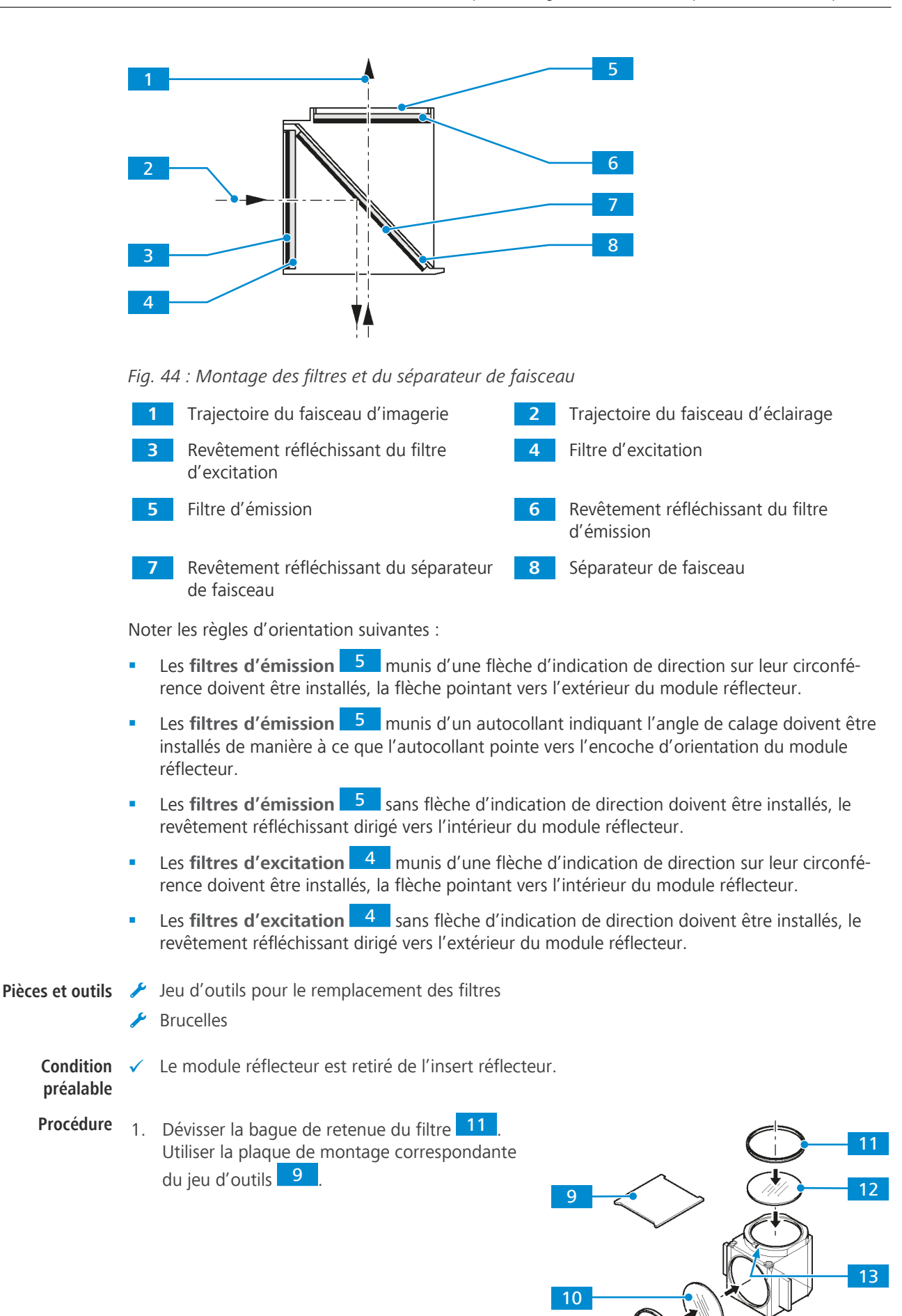

11

2.  **AVIS Éviter tout contact des composants optiques sensibles avec des surfaces dures.**

Tourner le module réflecteur pour faire glisser le filtre sur une surface lisse.

- 3. Saisir délicatement le filtre 10 / 12 à installer au niveau de sa circonférence. Utiliser des brucelles pour saisir soigneusement le filtre au niveau de sa circonférence.
- 4. Placer le filtre sur la position respective du module réflecteur. Respecter la bonne orientation 13
- 5. Visser la bague de retenue 11.

## **4.11.4 Remplacement du séparateur de faisceau d'un module réflecteur FL P&C**

## **AVIS**

## **Équipements sensibles**

Endommagement possible des pièces optiques ou mécaniques lors du remplacement du séparateur de faisceau.

- 4 Utiliser si possible des modules réflecteurs entièrement équipés fournis par ZEISS.
- 4 Prendre le maximum de précautions pour ne pas endommager une partie optique ou mécanique en équipant un module réflecteur.

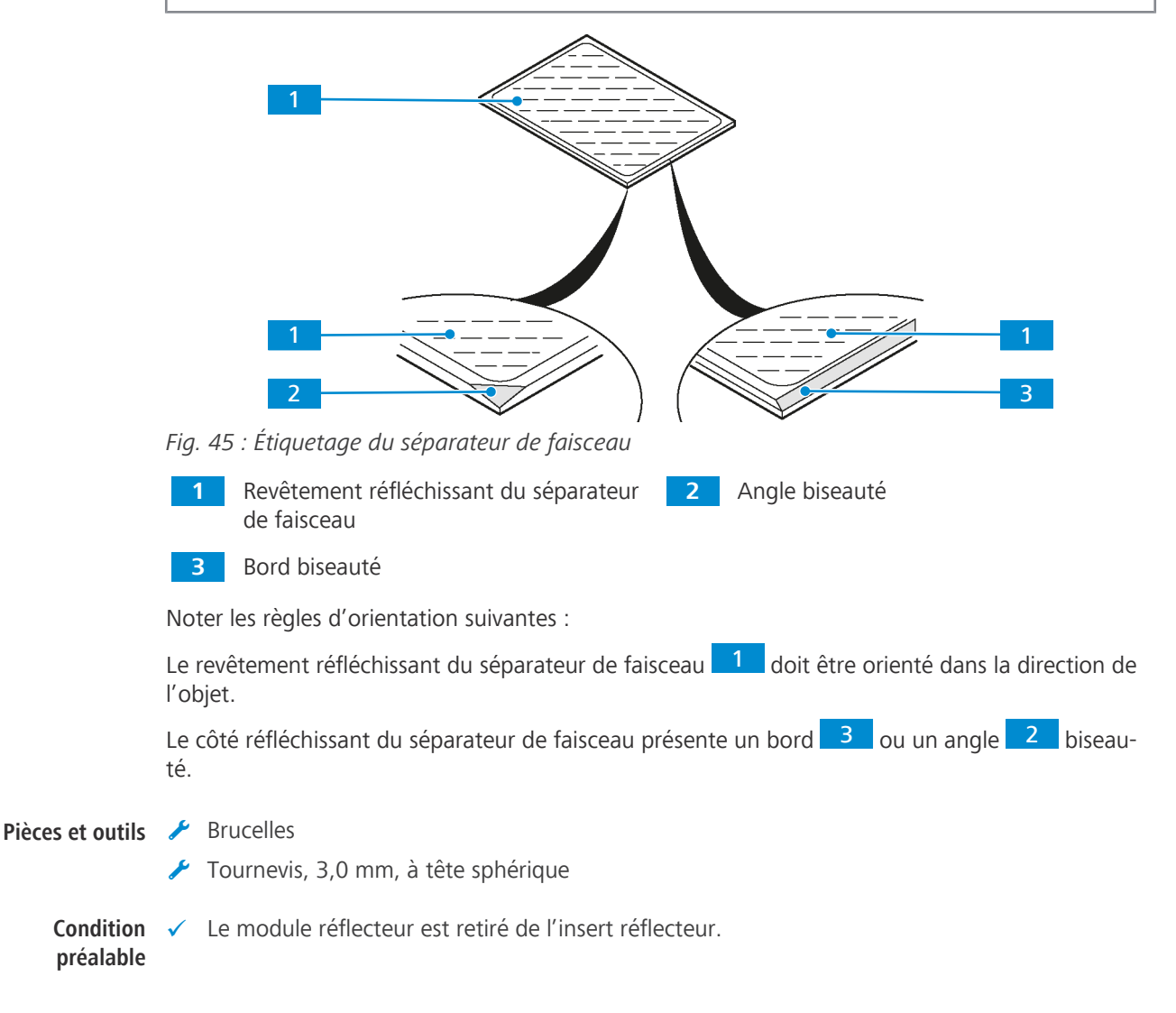

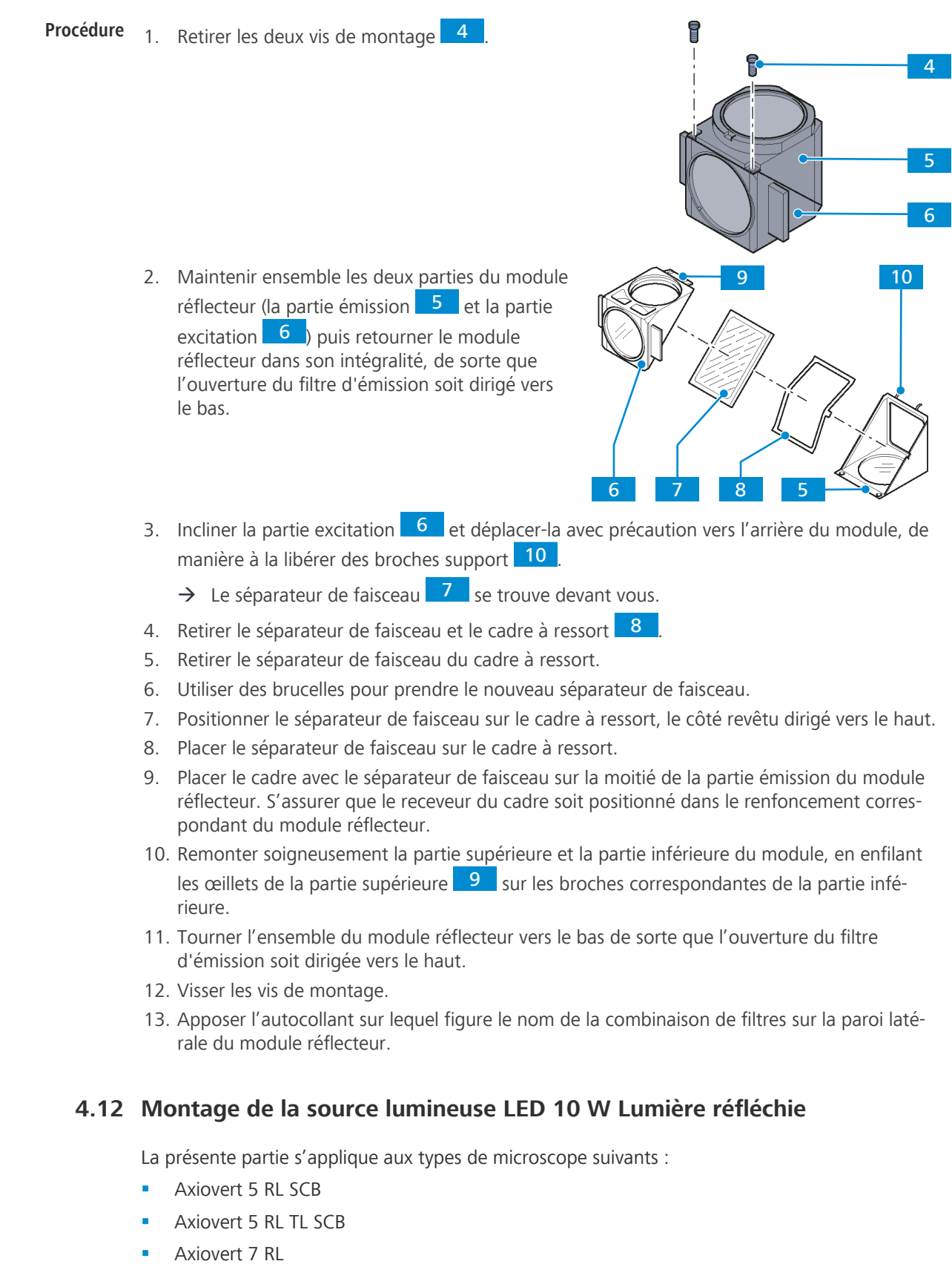

§ Axiovert 7 RL TL

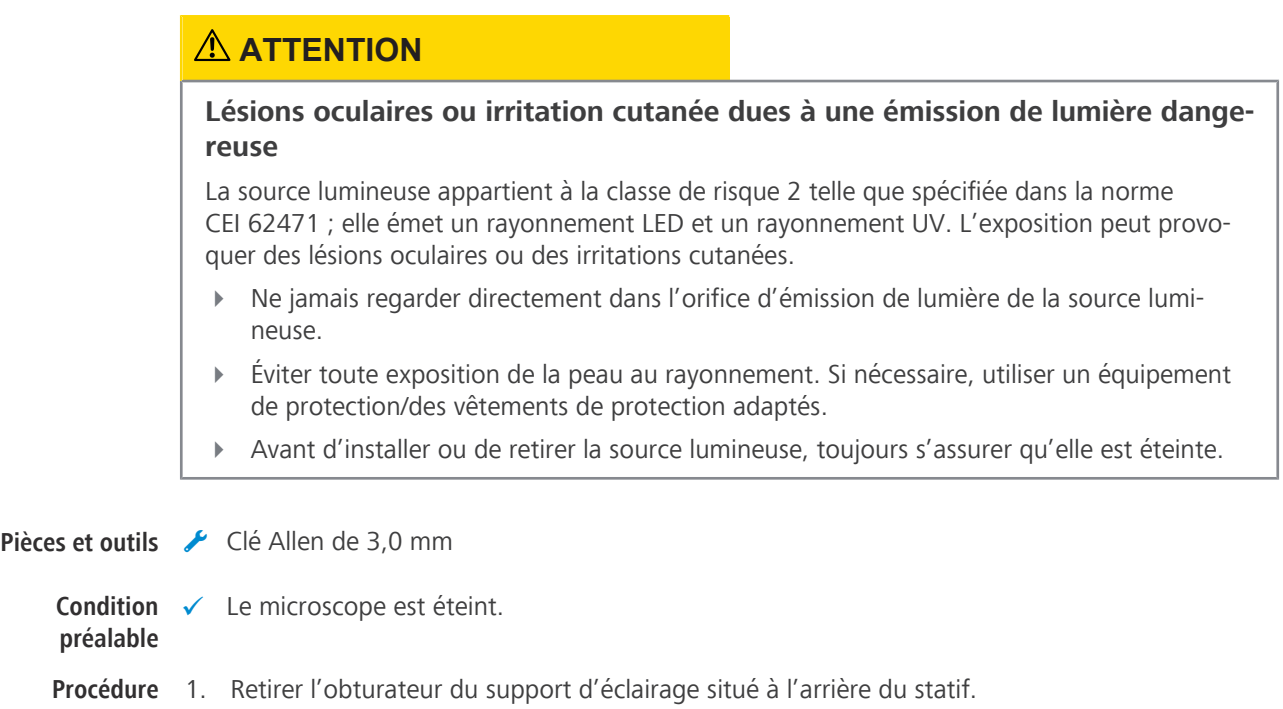

2. Desserrer la vis de serrage.

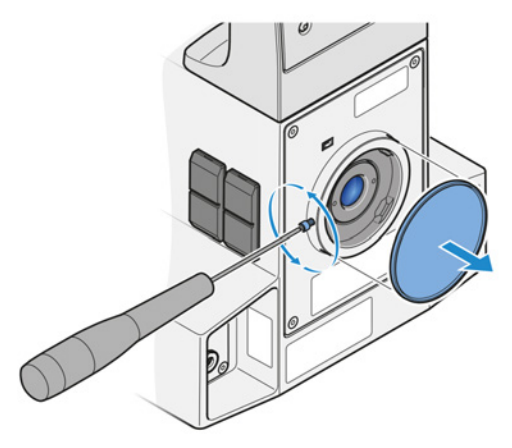

3. Brancher le câble de la source lumineuse réfléchie au statif.

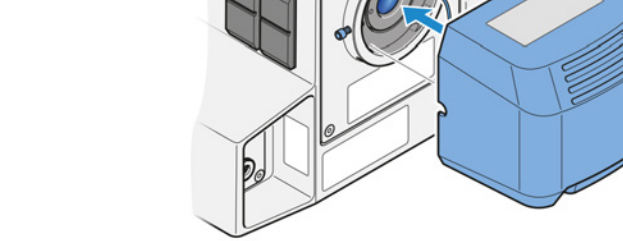

4. Insérer la queue d'aronde de la source lumineuse dans le support d'éclairage.

5. Serrer la vis de serrage.

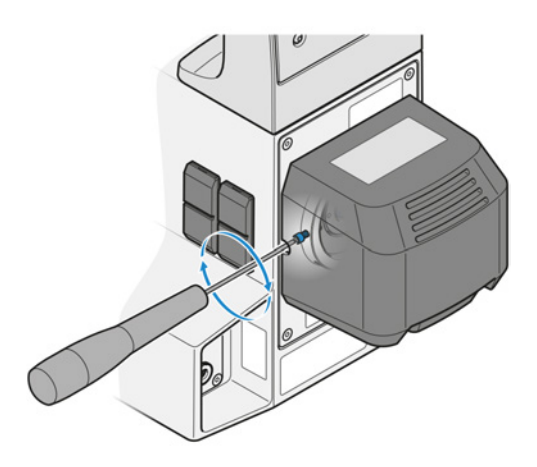

Pour son retrait, procéder dans l'ordre inverse.

## **4.13 Pose de la source lumineuse à LED Colibri 3**

La présente partie s'applique au type de microscope suivant :

§ Axiovert 5 TL FL SCB

## **AVERTISSEMENT**

## **Lésions cutanées ou oculaires dues à une émission lumineuse dangereuse**

La source lumineuse appartient à la classe de risque 3 telle que spécifiée dans la norme CEI 62471 ; elle émet un rayonnement LED et un rayonnement UV. L'exposition peut entraîner des lésions cutanées ou oculaires.

- 4 Éviter toute exposition des yeux et de la peau à l'ouverture émettrice de lumière de la source lumineuse.
- 4 Éviter toute exposition de la peau au rayonnement. Si nécessaire, utiliser un équipement de protection/des vêtements de protection adaptés.
- 4 Avant d'installer ou de retirer la source lumineuse, toujours s'assurer qu'elle est éteinte.

**Pièces et outils** Clé Allen de 3,0 mm

**Condition** ✓ Le microscope est éteint. **préalable**

- **Procédure** 1. Retirer l'obturateur du support d'éclairage situé à l'arrière du statif.
	- 2. Desserrer la vis de serrage.

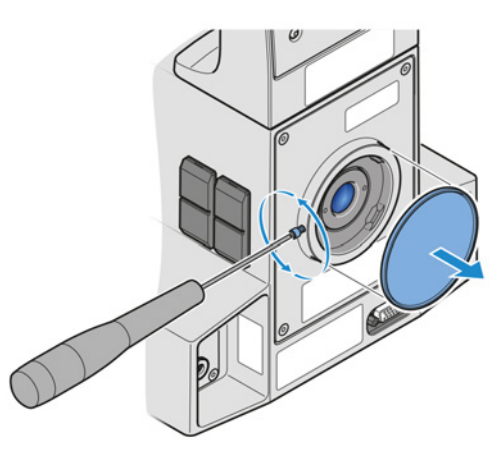

4. Serrer la vis de serrage.

3. Insérer la source lumineuse à LED avec la queue d'aronde dans le dispositif d'éclairage.

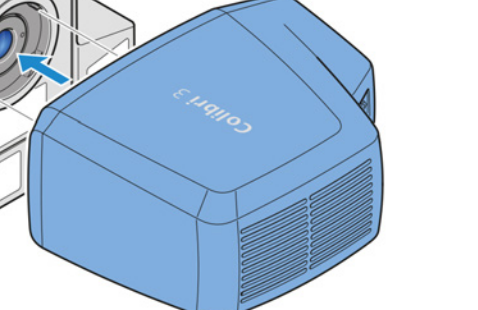

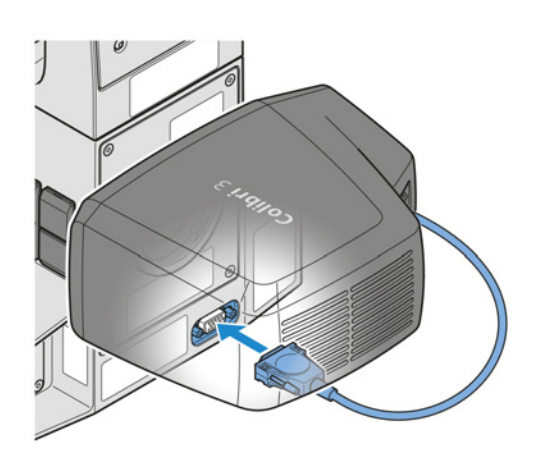

5. Brancher la fiche de la source lumineuse à LED à la prise du statif.

6. Serrer les vis de fixation de la fiche.

Pour son retrait, procéder dans l'ordre inverse.

## **4.14 Branchement du microscope sur le secteur**

**Condition** √ Le microscope est éteint et le câble d'alimentation est débranché. **préalable**

**Procédure** 1. Brancher le câble d'alimentation sur la prise d'**alimentation (Power)**.

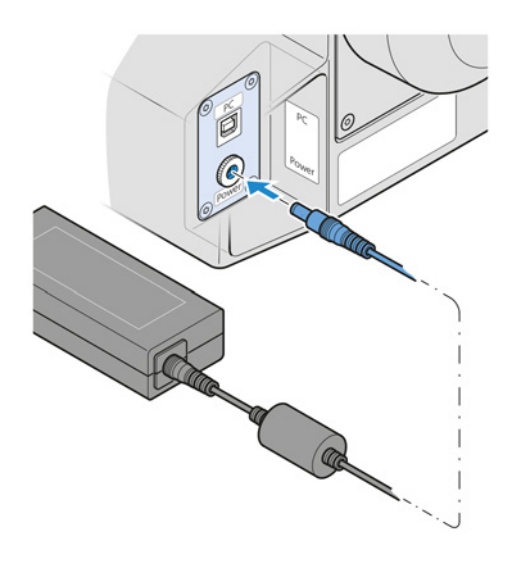

- 2. Brancher le câble d'alimentation sur l'unité d'alimentation électrique.
- 3. Brancher l'unité d'alimentation électrique sur le secteur.

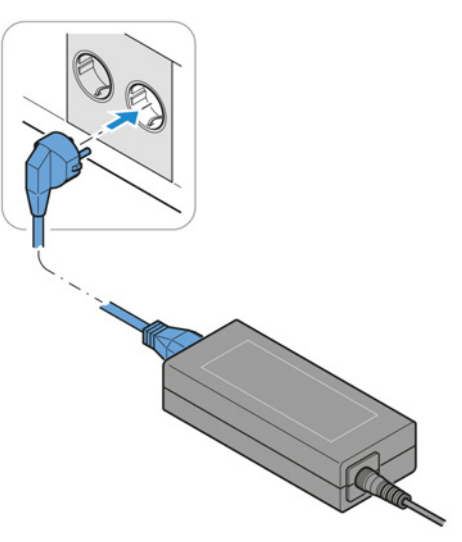

# **5 Fonctionnement**

Ce chapitre décrit comment allumer/éteindre le microscope ainsi que les étapes de fonctionnement du microscope.

## **Info**

Pour toute information complémentaire et description détaillée, voir les autres documents applicables ou bien demander conseil à votre [distributeur et partenaire de service ZEISS.](#page-173-0)

#### **Info**

Des informations complémentaires sur le logiciel et son utilisation sont disponibles dans l'aide en ligne.

## **5.1 Conditions préalables pour la mise en service et le fonctionnement**

Les conditions préalables de base suivantes sont nécessaires à la mise en service et au fonctionnement :

- § Ce document a été lu avant la mise en service ou l'exploitation et conservé pour pouvoir être relu ultérieurement.
- § Le chapitre **Sécurité** doit avoir été lu et compris.
- L'opérateur est familiarisé avec les programmes généraux fonctionnant sous Windows®.
- § Si nécessaire : participation à une formation de base et à une instruction relative à la sécurité menées à bien.

## **5.2 Mise en marche du microscope**

## **Condition** ✓ Le microscope est connecté au secteur. **préalable**

**Procédure** 1. Placer l'interrupteur d'**alimentation** en position **I**.

 $\rightarrow$  Le voyant d'alimentation vert s'allume.

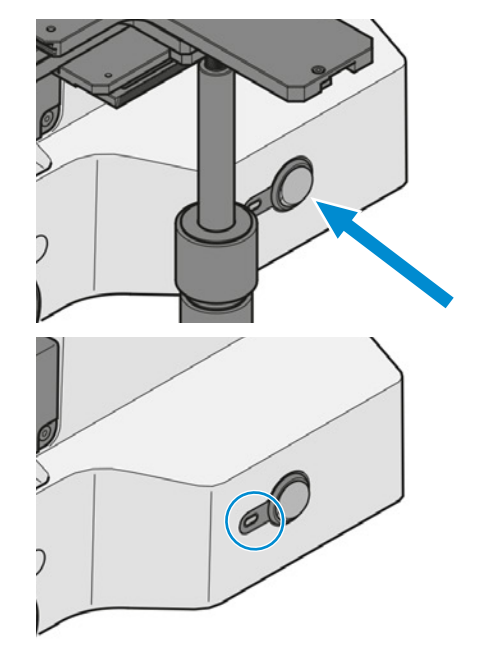

## **5.3 Réglage**

## **5.3.1 Réglage de la position des oculaires**

## **Info**

Le réglage de la distance interpupillaire est correct lorsque vous ne voyez qu'une seule image ronde en regardant à travers les deux oculaires.

- **Procédure** 1. Définir la distance interpupillaire en faisant pivoter les tubes oculaires symétriquement, en les rapprochant ou en les éloignant l'un de l'autre.
	- 2. Régler la hauteur d'observation en faisant pivoter intégralement les oculaires de 180° vers le haut ou vers le bas.

## <span id="page-86-0"></span>**5.3.2 Réglage de la butée de mise au point réglable**

**Condition** ✓ Le microscope est prêt à fonctionner.

**préalable**

- $\checkmark$  Un échantillon est placé sur la platine.
- **Procédure** 1. Faire pivoter le levier de serrage de la butée vers le haut jusqu'à la goupille d'arrêt.

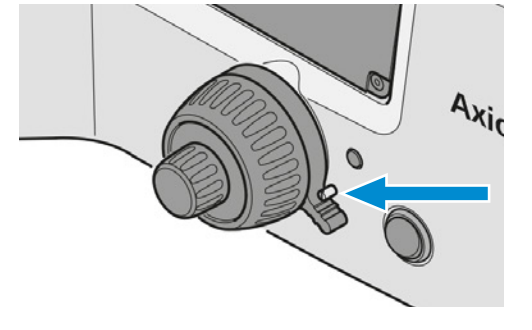

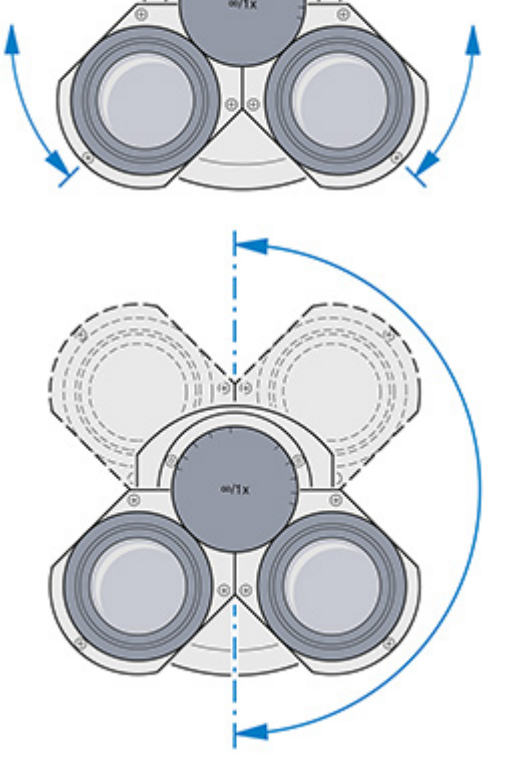

- 2. Déplacer avec précaution la tourelle porteobjectifs jusqu'à la position supérieure souhaitée. Utiliser le bouton de mise au point.
- 3. Appuyer sur le levier de serrage vers le bas pour verrouiller la position de blocage.

## **5.3.3 Utilisation de la fonction Gestionnaire de lumière**

## **5.3.3.1 Activation de la fonction Gestionnaire de lumière**

Pour activer la fonction LM, procéder comme suit :

**Procédure** 1. Appuyer sur l'un des boutons **Snap** et simultanément sur le bouton **Intensity/LM** pendant au moins 1,5 seconde.

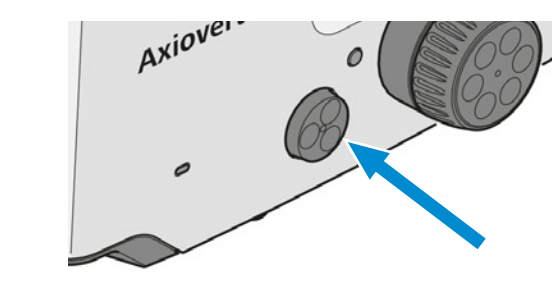

 $\rightarrow$  Le voyant lumineux clignote dans l'ordre suivant : VERT/VERT/VERT.

#### **5.3.3.2 Sauvegarde des valeurs d'intensité lumineuse**

- **Procédure** 1. Sélectionner les premières positions de l'objectif et/ou du réflecteur qui vous intéressent.
	- 2. Régler l'intensité lumineuse souhaitée.
	- 3. Appuyer sur le bouton **Intensity/LM** pendant au moins 1,5 seconde.

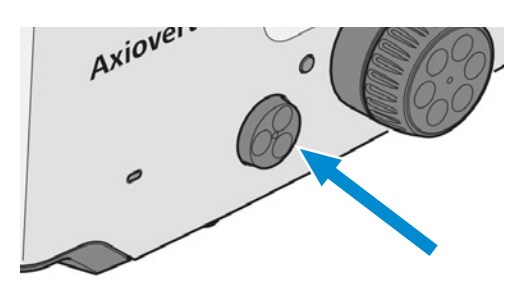

- $\rightarrow$  Le voyant vert de la LED de la source lumineuse clignote deux fois.
- $\rightarrow$  La source lumineuse clignote une fois. Ceci est visible dans les oculaires et sur le moniteur.
- 4. Répéter cette procédure pour définir les valeurs d'intensité lumineuse pour d'autres combinaisons objectif/réflecteur.

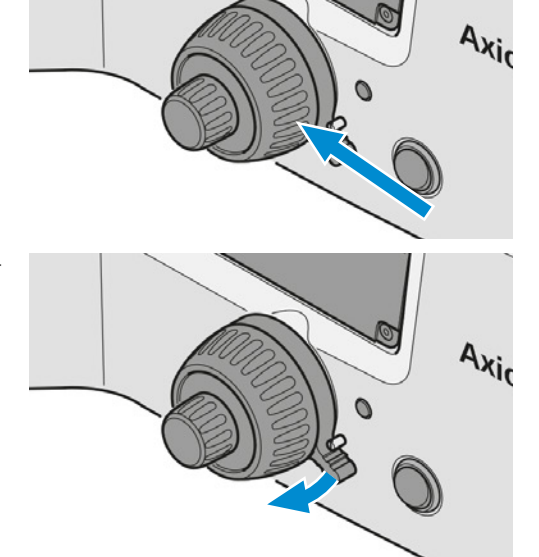

## **5.3.3.3 Désactivation de la fonction Gestionnaire de lumière**

Pour désactiver la fonction LM, procéder comme suit :

**Procédure** 1. Appuyer sur l'un des boutons **Snap** et simultanément sur le bouton **Intensity/LM** pendant au moins 1,5 seconde.

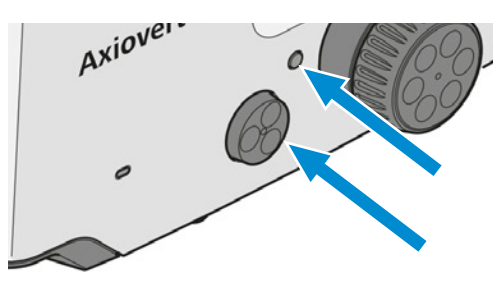

 $\rightarrow$  Le voyant lumineux clignote dans l'ordre suivant : VERT/ORANGE/VERT.

#### **5.3.4 Activation du mode ECO/Permanent**

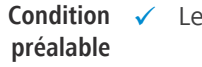

microscope est prêt à fonctionner.

**Procédure** 1. Sélectionner le mode ECO ou Permanent pour l'éclairage au microscope à l'aide du commutateur de mode **ECO/Permanent**.

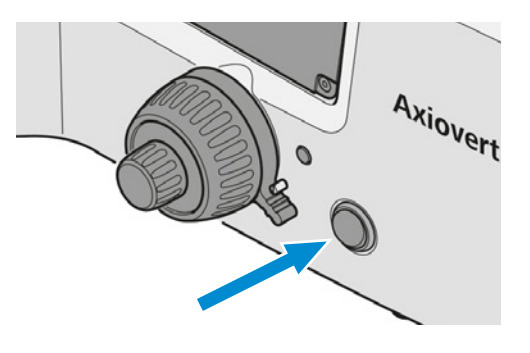

## **5.3.5 Réglage de l'alignement focalisé**

<span id="page-88-0"></span>La présente partie s'applique aux types de microscope suivants :

- § Axiovert 7 RL
- § Axiovert 7 RL TL

## **AVIS**

## **Collision de l'objectif avec l'échantillon en raison d'un mauvais réglage**

L'objectif peut entrer en collision avec l'échantillon et endommager le microscope si la procédure d'alignement focalisé n'a pas été effectuée correctement.

4 Suivre la procédure de réglage décrite.

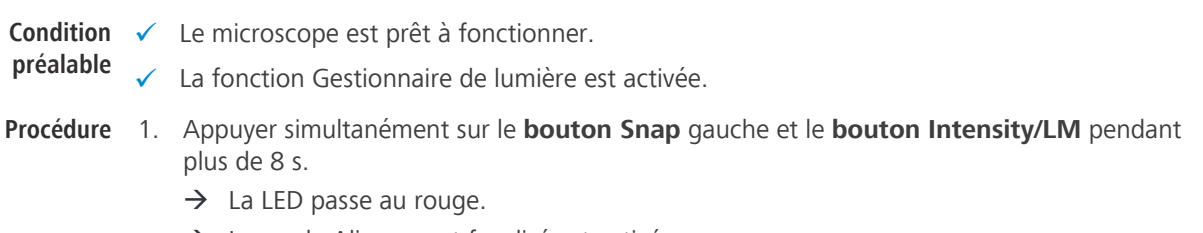

 $\rightarrow$  Le mode Alignement focalisé est activé.

2. Faire la mise au point sur l'échantillon avec un grossissement d'objectif moyen.

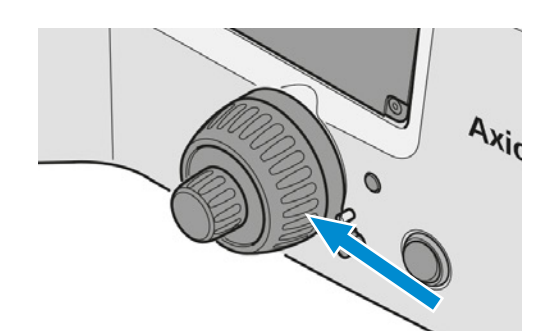

3. Amener l'objectif avec le plus fort grossissement dans la trajectoire du faisceau et procéder à la mise au point, si nécessaire.

4. Appuyer brièvement sur le bouton **Snap** gauche.

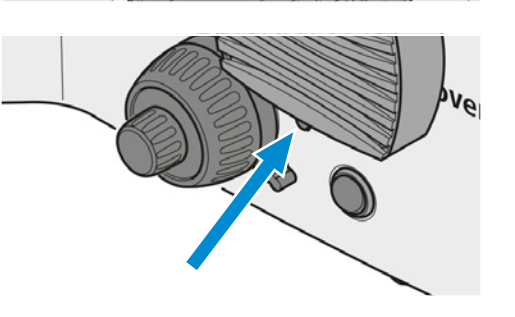

- $\rightarrow$  La LED et l'image clignotent une fois.
- $\rightarrow$  La perfocalité pour cet objectif est sauvegardée.
- 5. Passer au deuxième objectif.
- 6. Répéter l'opération pour sauvegarder la perfocalité pour tous les autres objectifs.
- 7. Appuyer simultanément sur le **bouton Snap** gauche et le **bouton Intensity/LM** pendant plus de 8 s.
	- $\rightarrow$  La LED passe au vert.
	- $\rightarrow$  Le mode d'alignement focalisé est désactivé.

## <span id="page-90-0"></span>**5.4 Rotation du condenseur**

**Condition** ü *[Le condenseur est installé \[](#page-73-0)*[}](#page-73-0) *[74\]](#page-73-0)*. **préalable**

- **Procédure** 1. Tourner la bague de verrouillage du mécanisme de verrouillage rapide vers la gauche et la pousser vers le haut.
	- $\rightarrow$  Le mécanisme de verrouillage rapide est déverrouillé.
	- 2. Tourner le condenseur de 90° dans la fente jusqu'à ce qu'il s'enclenche.

- 3. Laisser la bague de verrouillage glisser vers le bas.
- 4. Tourner la bague de verrouillage du mécanisme de verrouillage rapide vers la droite.

 $\rightarrow$  Le mécanisme de verrouillage rapide est verrouillé.

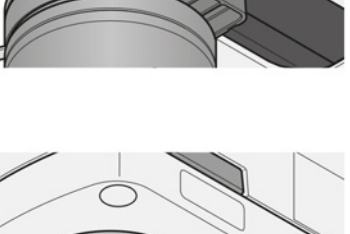

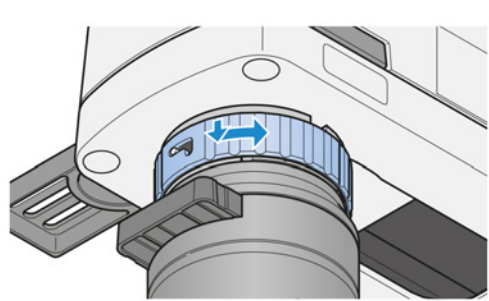

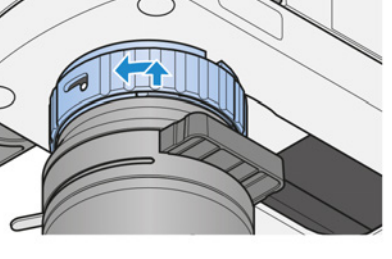

## **5.5 Déplacement du condenseur**

## **AVIS**

## **Dommages matériels dus à la collision du condenseur et du support d'éclairage en lumière transmise.**

Les condenseurs avec disque modulateur peuvent entrer en collision avec le support d'éclairage en lumière transmise lors du déplacement du condenseur.

4 Faire pivoter les condenseurs avec le disque modulateur de manière à ce que le disque modulateur se trouve à droite ou à gauche avant de les déplacer.

**Condition** ü *[Le condenseur est installé \[](#page-73-0)*[}](#page-73-0) *[74\]](#page-73-0)*. **préalable**

**Procédure** 1. Si nécessaire, *[faire pivoter le condenseur \[](#page-90-0)*[}](#page-90-0) *[91\]](#page-90-0)*.

- 2. Saisir l'anneau de l'adaptateur.
- 3. Pousser délicatement le condenseur vers l'arrière.

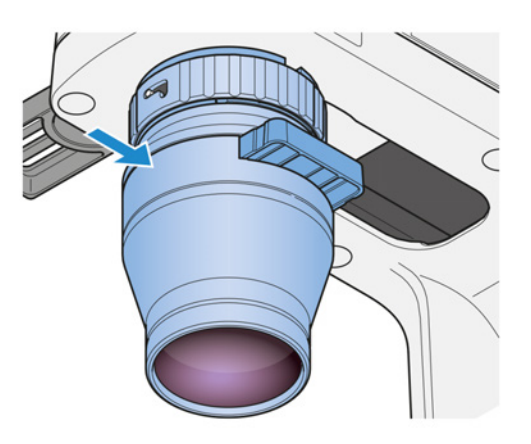

4. Insérer le grand échantillon.

## **5.6 Mise en place des techniques de lumière transmise**

## **5.6.1 Mise en place de la microscopie sur champ clair en lumière transmise**

<span id="page-91-0"></span>Tout microscope avec éclairage en lumière transmise est configuré pour fonctionner avec la méthode sur champ clair en lumière transmise ([TL](#page-174-2)).

Pièces et outils **A** Condenseur pour champ clair [TL](#page-174-2)

**Condition** ✓ Le microscope est prêt à fonctionner. **préalable**

ü La butée de mise au point est *[ajustée \[](#page-86-0)*[}](#page-86-0) *[87\]](#page-86-0)*.

**Procédure** 1. Si nécessaire, appuyer sur le bouton **TL** pour un éclairage en lumière transmise.

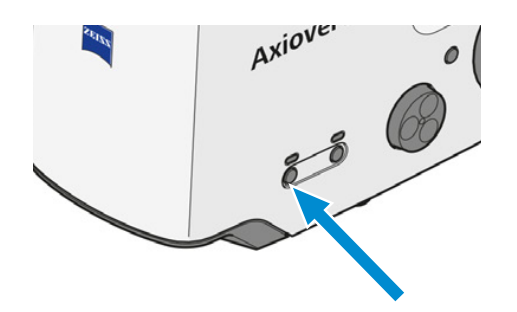

- 2. Déplacer la position champ clair du curseur/de la tourelle du condenseur dans la trajectoire du faisceau.
- 3. Placer l'échantillon sur la platine.
- 4. Faire pivoter l'objectif 10x sur la tourelle porteobjectifs dans la trajectoire du faisceau.

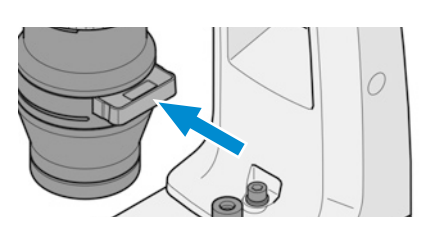

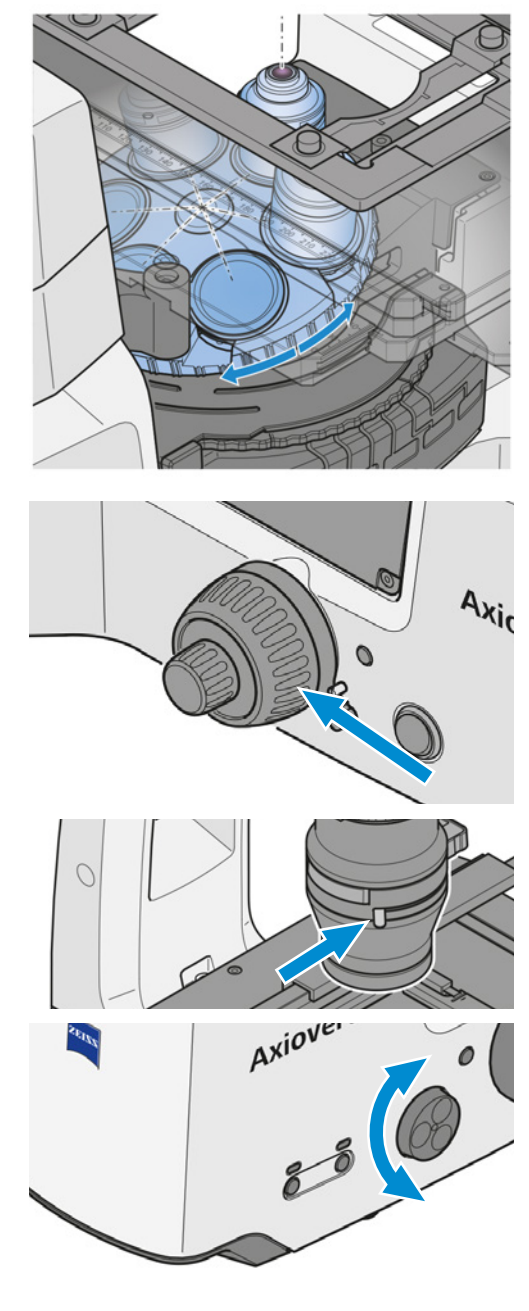

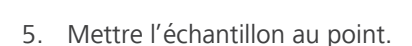

- 6. Utiliser le levier ou la molette de réglage pour fermer le diaphragme d'ouverture jusqu'à obtenir un contraste optimal.
- 7. Si nécessaire, régler l'intensité d'éclairage en tournant le bouton **LM**.

8. Si nécessaire, amener le filtre d'atténuation dans la trajectoire du faisceau.

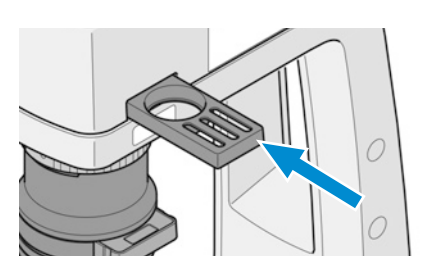

## **Info**

Ne jamais utiliser le diaphragme d'ouverture pour régler la luminosité de l'image. Utiliser pour cela la commande de l'intensité d'éclairage.

## **5.6.2 Mise en place de la microscopie à contraste interférentiel différentiel en lumière transmise**

## **Info**

La méthode DIC fonctionne avec de la lumière polarisée. Elle est perturbée lorsque des éléments biréfringents, p. ex. des feuilles, sont placés entre le polariseur et l'analyseur, comme on le fait parfois lors d'une biopsie. La même situation se produit avec les boîtes de Pétri ou les porte-échantillons qui disposent d'une base en plastique. Dans ce cas, nous recommandons d'utiliser la méthode PlasDIC.

**Pièces et outils** Condenseur avec module intégré [DIC](#page-173-1)

- Cobjectif pour [DIC](#page-173-1) avec curseur DIC compatible
- Curseur de contraste à trois positions avec analyseur intégré
- Il est également possible d'assembler l'un des modules analyseurs suivants sur la tourelle porte-réflecteurs :
	- module analyseur Pol ACR P&C pour lumière transmise
	- module analyseur DIC ACR P&C pour lumière transmise
	- module analyseur DIC ACR P&C sans décalage pour lumière transmise

**Condition** ✓ Le microscope est prêt à fonctionner.

## **préalable**

**Procédure** 1. Ouvrir complètement le diaphragme d'ouverture du condenseur.

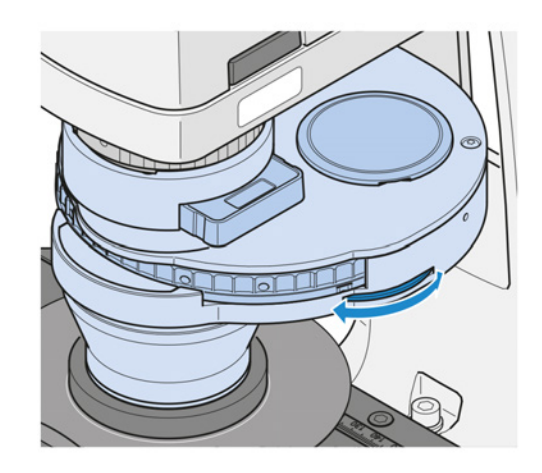

2. Placer l'échantillon sur la platine.

3. Faire glisser le curseur DIC correspondant dans la fente de la position appropriée de l'objectif.

4. Amener l'objectif pour DIC dans la trajectoire du faisceau.

5. Sur le condenseur, faire pivoter le module de condenseur DIC I, II ou III approprié dans la trajectoire lumineuse.

6. Le cas échéant, faire glisser l'analyseur intégré à curseur de contraste à trois positions dans le statif.

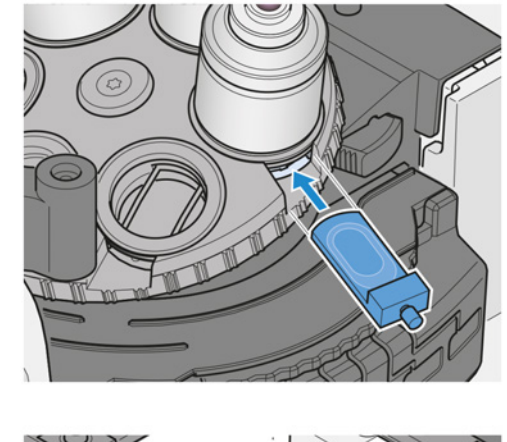

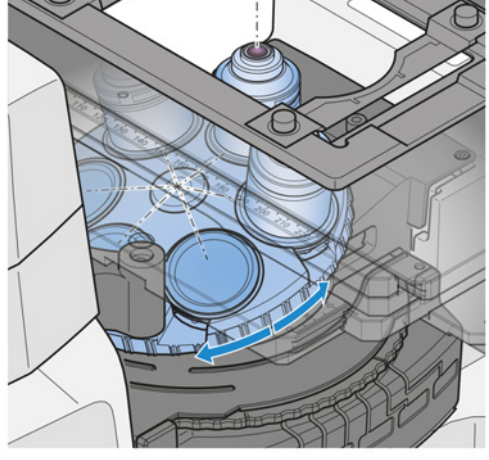

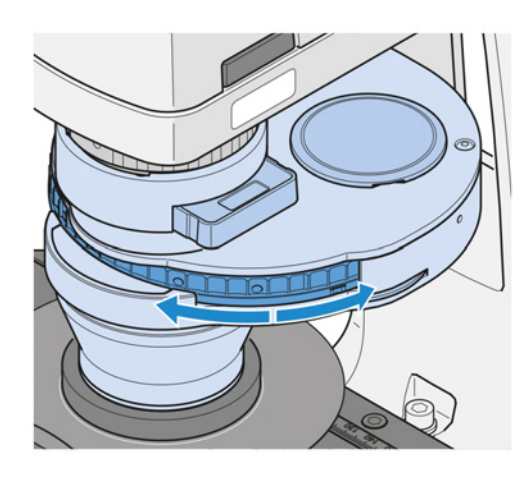

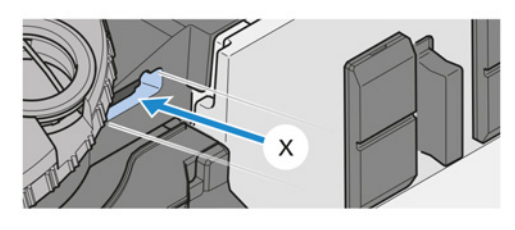

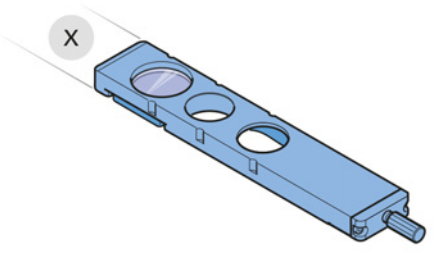

7. Le cas échéant, faire pivoter le module analyseur sur la tourelle porte-réflecteurs dans la trajectoire du faisceau. Veiller à ce que la position de verrouillage soit correcte.

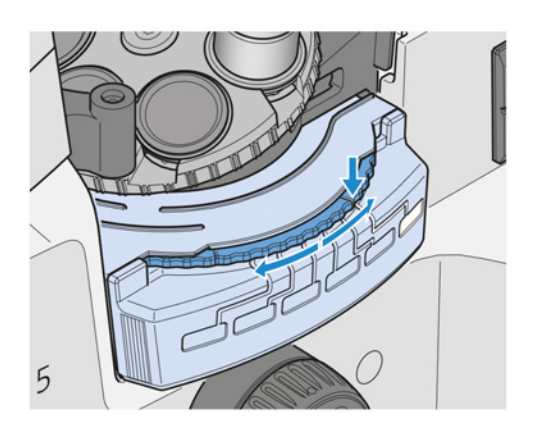

8. Régler le contraste optimal avec la vis moletée du curseur DIC. En réglant le curseur DIC symétriquement par rapport à sa position centrale, les détails de l'échantillon apparaissent comme s'ils étaient en relief ou en creux.

## **5.6.3 Mise en place de la microscopie PlasDIC en lumière transmise**

Dans la présente partie, nous décrivons deux possibilités pour régler la microscopie PlasDIC en lumière transmise.

## **5.6.3.1 Réglage du PlasDIC avec le curseur PlasDIC sur l'objectif**

- **Pièces et outils** Objectif pour [PlasDIC](#page-174-3) avec *[curseur PlasDIC \[](#page-159-0)*[}](#page-159-0) *[160\]](#page-159-0)* compatible
	- Condenseur LD 0.4 H Ph PlasDIC DIC iHMC avec *[curseur 10x46 mm Ph/PlasDIC, H, Ph/PlasDIC](#page-159-1) [\[](#page-159-1)*[}](#page-159-1) *[160\]](#page-159-1)* et diaphragme à fente intégré pour PlasDIC
	- Variante : Condenseur LD 0.55 H Ph PlasDIC DIC iHMC avec *[curseur 10x46 mm Ph/PlasDIC, H,](#page-159-1) [Ph/PlasDIC \[](#page-159-1)*[}](#page-159-1) *[160\]](#page-159-1)* et diaphragme à fente intégré pour PlasDIC
	- Module analyseur DIC P&C Pol dans la tourelle porte-réflecteurs
	- Variante : Curseur de contraste à trois positions avec analyseur intégré fixe pour le curseur de contraste
	- **Condition** ✓ Le microscope est prêt à fonctionner.

**préalable**

**Procédure** 1. Faire glisser le curseur PlasDIC dans la fente de la position appropriée de l'objectif.

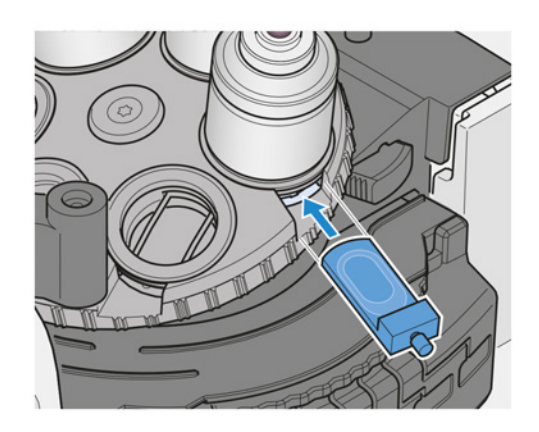

2. Faire pivoter l'objectif compatible PlasDIC dans la trajectoire du faisceau.

- 3. Ouvrir complètement le diaphragme d'ouverture du condenseur.
- 4. Placer l'échantillon sur la platine.
- 5. Amener la position PlasDIC du curseur du condenseur dans la trajectoire lumineuse.

- 6. Si nécessaire, augmenter la luminosité de l'éclairage.
- 7. Le cas échéant, faire pivoter le module analyseur DIC P&C Pol sur la tourelle porte-réflecteurs dans la trajectoire du faisceau. Veiller à ce que la position de verrouillage soit correcte.

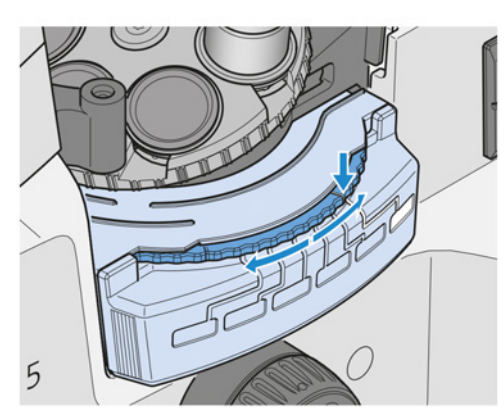

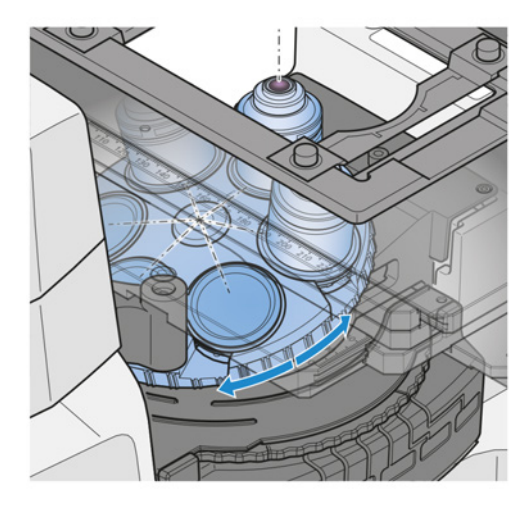

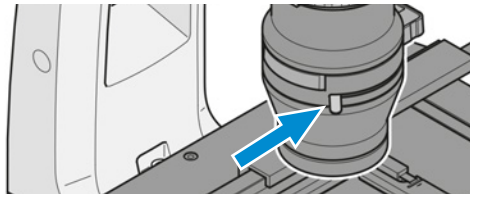

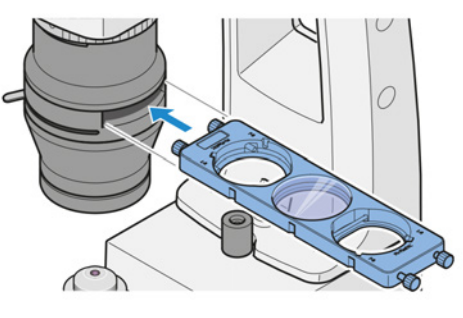

8. Le cas échéant, faire glisser le curseur de contraste à trois positions avec analyseur intégré fixe pour le curseur de contraste dans la fente située sous la tourelle porte-objectifs.

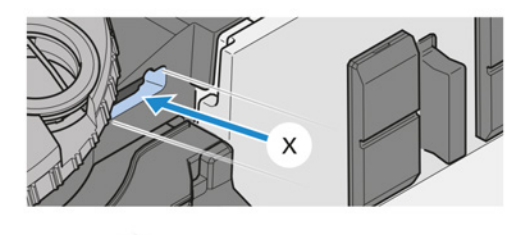

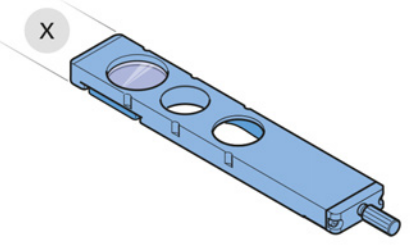

- 9. Régler le contraste optimal avec la vis moletée du curseur PlasDIC.
	- $\rightarrow$  Les structures peuvent être représentées en relief ou dans des images en pseudo-champ sombre. L'imagerie en relief offre le meilleur contraste.

## **5.6.3.2 Réglage du PlasDIC avec module PlasDIC sur le curseur de contraste**

- § Objectif pour [PlasDIC](#page-174-3)
- § Condenseur LD 0.4 H Ph PlasDIC DIC iHMC avec diaphragme à fente intégré pour PlasDIC
- § Variante : Condenseur LD 0.55 H Ph PlasDIC DIC iHMC avec diaphragme à fente intégré pour PlasDIC
- § Curseur de contraste à trois positions avec module PlasDIC LD A-Plan 10x-63x intégré (convient aux objectifs LD A-Plan 10x à 63x)
- **Condition** ✓ Le microscope est prêt à fonctionner. **préalable**
- **Procédure** 1. Faire pivoter l'objectif compatible PlasDIC dans la trajectoire du faisceau.

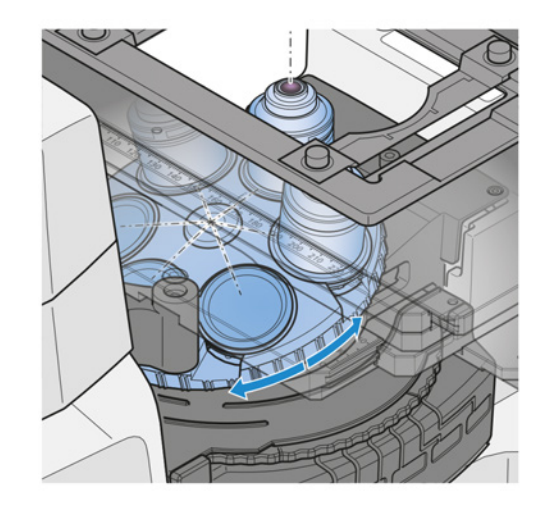

- 2. Ouvrir complètement le diaphragme d'ouverture du condenseur.
- 
- 3. Placer l'échantillon sur la platine.
- 4. Faire pivoter la position du condenseur avec le diaphragme à fente pour PlasDIC dans la trajectoire du faisceau.

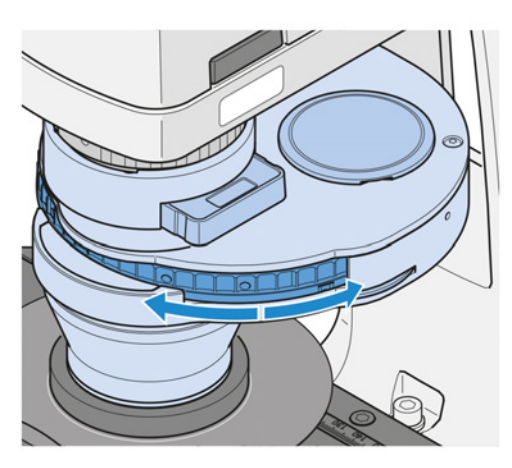

- 5. Si nécessaire, augmenter la luminosité de l'éclairage.
- 6. Faire glisser le curseur de contraste à trois positions dans la fente située sous la tourelle porte-objectifs (un analyseur n'est pas nécessaire). Choisir la position avec le module PlasDIC.

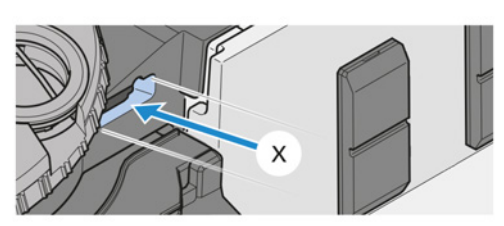

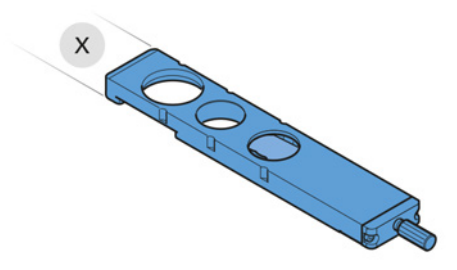

- 7. Régler le contraste optimal avec la vis moletée du module PlasDIC.
	- $\rightarrow$  Les structures peuvent être représentées en relief ou dans des images en pseudo-champ sombre. L'imagerie en relief offre le meilleur contraste.

## **5.6.4 Mise en place du contraste à polarisation en lumière transmise (Axiovert 5/7 materials)**

<span id="page-99-0"></span>La présente partie s'applique aux types de microscope suivants :

- § Axiovert 5 RL SCB
- § Axiovert 5 RL TL SCB
- § Axiovert 7 RL
- § Axiovert 7 RL TL

- **Pièces et outils** Condenseur LD 0,4 H Ph PlasDIC DIC iHMC
	- Variante : Condenseur LD 0,3 pour curseur
	- Variante : Condenseur LD 0,4 pour curseur
	- Curseur de polariseur D 10x46 mm, orientable à 90°
	- Curseur d'analyseur A 12x35 mm, orientable à 90°

- **Condition** ✓ Le microscope est prêt à fonctionner.
- **préalable** ü Le microscope est réglé pour la *[microscopie sur champ clair en lumière transmise \[](#page-91-0)*[}](#page-91-0) *[92\]](#page-91-0)*.
- **Procédure** 1. Sur le condenseur, amener le curseur de polariseur D dans la trajectoire du faisceau.
	- 2. Faire glisser le curseur d'analyseur A 12x35 mm, orientable à 90°, dans la fente située sous la tourelle porte-réflecteurs. Le curseur d'analyseur peut être inséré aussi bien du côté gauche que du côté droit.
	- 3. À l'aide du levier du curseur de polariseur, croiser les sens de vibration de l'analyseur et du polariseur jusqu'à ce que le champ de vision ait atteint la position extinction - obscurité maximale.

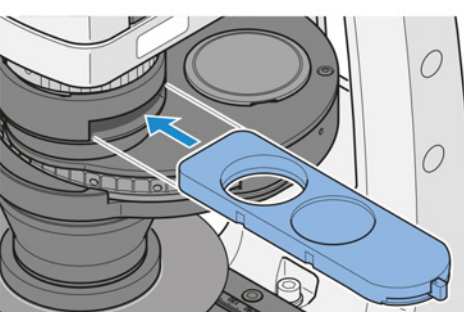

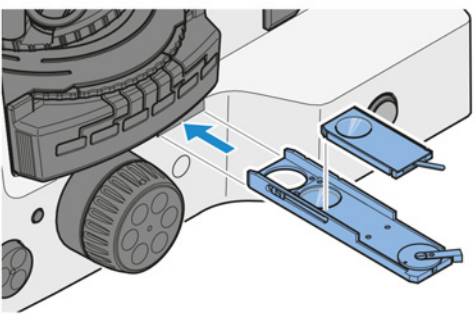

#### **5.6.4.1 Contraste des couleurs des matières anisotropes**

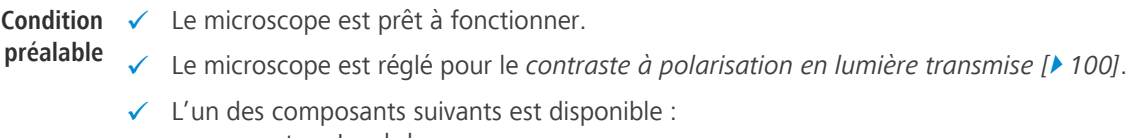

compensateur Lambda  $O<sub>II</sub>$ compensateur Lambda Pol sub. ±10°

**Procédure** 1. Placer le compensateur sur le curseur d'analyseur A 12x35 mm, orientable à 90°.

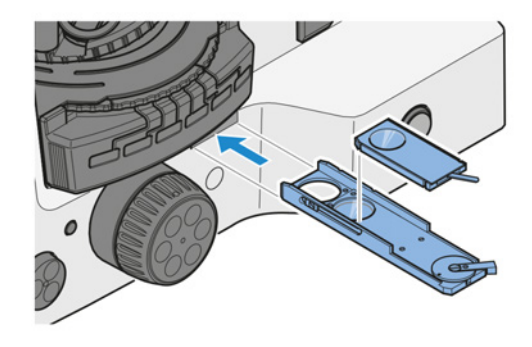

- 2. Faire glisser le curseur d'analyseur A 12x35 mm, orientable à 90°, avec compensateur, dans la fente située sous la tourelle porte-réflecteurs.
- 3. Amener le polariseur dans la trajectoire du faisceau.
- 4. Amener l'échantillon dans la trajectoire lumineuse et effectuer la mise au point.
	- $\rightarrow$  Avec le compensateur Lambda, l'échantillon apparaît rosâtre.
- 5. Utiliser le levier du compensateur Lambda pour sélectionner la meilleure perception de couleur.

#### **5.6.5 Mise en place du contraste à polarisation en lumière transmise (Axiovert 5)**

La présente partie s'applique aux types de microscope suivants :

- § Axiovert 5 TL
- § Axiovert 5 TL SCB
- § Axiovert 5 TL FL SCB

**Pièces et outils**  $\sqrt{\ }$  Condenseur LD 0,4 H Ph PlasDIC DIC iHMC

- Curseur de polariseur D 10x46 mm, orientable à 90°
- Analyseur fixe pour curseur de contraste 10x29 mm assemblé à un curseur de contraste à trois positions 10x29 mm pour module et analyseur PlasDIC
- Variante : Module analyseur Pol ACR P&C pour lumière transmise dans la tourelle porte-réflecteurs

#### **Condition préalable**

- $\checkmark$  Le microscope est prêt à fonctionner.
- ü Le microscope est réglé pour la *[microscopie sur champ clair en lumière transmise \[](#page-91-0)*[}](#page-91-0) *[92\]](#page-91-0)*.
- **Procédure** 1. Sur le condenseur, amener le curseur de polariseur D dans la trajectoire du faisceau.

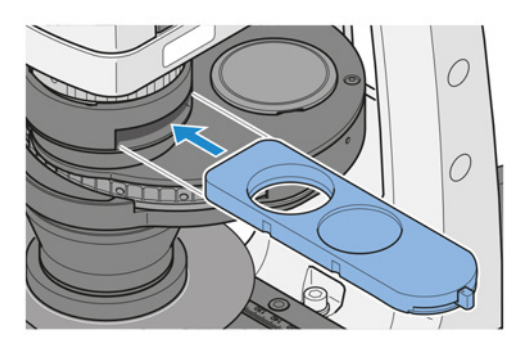

- 2. Le cas échéant, faire glisser le curseur de contraste à trois positions avec analyseur intégré fixe pour le curseur de contraste dans la fente située sous la tourelle porte-objectifs.
- 3. Le cas échéant, amener le module analyseur Pol ACR P&C dans la trajectoire du faisceau.

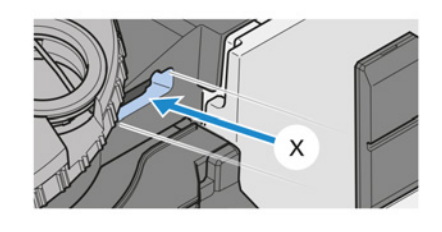

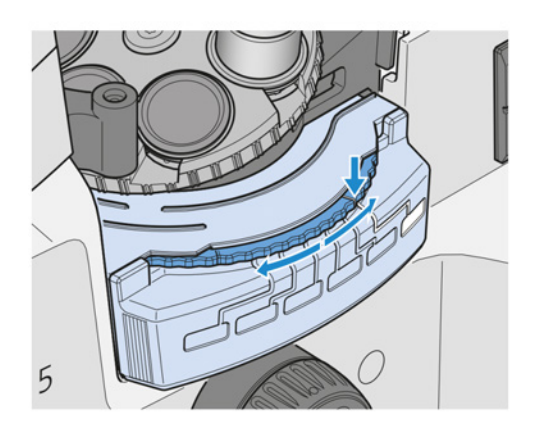

4. À l'aide du levier du curseur de polariseur, croiser les sens de vibration de l'analyseur et du polariseur jusqu'à ce que le champ de vision ait atteint la position extinction - obscurité maximale.

## **5.6.6 Mise en place de la microscopie à contraste de phase en lumière transmise**

**Pièces et outils** 2 x Clé Allen 1,5 mm

- $\blacktriangleright$  Microscope auxiliaire
- Curseur 10x46 mm Ph/PlasDIC, H, Ph/PlasDIC

**préalable**

## **Condition** ✓ Le microscope est prêt à fonctionner.

- ü Les objectifs à contraste de phase avec les anneaux de phase **Ph 1**, **Ph 2** ou **Ph 3** sont *[instal](#page-66-0)[lés \[](#page-66-0)*[}](#page-66-0) *[67\]](#page-66-0)*.
- ü Le condenseur pour curseur est *[installé \[](#page-73-0)*[}](#page-73-0) *[74\]](#page-73-0)*.
- $\checkmark$  Un diaphragme à anneau de phase correspondant à l'objectif à contraste de phase est installé dans le curseur.
- ü L'éclairage est réglé pour la *[microscopie sur champ clair en lumière transmise \[](#page-91-0)*[}](#page-91-0) *[92\]](#page-91-0)*.
- **Procédure** 1. Faire pivoter l'objectif à contraste de phase dans la trajectoire du faisceau (p. ex. **Ph 1**).

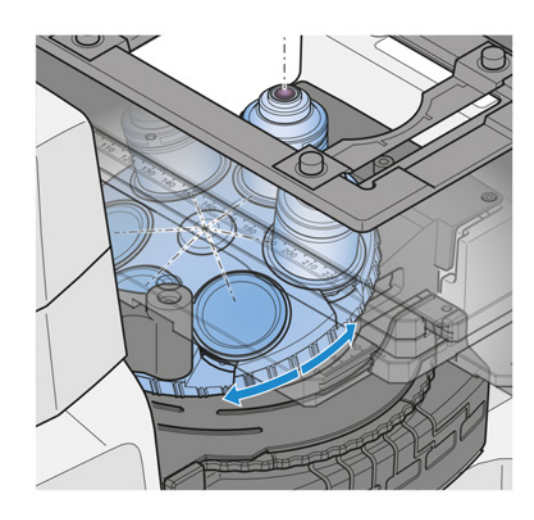

- 2. Amener le diaphragme de phase portant la même inscription que l'objectif (p. ex. **Ph 1**) dans la trajectoire du faisceau.
- 3. Ouvrir complètement le diaphragme d'ouverture.

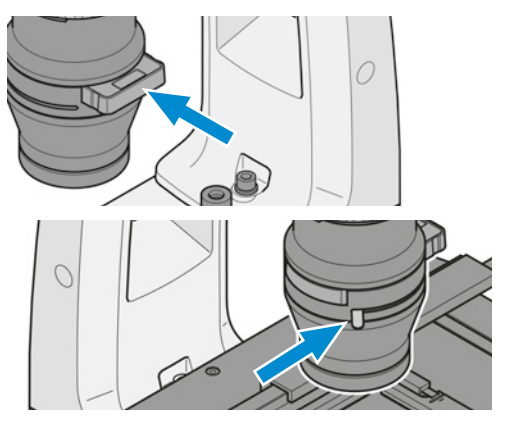

- 4. *[Remplacer un oculaire \[](#page-66-1)*[}](#page-66-1) *[67\]](#page-66-1)* par un microscope auxiliaire.
- 5. Avec le dispositif de réglage du microscope auxiliaire, mettre au point le diaphragme de phase annulaire et l'anneau de phase dans la pupille de sortie de l'objectif.
- 6. Vérifier le centrage et le chevauchement du diaphragme de phase annulaire plus clair (dans le condenseur) par rapport à l'anneau de phase plus sombre (dans l'objectif). Les deux anneaux doivent être centrés et se chevaucher **B**
- 7. Si le chevauchement n'est pas correct **A**, recentrer le diaphragme annulaire plus clair.
- 8. Tourner les vis de réglage du curseur jusqu'à ce que le chevauchement soit correct.

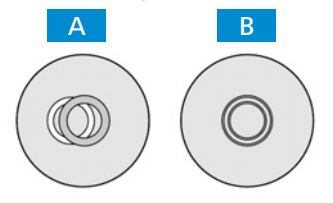

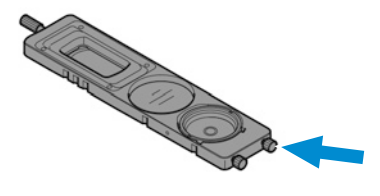

9. Retirer le microscope auxiliaire et remplacer l'oculaire.

## **Info**

Tous les objectifs à contraste de phase utilisés nécessitent un réglage des plaques de phase. Lorsque des liquides sont examinés dans de petits récipients, le chemin optique doit être aligné sur le centre du récipient, car les liquides situés sur le bord d'un récipient agissent comme une lentille et ont une incidence défavorable sur l'image du microscope.

#### **5.6.7 Mise en place de la lumière transmise iHMC**

#### **Pièces et outils** 2 x Clé Allen 1,5 mm

- $\blacktriangleright$  Microscope auxiliaire
- Condenseur LD 0,4 H Ph PlasDIC DIC iHMC
- Module de condenseur pour [iHMC](#page-173-2)
- Objectif pour [iHMC](#page-173-2)
- Curseur de polariseur D 10x46 mm, orientable à 90°
- 1. *[Alignement du module iHMC dans le condenseur \[](#page-103-0)*[}](#page-103-0) *[104\]](#page-103-0)*
- 2. *[Alignement du diaphragme iHMC \[](#page-103-1)*[}](#page-103-1) *[104\]](#page-103-1)*
- 3. *[Fonctionnement pendant les expériences \[](#page-105-0)*[}](#page-105-0) *[106\]](#page-105-0)*

**Pièces et outils** 2 x Clé Allen 1,5 mm

- <span id="page-103-0"></span>**Condition** ✓ Le microscope est prêt à fonctionner.
- **préalable**  $\checkmark$  Le module iHMC est installé.
- **Procédure** 1. Tourner la bague de serrage du condenseur vers la gauche.
	- 2. Soulever la bague de serrage.
	- 3. Tourner le condenseur de 90° vers la droite jusqu'à ce qu'il s'enclenche.
		- $\rightarrow$  La position de changement se trouve sur le côté droit du support d'éclairage en lumière transmise.
	- 4. Faire pivoter la position iHMC du condenseur dans la position de changement.
	- 5. Précentrer le module iHMC dans le support, en se basant sur une évaluation visuelle.
	- 6. Replacer le condenseur dans son orientation première jusqu'à ce qu'il s'enclenche.
	- 7. Tourner la bague de serrage vers la droite pour la bloquer.

Le diaphragme du module iHMC peut être positionné individuellement dans le support selon l'orientation souhaitée de l'impression de relief dans le champ de vision, voir les exemples A et B. Différentes variantes des exemples (modification de la position indiquée jusqu'à 45°) sont possibles. Si iHMC est destiné à plusieurs grossissements, les diaphragmes des modules iHMC doivent être positionnés de manière analogue, puisque l'empreinte en relief présente alors la même orientation pour tous les grossissements.

## <span id="page-103-1"></span>**5.6.7.2 Alignement du diaphragme iHMC**

- **Pièces et outils** Microscope auxiliaire
	- $2 \times$  Clé Allen 1,5 mm
	- **Condition** ✓ Le microscope est prêt à fonctionner.
	- **préalable** ü *[Le module iHMC dans le condenseur est aligné \[](#page-103-0)*[}](#page-103-0) *[104\]](#page-103-0)*.
	- **Procédure** 1. Tourner l'objectif iHMC dans la trajectoire lumineuse.

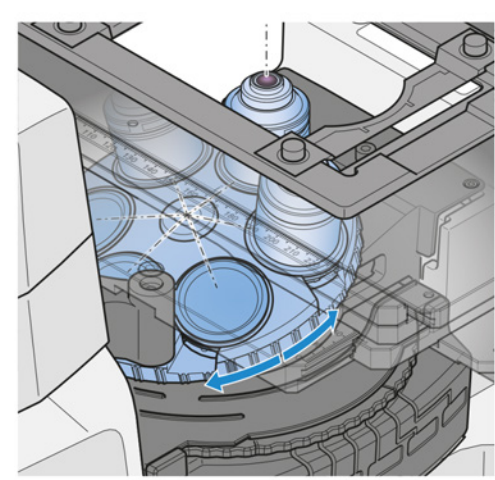

2. Placer un échantillon type dans une boîte de culture sur la platine.

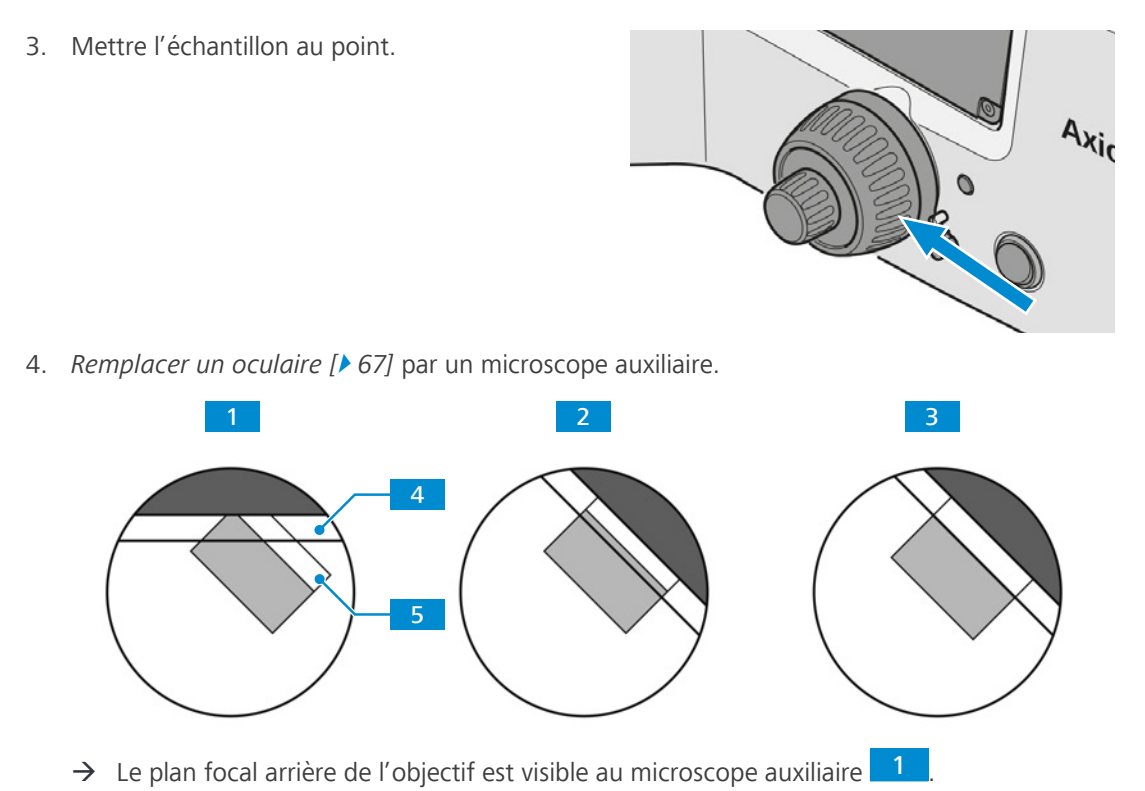

- 5. Régler la lentille oculaire du microscope auxiliaire pour mettre au point la plaque zonale de l'objectif  $\begin{array}{|c|c|c|c|}\n1 & 4 & \text{et le diaphragme iHMC} \end{array}$
- 6. Tourner la bague de l'objectif iHMC jusqu'à ce que la plaque zonale soit dans l'axe du diaphragme iHMC<sup>2</sup>
- 7. Déplacer le diaphragme iHMC jusqu'à ce que la plaque zonale **4** et la zone 5 du diaphragme iHMC soient complètement dans l'axe, si possible en position médiane 3. Utiliser les clés Allen.
- 8. Retirer le microscope auxiliaire.
- 9. Apposer l'autocollant du condenseur pour le grossissement iHMC sur la surface correspondante, à la position du condenseur utilisé.

## <span id="page-105-0"></span>**5.6.7.3 Fonctionnement pendant les expériences**

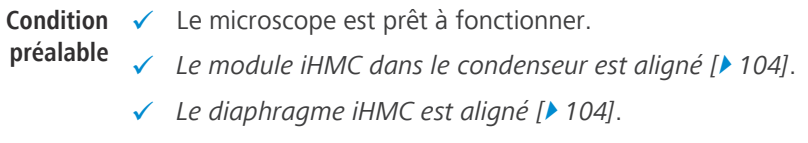

**Procédure** 1. Placer l'échantillon sur la platine.

2. Mettre l'échantillon au point.

3. Insérer le curseur de polarisation dans le condenseur.

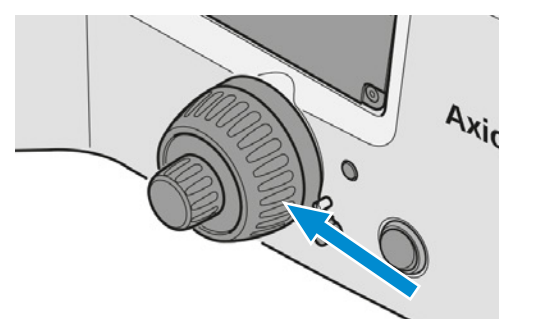

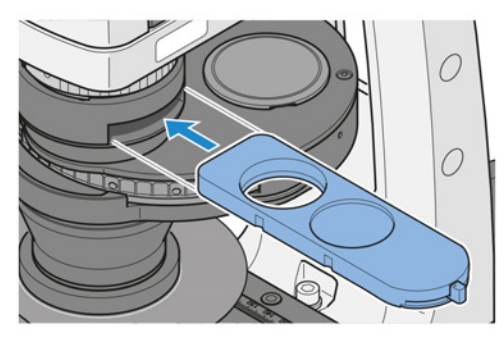

4. Régler avec précision le contraste sur le curseur de polarisation.

## **5.7 Mise en place des techniques de lumière réfléchie**

## **5.7.1 Mise en place de la microscopie sur champ clair en lumière réfléchie**

**Pièces et outils** Tournevis, 3,0 mm, à tête sphérique Module réflecteur champ clair ACR P&C pour lumière réfléchie Curseur de butée A avec diaphragme d'ouverture/de champ lumineux Curseur de butée A avec diaphragme d'ouverture Échantillon en lumière réfléchie à contraste élevé **Condition préalable** ü Un illuminateur à lumière réfléchie est *[installé \[](#page-162-0)*[}](#page-162-0) *[163\]](#page-162-0)* et réglé, si nécessaire.  $\checkmark$  Le microscope est prêt à fonctionner. ü uniquement pour l'Axiovert 7 RL et l'Axiovert 7 RL TL : *[L'alignement focalisé est réglé \[](#page-88-0)*[}](#page-88-0) *[89\]](#page-88-0)*. **Procédure** 1. Si nécessaire, appuyer sur le bouton **RL** pour un éclairage en lumière réfléchie.

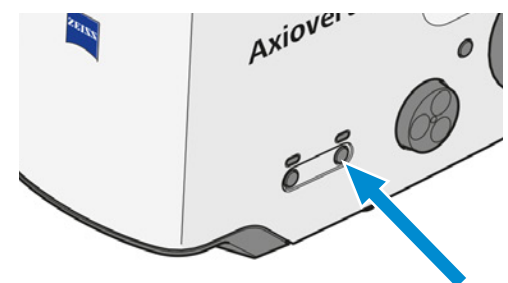

2. Placer l'échantillon sur la platine.

3. Faire pivoter l'objectif 10x sur la tourelle porteobjectifs.

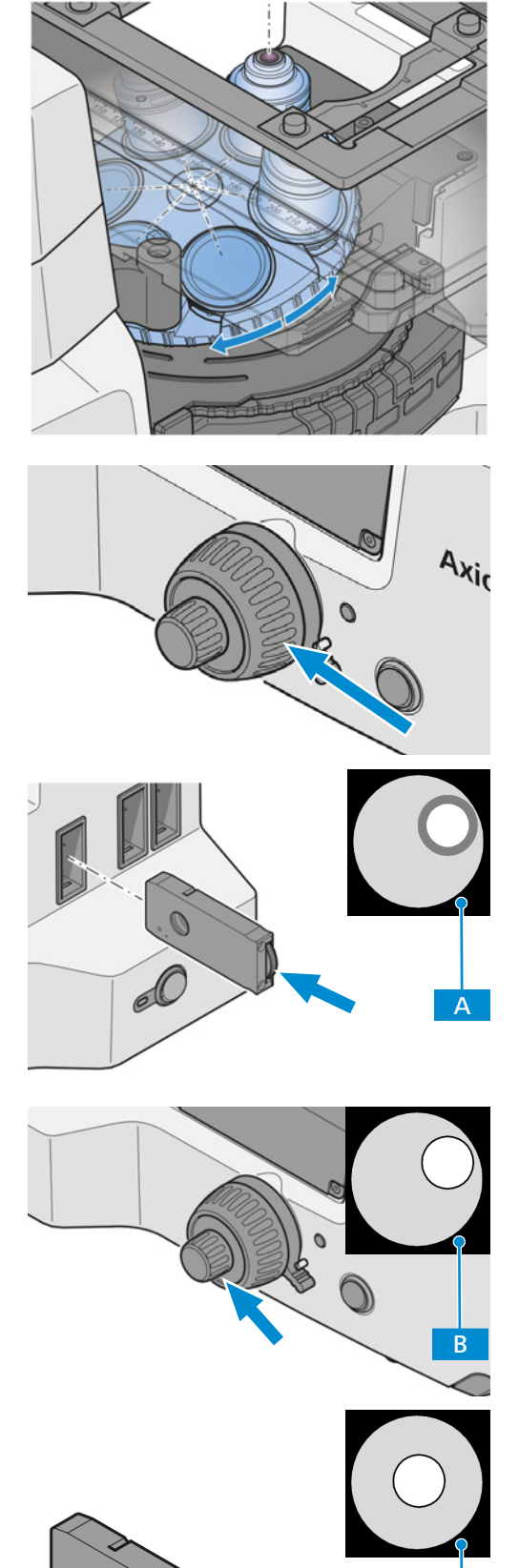

4. Mettre l'échantillon au point.

- 5. Fermer le diaphragme de champ lumineux jusqu'à ce qu'il soit visible (même s'il n'est pas mis au point) dans le champ de vision. **A** Utiliser la molette de commande de la coulisse du diaphragme de champ lumineux.
- 6. Faire la mise au point sur le bord du diaphragme de champ lumineux **B** Utiliser le bouton de mise au point.
- 7. Centrer le diaphragme de champ lumineux C . Utiliser les vis de centrage du curseur du diaphragme de champ lumineux.

 $\overline{C}$ 

8. Ouvrir le diaphragme de champ lumineux jusqu'à ce que le bord du diaphragme disparaisse simplement du champ de vision D. Utiliser la molette de commande de la coulisse du diaphragme de champ lumineux.

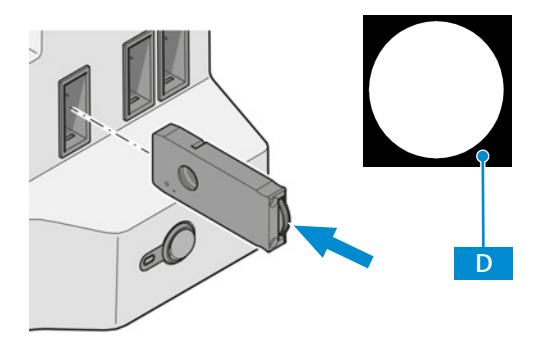

- 9. Retirer un oculaire du tube binoculaire pour régler le diaphragme d'ouverture (contraste).
- 10. Regarder dans le tube à l'œil nu.
- 11. Régler le diaphragme d'ouverture entre 2/3 et 4/5 du diamètre de la pupille de sortie de l'objectif. El Utiliser le levier de commande du curseur du diaphragme d'ouverture.

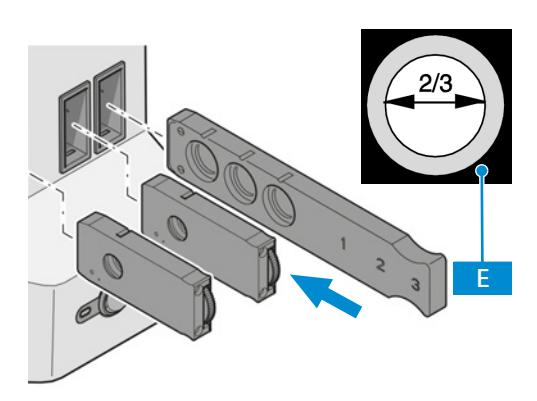

- 12. Insérer l'oculaire.
- 13. Régler l'intensité d'éclairage en tournant le bouton **LM**.

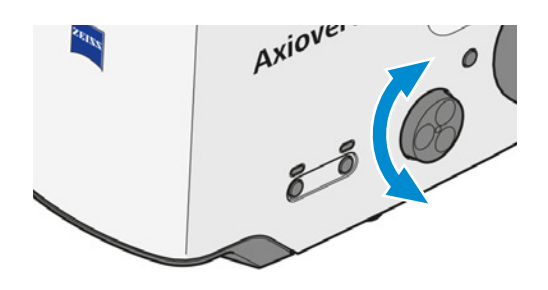

## **Info**

Ne jamais utiliser le diaphragme d'ouverture pour régler la luminosité de l'image. Utiliser pour cela la commande de l'intensité d'éclairage.
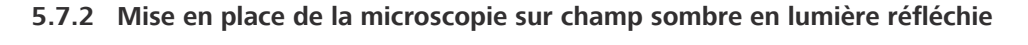

- **Pièces et outils** Module réflecteur champ sombre ACR P&C pour lumière réfléchie
	- Objectif pour champ sombre [RL](#page-174-0)
	- **préalable**
	- **Condition** ✓ Le microscope est prêt à fonctionner.
		- ü L'éclairage est réglé pour la *[microscopie sur champ clair en lumière réfléchie \[](#page-105-0)*[}](#page-105-0) *[106\]](#page-105-0)*.
	- **Procédure** 1. Faire pivoter le module réflecteur champ sombre ACR P&C pour lumière réfléchie sur la tourelle porte-réflecteurs dans la trajectoire du faisceau.
- 5

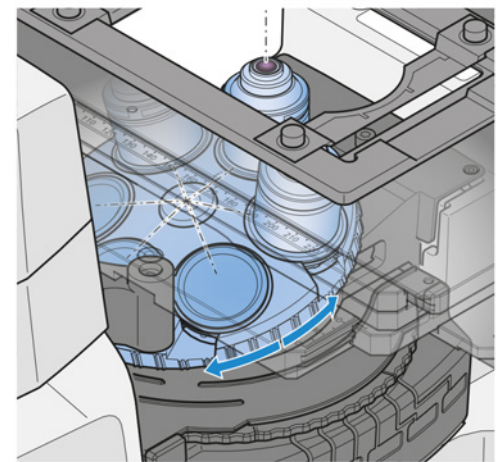

2. Amener la position de l'objectif avec l'objectif champ sombre dans la trajectoire du faisceau.

3. Ouvrir complètement le diaphragme de champ lumineux.

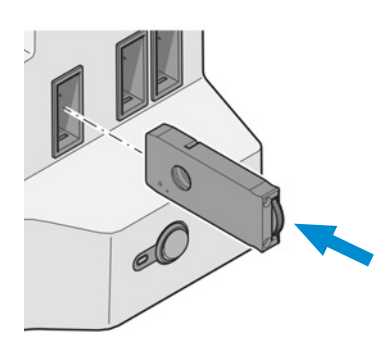

4. Ouvrir complètement le diaphragme d'ouverture.

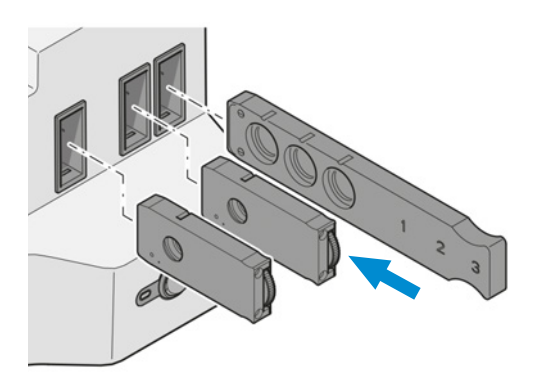

5. Désactiver ou retirer les filtres neutres, le cas échéant.

## **5.7.3 Mise en place de la microscopie à contraste interférentiel différentiel en lumière réfléchie**

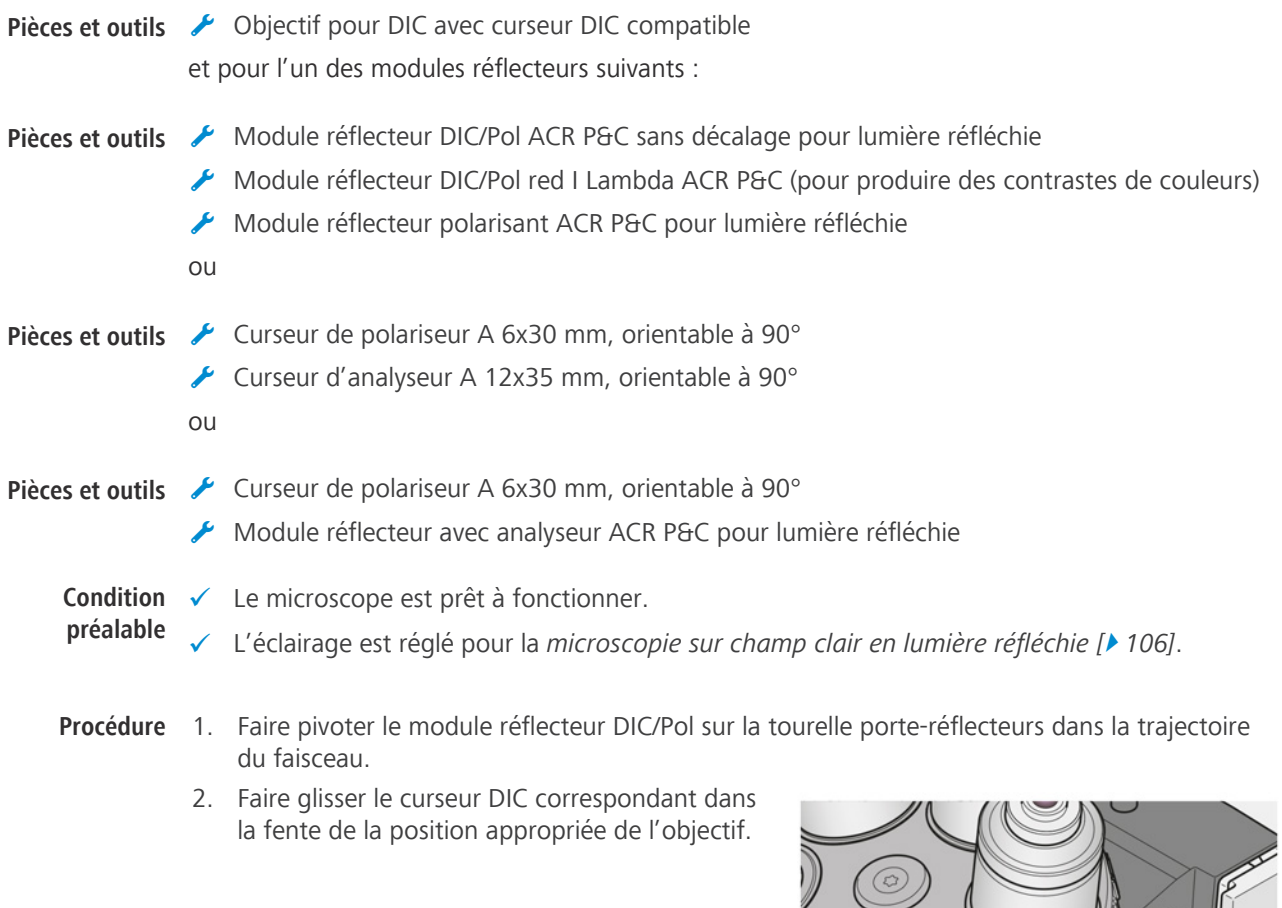

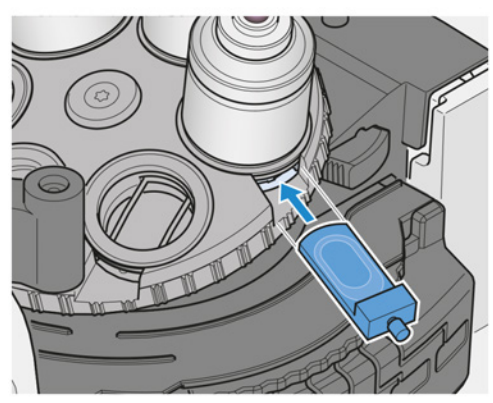

3. Amener l'objectif pour DIC dans la trajectoire du faisceau.

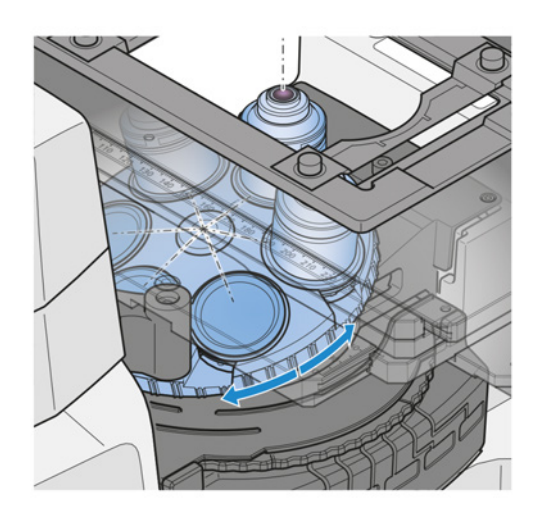

- 4. Placer l'échantillon sur la platine.
- 5. Mettre au point jusqu'à ce que la structure de l'échantillon souhaitée apparaisse.

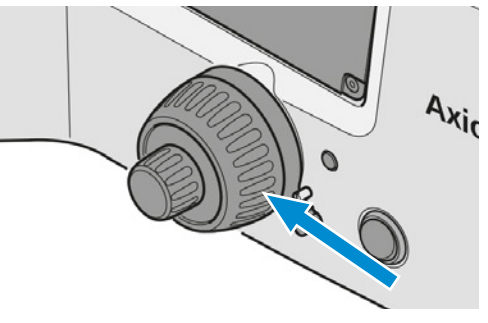

6. Utiliser la vis moletée du curseur DIC pour régler le contraste optimal.

#### **5.7.4 Mise en place de la microscopie C-DIC en lumière réfléchie**

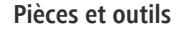

- **Pièces et outils**  $\swarrow$  Objectifs pour [C-DIC](#page-173-1) avec curseur C-DIC 6x20
	- Module réflecteur [C-DIC/](#page-173-1)TIC ACR P&C pour lumière réfléchie
	- **préalable**
	- **Condition** ✓ Le microscope est prêt à fonctionner.
		- ü Dans la tourelle porte-objectifs, un objectif EC Epiplan-Neofluar ou EC Epiplan (marqué DIC ou Pol) est installé.
		- ü L'éclairage est réglé pour la *[microscopie sur champ clair en lumière réfléchie \[](#page-105-0)*[}](#page-105-0) *[106\]](#page-105-0)*.
	- **Procédure** 1. Faire pivoter le module réflecteur C-DIC/TIC ACR P&C pour la lumière réfléchie sur la tourelle porte-réflecteurs dans la trajectoire du faisceau.

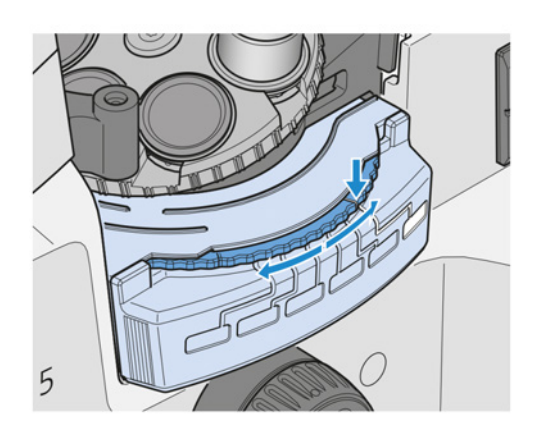

2. Faire pivoter l'objectif compatible C-DIC dans la trajectoire du faisceau.

3. Insérer le curseur C-DIC 6x20 dans la fente située sous la tourelle porte-objectifs.

- 4. Placer l'échantillon sur la platine.
- 5. Mettre au point jusqu'à ce que la structure de l'échantillon souhaitée apparaisse au contraste maximal.
- 6. Optimiser le contraste en tournant la vis de réglage sur le curseur C-DIC.
- 7. Tourner la molette de réglage du curseur C-DIC pour aligner les structures verticalement par rapport à la direction « lumière-ombre » et obtenir ainsi un contraste maximal.

Lors de l'utilisation du DIC ou du C-DIC, le contraste provient d'un pseudo-relief de l'objet et dépend donc, pour les structures linéaires, de l'orientation de ces structures dans la direction de la « lumière-ombre » (très faible contraste) ou verticalement par rapport à celle-ci (contraste

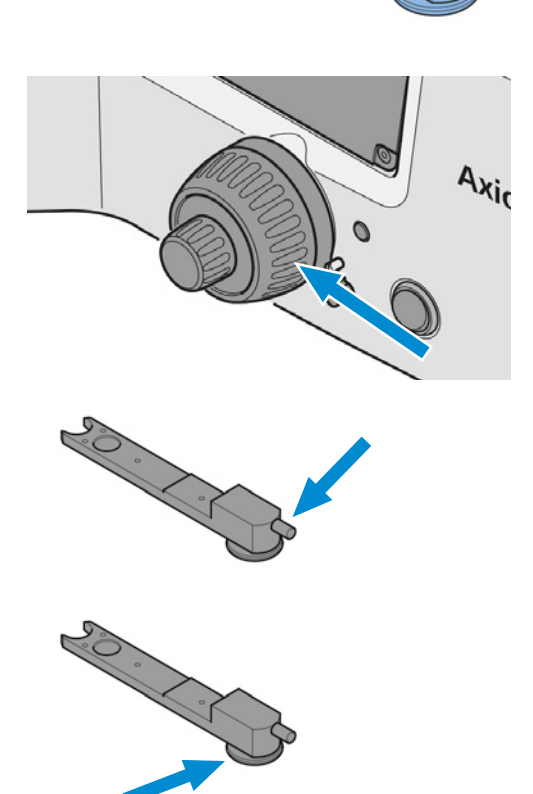

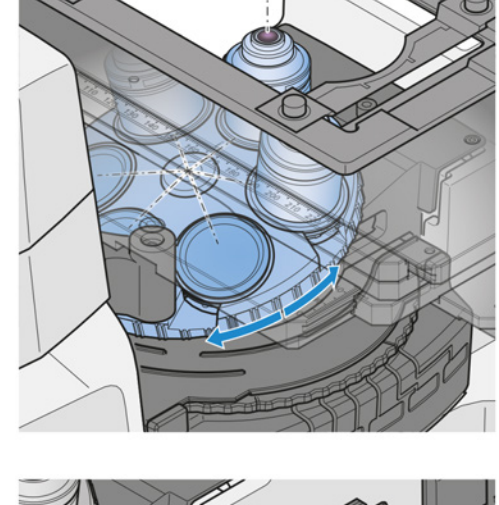

 $\times$ 

maximal). Lors de l'utilisation du curseur C-DIC 6x20, les structures peuvent être alignées verticalement par rapport à la direction « lumière-ombre » en tournant la molette de réglage du curseur C-DIC. Cela permet d'obtenir un contraste maximal.

#### **5.7.5 Mise en place de la microscopie TIC en lumière réfléchie**

**Condition préalable**

- Le module réflecteur C-DIC/TIC ACR P&C pour la lumière réfléchie est installé dans la tourelle porte-réflecteurs.
- $\checkmark$  Dans la tourelle porte-objectifs, un objectif EC Epiplan-Neofluar ou EC Epiplan (marqué DIC ou Pol) est installé.
- $\checkmark$  Le curseur TIC 6x20 (conjugué au module réflecteur C-DIC/TIC P&C) est disponible.
- $\checkmark$  Le microscope est prêt à fonctionner.

#### **Procédure** 1. Placer l'échantillon sur la platine.

- 2. Régler le microscope pour le *[champ clair en lumière réfléchie \[](#page-105-0)*[}](#page-105-0) *[106\]](#page-105-0)*.
- 3. Faire pivoter le module réflecteur C-DIC/TIC P&C sur la tourelle porte-réflecteurs dans la trajectoire du faisceau.

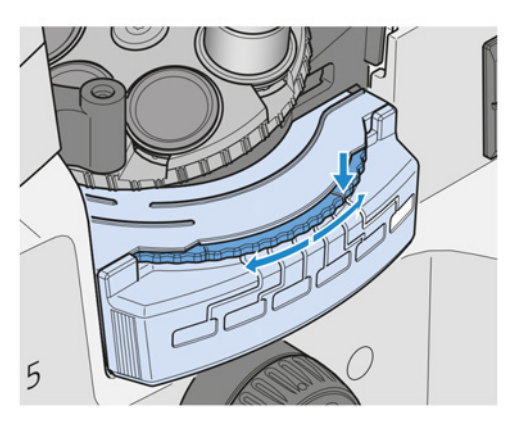

- 4. Insérer le curseur TIC 6x20 dans la fente située sous la tourelle porte-objectifs.
	- $\rightarrow$  Des bandes d'interférence chromatique apparaissent dans le champ de vision.
- 5. Déplacer, à vue, la bande d'interférence noire vers le milieu du champ de vision. Utiliser la vis de réglage sur le curseur TIC.

6. Pour choisir la structure à mesurer, tourner la molette de réglage du curseur TIC jusqu'à ce que les bandes d'interférence soient verticales par rapport au sens de répartition de l'échan-

7. Déterminer les valeurs pour **a** (distance entre les bandes d'interférence) et **b** (décalage des bandes d'interférence le long du pas) dans l'image d'interférence. Utiliser un micromètre à

réticule ou un oculaire micrométrique.

tillon.

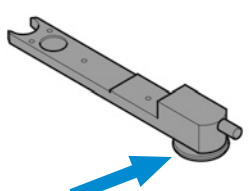

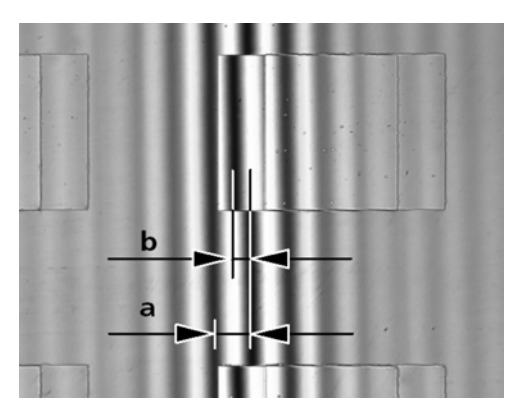

8. Suivre les étapes décrites au chapitre *[Microscopie TIC par lumière réfléchie \[](#page-55-0)*[}](#page-55-0) *[56\]](#page-55-0)*.

#### **5.7.6 Réglage du contraste à polarisation en lumière réfléchie**

Pièces et outils **A** Objectif pour Pol

#### **5.7.6.1 Réglage de la polarisation avec module réflecteur DIC/Pol ACR P&C**

- **Condition** ✓ Le microscope est prêt à fonctionner.
- **préalable** ü Le module réflecteur DIC/Pol ACR P&C est installé dans la tourelle porte-réflecteurs. Il est également possible d'utiliser le module réflecteur DIC/Pol red I Lambda ACR P&C.
	- ü L'éclairage est réglé pour la *[microscopie sur champ clair en lumière réfléchie \[](#page-105-0)*[}](#page-105-0) *[106\]](#page-105-0)*.

**Procédure** 1. Amener l'objectif Pol dans la trajectoire du faisceau.

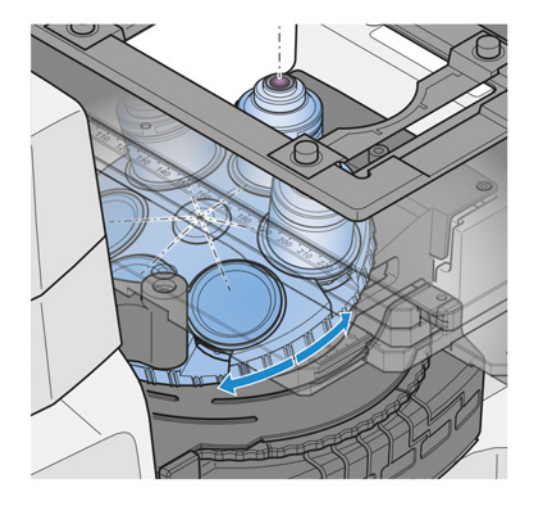

- 2. Si nécessaire, retirer le curseur DIC.
- 3. Amener le module réflecteur DIC/Pol ACR P&C dans la trajectoire du faisceau.

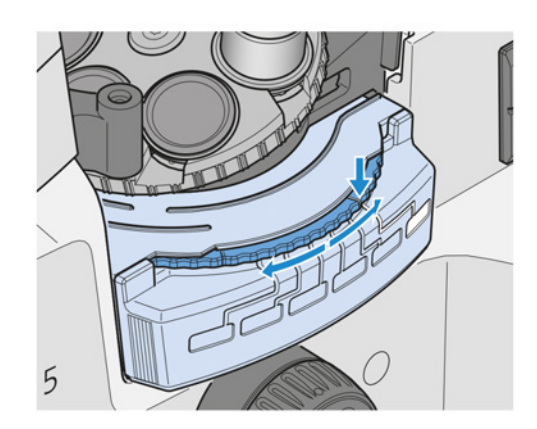

- 4. Placer l'échantillon sur la platine.
- 5. Mettre l'échantillon au point.

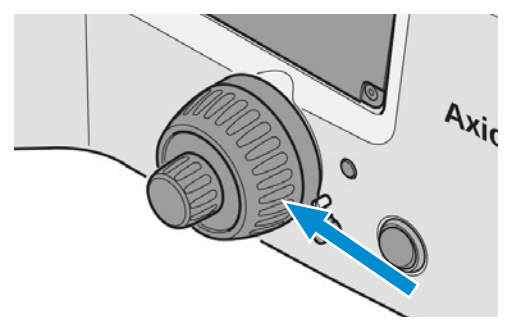

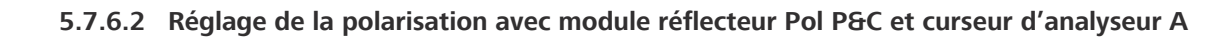

- Pièces et outils **A** Module réflecteur polarisant ACR P&C
	- Curseur d'analyseur A 12x35 mm, orientable à 90°
	- Compensateur pol Lambda sub. +/- 10°

**préalable**

- **Condition** ✓ Le microscope est prêt à fonctionner.
	- ü L'éclairage est réglé pour la *[microscopie sur champ clair en lumière réfléchie \[](#page-105-0)*[}](#page-105-0) *[106\]](#page-105-0)*.
- **Procédure** 1. Amener le module réflecteur polarisant ACR P&C dans la trajectoire du faisceau.

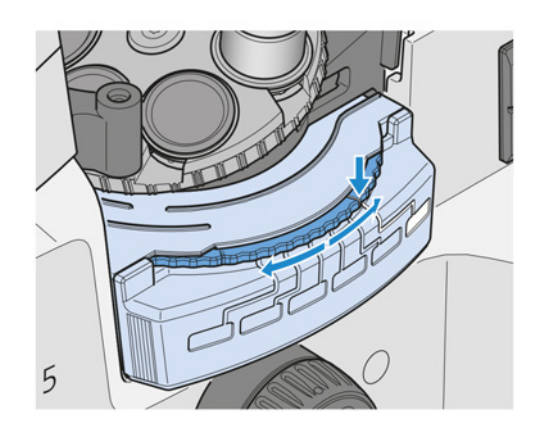

2. Faire glisser le curseur de l'analyseur A 12x35 mm, orientable à 90°, dans la fente située sous la tourelle porte-réflecteurs. Le curseur de l'analyseur peut être inséré aussi bien du côté gauche que du côté droit.

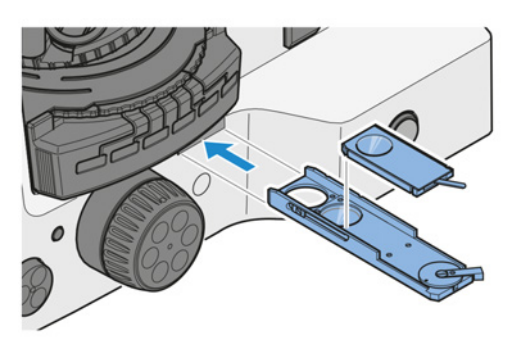

- 3. À l'aide du levier pivotant de l'analyseur, croiser les sens de vibration de l'analyseur et du polariseur.
- 4. Placer l'échantillon sur la platine.
- 5. Mettre l'échantillon au point.

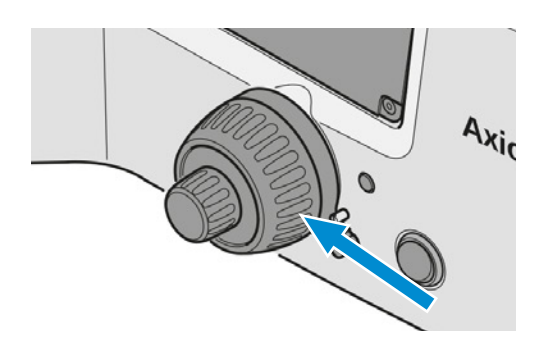

## **5.7.6.3 Réglage de la polarisation avec le curseur d'analyseur A et le curseur de polariseur A**

- **Pièces et outils** Curseur d'analyseur A 12x35 mm, orientable à 90° Curseur de polariseur A 6x30 mm, orientable à 90° **Condition** ✓ Le microscope est prêt à fonctionner. **préalable** ü L'éclairage est réglé pour la *[microscopie sur champ clair en lumière réfléchie \[](#page-105-0)*[}](#page-105-0) *[106\]](#page-105-0)*.
	- **Procédure** 1. Faire glisser le curseur de l'analyseur A 12x35 mm, orientable à 90°, dans la fente située sous la tourelle porte-réflecteurs. Le curseur de l'analyseur peut être inséré aussi bien du côté gauche que du côté droit.
		- 2. Glisser le curseur de polariseur A dans la fente P.
		- 3. À l'aide du levier pivotant de l'analyseur, croiser les sens de vibration de l'analyseur et du polariseur.
		- 4. Placer l'échantillon sur la platine.
		- 5. Mettre l'échantillon au point.

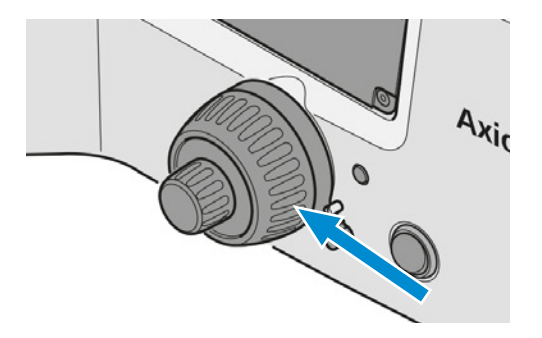

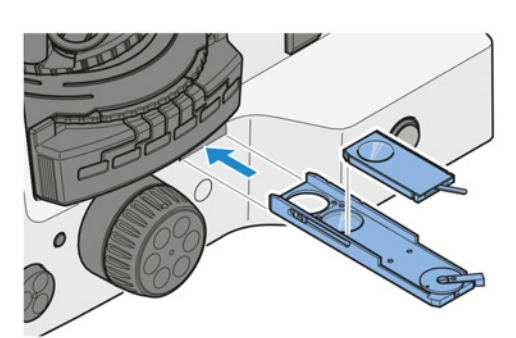

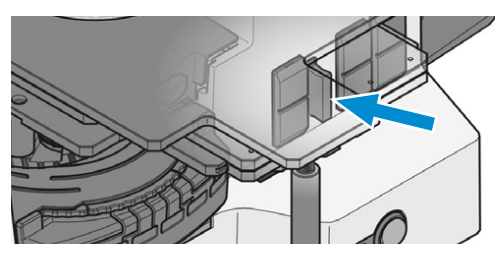

#### **5.7.7 Mise en place de la microscopie à fluorescence par lumière réfléchie**

La présente partie s'applique au type de microscope suivant :

§ Axiovert 5 TL FL SCB

# **ATTENTION**

#### **Lésions oculaires dues au rayonnement LED et UV**

Les sources lumineuses fluorescentes applicables appartiennent aux classes de risque 2 ou 3 (selon les sources lumineuses) comme spécifié dans la norme CEI 62471 et émettent des rayonnements LED et des rayonnements UV. Bien qu'elles soient réduites au niveau de la classe de risque 1 par les lentilles, les objectifs et autres instruments optiques, il est toujours fortement recommandé de :

- 4 Ne jamais regarder dans le faisceau LED du dispositif d'éclairage avec ou sans instruments optiques.
- Toujours utiliser l'écran de protection contre la fluorescence dans les applications de fluorescence. Le non-respect de cet avertissement peut entraîner des lésions oculaires !

#### **Info**

Le réglage de la fluorescence en lumière réfléchie est facilité en commençant par un objectif de grossissement moyen et un échantillon de forte fluorescence. Des échantillons de démonstration peuvent également être utilisés pour débuter.

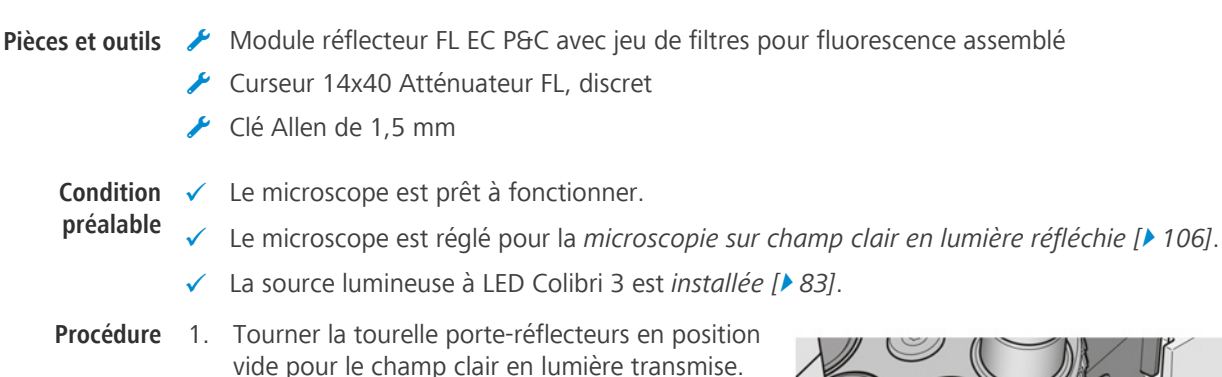

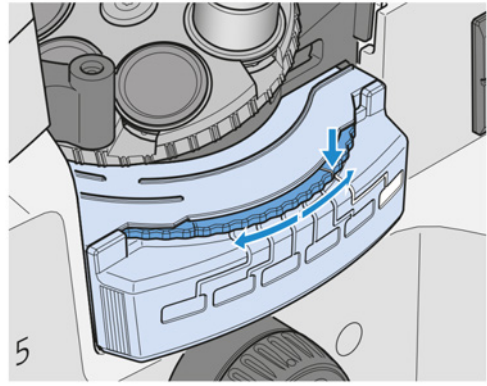

2. Chercher les détails de l'échantillon à examiner.

3. Éteindre l'éclairage en lumière transmise.

4. Allumer la source lumineuse à LED Colibri 3.

- 5. Sélectionner le module LED de la source lumineuse Colibri 3 LED en appuyant brièvement sur le **bouton Light intensity/LM**. Des pressions brèves et répétées permettent d'allumer ou d'éteindre une seule LED ou toutes les LED de la source lumineuse à LED Colibri 3.
- 6. Amener le module réflecteur FL EC P&C dans la trajectoire lumineuse.

7.  **AVIS Pour supprimer la phosphorescence de la source lumineuse TL, il est nécessaire d'utiliser le filtre bloquant la phosphorescence.** Amener le filtre bloquant la phosphorescence

# **5.8 Mise hors tension du microscope**

dans la trajectoire du faisceau.

**Procédure** 1. Placer l'interrupteur d'**alimentation** en position **O**.

2. Couvrir le microscope avec sa housse.

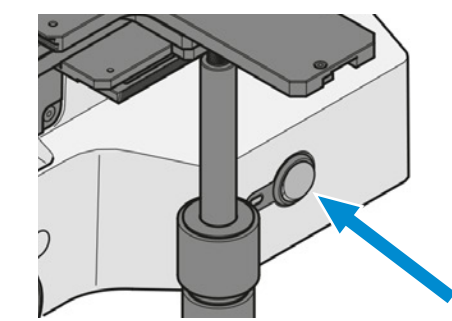

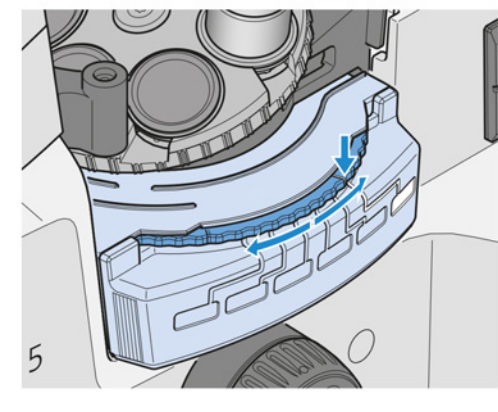

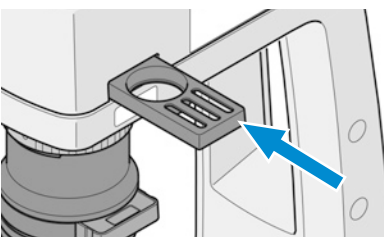

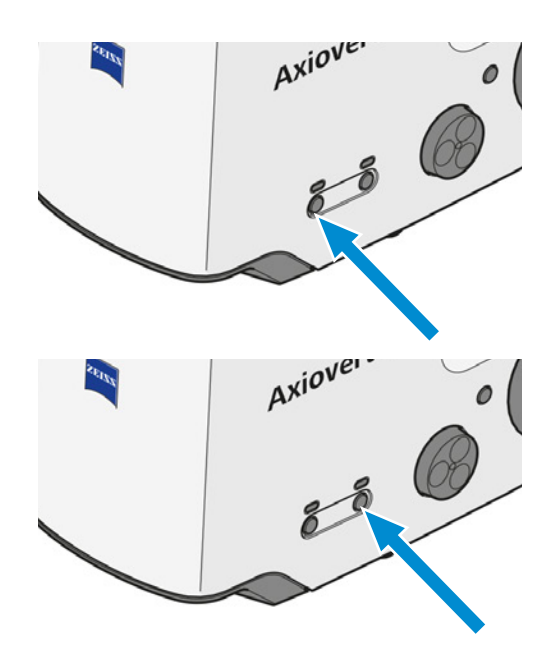

# **5.9 Utilisation du microscope via le menu On Screen Display (OSD)**

Le menu OSD s'ouvre lorsque les *[connexions suivantes sont établies \[](#page-57-0)*[}](#page-57-0) *[58\]](#page-57-0)* :

- § La caméra est connectée à la SCB via un câble court (uniquement Axiocam 305).
- Le moniteur SCB est connecté via un câble HDMI.
- § La clé USB pour le stockage des données est adaptée à la SCB.
- § Le clavier et la souris sont connectés à la SCB via l'USB 2.0 Type A.
- La caméra est connectée au secteur (uniquement Axiocam 20X).

#### **5.9.1 Menu Configure Microscope**

<span id="page-118-0"></span>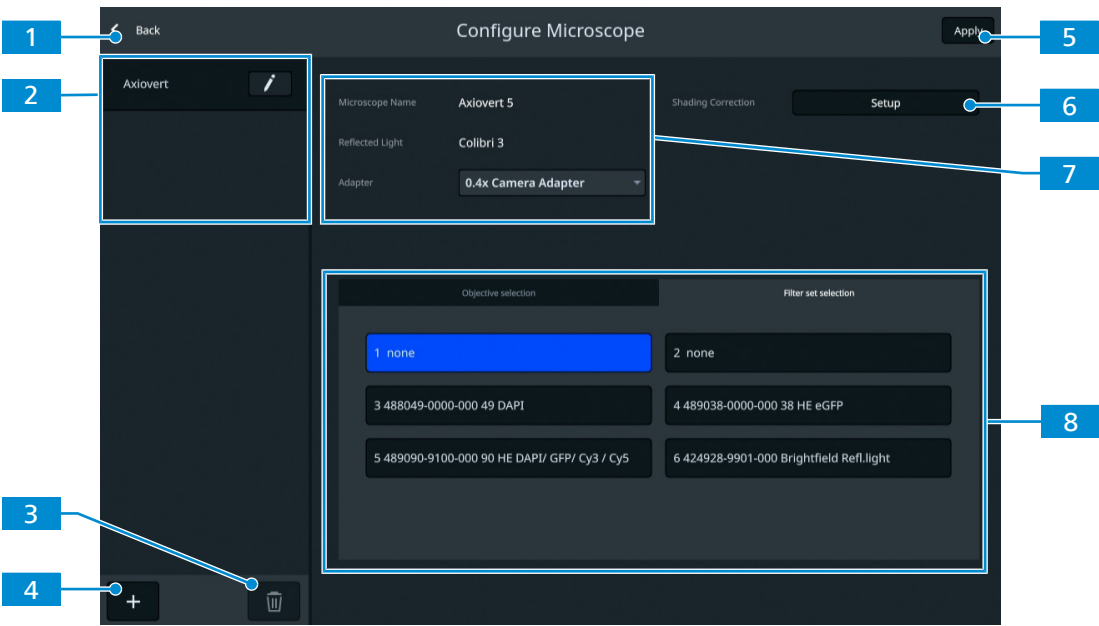

*Fig. 46 : Menu Configure Microscope*

| $N^{\circ}$ | Paramètre                                               | <b>Description</b>                                                                                         |
|-------------|---------------------------------------------------------|----------------------------------------------------------------------------------------------------|
|             | Bouton <b>Back</b>                                      | Ferme le menu.                                                                                             |
|             | Liste de configura-<br>tion                             | Le microscope et la caméra sont automatiquement<br>reconnus.                                               |
| З           | <b>Bouton Delete</b>                                    | Supprime de la liste la configuration du microscope sélec-<br>tionnée.                                     |
| 4           | <b>Bouton Add</b>                                       | Effectue une configuration automatique pour ajouter la<br>nouvelle configuration du microscope à la liste. |
| 5           | <b>Bouton Apply</b>                                     | Applique les modifications.                                                                                |
| 6           | <b>Bouton Setup</b>                                     | Ouvre le sous-menu Configuration de la correction des<br>ombres $[▶ 122]$ .                                |
|             | Zone de configura-<br>tion du microscope                | Configure le microscope.                                                                                   |
| 8           | Zone de sélection<br>de l'objectif/du jeu<br>de filtres | Sélectionne l'objectif et le jeu de filtre [▶ 120].                                                        |
|             |                                                         |                                                                                                    |

#### **5.9.1.1 Affectation des objectifs et des jeux de filtres**

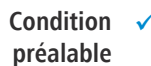

<span id="page-119-0"></span> $\checkmark$  Le microscope est prêt à fonctionner.

**Procédure** 1. Dans le menu **Configure Microscope**, sélectionner l'objectif à assigner.

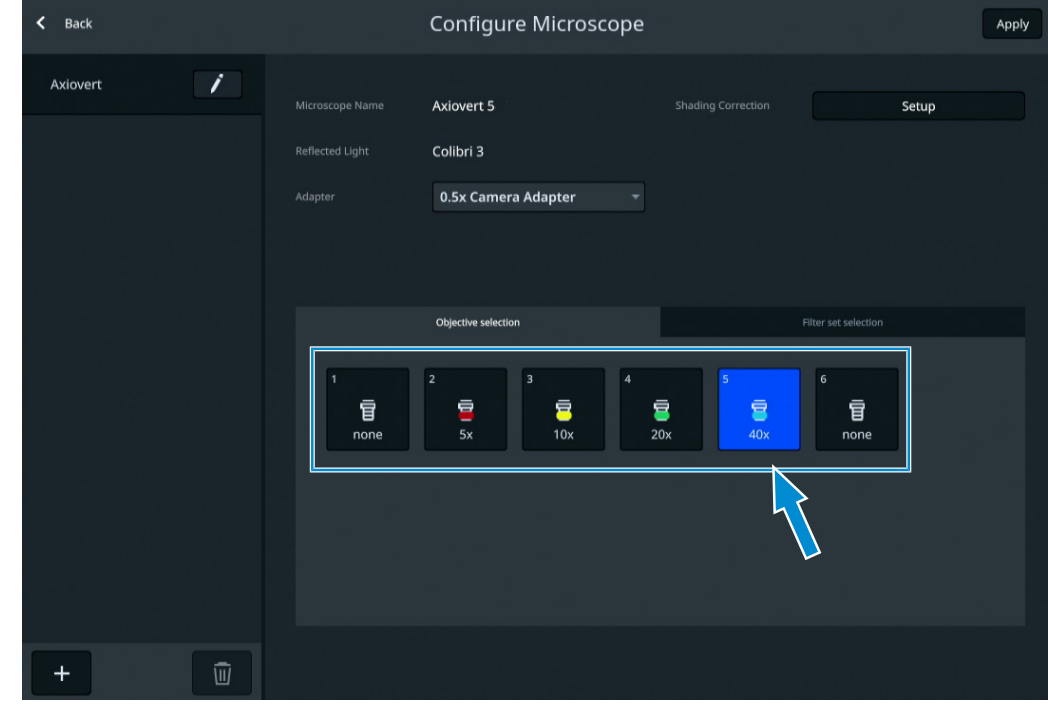

- $\rightarrow$  Le sous-menu **Objective** s'ouvre.
- 2. Sélectionner l'un des objectifs disponibles dans la liste.
- 3. Cliquer sur **Save** pour appliquer la sélection.

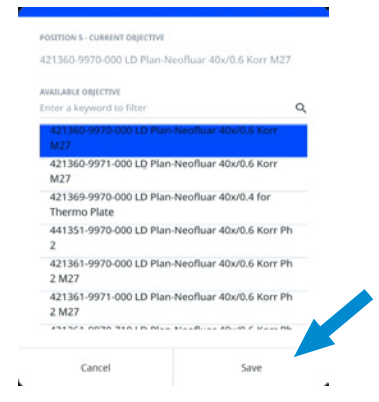

- 4. Si nécessaire, répéter la procédure pour les autres positions d'objectif.
- 5. Cliquer sur l'onglet **Filter set selection**.

#### 6. Sélectionner le jeu de filtres à affecter.

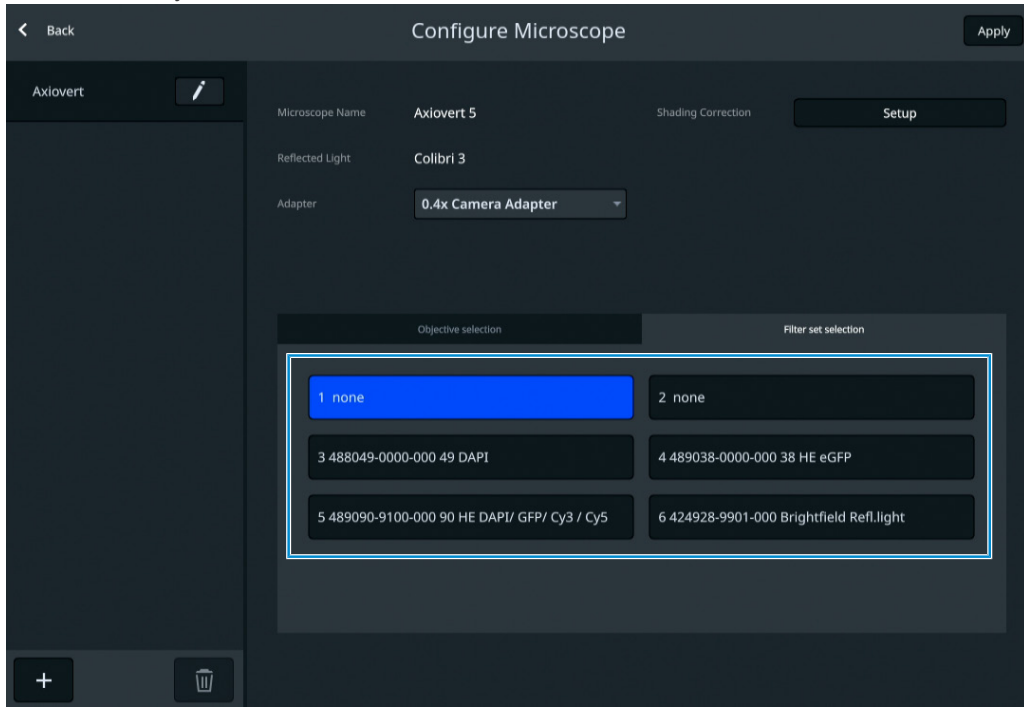

t.

à Le sous-menu **Filter set selection** s'ouvre.

- 7. Sélectionner l'un des modules réflecteurs disponibles dans la liste.
- 8. Cliquer sur **Save** pour appliquer la sélection.

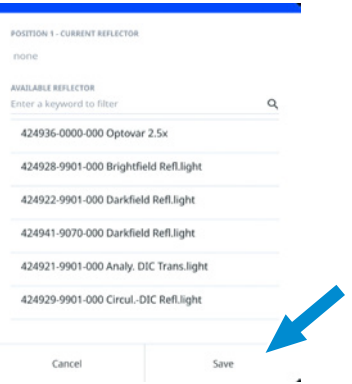

- 9. Si nécessaire, répéter la procédure pour les autres positions de filtre.
- 10. Cliquer sur **Apply** pour sauvegarder la sélection.
- 11. Cliquer sur **< Back** pour revenir à l'image en direct.

## **5.9.1.2 Réalisation d'une correction d'ombrage**

#### <span id="page-121-0"></span>**Info**

# **Qualité d'image insuffisante après avoir modifié la configuration du microscope.**

Il est recommandé d'effectuer une correction d'ombrage pour chaque objectif de tout microscope nouvellement configuré avant de commencer à travailler.

#### **Condition préalable**

 $\checkmark$  Le microscope est prêt à fonctionner.

## **Procédure** 1. Dans le menu **Configure Microscope**, sélectionner l'adaptateur de caméra.

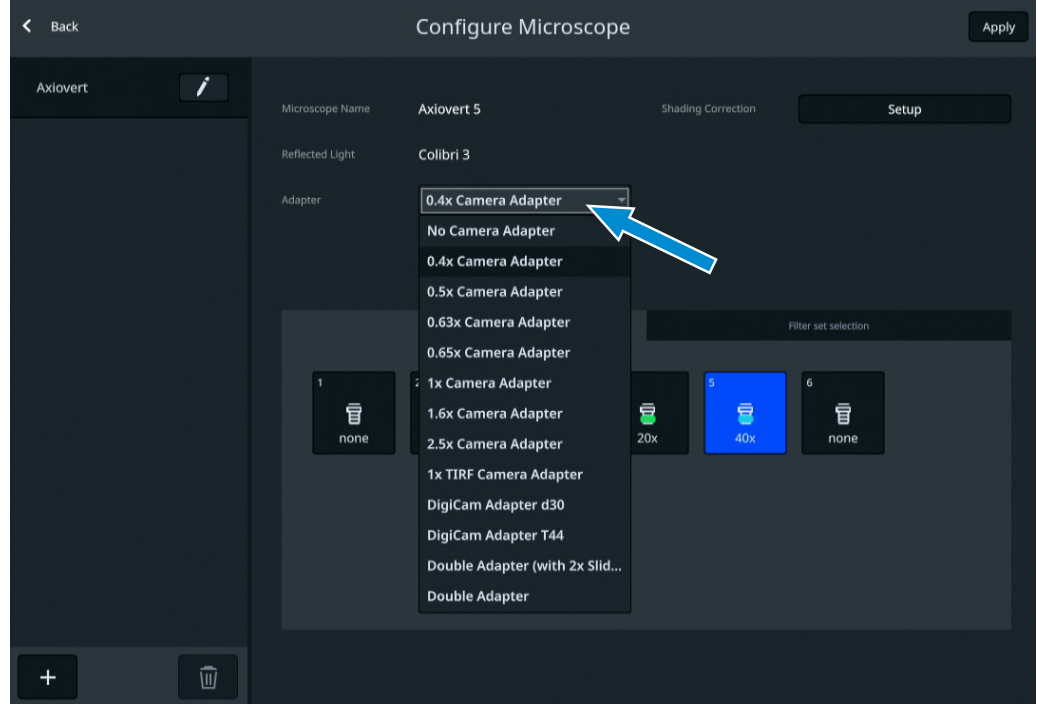

2. Cliquer sur le bouton **Setup**.

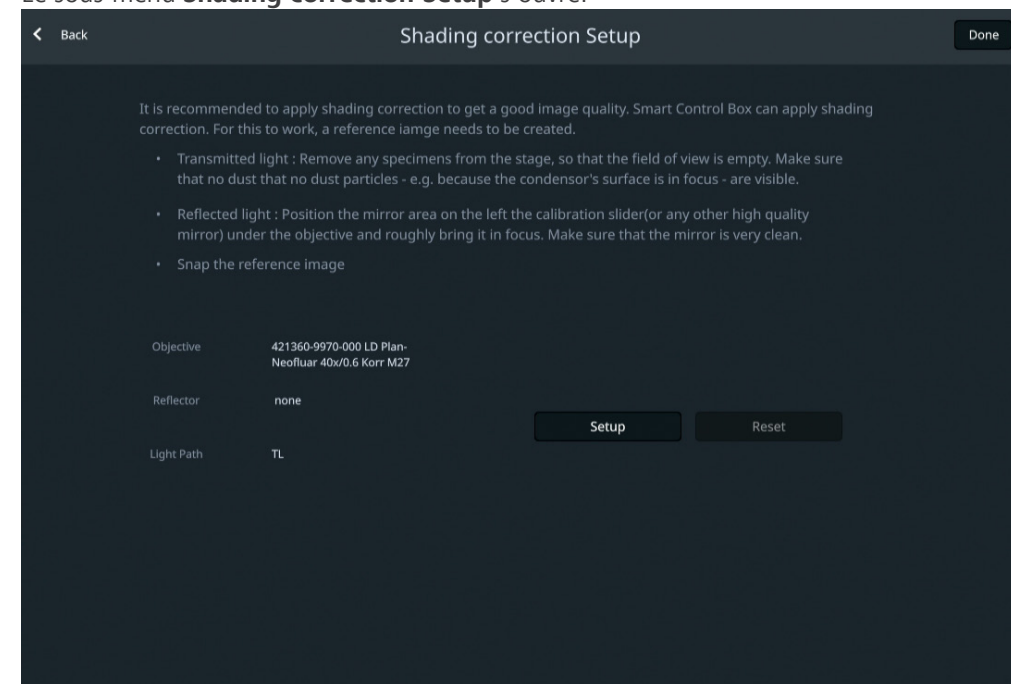

 $\rightarrow$  Le sous-menu **Shading correction Setup** s'ouvre.

- 3. Lire et observer les conseils à l'écran sur la façon d'effectuer une correction d'ombrage individuelle.
- 4. Cliquer sur le bouton **Setup**.

#### **5.9.2 Menu Live View**

Le menu **Live view** vous offre des commandes d'imagerie de base pour capturer vos images en un minimum d'efforts.

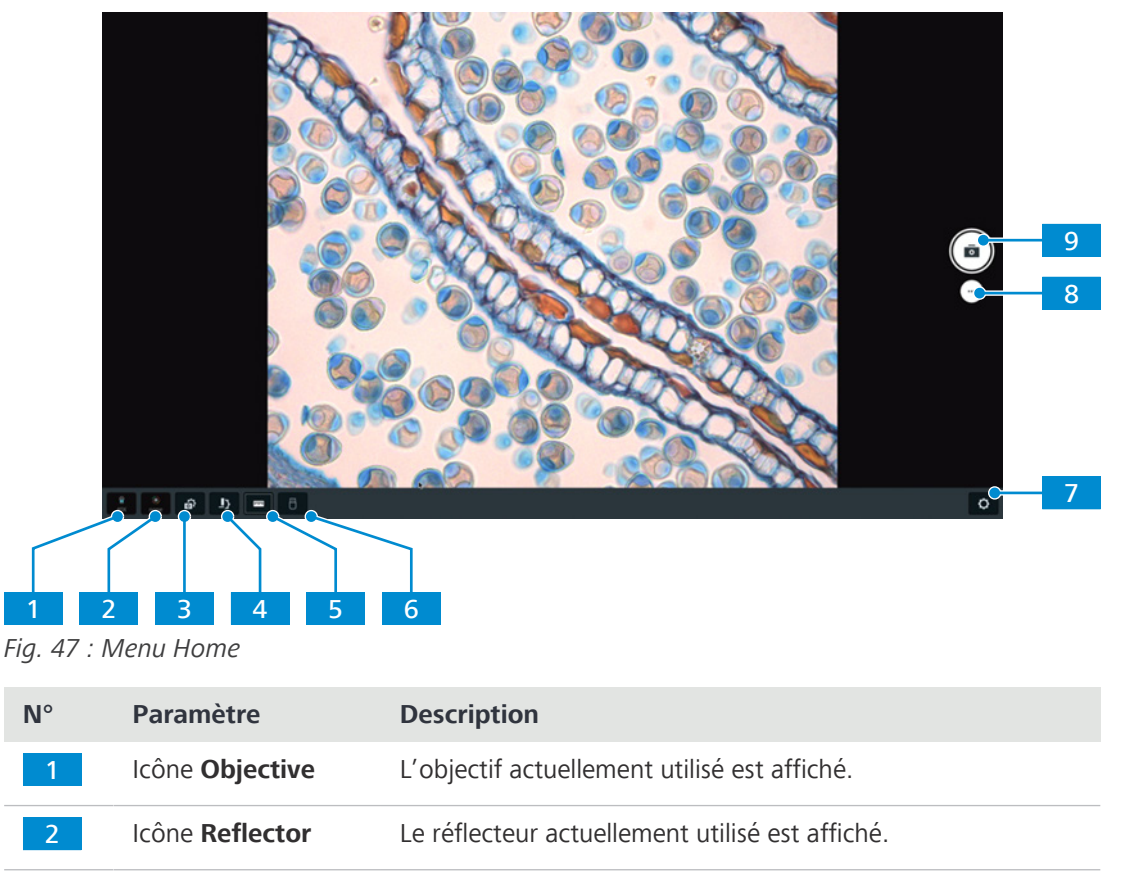

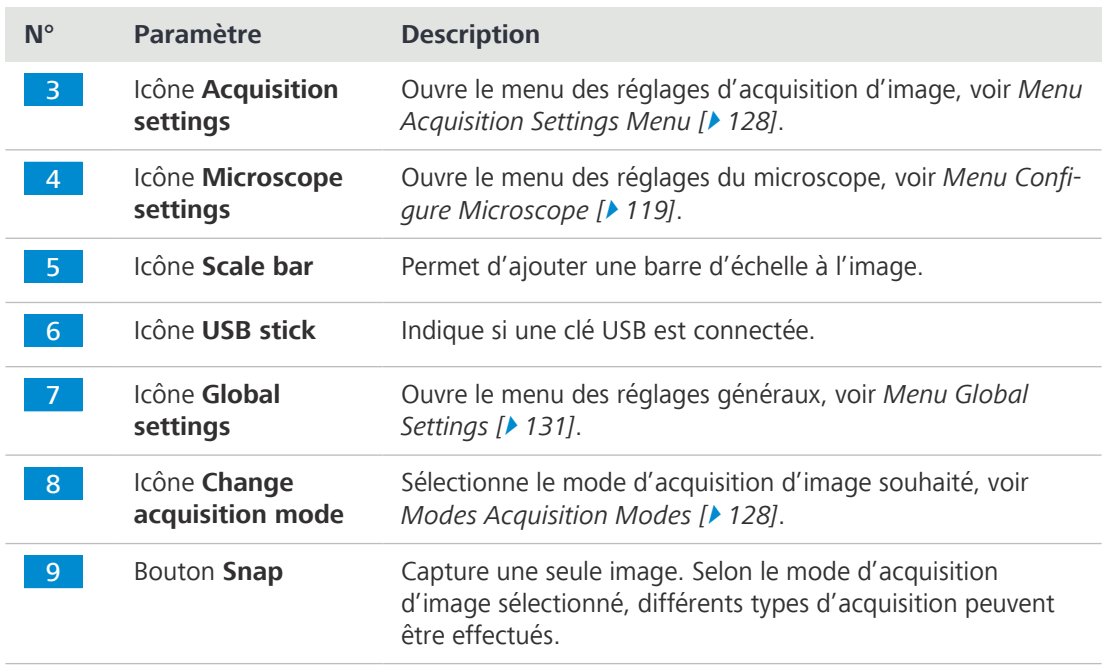

#### <span id="page-124-0"></span>**5.9.2.1 Acquérir une image unique**

**Condition** ✓ Le microscope est prêt à fonctionner.

**préalable**  $\checkmark$  Le mode d'acquisition d'image unique (Snap) est activé.

#### **Procédure** 1. Cliquer sur le bouton **Snap**.

- $\rightarrow$  Une seule image est capturée et un aperçu s'affiche dans la partie inférieure droite de l'écran.
- 2. Cliquer sur l'aperçu.

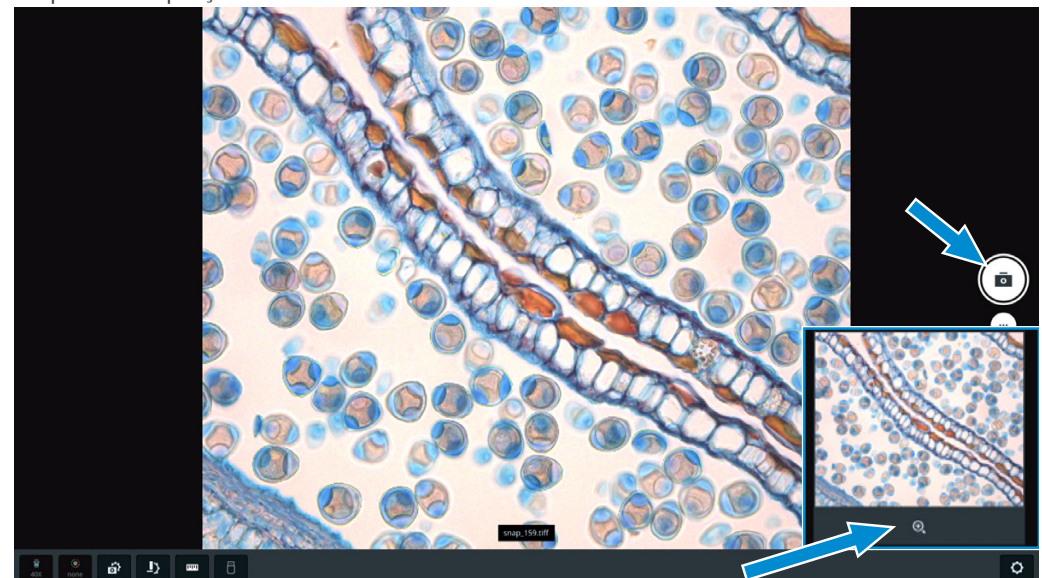

- $\rightarrow$  L'image s'ouvre et s'affiche en grand.
- 3. Cliquer sur le nom de l'image.
	- $\rightarrow$  Une fenêtre s'ouvre dans laquelle le nom du fichier peut être saisi.

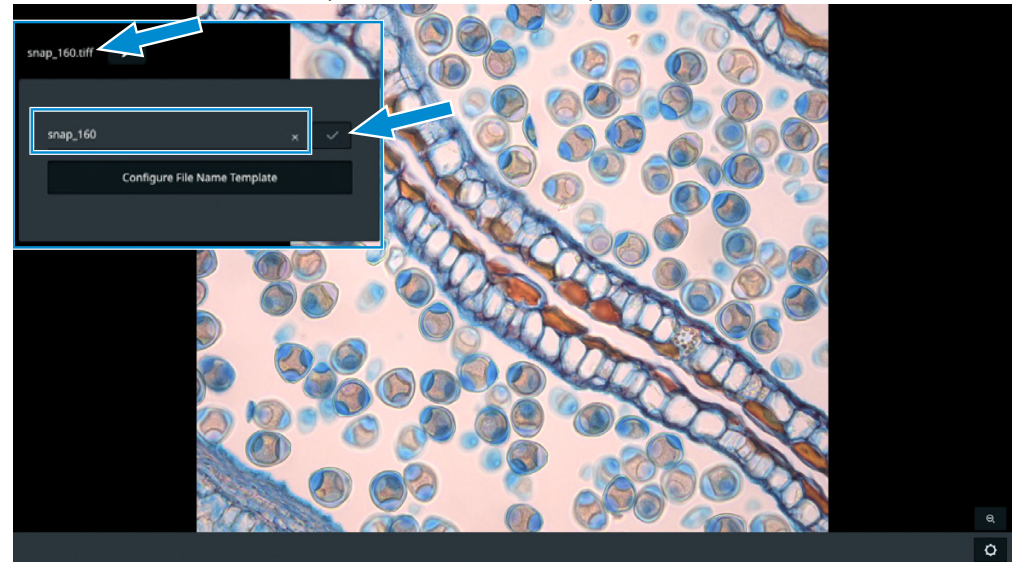

- 4. Saisir un nouveau nom pour l'image.
- 5. Cliquer sur le bouton  $\mathbb{R}^{\times}$  pour sauvegarder les modifications.

#### **Info**

Le bouton **Configure File Name Template** ouvre un autre modèle dans lequel les préréglages pour nommer les fichiers peuvent être effectués.

### <span id="page-125-0"></span>**5.9.2.2 Enregistrement d'une vidéo**

- **Condition préalable**  $\checkmark$  Le microscope est prêt à fonctionner.
	- $\checkmark$  Le mode d'acquisition d'un enregistrement vidéo est activé.
- **Procédure** 1. Cliquer sur le bouton **Video**.

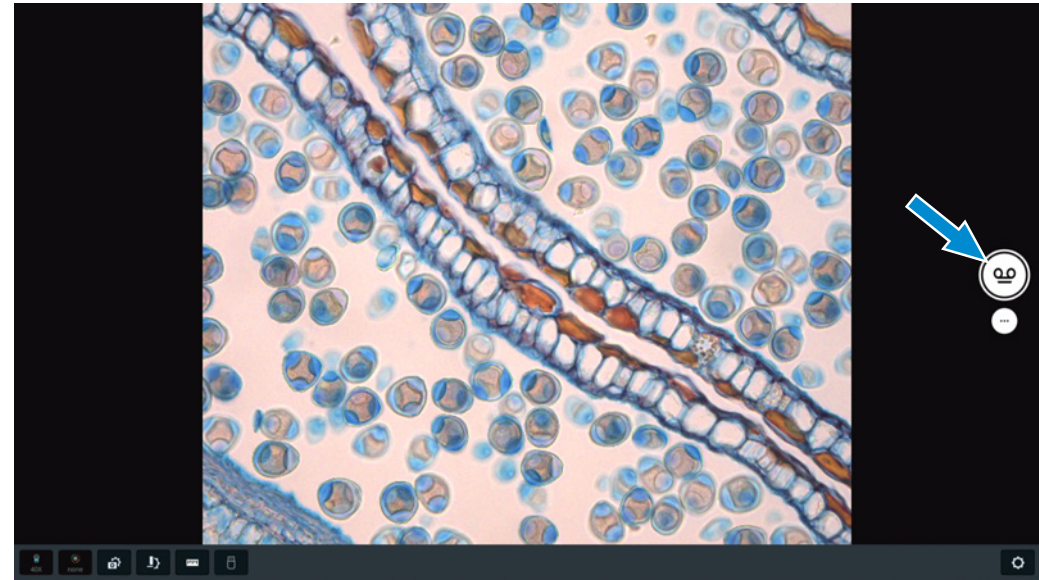

 $\rightarrow$  L'enregistrement vidéo commence.

 $\rightarrow$  Le bouton passe en  $\odot$ 

- 2. Cliquer sur  $\bigodot$ .
	- $\rightarrow$  L'enregistrement vidéo s'arrête.
	- $\rightarrow$  La vidéo enregistrée s'affiche dans le coin inférieur droit de l'écran.

#### **5.9.2.3 Acquisition d'images multicanaux**

- **Condition préalable**
- <span id="page-125-1"></span> $\checkmark$  Le microscope est prêt à fonctionner.
	- Le mode d'acquisition Multicanaux est activé.
- **Procédure** 1. Cliquer sur le bouton **fluorescence channel**.
	- $\rightarrow$  Une image en direct s'affiche à l'écran.

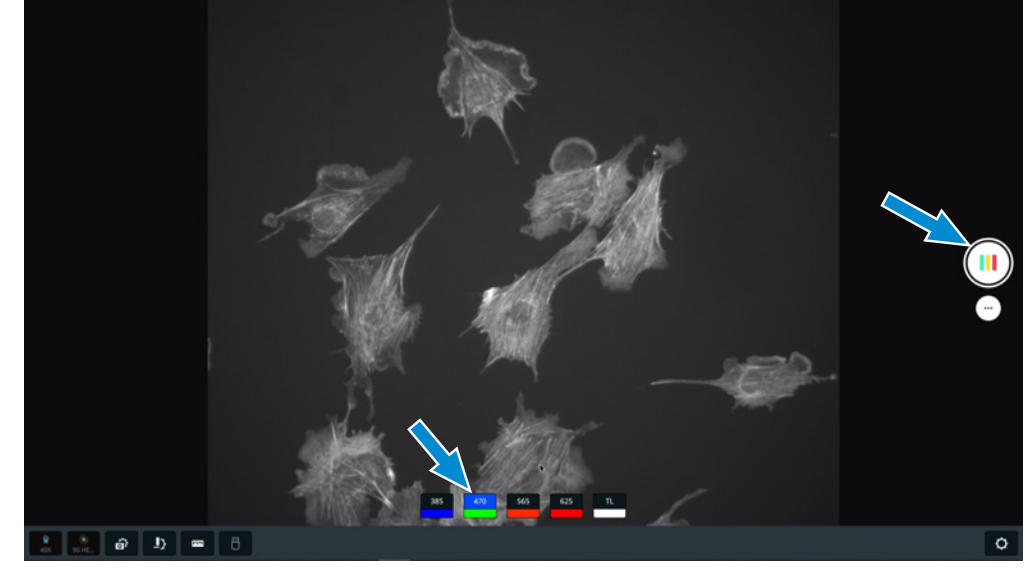

- 2. Si nécessaire, optimiser les paramètres d'acquisition d'image.
- 3. Cliquer sur le **bouton droit de la souris** pour sélectionner les canaux de fluorescence souhaités pour l'image MCF. Les canaux avec un fond gris ne sont pas pris en compte dans l'enregistrement MCF.
- 4. Répéter la procédure pour les autres canaux.
- 5. Cliquer sur le bouton **Multi-Channel**.
	- $\rightarrow$  L'image à canaux multiples est sauvegardée et un aperçu s'affiche dans la partie inférieure droite de l'écran.
- 6. Cliquer sur l'aperçu.

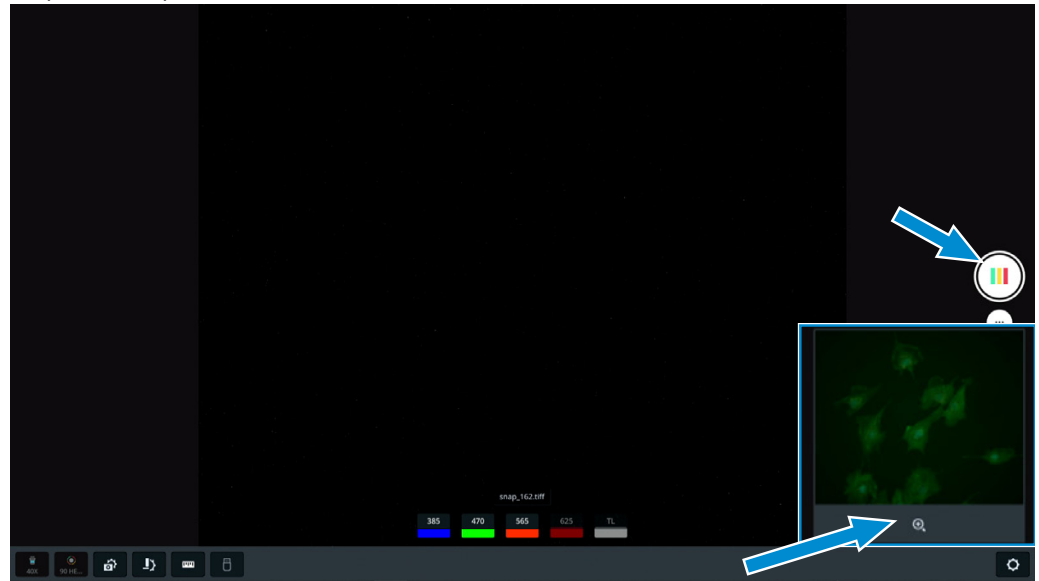

- $\rightarrow$  L'image s'affiche.
- 7. Cliquer sur le nom de l'image.

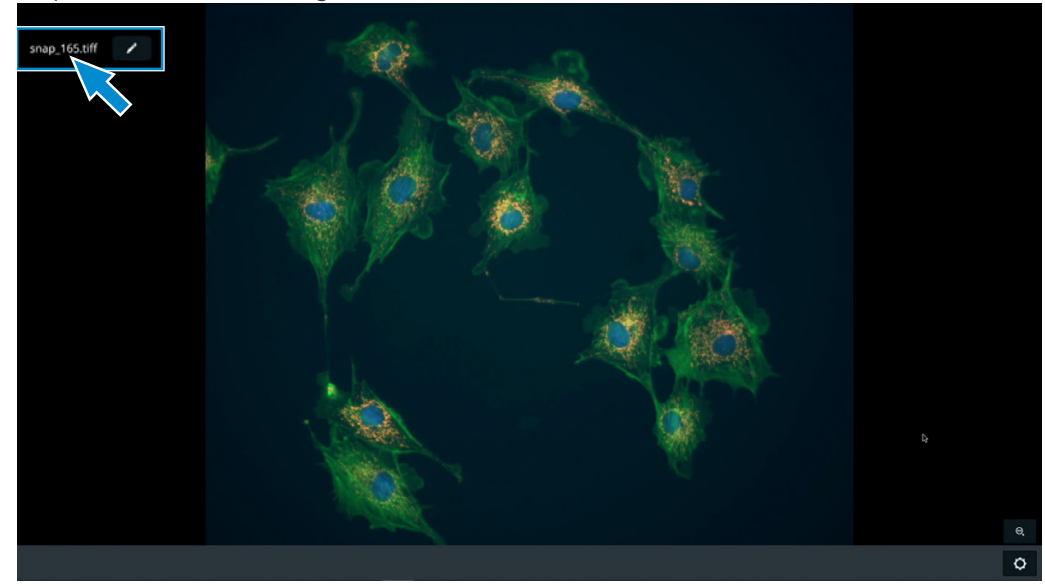

- $\rightarrow$  Une fenêtre s'ouvre dans laquelle le nom du fichier peut être saisi.
- 8. Saisir un nouveau nom pour l'image.
- 9. Cliquer sur le bouton  $\sim$  pour sauvegarder les modifications.

#### **5.9.3 Modes Acquisition Modes**

<span id="page-127-1"></span>Les modes d'acquisition d'image suivants sont disponibles :

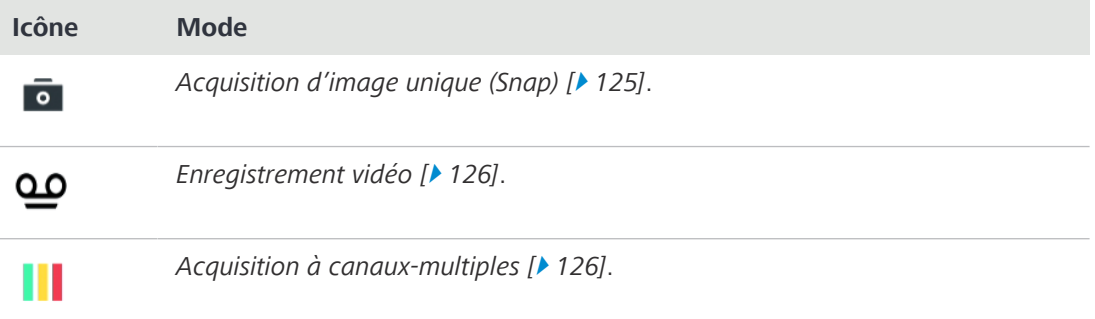

#### **5.9.4 Menu Acquisition Settings Menu**

<span id="page-127-0"></span>En fonction du type de caméra et du microscope, le contenu du menu **Acquisition Settings** peut varier. Le menu **Acquisition Settings** contient deux catégories qui peuvent être sélectionnées en cliquant sur l'onglet correspondant :

- § **Basic**
- § **Advanced**

#### **5.9.4.1 Menu Acquisition Settings - Basic**

|                            |                          |                      |             | $\overline{2}$          | 3                                 |
|----------------------------|--------------------------|----------------------|-------------|-------------------------|-----------------------------------|
| <b>Acquisition Setting</b> | Reset all                |                      |             | Basic                   | Advanced                          |
| Exposure                   |                          | <b>White balance</b> |             | <b>Light Intensity</b>  |                                   |
| Automatic                  | Manual                   | Automatic            | Manual      | $\overline{\circ}$<br>o | 50<br>100                         |
| Time                       | 539.24<br>$\Omega$<br>ms | Ō<br>COLD            | <b>WARM</b> | FLIRL                   | $\ensuremath{\mathsf{TL}}\xspace$ |
| $\Omega$<br>Gain           | 10                       |                      |             | ECO                     |                                   |
| $\Omega$<br>Intensity      | 140                      |                      |             | eco mode                | permanent                         |
|                            |                          |                      |             |                         |                                   |
| $\overline{4}$             |                          | 5                    |             |                         | 6                                 |

*Fig. 48 : Menu Acquisition Settings - Basic*

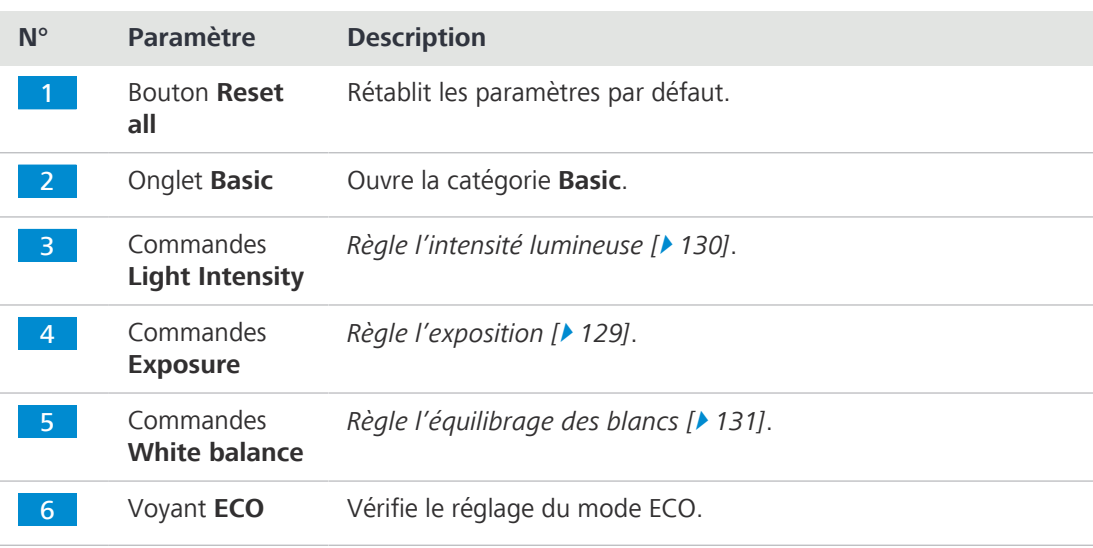

#### **5.9.4.2 Menu Acquisition Settings - Advanced**

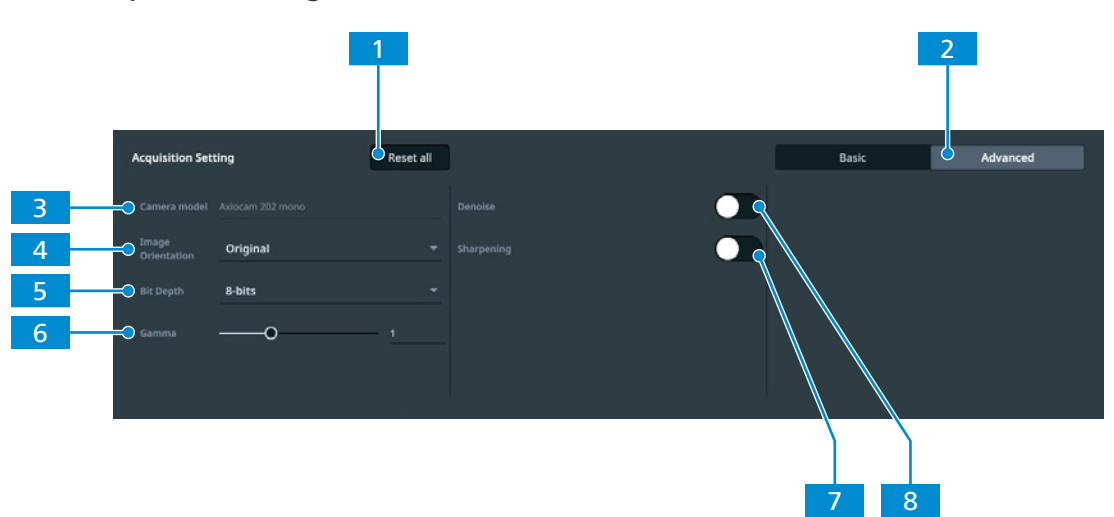

*Fig. 49 : Menu Acquisition Settings - Advanced*

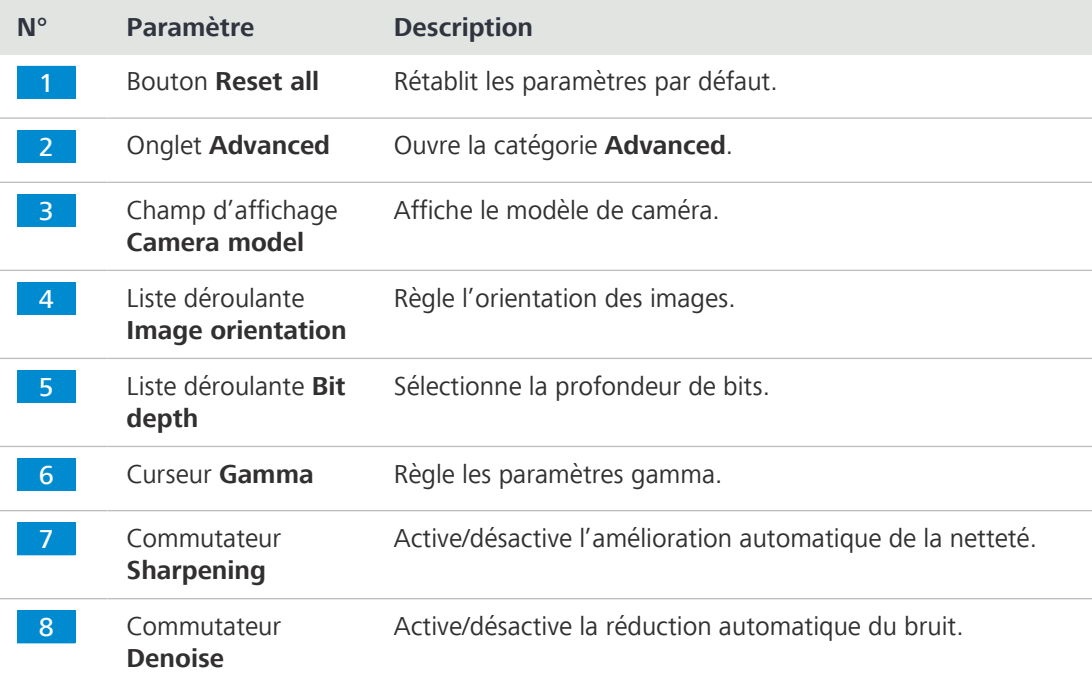

#### **5.9.4.3 Réglage de l'exposition**

#### <span id="page-128-0"></span>**Réglage automatique de l'exposition**

Le mode de réglage automatique de l'exposition assure une luminosité constante de l'image en calculant en permanence le temps d'exposition approprié en fonction de l'intensité lumineuse courante.

**Procédure** 1. Dans le menu OSD, naviguer jusqu'au menu **Acquisition Settings**.

2. Dans les commandes **Exposure**, cliquer sur le bouton **Automatic**.

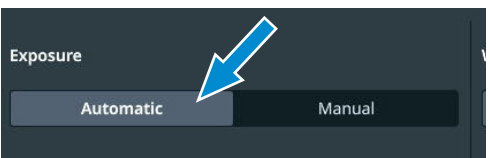

3. Si nécessaire, affiner l'**Intensity** d'exposition en utilisant le **curseur** correspondant ou le champ de saisie.

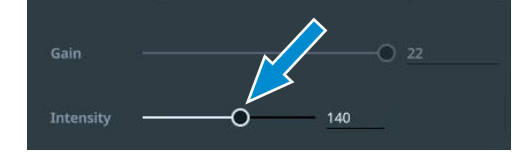

Exposure

#### **Réglage manuel de l'exposition**

- **Procédure** 1. Dans le menu OSD, naviguer jusqu'au menu **Acquisition Settings**.
	- 2. Dans les commandes **Exposure**, cliquer sur le bouton **Manual**.
	- 3. Régler le **Time** d'exposition en utilisant le **curseur** correspondant ou le champ de saisie.
	- 4. Régler la valeur **Gain** en utilisant le **curseur** correspondant ou le champ de saisie.

#### <span id="page-129-0"></span>**5.9.4.4 Réglage de l'intensité lumineuse**

- **Procédure** 1. Dans le menu OSD, naviguer jusqu'au menu **Acquisition Settings**.
	- 2. Dans les commandes **Light Intensity**, cliquer sur le bouton **TL** si une source lumineuse TL est installée.
	- 3. Si nécessaire, affiner la **Light Intensity** pour la source lumineuse TL en utilisant le **curseur** correspondant ou le champ de saisie.
	- 4. Cliquer sur le bouton **FL/RL** si une source lumineuse RL ou FL est installée.
	- 5. Si nécessaire, affiner la **Light Intensity** pour la source lumineuse RL en utilisant le **curseur** correspondant ou le champ de saisie.

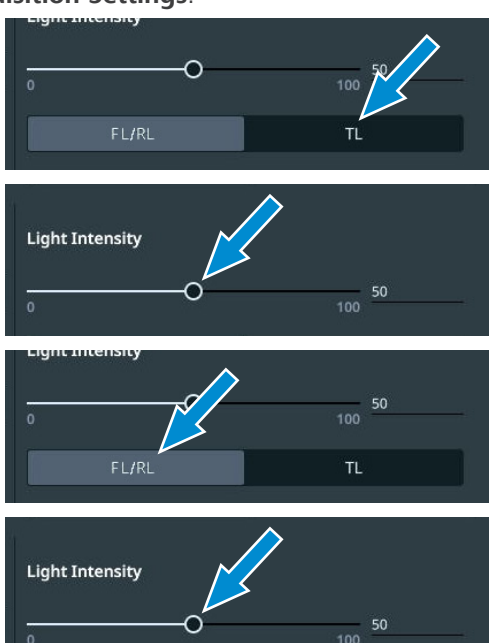

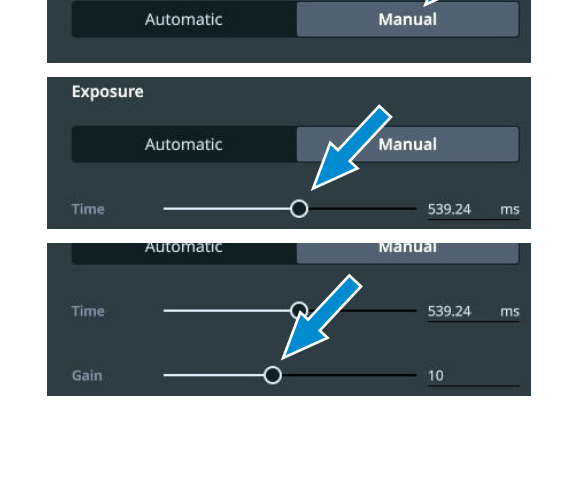

#### **5.9.4.5 Réglage manuel de l'équilibrage des blancs**

**Procédure** 1. Dans le menu OSD, naviguer jusqu'au menu **Acquisition Settings**.

- <span id="page-130-1"></span>2. Dans les commandes **White balance**, cliquer sur le bouton **Manual**.
- 3. Si nécessaire, affiner l'équilibrage des blancs à l'aide du **curseur**.

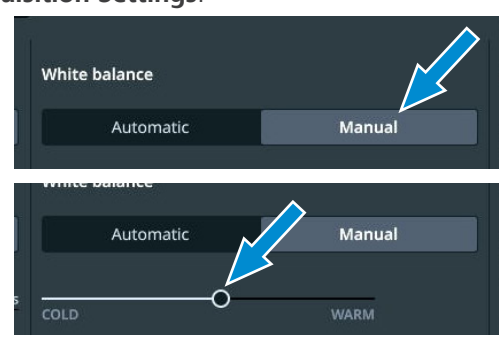

#### **5.9.5 Menu Global Settings**

<span id="page-130-0"></span>Le menu **Global Settings** contient quatre catégories qui peuvent être sélectionnées en cliquant sur l'onglet correspondant :

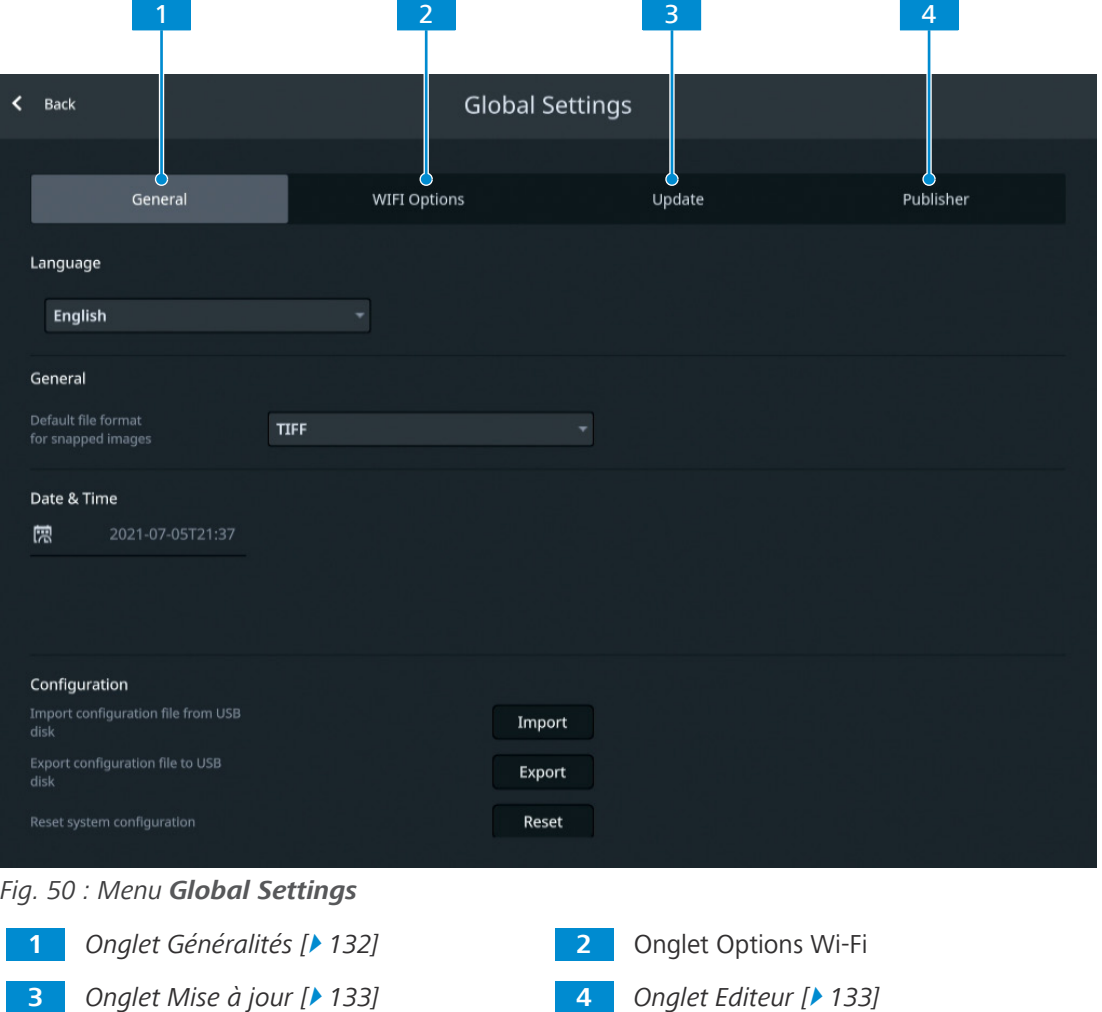

#### **5.9.5.1 Onglet Généralités**

<span id="page-131-0"></span>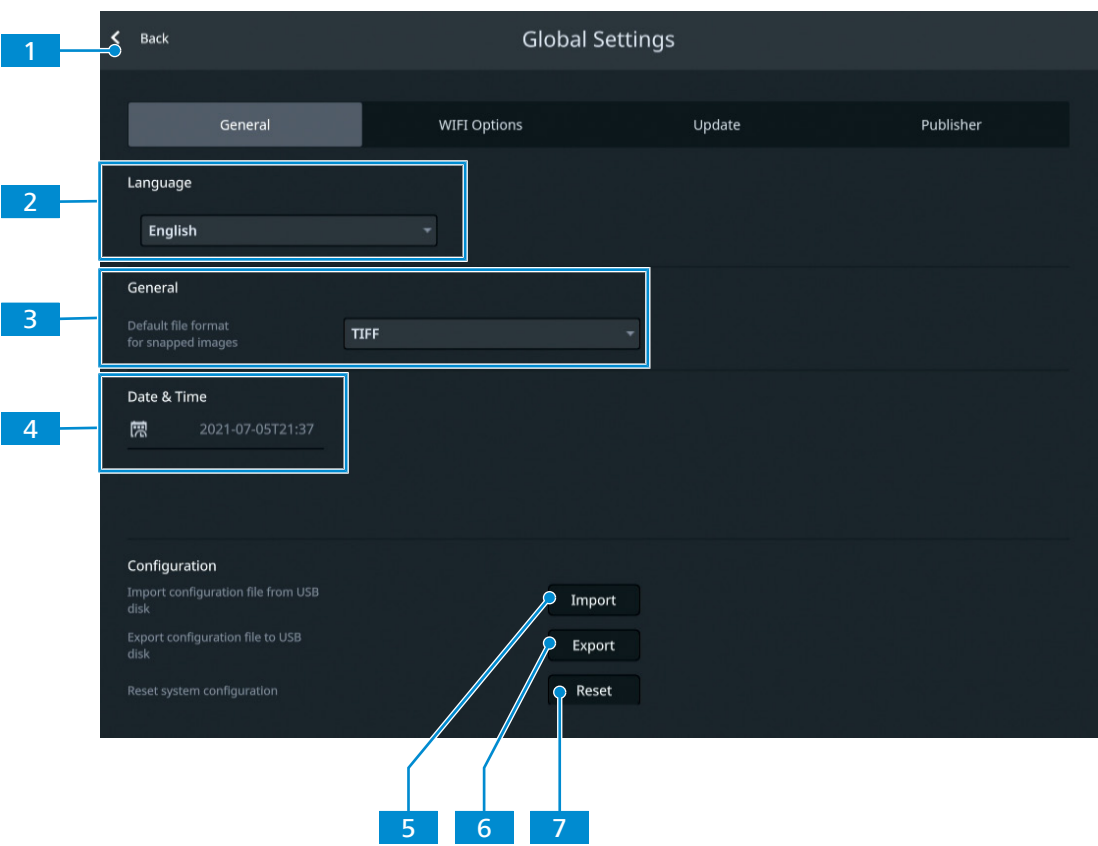

*Fig. 51 : Menu Global Settings, onglet General*

| $N^{\circ}$   | <b>Paramètre</b>                        | <b>Description</b>                                                       |
|---------------|-----------------------------------------|--------------------------------------------------------------------------|
|               | <b>Bouton Back</b>                      | Ferme le menu.                                                           |
| $\mathcal{L}$ | Menu déroulant<br>Language<br>selection | Sélectionne la langue de l'application.                                  |
| 3             | Menu déroulant<br>Default file format   | Sélectionne le format de fichier par défaut pour les images<br>générées. |
| 4             | Champ de réglage<br>Date & Time         | Règle la date et l'heure.                                                |
| 5             | Bouton <b>Import</b>                    | Importe un fichier de configuration existant.                            |
| 6             | Bouton <b>Export</b>                    | Exporte le fichier de configuration.                                     |
|               | <b>Bouton Reset</b>                     | Réinitialise la configuration du système.                                |

#### **5.9.5.2 Onglet Mise à jour**

<span id="page-132-0"></span>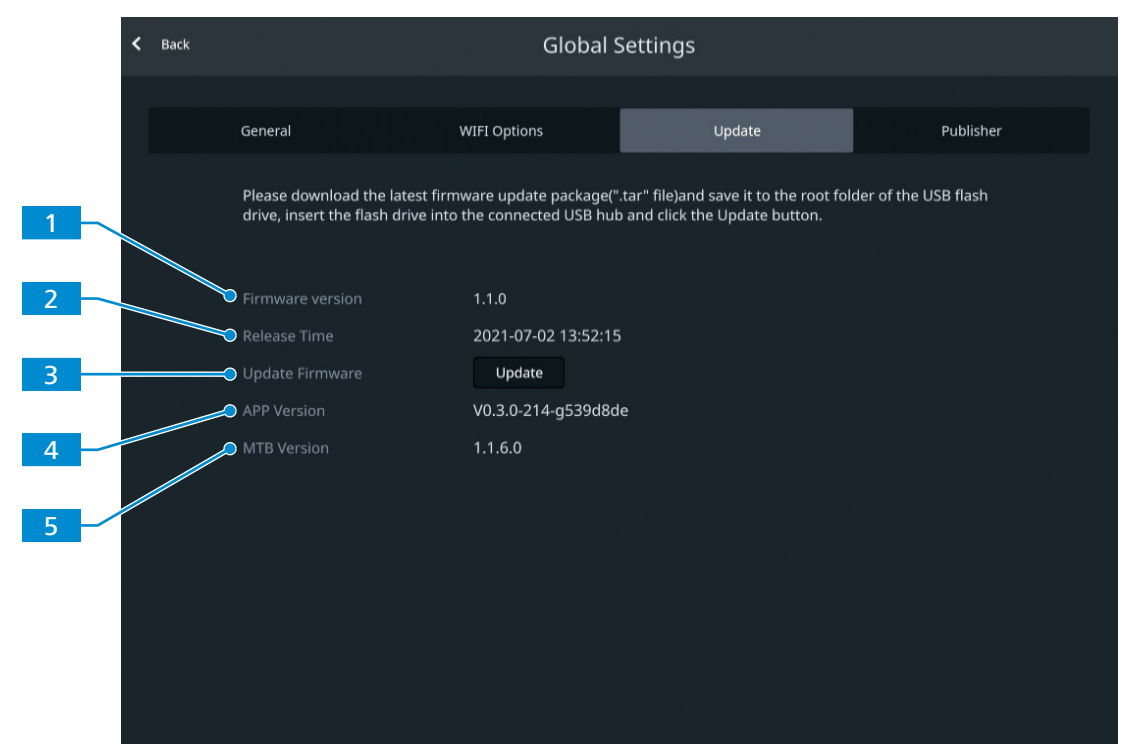

*Fig. 52 : Menu Global Settings, onglet Update*

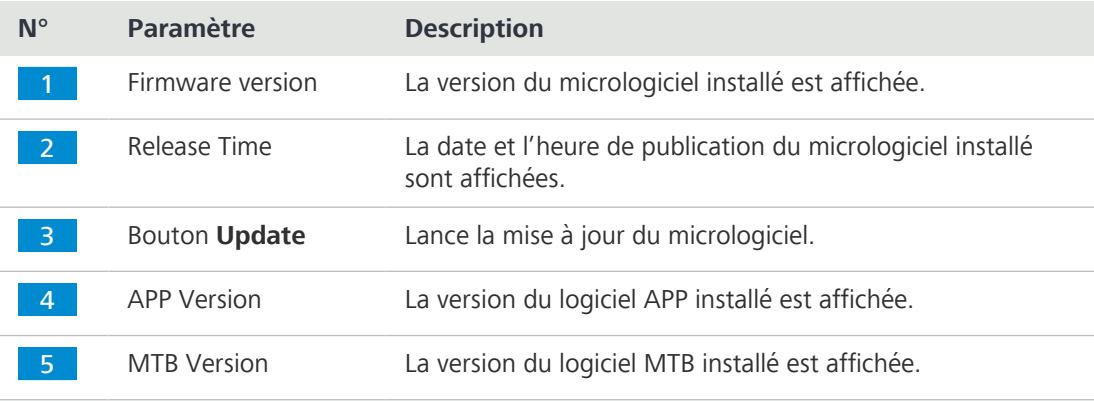

#### **5.9.5.3 Onglet Editeur**

<span id="page-132-1"></span>L'onglet **Publisher** affiche les informations juridiques concernant l'éditeur ainsi que des liens vers le forum d'assistance aux utilisateurs, l'avis de protection des données et le contrat de licence de l'utilisateur final.

# **6 Entretien et maintenance**

Pour que les performances du microscope restent optimales, des travaux de maintenance doivent être effectués à intervalles réguliers. Conserver les protocoles de maintenance de votre microscope.

Pour garantir la sécurité du fonctionnement et la fiabilité du microscope, nous recommandons de souscrire, à titre préventif, un **contrat de maintenance ZEISS Protect**.

**Info**

Pour toute information complémentaire et description détaillée, voir les autres documents applicables ou bien demander conseil à votre [distributeur et partenaire de service ZEISS.](#page-173-3)

# **6.1 Sécurité lors du nettoyage et de la maintenance**

N'effectuer que les mesures préventives décrites ici. Tous les travaux de maintenance et de nettoyage non décrits ici doivent uniquement être effectués par un [représentant de service après](#page-173-3)[vente de ZEISS](#page-173-3) agréé.

Toute intervention non autorisée ou toute utilisation non conforme pourra entraîner des dommages corporels ou matériels et annulera tout droit à la garantie. Seules des pièces de rechange d'origine ZEISS peuvent être utilisées.

# **AVIS**

#### **Dommage matériel dû à des courts-circuits**

Lorsque le microscope est encore allumé, tout contact avec des pièces électroniques peut entraîner un court-circuit.

- 4 Éteindre le microscope avant de l'ouvrir ou de le nettoyer.
- Débrancher les éléments sous tension de l'unité d'alimentation électrique.

# **AVIS**

## **Dysfonctionnement dû à la saleté et l'humidité**

La saleté, la poussière et l'humidité peuvent affecter le fonctionnement du microscope et entraîner un court-circuit.

- Placer une housse de protection anti-poussière en cas de non-utilisation du microscope.
- 4 Veiller à ce que les fentes de ventilation soient toujours dégagées.
- 4 Procéder à un entretien et à un nettoyage réguliers conformément aux instructions énoncées dans le présent document et aux instructions figurant dans les documents applicables.
- 4 Veiller à ce qu'aucun liquide de nettoyage ni aucune humidité ne pénètre à l'intérieur du microscope.
- En cas de détériorations, mettre les éléments concernés du microscope hors service.

# **6.2 Planning de maintenance**

Les périodicités recommandées concernant les opérations de maintenance dépendent du temps disponible du microscope.

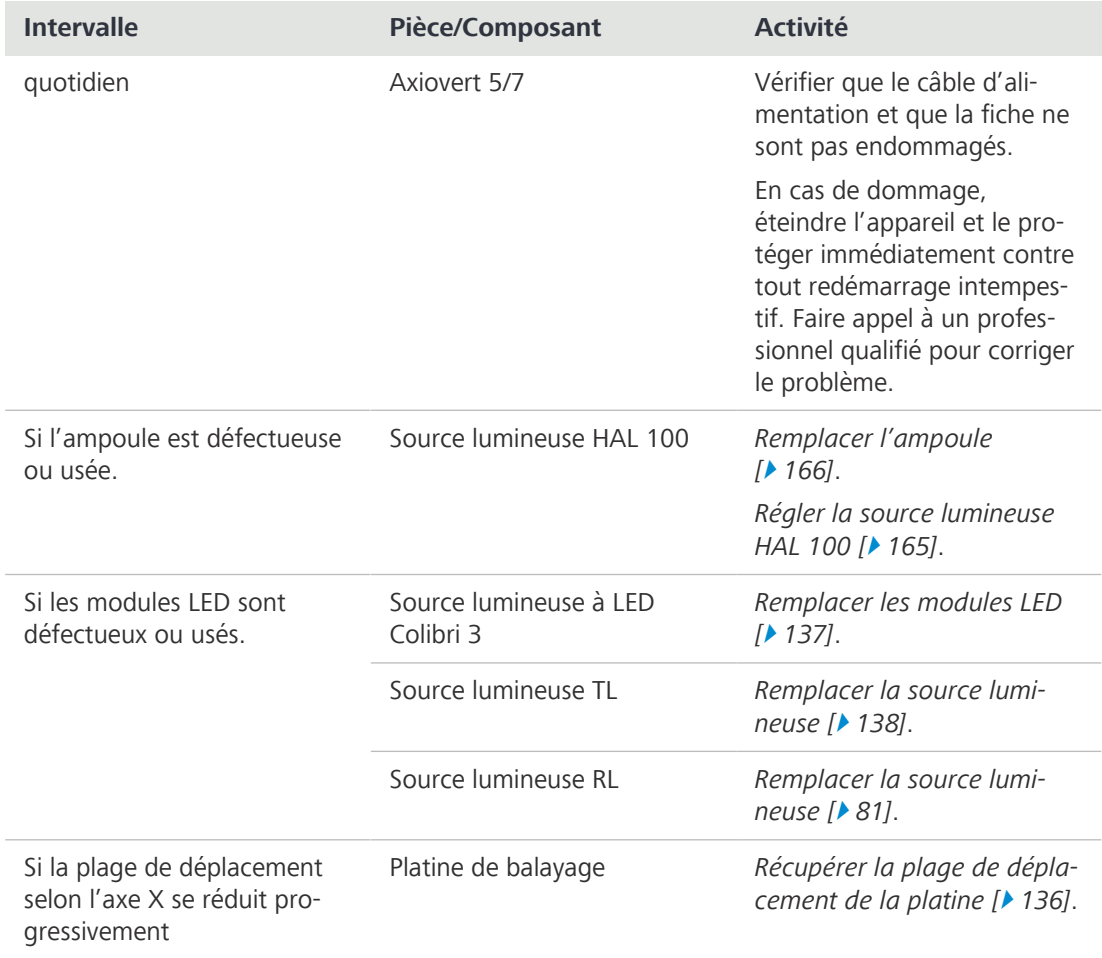

*Tab. 3 : Programme de maintenance*

# **6.3 Travaux de maintenance**

#### **6.3.1 Nettoyer une surface optique**

# <span id="page-134-0"></span>**AVIS**

# **Détérioration des surfaces optiques en raison d'un nettoyage non conforme**

- 4 Retirer doucement et avec précaution la poussière de la surface optique.
- 4 Retirer la poussière des surfaces optiques avec une brosse à poils naturels ou la souffler à l'aide d'un soufflet en caoutchouc.
- 4 Éviter de toucher les surfaces optiques avec les doigts.

#### **Pièces et outils** Chiffon propre

- Coton-tige
- Solution de nettoyage pour l'optique (85 % de n-hexan et 15 % en volume d'isopropanol (IPA))
- $\sqrt{\phantom{a}}$  Chiffon non pelucheux
- **Procédure** 1. Humidifier un coton-tige ou un chiffon propre avec une solution de nettoyage pour l'optique si nécessaire.
	- 2. Essuyer les surfaces optiques en effectuant des mouvements circulaires, du centre jusqu'au bord de l'optique et en appuyant légèrement.

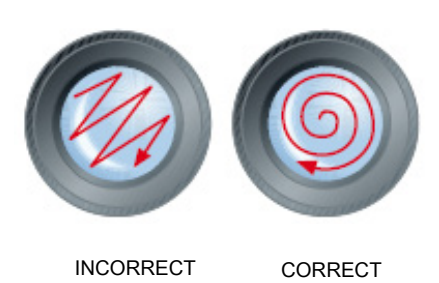

3. Sécher avec un chiffon non pelucheux.

## **6.3.2 Élimination des contaminations solubles dans l'eau**

- **Pièces et outils** Chiffon propre
	- $\sqrt{\phantom{a}}$  Chiffon non pelucheux
	- **Procédure** 1. Humidifier un chiffon propre.
		- $\rightarrow$  Il est également possible d'ajouter un nettoyant doux (pas de solvant !) dans l'eau.
		- 2. Essuyer la surface avec le chiffon.
		- 3. Sécher avec un chiffon non pelucheux.

#### <span id="page-135-0"></span>**6.3.3 Réglage de la plage de déplacement de la platine de balayage 130x85 mot P ; CAN**

**Pièces et outils** Clé Allen de 1,5 mm

#### **Limitation de la plage de mouvement selon l'axe X**

**Procédure** 1. Sur le côté inférieur de la platine, desserrer l'une des vis de butée **1** 

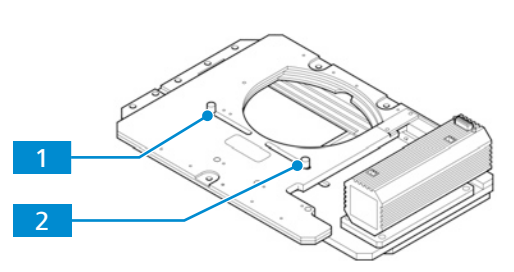

2. Guider la vis jusqu'à la position souhaitée puis la reserrer.

3. Répéter les étapes précédentes pour la seconde vis de butée 2.

#### **Limitation de la plage de mouvement selon l'axe Y**

**Procédure** 1. Sur le côté supérieur de la platine, dévisser les deux vis de fixation 5 du cache des vis de butée.

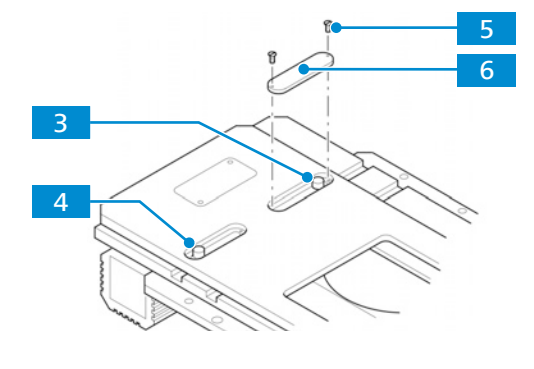

- 2. Retirer le cache<sup>6</sup>
- 3. Desserrer l'une des vis de butée 3.
- 4. Guider la vis jusqu'à la position souhaitée puis la reserrer.
- 5. Répéter les étapes précédentes pour la seconde vis de butée  $4<sup>1</sup>$

#### **Info**

Pour toute information complémentaire et description détaillée, voir les autres documents applicables ou bien demander conseil à votre [distributeur et partenaire de service ZEISS](#page-173-3).

#### **6.3.4 Remplacement des modules LED de la source lumineuse Colibri 3**

# <span id="page-136-0"></span> **AVERTISSEMENT**

#### **Lésions cutanées ou oculaires dues à une émission lumineuse dangereuse**

La source lumineuse appartient à la classe de risque 3 telle que spécifiée dans la norme CEI 62471 ; elle émet un rayonnement LED et un rayonnement UV. L'exposition peut entraîner des lésions cutanées ou oculaires.

- 4 Éviter toute exposition des yeux et de la peau à l'ouverture émettrice de lumière de la source lumineuse.
- 4 Éviter toute exposition de la peau au rayonnement. Si nécessaire, utiliser un équipement de protection/des vêtements de protection adaptés.
- 4 Avant d'installer ou de retirer la source lumineuse, toujours s'assurer qu'elle est éteinte.

Pour de plus amples informations concernant l'utilisation des modules LED pour Colibri 3, voir *[Utilisation des modules LED pour la source lumineuse à LED Colibri 3 \[](#page-149-0)*[}](#page-149-0) *[150\]](#page-149-0)*.

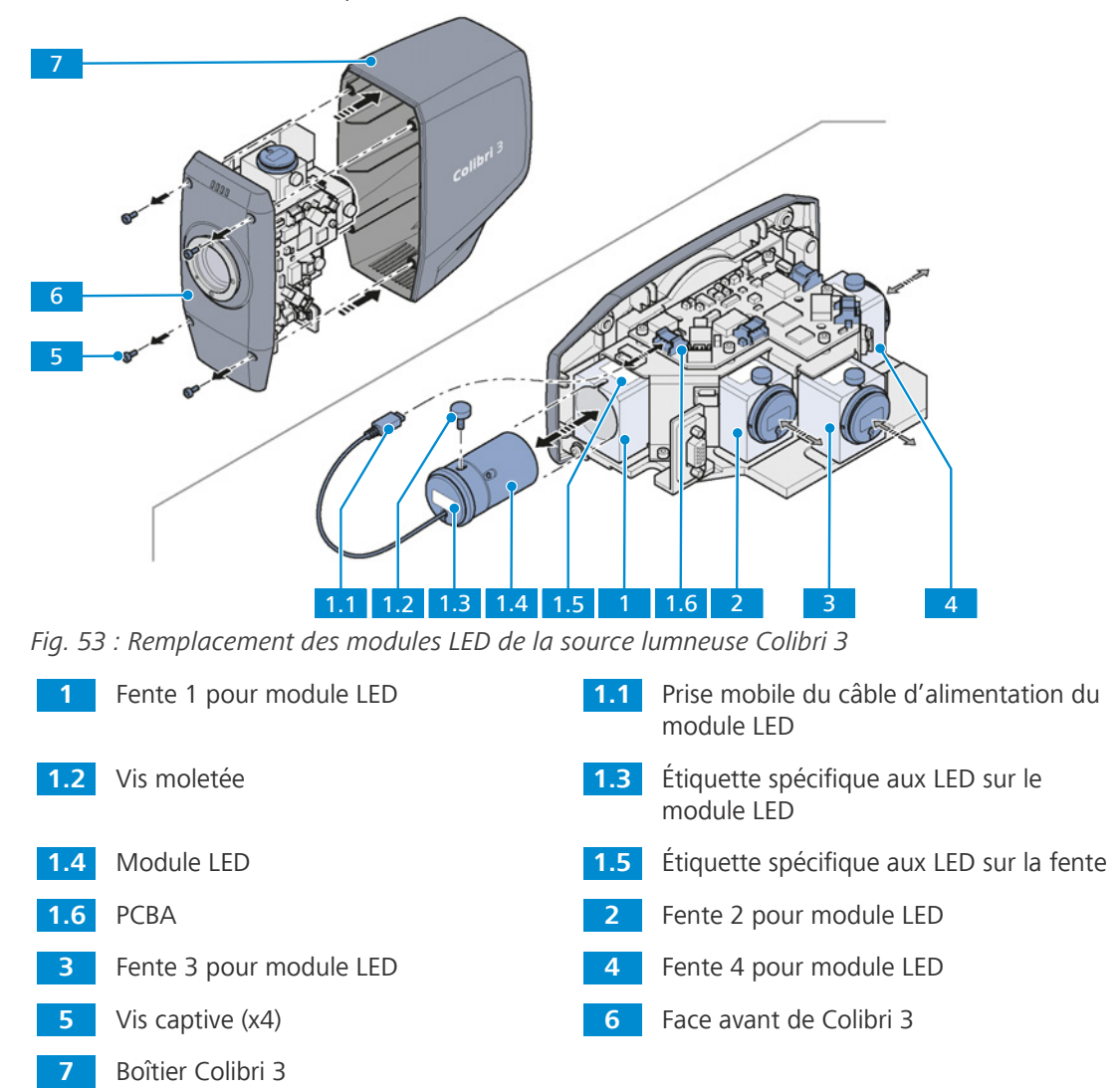

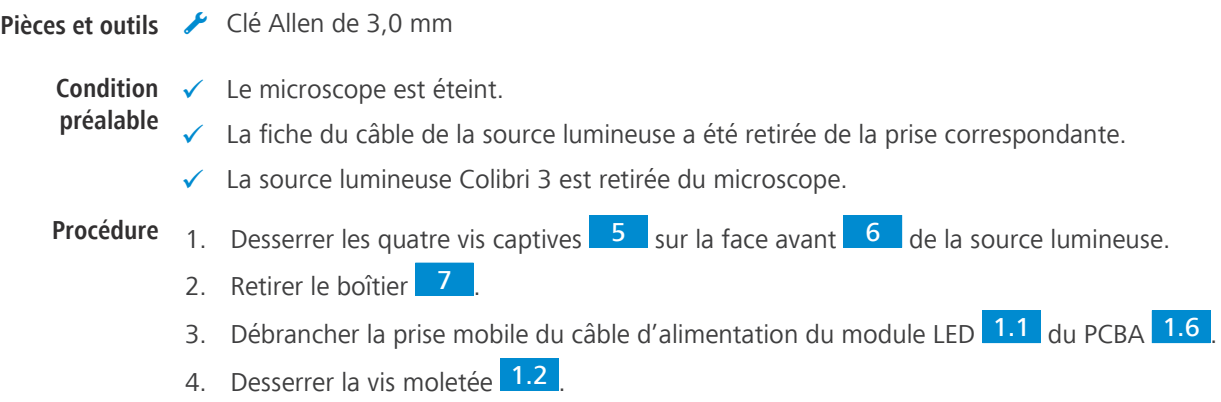

- 5. Retirer l'ancien module LED 1.4
- 6. Sélectionner le module LED avec les étiquettes correspondantes spécifiques aux 1.3 et 1.5 .
- 7. Insérer le module LED dans la bonne fente.
- 8. Brancher la prise mobile du câble d'alimentation du module LED au PCBA.
- 9. Si nécessaire, remplacer les modules LED des fentes 2, 3 et 4 en procédant de la même manière.
- 10. Remonter le boîtier.

#### **6.3.5 Remplacement de la source lumineuse TL LED 10 W**

<span id="page-137-0"></span>La présente partie s'applique aux types de microscope suivants :

- § Axiovert 5 TL
- § Axiovert 5 TL SCB
- § Axiovert 5 TL FL SCB
- § Axiovert 5 RL TL SCB
- § Axiovert 7 RL TL

# **ATTENTION**

#### **Lésions oculaires ou irritation cutanée dues à une émission de lumière dangereuse**

La source lumineuse appartient à la classe de risque 2 telle que spécifiée dans la norme CEI 62471 ; elle émet un rayonnement LED et un rayonnement UV. L'exposition peut provoquer des lésions oculaires ou des irritations cutanées.

- 4 Ne jamais regarder directement dans l'orifice d'émission de lumière de la source lumineuse.
- 4 Éviter toute exposition de la peau au rayonnement. Si nécessaire, utiliser un équipement de protection/des vêtements de protection adaptés.
- 4 Avant d'installer ou de retirer la source lumineuse, toujours s'assurer qu'elle est éteinte.

**Pièces et outils** Clé Allen de 2,0 mm

Clé Allen de 3.0 mm

**Condition** √ Le microscope est éteint et débranché du réseau.

**préalable**

**Procédure** 1. Retirer les quatre vis du capot arrière.

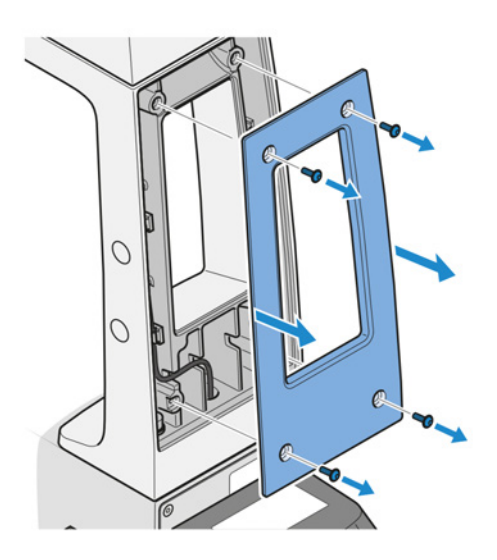

- 2. Retirer le capot.
- 3. Débrancher la prise mobile de la source lumineuse TL.

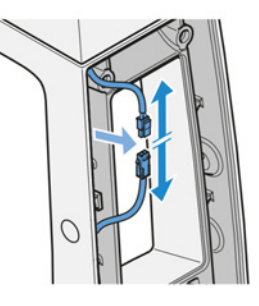

- 4. Retirer les quatre caches blancs des vis.
- 5. Desserrer les quatre vis.

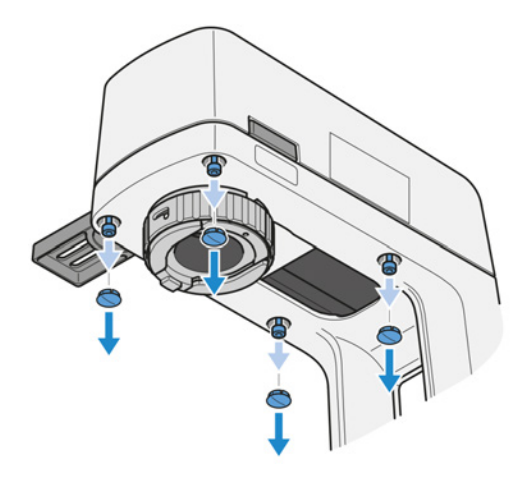

6. Retirer la source lumineuse TL et le curseur.

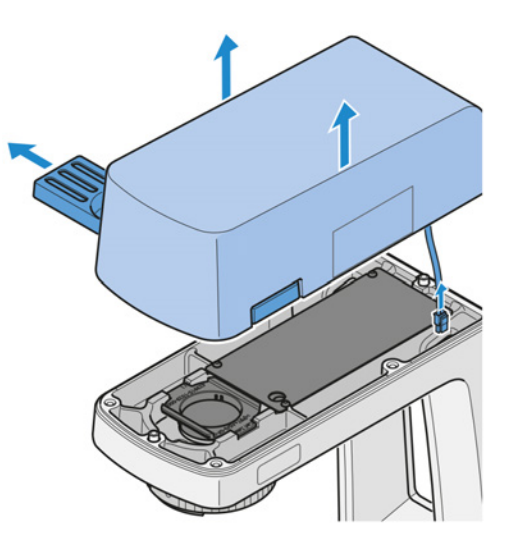

- 7. Retirer le curseur de la source lumineuse TL.
- 8. Insérer le curseur dans la nouvelle source lumineuse TL.
- 9. Guider la fiche de la nouvelle source lumineuse TL à travers le trou du support pour la lumière transmise.

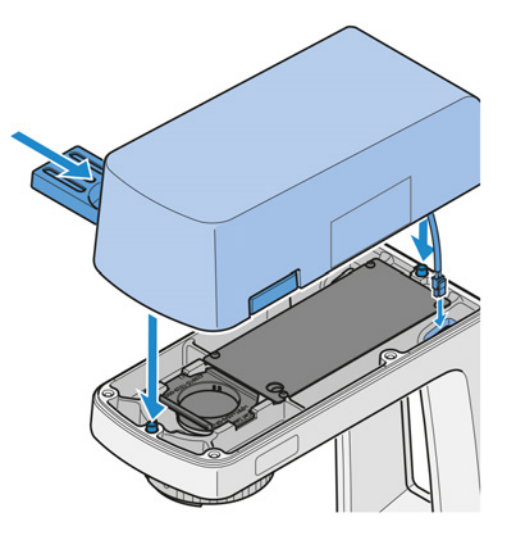

10. Fixer la source lumineuse TL à l'aide des quatre vis, puis replacer les caches blancs.

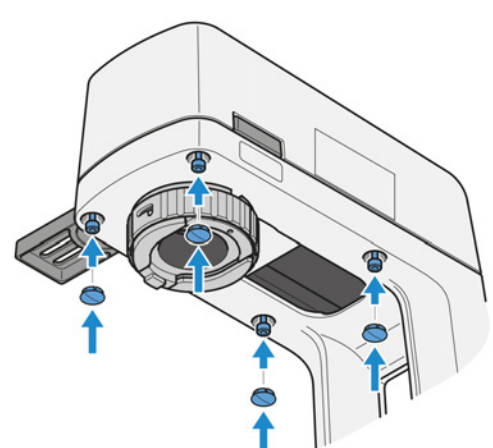

11. Brancher la prise mobile de la source lumineuse TL.

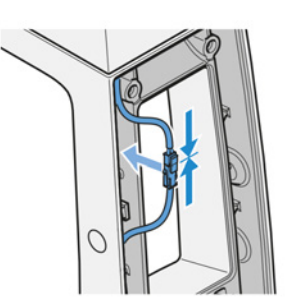

12. Fixer le capot arrière.

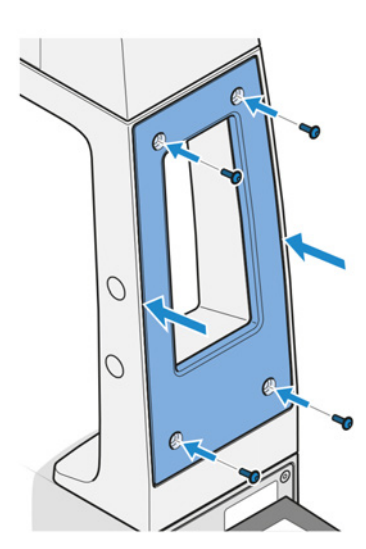

# **7 Dépannage**

Le tableau suivant donne des conseils pour résoudre les problèmes les plus courants. S'il n'est pas possible de résoudre le problème ou en cas de doutes concernant certaines difficultés techniques, contacter votre [représentant de service après-vente de ZEISS](#page-174-2) local.

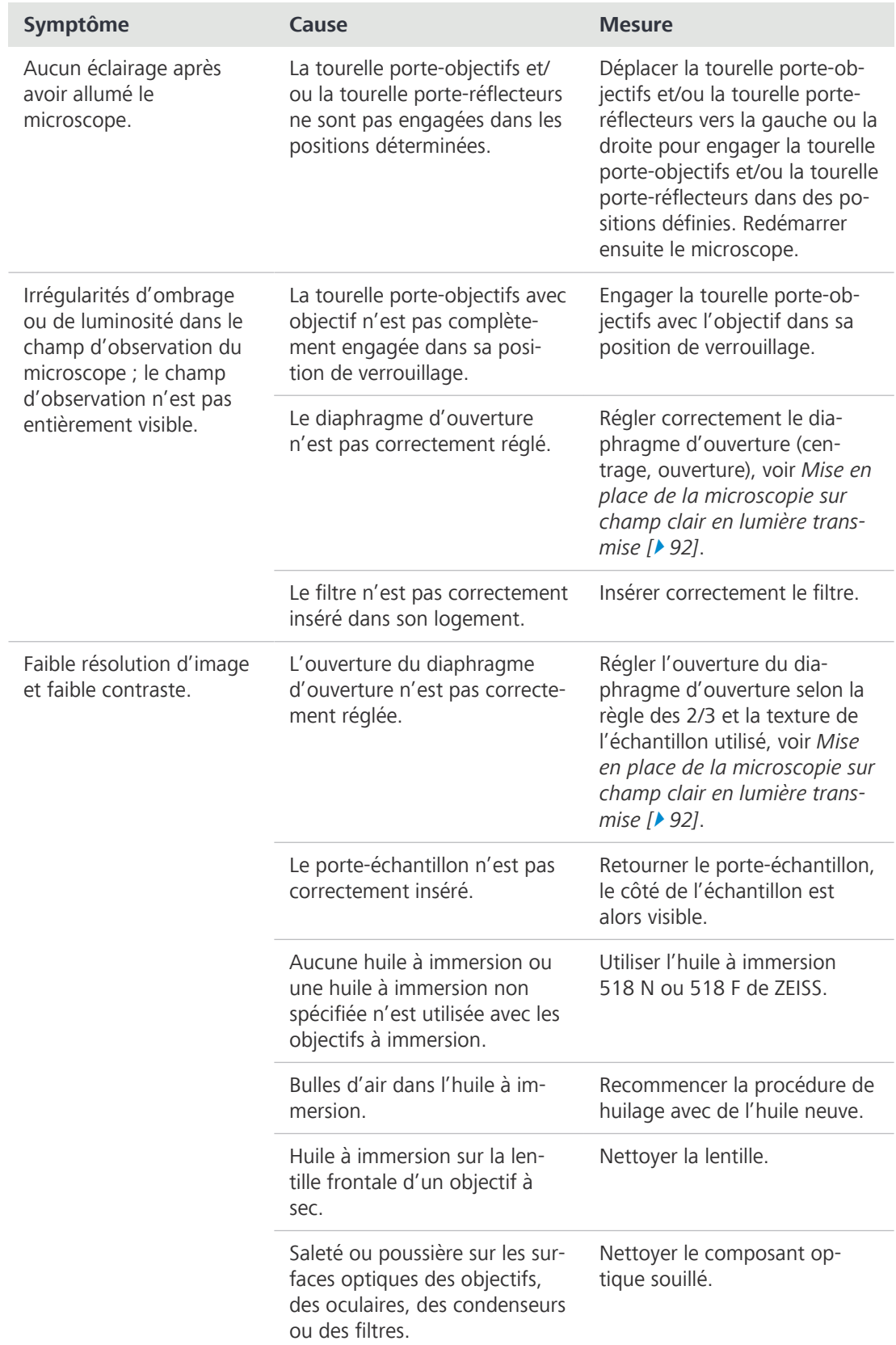

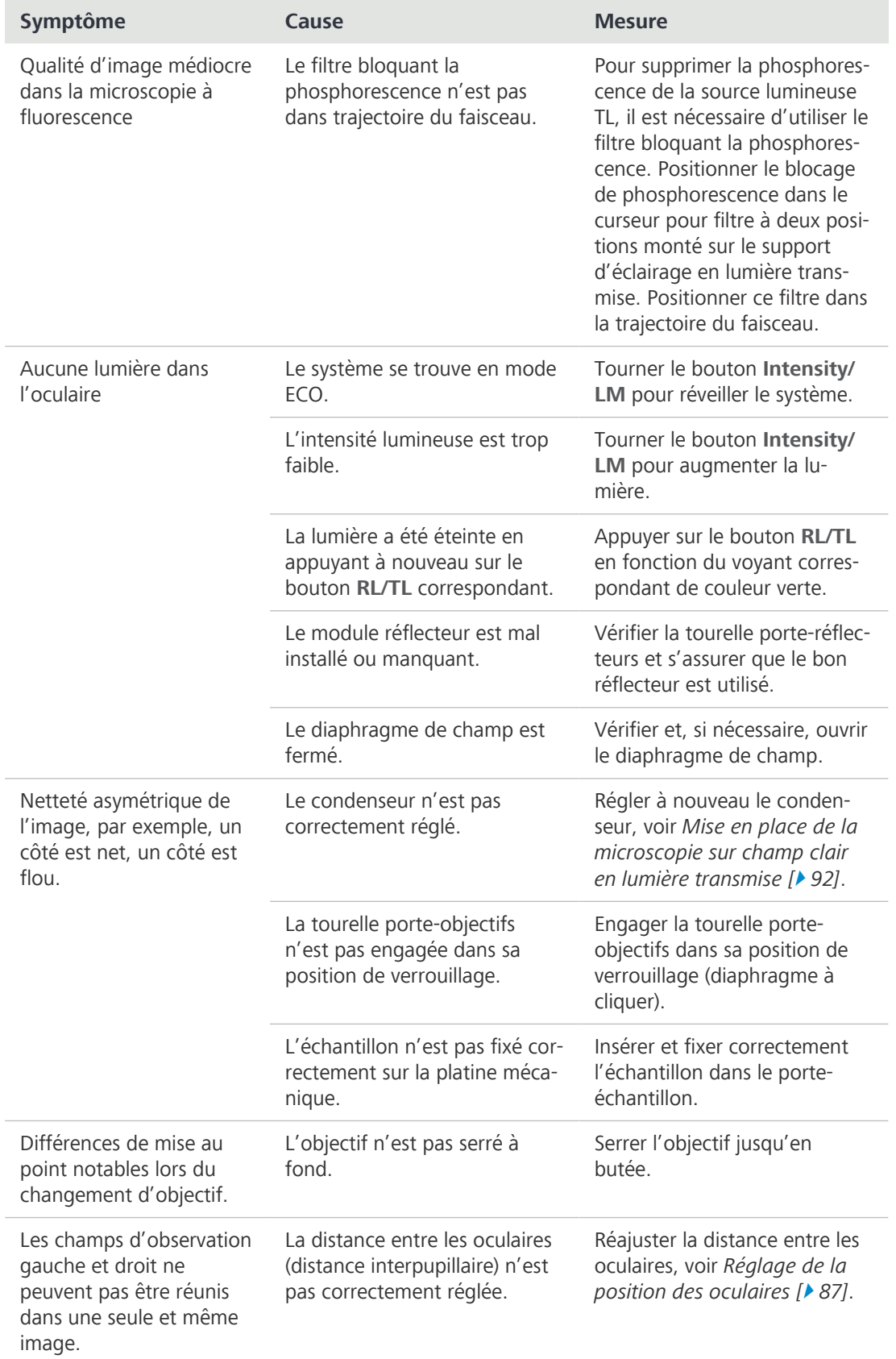

| Symptôme                                            | Cause                                                                                                    | <b>Mesure</b>                                                                                                    |  |
|-----------------------------------------------------|----------------------------------------------------------------------------------------------------|----------------------------------------------------------------------------------------------------|--|
| L'utilisation du<br>microscope fatigue les<br>yeux. | La distance entre les oculaires<br>(distance interpupillaire) n'est<br>pas correctement réglée.                           | Réajuster la distance entre les<br>oculaires, voir Réglage de la<br>position des oculaires [> 87].                                                                                                    |  |
|                                                     | La luminosité de l'image n'est<br>pas acceptable.                                                                         | Régler la tension de la lampe<br>ou insérer un filtre de conver-<br>sion.                                                                                                    |  |
|                                                     | Le tube binoculaire est décen-<br>tré, du point de vue optique et<br>mécanique.                                           | Contacter le personnel d'en-<br>tretien pour un contrôle/une<br>réparation.                                                                                                    |  |
| Saleté ou poussière dans<br>le champ d'observation. | L'ouverture du diaphragme<br>d'ouverture est trop petite.                                                                 | Régler l'ouverture du dia-<br>phragme d'ouverture selon la<br>règle des 2/3 ou selon la tex-<br>ture de l'échantillon, voir Mise<br>en place de la microscopie sur<br>champ clair en lumière trans-<br>mise [▶ 92]. |  |
|                                                     | Saleté ou poussière sur les<br>surfaces optiques des<br>objectifs, oculaires,<br>condenseurs, filtres ou<br>échantillons. | Nettoyer les surfaces optiques<br>des composants souillés, voir<br>Nettoyer une surface optique<br>$[$ 135].                                                                                                    |  |

*Tab. 4 : Dépannage du microscope*

# **7.1 Réinitialisation du microscope aux paramètres d'usine**

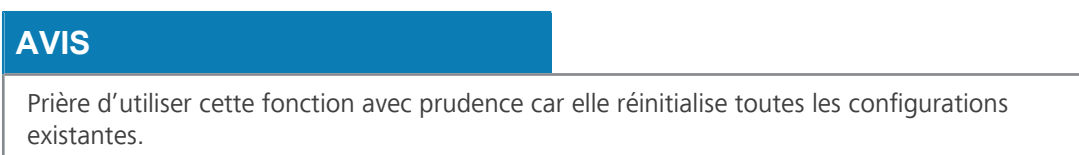

Les paramètres d'usine par défaut sont les suivants :

- Le gestionnaire de lumière est activé, mais aucune valeur d'intensité lumineuse n'est enregistrée.
- § L'intensité lumineuse est réglée sur la valeur minimale initiale.
- Toutes les configurations stockées sont effacées.
- **Procédure** 1. Appuyer sur le bouton **LM** et le maintenir enfoncé pendant 20 secondes.

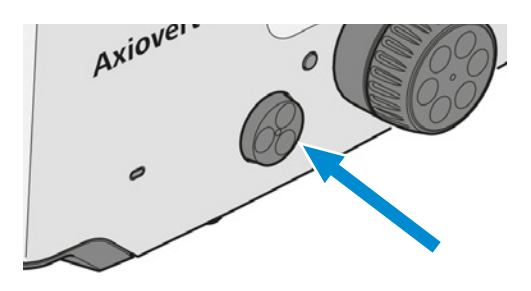

- $\rightarrow$  Alors que le bouton est maintenu enfoncé pendant 3 à 20 s, le témoin lumineux ROUGE clignote.
- $\rightarrow$  Au bout de 20 s, le voyant passe au vert et clignote.
- 9 Lorsque le voyant VERT cesse de clignoter et reste allumé, cela signifie que la réinitialisation des paramètres d'usine par défaut a réussi.
# **8 Mise hors service et mise au rebut**

Le présent chapitre contient des informations sur la mise hors service et la mise au rebut du microscope, de ses extensions/composants ou accessoires.

## **8.1 Mise hors service**

<span id="page-144-0"></span>Si le microscope et ses composants ne sont pas utilisés pendant une longue période, par ex. pendant plusieurs mois, il est recommandé de les mettre totalement hors tension et de les protéger contre tout accès non autorisé.

## **AVIS**

## **Dommage matériel dû à des courts-circuits**

Lorsque le microscope est encore allumé, tout contact avec des pièces électroniques peut entraîner un court-circuit.

- Éteindre le microscope avant de l'ouvrir ou de le nettoyer.
- Débrancher les éléments sous tension de l'unité d'alimentation électrique.

## **Procédure** 1. Éteindre le microscope.

2. Débrancher la fiche de la prise.

## **8.2 Transport et stockage**

Les réglementations suivantes doivent être respectées avant et pendant le transport :

- Utiliser des appareils ou des outils (p. ex., des poignées, des chariots élévateurs ou des transpalettes manuelles) pour transporter le microscope jusqu'au local d'installation en toute sécurité. Cette vérification est obligatoire dans des salles blanches. Le microscope ne doit être transporté que dans des véhicules équipés de suspensions pneumatiques. Les engins utilisés pour le transport du microscope doivent être prévus pour prendre en charge son poids et ses dimensions.
- Les parties mobiles doivent être arrimées pour éviter qu'elles ne glissent ou ne se renversent pendant le transport.
- § Éviter de faire balancer les boîtes de transport d'avant en arrière.
- Relever les données relatives au poids figurant sur l'emballage et sur le document d'expédition.
- Dans la mesure du possible, l'emballage d'origine doit être utilisé pour l'expédition ou le transport.

**Températures** Température admissible pendant le stockage sur site et le transport dans son emballage :

- **Entre -40 °C et +70 °C**
- § Humidité relative inférieure à 93 % à +40 °C

Température admissible dans l'emballage pendant le transport :

- § Entre -40 °C et +70 °C
- § Humidité relative inférieure à 93 % à +40 °C

## **Info**

**admissibles**

**24 heures avant l'installation** du microscope, il est nécessaire que les boîtes d'emballage soient à la température ambiante recommandée pour éviter toute pénétration d'humidité, laquelle est très dommageable pour les chemins optiques, et pour assurer la stabilité effective du microscope pendant l'installation et les essais.

## **8.3 Mise au rebut**

<span id="page-145-1"></span>Le microscope et ses composants ne doivent pas être mis au rebut avec les déchets ménagers ni auprès des entreprises municipales chargées de la collecte des déchets. Leur mise au rebut doit être effectuée conformément aux dispositions légales (directive DEEE 2012/19/UE). Pour la reprise et le recyclage au sein des états membres de l'Union Européenne, ZEISS a instauré une procédure garantissant la valorisation appropriée conformément aux directives UE énoncées. La décontamination est du ressort du client.

## **Info**

Pour obtenir des informations complémentaires sur la mise au rebut et le recyclage, s'adresser à votre [distributeur et partenaire de service ZEISS.](#page-173-0)

## **8.4 Décontamination**

<span id="page-145-0"></span>Avant de retourner à ZEISS des objets ayant déjà été utilisés, une déclaration de décontamination doit être présentée.

Si une décontamination fiable ne peut pas être garantie, le danger doit être indiqué conformément aux dispositions légales. En règle générale, une plaque indicatrice nettement visible doit être apposée sur l'article et l'extérieur de l'emballage et doit être accompagnée d'une indication précise du type de contamination.

# **9 Caractéristiques techniques et conformité**

Ce chapitre comporte les principales caractéristiques techniques ainsi que les données relatives à la conformité.

## **9.1 Données de performance/Spécification**

**Info**

Le microscope ne doit être utilisé que dans un local fermé. Il est recommandé d'installer le microscope dans une pièce où la lumière est atténuée, où l'éclairage artificiel, la lumière du soleil ou d'autres sources lumineuses ne peuvent pas nuire à l'acquisition d'image. Le microscope ne devra pas être installé à proximité de radiateurs ou de fenêtres directement exposées au rayonnement solaire. Le microscope doit être placé en toute sécurité sur la surface de la table pour éviter qu'il ne glisse ou tombe.

Il incombe au client de s'assurer que les exigences d'installation du microscope sont réunies et que les équipements requis sont facilement disponibles au moment de l'installation.

<span id="page-146-2"></span>Les exigences détaillées concernant l'installation seront fournies par votre [distributeur et](#page-173-0)

<span id="page-146-1"></span>Le cordon d'alimentation livré avec le microscope doit être branché dans une prise de courant installée correctement et munie d'un contact de mise à la terre. La continuité du conducteur de mise à la terre ne doit pas être affectée par l'utilisation de rallonges électriques.

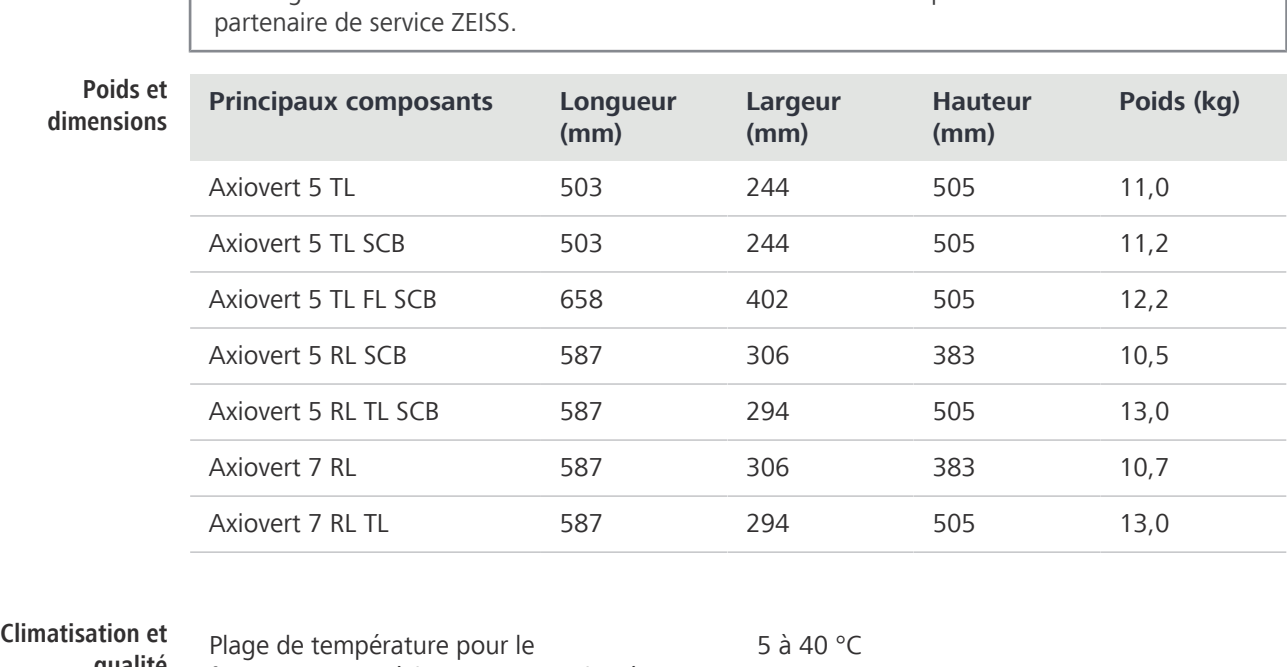

<span id="page-146-0"></span>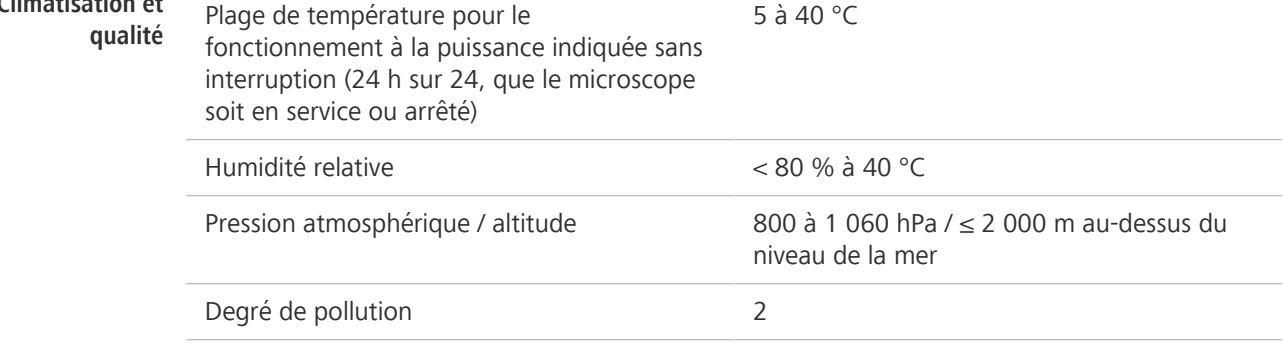

<span id="page-147-0"></span>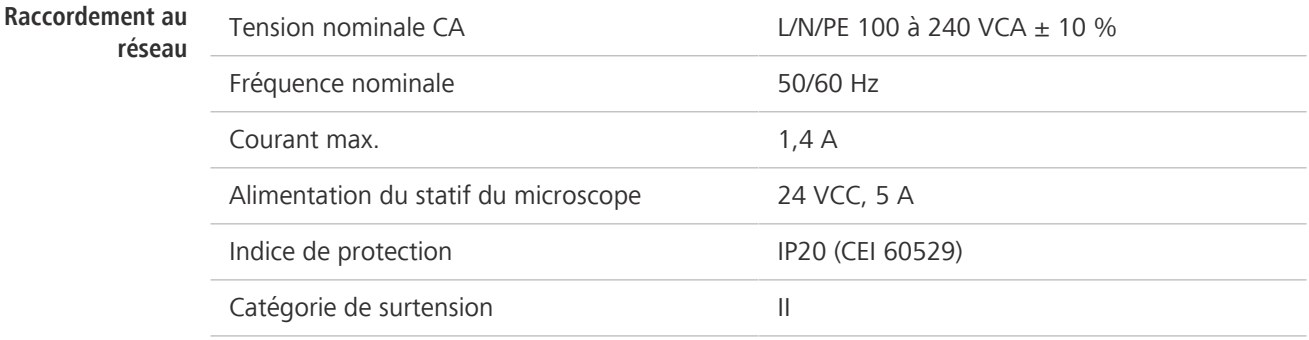

## **9.2 Normes et réglementations applicables**

Respecter la réglementation générale et nationale ainsi que les lois et les réglementations en vigueur relatives à la protection de l'environnement.

Le microscope est conforme aux exigences de la réglementation et des directives suivantes :

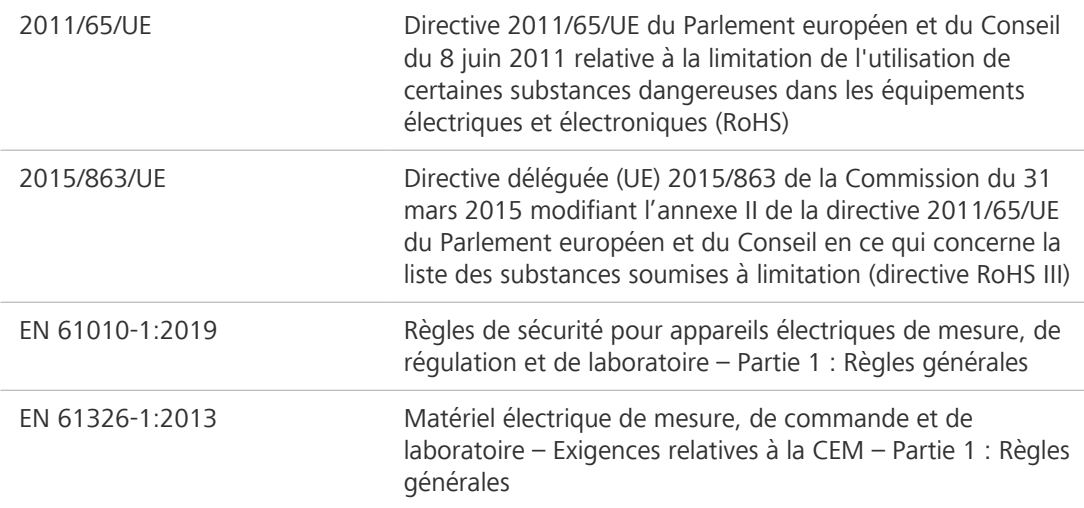

Conformément à la directive 2011/65/UE (RoHS), le microscope et ses accessoires ont été classés dans la catégorie 9 des instruments (instruments de surveillance et de contrôle, notamment les instruments de surveillance et de contrôle industriels). Ils relèvent également de la directive 2012/19/UE (DEEE).

Directives et normes européennes et internationales : Pour de plus amples informations sur les certificats ISO et CSA et déclarations de conformité CE, contacter votre [distributeur et partenaire](#page-173-0) [de service ZEISS](#page-173-0).

ZEISS travaille dans le respect d'un système de gestion environnementale certifié selon la norme ISO 14001. Le microscope et ses composants ont été développés, testés et fabriqués conformément aux règlements et directives applicables de la loi sur l'environnement de l'Union européenne.

## Uniquement applicable pour l'Axiovert 5/7 materials

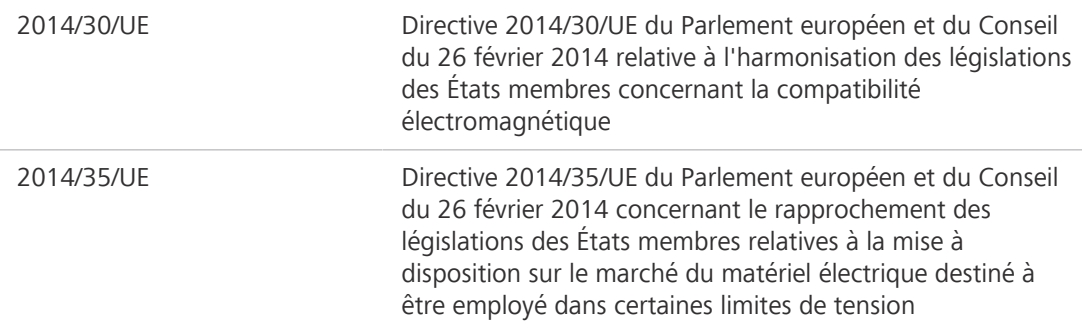

Non applicable pour l'Axiovert 5/7 materials

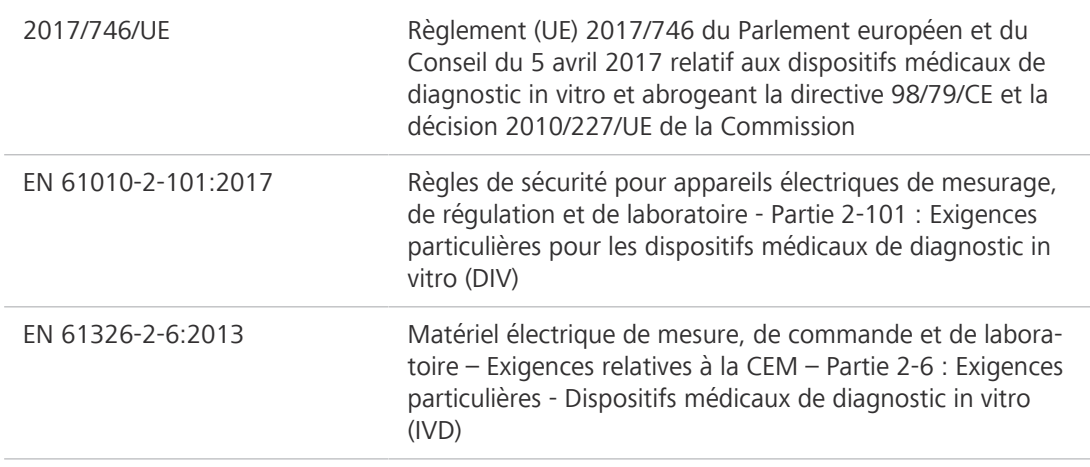

**Déclaration de la** Les microscopes et accessoires de Carl Zeiss Suzhou Co.,Ltd. sont conformes à la directive chinoise **directive RoHS 2** RoHS SJ/T 11364 visant à limiter l'utilisation de certaines substances dangereuses dans les équipe-**Chine**  ments électriques et électroniques, en ce qui concerne la teneur en plomb, mercure, cadmium, 关于电器电子产 chrome hexavalent, polybromobiphényles (PBB) ou polybromodiphényléthers (PBDE). **品有害物质限制** 兹证明,根据中国电器电子产品有害物质限制使用管理办法,我司产品符合中国对电器电子产 **说明** 品中含铅及其化合物、汞及其化合物、六价铬化合物、多溴联苯、多溴二苯醚 六种有害物质的法规要求

> Les substances ou éléments toxiques 有毒有害物质或元素

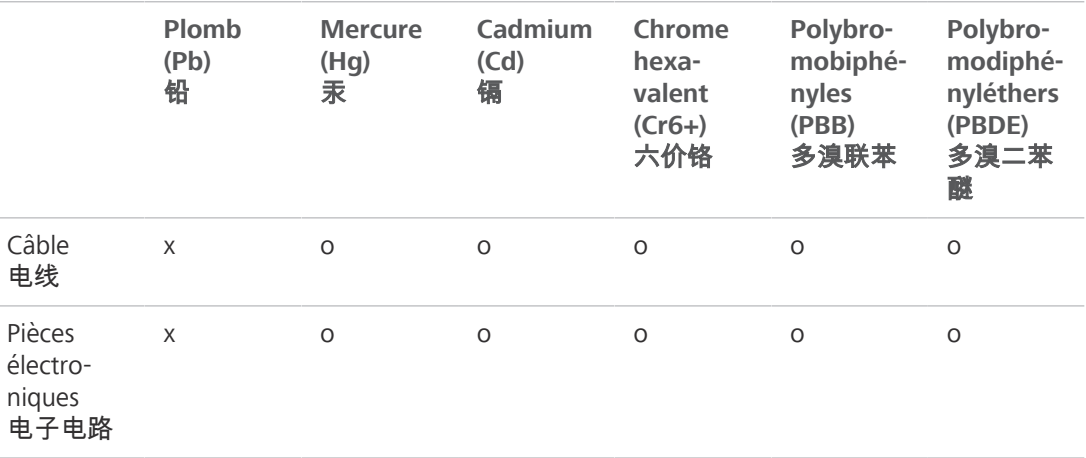

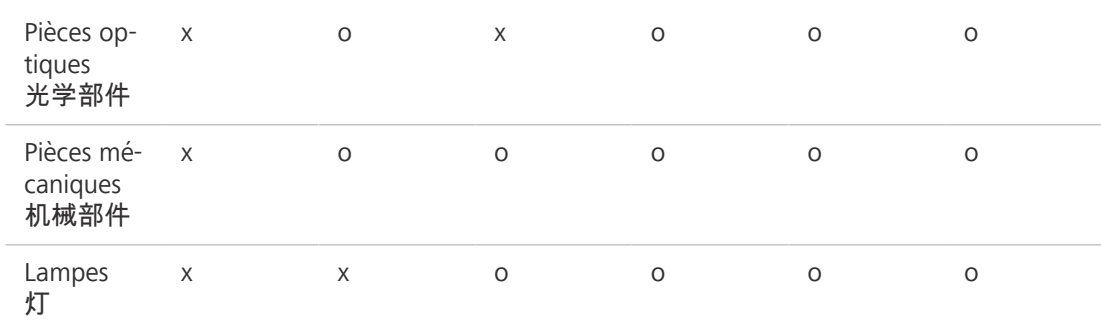

o = indique que cette substance toxique ou dangereuse, contenue dans les matériaux homogènes de cette pièce, est inférieure à la limite exigée par la norme GB/T 26572

表示该有害物质在该部件所有均质材料中的含量均在GB/T 26572规定的限量要求以下。

 $x =$  indique que cette substance toxique ou dangereuse, contenue dans les matériaux homogènes de cette pièce, est supérieure à la limite exigée par la norme GB/T 26572.

表示该有害物质至少在该部件某一均质材料中的含量超出GB/ T26572规定的限量要求。

有关废弃物处理办法, 请与我司中国销售部联系 :

卡尔蔡司(上海)管理有限公司 中国(上海)自由贸易试验区美约路 60 号

邮编 200131

电话: +86 (21) 20821188

传真 : +86(21)50481193

## **9.3 Utilisation des modules LED pour la source lumineuse à LED Colibri 3**

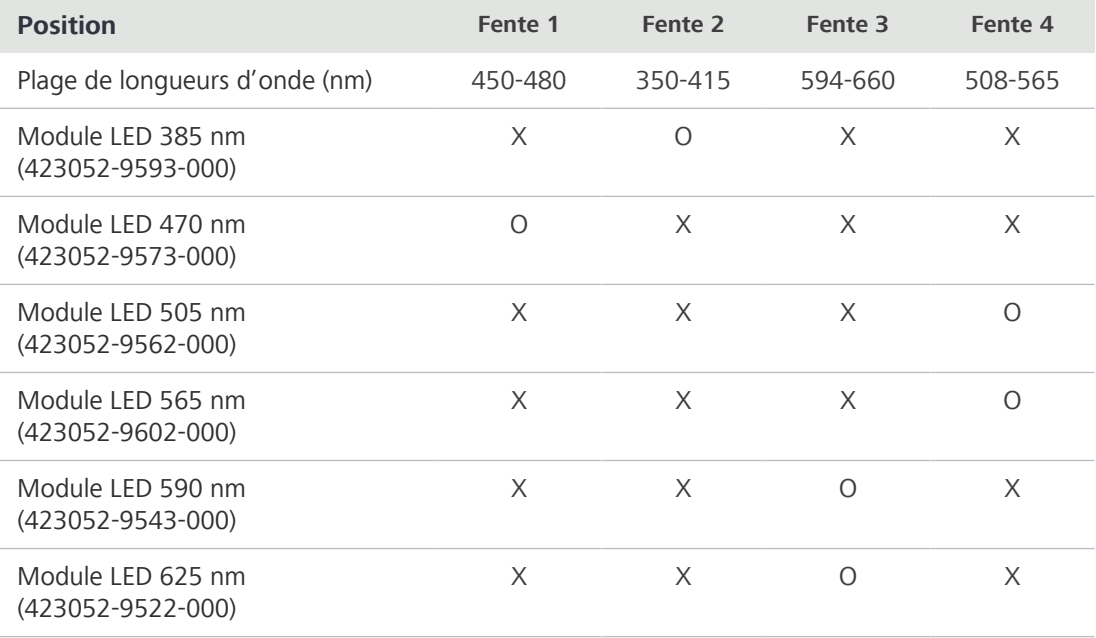

<span id="page-149-0"></span> $O =$  utilisable

 $X =$  non utilisable

# **10 Accessoires et extensions du système disponibles en option**

<span id="page-150-0"></span>Seuls les accessoires indiqués ci-après pour lesquels ZEISS a confirmé que l'utilisation ne constitue aucun risque du point de vue de la sécurité peuvent être utilisés avec le microscope. Seules des pièces d'origine ZEISS peuvent être utilisées. S'assurer auparavant qu'une extension de l'appareil ou des accessoires peuvent être installés pour améliorer votre microscope.

<span id="page-150-1"></span>Après installation ou changement d'équipement, vérifier soigneusement si le microscope et ses extensions/accessoires sont en bon état pour fonctionner en toute sécurité et si les ports non utilisés sont obturés. Pour obtenir des informations plus détaillées et des informations sur les mesures de sécurité, consulter les documents respectifs.

## **Info**

Des informations complémentaires sur le logiciel et son utilisation sont disponibles dans l'aide en ligne.

## **Info**

Pour toute information complémentaire et description détaillée, voir les autres documents applicables ou bien demander conseil à votre [distributeur et partenaire de service ZEISS](#page-173-0).

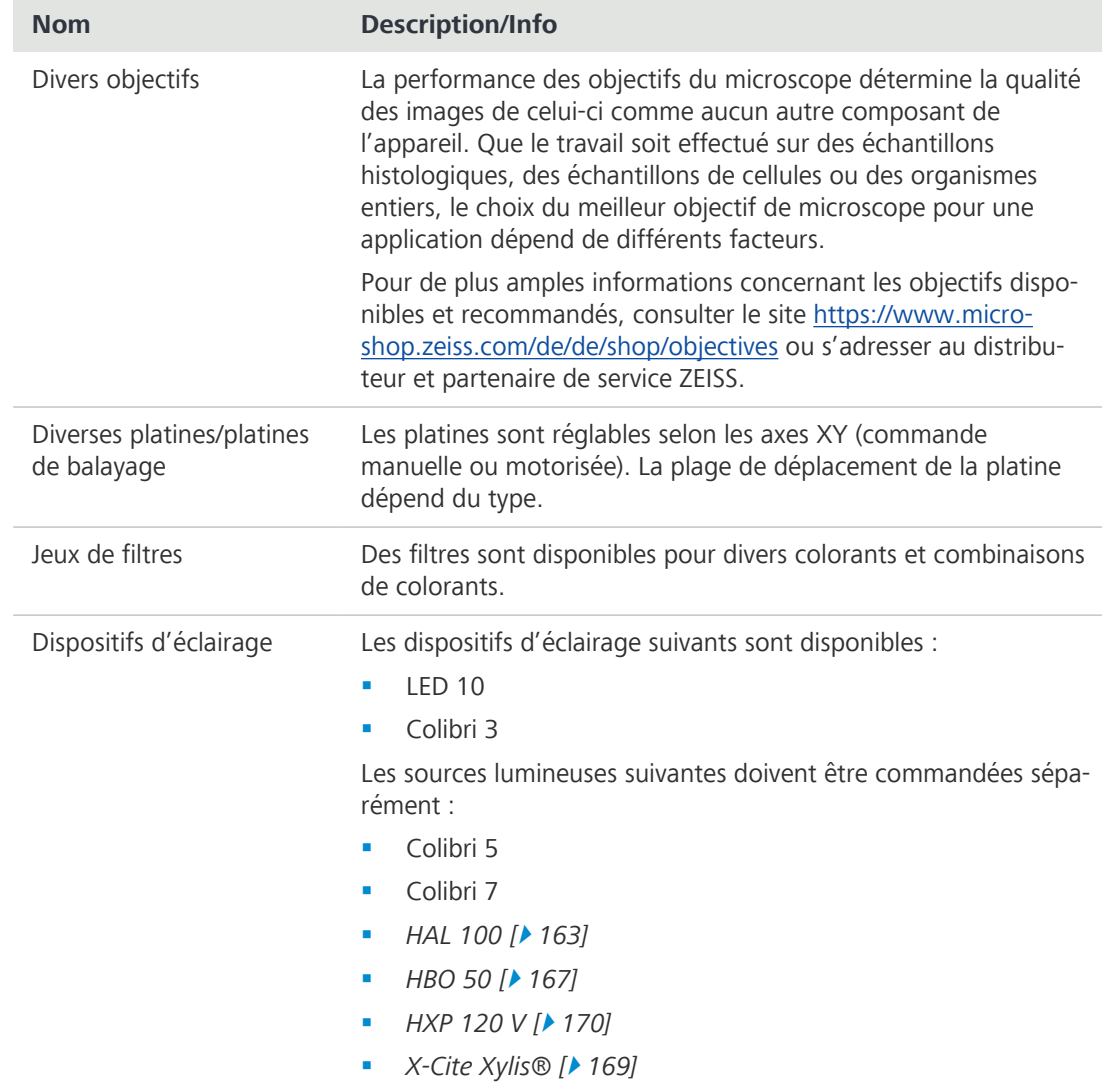

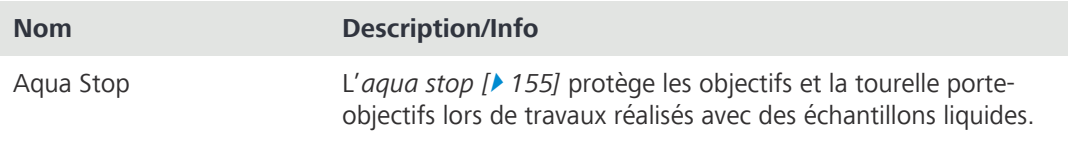

## **10.1 Configurations du optique approuvées**

<span id="page-151-0"></span>Les combinaisons suivantes de condenseurs, d'objectifs et de disques de diffusion sont recommandées :

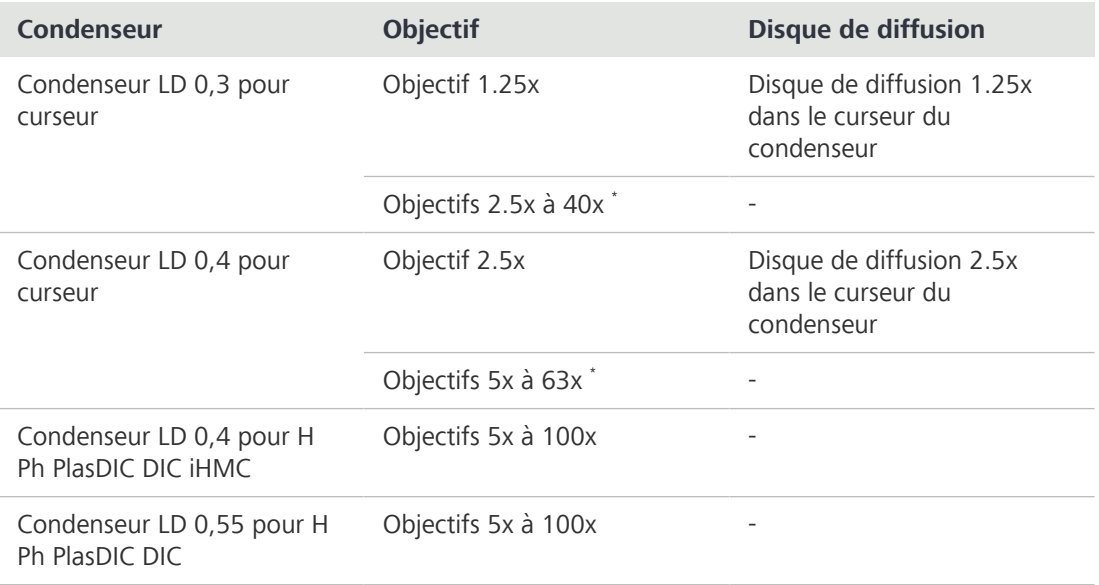

\* Utilisation possible avec un objectif 100x, mais le contraste est plus élevé et donc la résolution plus faible en raison d'une différence d'ouverture.

## **10.2 Pose de l'adaptateur pour l'extension de la chambre à échantillons**

La présente partie s'applique aux types de microscope suivants :

- **•** Axiovert 5 TL
- § Axiovert 5 TL SCB
- § Axiovert 5 TL FL SCB

**Pièces et outils** Clé Allen de 2,0 mm

- Clé Allen 5.0 mm
- Clé Allen de 8,0 mm

**préalable**

**Condition** √ Le microscope est éteint et débranché du réseau.

**Procédure** 1. Retirer les quatre vis du capot arrière.

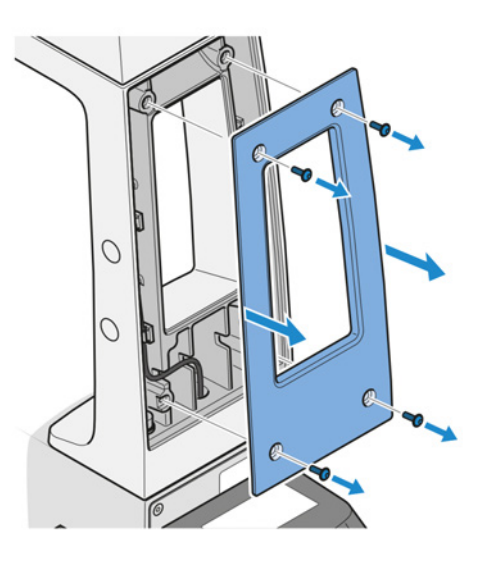

- 2. Retirer le capot.
- 3. Débrancher la prise mobile de la source lumineuse TL.

4. Retirer les deux vis. Utiliser la clé Allen 8,0 mm.

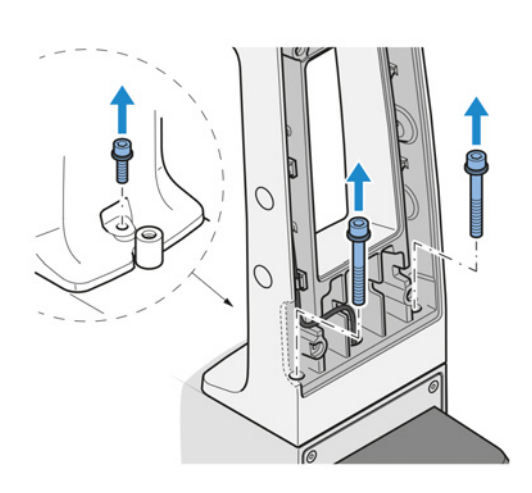

5. Retirer une vis sur la face avant du statif. Utiliser la clé Allen 5,0 mm.

- 6. Retirer le support d'éclairage en lumière transmise et tirer le câble à travers l'orifice.
- 7. Passer le câble dans l'orifice de l'adaptateur d'extension.

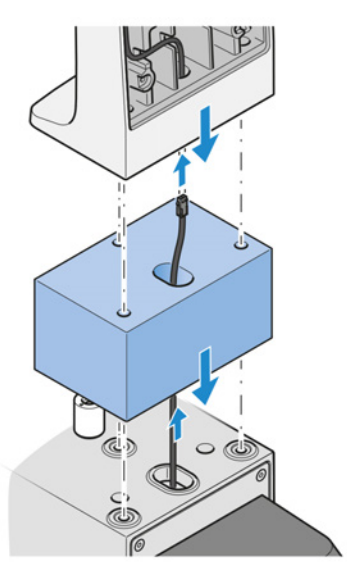

- 8. Fixer l'adaptateur d'extension avec la partie inférieure des vis en deux parties.
- 9. Passer le câble dans l'orifice du support d'éclairage en lumière transmise.
- 10. Fixer le support d'éclairage en lumière transmise avec la partie supérieure des vis en deux parties.

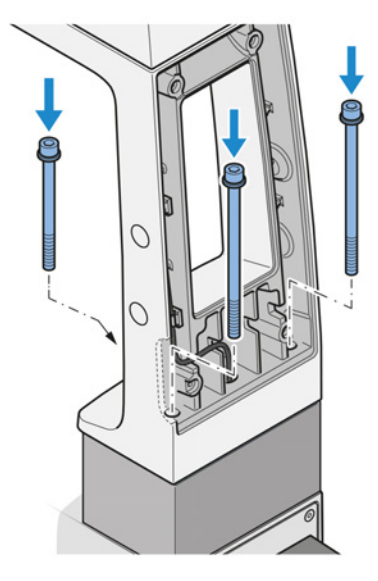

11. Brancher la prise mobile de la source lumineuse TL.

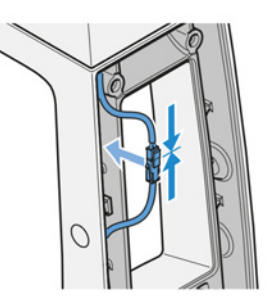

12. Fixer le capot arrière.

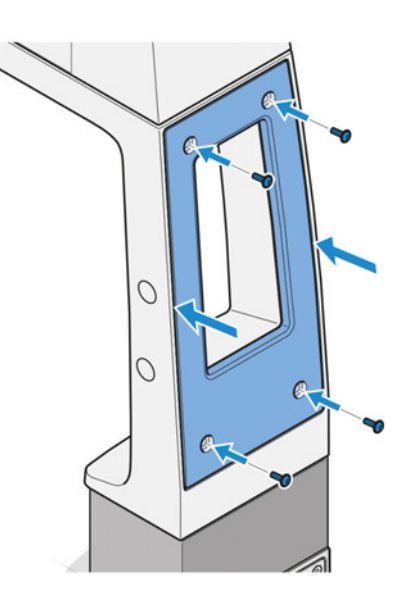

## <span id="page-154-0"></span>**10.3 Aqua Stop II**

**Objectif** L'Aqua Stop II protège les objectifs et la tourelle porte-objectifs lors de travaux réalisés avec des échantillons liquides.

**Emplacement** L'Aqua Stop II est monté sur la tourelle porte-objectifs.

## **10.3.1 Assemblage de l'Aqua Stop II**

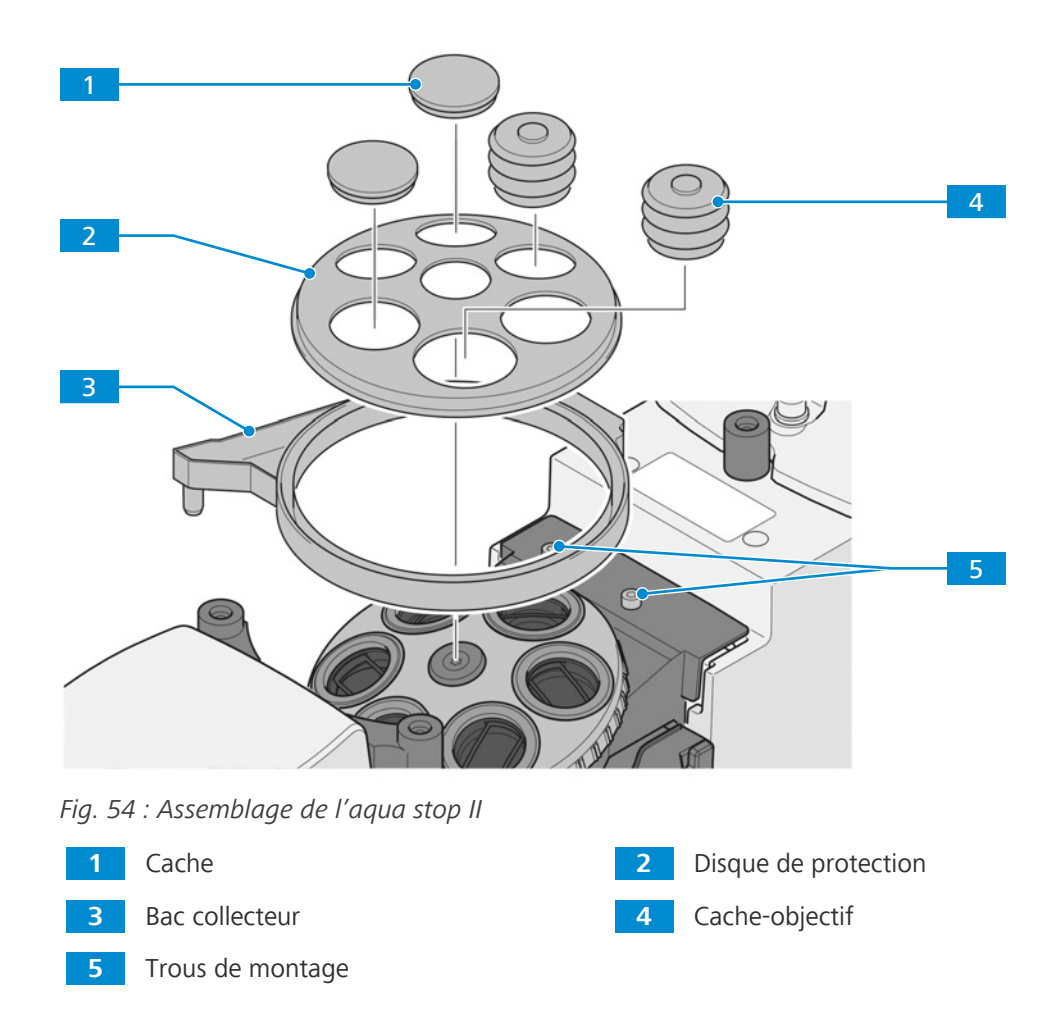

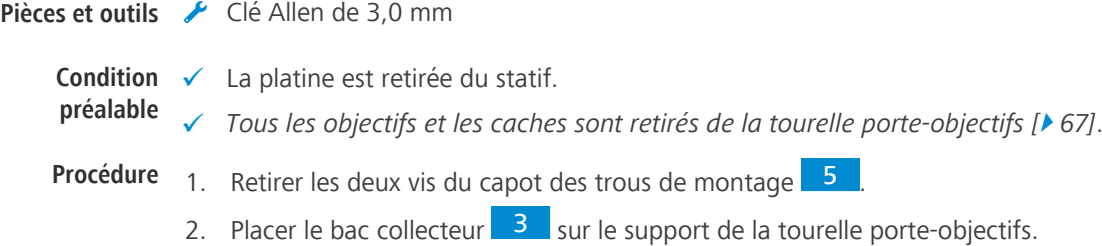

- 3. Visser les deux vis du bac collecteur dans les trous de montage 5
- 4. Placer le disque de protection 2 au niveau de la tourelle porte-objectifs, en alignant les trous correspondants avec ceux des objectifs.
- 5. Installer les objectifs nécessaires.
- 6.  **AVIS Veiller à ce que chaque objectif soit fermé jusqu'au disque de protection et que le bord supérieur du cache ne forme pas un plateau d'égouttage !**  Presser un **petit** cache-objectif <sup>4</sup> sur chaque objectif d'un diamètre frontal de **16 à 22,5 mm**.
- 7. Presser un **grand** cache-objectif **4** sur chaque objectif d'un diamètre frontal de **27,5 à 34 mm**.
- 8. Obturer les ouvertures non utilisées de la tourelle porte-objectifs avec des caches  $\mathbf{1}$  |
- 9. Fixer une extrémité du tube de drainage au connecteur de drainage du bac collecteur.
- 10. Introduire l'autre extrémité du tube de drainage dans le bouchon du flacon collecteur, de manière à ce que le tube dépasse d'environ 4 mm sous le bouchon.
- 11.  **AVIS Ajuster le tube de drainage de manière à ce qu'il ne soit pas plié par la mise au point.**

Insérer fermement le bouchon dans le flacon collecteur.

- 12. Fixer l'attache Velcro® au statif.
- 13. Fixer le flacon collecteur au statif à l'aide de l'attache Velcro®.
- 14. Installer la platine.

Pour son retrait, procéder dans l'ordre inverse.

## **AVIS**

## **Dégradation des performances par les liquides**

Les résidus d'accidents impliquant des liquides sont très susceptibles d'altérer les performances des pièces optiques.

- 4 Après tout accident impliquant des liquides, retirer la platine et absorber chaque goutte de liquide de l'optique et de la tourelle porte-objectifs avec un chiffon non pelucheux.
- 4 Accorder une attention particulière au nettoyage de la lentille frontale de l'objectif !

Les instructions de nettoyage figurent dans la brochure « Le microscope propre ».

## **10.4 Curseurs pour la lumière réfléchie et la fluorescence**

La présente partie s'applique aux types de microscope suivants :

- § Axiovert 5 TL FL SCB
- § Axiovert 5 RL SCB
- § Axiovert 5 RL TL SCB
- § Axiovert 7 RL
- § Axiovert 7 RL TL

## **10.4.1 Curseur de filtre A 14x4 mm, 2 positions et coulisse de filtre A 14x4 mm, 3 positions**

**Objectif** Le curseur de filtre A peut être utilisé pour les techniques de contraste RL suivantes :

- § Champ clair
- § DIC
- § C-DIC
- <span id="page-156-0"></span>§ Contraste à polarisation
- **Fonction** Le curseur de filtre A est utilisé pour la lumière et des filtres à densité neutre pour la lumière réfléchie avec  $d = 25$  mm.

Les types de filtres suivants peuvent être utilisés :

- § Filtres gris qui ne font que réduire l'intensité de la lumière
- Filtres de conversion permettant d'adapter la lumière LED à la perception de couleur de la lumière halogène

Grâce à une plaque métallique déjà montée, le curseur de filtre A convient également comme obturateur manuel pour l'épifluorescence.

**Emplacement** Le curseur de filtre A est inséré dans la fente de 14x40 mm désignée par un F sur le statif.

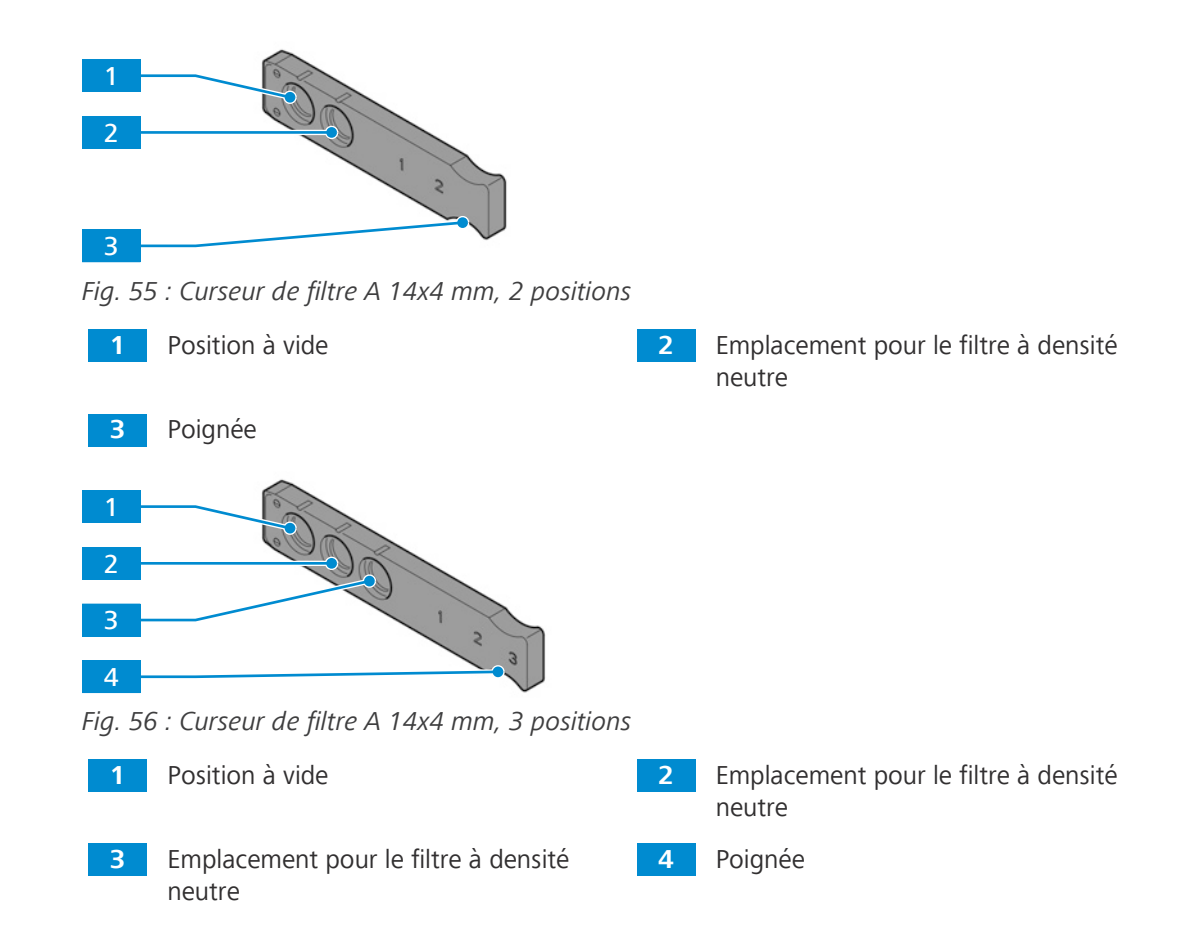

## **10.4.2 Curseur de butée A 14x40 mm avec diaphragme d'ouverture**

- <span id="page-157-0"></span>**Objectif** Le curseur de butée est utilisé pour régler l'ouverture pour les techniques de contraste RL suivantes :
	- § Champ clair
	- § Champ sombre
	- § DIC
	- § C-DIC
	- **•** Contraste à polarisation
- **Fonction** Le curseur de butée A est équipé d'une molette de réglage permettant d'ouvrir ou de fermer le diaphragme d'ouverture.
- **Emplacement** Le curseur de butée A est inséré dans la fente désignée par A sur le statif.

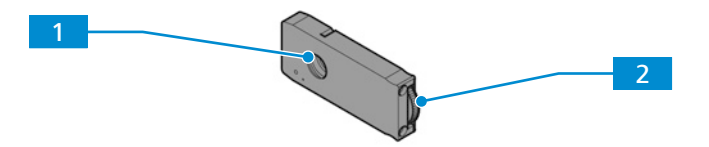

*Fig. 57 : Curseur de butée A 14x40 mm avec diaphragme d'ouverture*

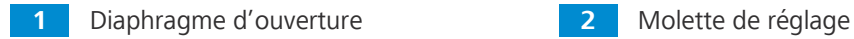

## **10.4.3 Curseur 14x40 Atténuateur FL**

- **Objectif** L'atténuateur FL est utilisé en remplacement du curseur de butée A 14x40 mm avec un diaphragme d'ouverture pour l'épifluorescence.
- **Fonction** L'atténuateur FL est équipé d'une molette de réglage, qui peut être réglée sur les 6 positions suivantes :
	- § Ouverture nette
	- § Transmission 70 %
	- § Transmission 50 %
	- § Transmission 40 %
	- § Transmission 20 %
	- § Transmission 2 %
- **Emplacement** L'atténuateur FL est inséré dans la fente désignée par A sur le statif.

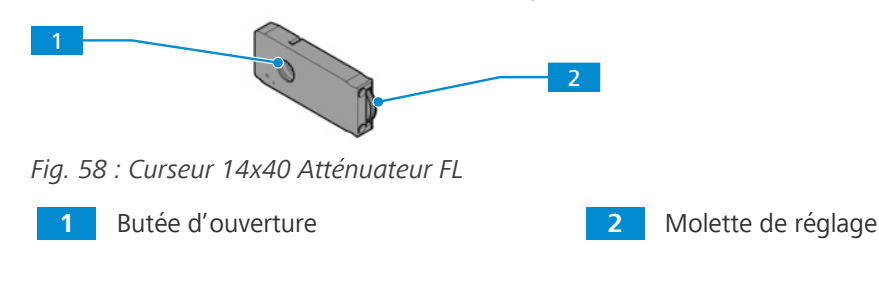

#### **10.4.4 Curseur de butée A avec diaphragme d'ouverture/de champ lumineux**

- <span id="page-158-0"></span>**Objectif** Le curseur de butée est utilisé pour définir le champ lumineux pour les techniques de contraste RL suivantes :
	- Champ clair
	- Champ sombre
	- § DIC
	- C-DIC
	- **•** Contraste à polarisation
	- § Fluorescence
- **Fonction** Le curseur de butée A est équipé d'une molette de réglage permettant d'ouvrir ou de fermer le diaphragme de champ lumineux.
- **Emplacement** Le curseur de butée A est inséré dans la fente désignée par F sur le statif.

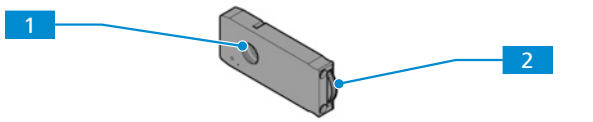

*Fig. 59 : Curseur de butée A avec diaphragme d'ouverture/de champ lumineux*

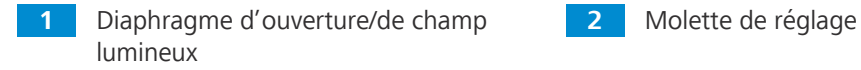

## **10.5 Curseurs pour lumière transmise**

La présente partie s'applique aux types de microscope suivants :

- § Axiovert 5 TL
- § Axiovert 5 TL SCB
- § Axiovert 5 TL FL SCB
- § Axiovert 5 RL TL SCB
- § Axiovert 7 RL TL

#### **10.5.1 Curseur PlasDIC pour LD A-Plan 10x-63x**

<span id="page-159-0"></span>**Objectif** Le curseur est utilisé pour TL PlasDIC.

Fonction Le curseur PlasDIC est équipé d'une vis de réglage permettant de régler le contraste.

**Emplacement** Le curseur PlasDIC est inséré dans l'une des fentes DIC sur la *[tourelle porte-objectifs \[](#page-40-0)*[}](#page-40-0) *[41\]](#page-40-0)*.

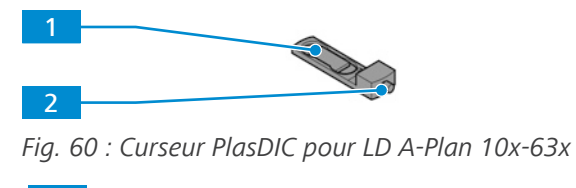

**1** Prisme PlasDIC **2** Vis de réglage

#### **10.5.2 Curseur 10x46 mm Ph/PlasDIC, H, Ph/PlasDIC**

**Objectif** Ce curseur peut être utilisé pour les techniques de contraste TL suivantes :

- § Champ clair
- § Contraste de phase
- § PlasDIC
- Fonction L'emplacement central du curseur 10x46 mm Ph/PlasDIC, H, Ph/PlasDIC est équipé d'un filtre à densité neutre 0,06. Les deux positions restantes peuvent être utilisées pour les diaphragmes Ph ou Plas DIC.
- **Emplacement** Le curseur est inséré dans la fente sur le condenseur LD.

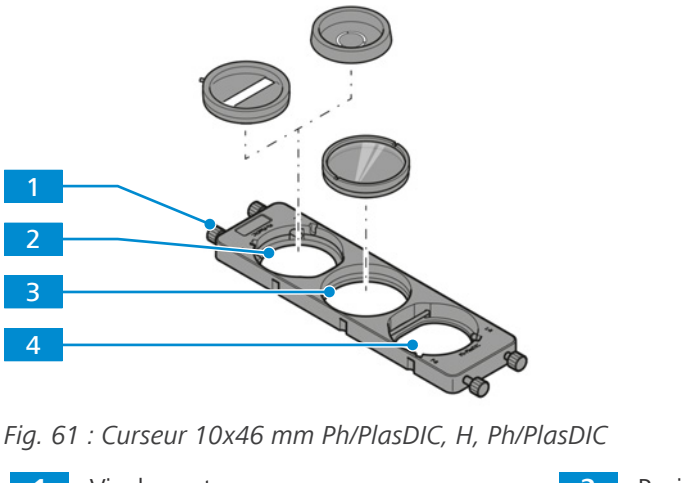

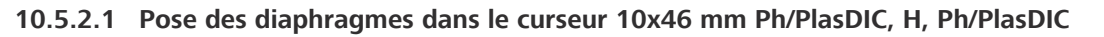

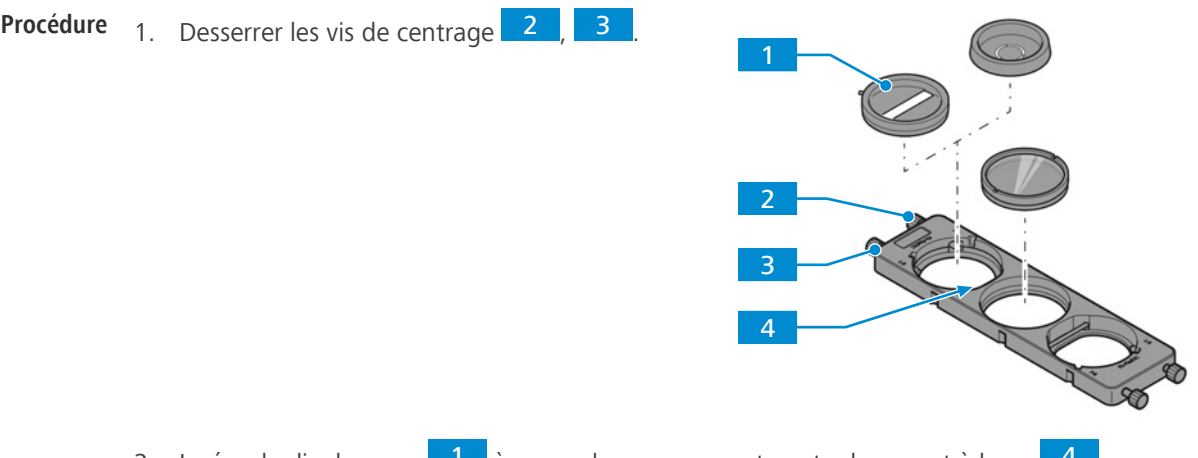

- 2. Insérer le diaphragme **1 à** un angle, en appuyant contre le ressort à lame 4.
- 3. Serrer les vis de centrage 2, 3 jusqu'à ce que le diaphragme 1 soit fixé et approximativement centré dans le support.

#### **10.5.3 Curseur 10x46 mm avec butée de phase fixe Ph 1**

- <span id="page-160-0"></span>**Objectif** Ce curseur peut être utilisé pour le contraste de phase TL.
- **Fonction** Le curseur est équipé d'une butée de phase fixe.
- **Emplacement** Le curseur est inséré dans la fente pour curseur sur le condenseur LD.

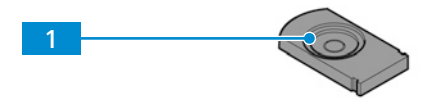

*Fig. 62 : Curseur 10x46 mm avec butée de phase fixe Ph 1*

**1** Butée de phase Ph 1

## **10.5.4 Curseur de polariseur D 10x46 mm, orientable à 90°**

<span id="page-160-1"></span>**Objectif** Ce curseur peut être utilisé pour le TL iHMC et le contraste à polarisation.

Fonction Le curseur de polarisation D 10x46 mm, orientable à 90° est équipé d'un polariseur.

**Emplacement** Le curseur est inséré dans la fente sur le *[Condenseur LD 0,4 pour H Ph PlasDIC DIC iHMC \[](#page-45-0)*[}](#page-45-0) *[46\]](#page-45-0)*.

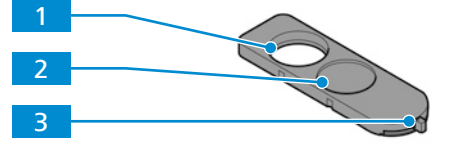

*Fig. 63 : Curseur de polariseur D 10x46 mm, orientable à 90°*

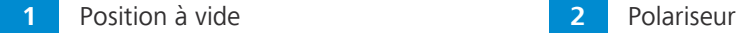

**3** Levier de réglage du sens de vibration du polariseur

## **10.5.5 Curseur de contraste à 3 positions 10x29 mm**

**Objectif** Ce curseur peut être utilisé pour les techniques de contraste TL suivantes :

- <span id="page-161-0"></span>§ DIC
- § PlasDIC

**Fonction** Le curseur de contraste à 3 positions 10x29 mm peut être équipé des composants suivants :

- § Analyseur fixe pour curseur de contraste 10x29 mm
- § Module PlasDIC LD A-Plan 10x-63x pour curseur de contraste 10x29 mm

**Emplacement** Le curseur est inséré dans la fente située sous la tourelle porte-objectifs.

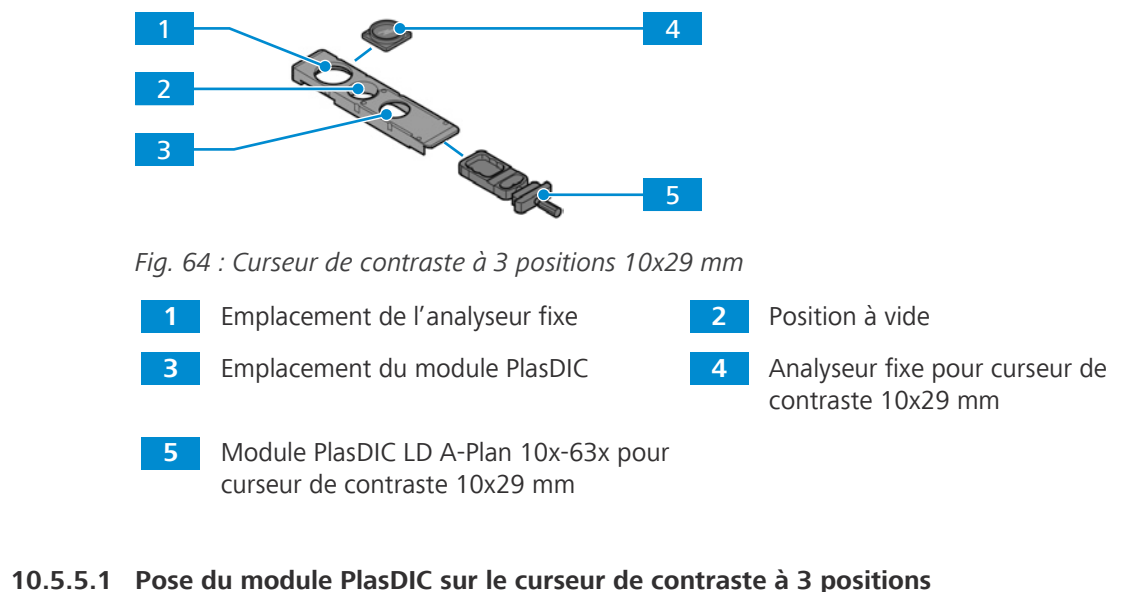

- **Pièces et outils** Clé Allen de 1,5 mm
	- **Procédure** 1. Desserrer les deux vis.
		- 2. Retirer la plaque de protection.

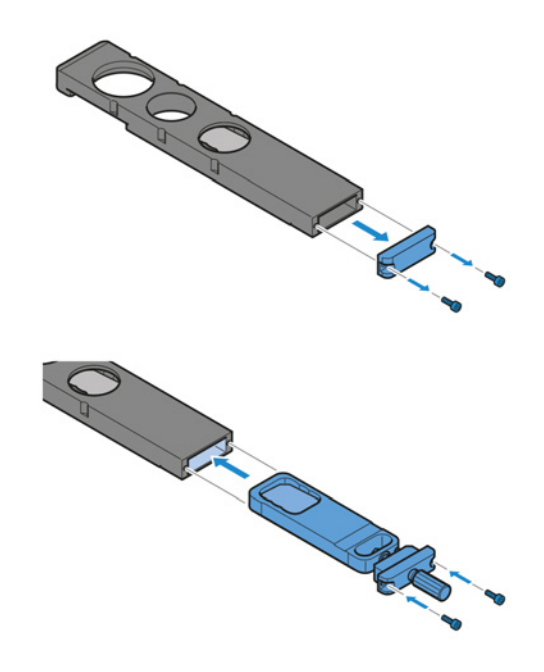

3. Insérer le module PlasDIC LD A-Plan 10x-63x dans le curseur de contraste à 3 positions.

4. Fixer le module PlasDIC à l'aide des deux vis.

## **10.6 Sources lumineuses externes**

## **Info**

Les sources lumineuses externes ne sont pas contrôlées par le microscope. Elles ne peuvent donc pas être utilisées avec la fonction Gestionnaire d'éclairage.

## <span id="page-162-0"></span>**10.6.1 Source lumineuse HAL 100**

**Objectif** La source HAL 100 sert de source lumineuse pour les processus en lumière réfléchie.

**Emplacement** La HAL 100 est installée sur le port de lumière réfléchie à l'arrière du statif.

<span id="page-162-2"></span>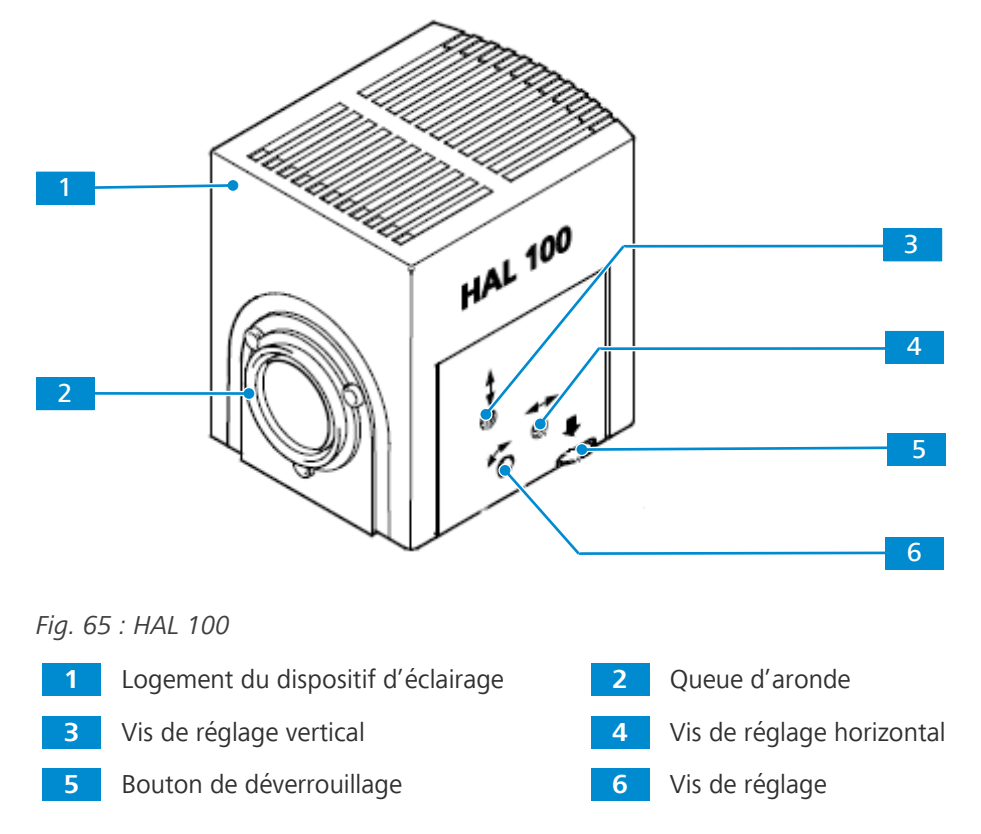

## **10.6.1.1 Autocollants d'avertissement concernant la source lumineuse HAL 100**

<span id="page-162-1"></span>Pour un fonctionnement en toute sécurité de la source lumineuse en liaison avec le microscope, tenir compte du manuel d'instructions de la source lumineuse.

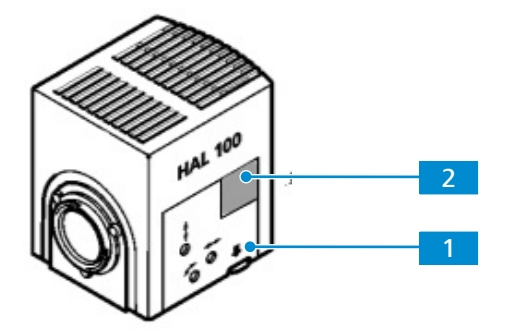

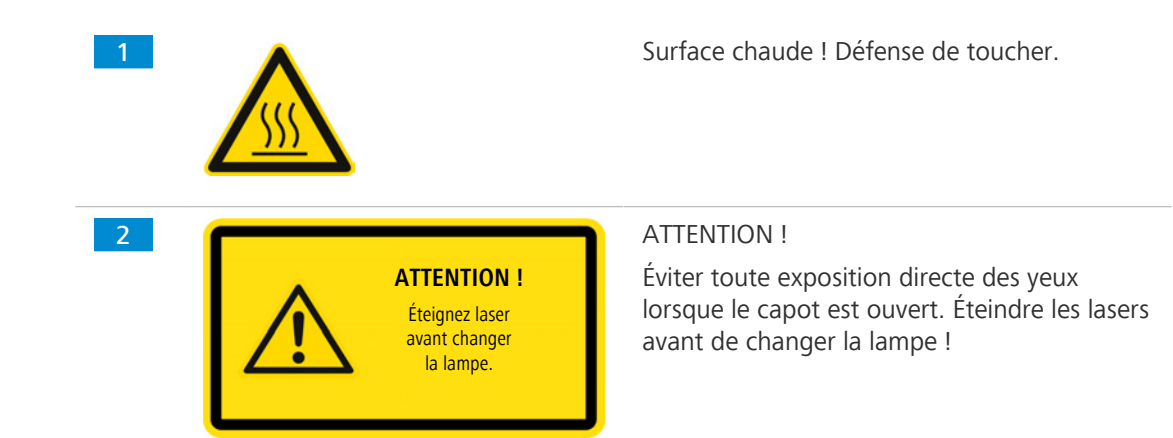

## **Info**

Toujours tenir compte de tous les voyants et des autocollants d'avertissement apposés sur le microscope. Ils doivent être propres et bien lisibles. Les autocollants d'avertissement qui sont détériorés ou qui ne sont plus lisibles doivent être immédiatement remplacés.

## **10.6.1.2 Montage de la source lumineuse HAL 100**

## **ATTENTION**

## **Risque de brûlure du fait de la chaleur dégagée par les sources lumineuses**

Les sources lumineuses peuvent devenir chaudes pendant le traitement.

- 4 Éviter tout contact avec le boîtier chaud de la source lumineuse.
- Laisser la source lumineuse refroidir avant de la toucher.

## **AVIS**

## **Dommages dus à la chaleur**

L'outil de remplacement de l'ampoule HAL 100 peut être endommagé par la chaleur émise pendant le fonctionnement de la source lumineuse.

- 4 Retirer l'outil de remplacement de l'ampoule du boîtier HAL 100 avant d'installer la source lumineuse.
- Ne pas faire fonctionner la source lumineuse avec l'outil de remplacement d'ampoule fixé à son boîtier.

## **Pièces et outils** Clé Allen de 3,0 mm

- **Condition** ✓ Le microscope est éteint. **préalable**
	- ← La source lumineuse HAL 100 est éteinte.
	- ü L'outil de remplacement de l'ampoule est retiré du boîtier de la source lumineuse.

- **Procédure** 1. Desserrer la vis de serrage au niveau du port de la lumière réfléchie.
	- 2. Insérer la queue d'aronde de la source lumineuse dans le dispositif d'éclairage.
	- 3. Serrer la vis de serrage.
	- 4. Insérer la fiche du câble de la source lumineuse dans le port **RL** au niveau de l'unité d'alimentation électrique externe.

Pour son retrait, procéder dans l'ordre inverse.

## **10.6.1.3 Régler la lampe halogène HAL 100**

## $\Lambda$  attention

## **Lésions oculaires dues à l'émission de lumière**

Regarder directement la lumière émise peut entraîner des lésions oculaires.

4 Ne pas regarder dans l'orifice d'émission de lumière de la source lumineuse.

**Pièces et outils** Tournevis, 3,0 mm, à tête sphérique

**Procédure** 1. Desserrer la vis de serrage du port.

- 2. Retirer la lampe halogène.
- 3. Allumer le microscope.
- 4. Orienter le faisceau lumineux vers une surface de projection (mur) éloignée d'au moins 3 m.
- 5. Placer la vis de réglage **11** de manière à ce que les deux images des filaments de la lampe soient visibles sur la surface de projection, aussi nettement que possible.

6. Placer les vis de réglage 2 de manière à ce que les filaments de la lampe d'une image couvrent exactement les vides de l'image reflétée.

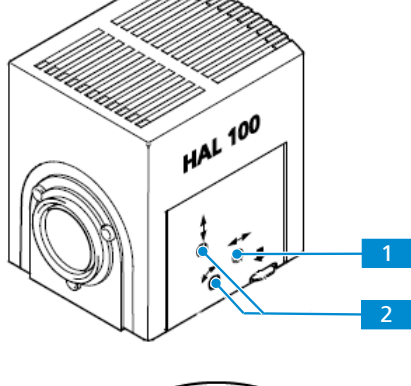

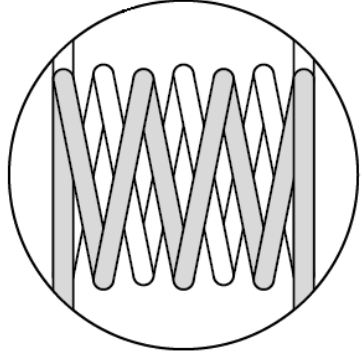

- 7. Placer la lampe halogène sur le port.
- 8. Serrer la vis de serrage.

## **10.6.1.4 Remplacement de l'ampoule halogène 12 V, 100 W**

## **ATTENTION**

## **Lésions oculaires ou irritation cutanée dues à une émission de lumière dangereuse**

La source lumineuse appartient à la classe de risque 2 telle que spécifiée dans la norme CEI 62471 ; elle émet un rayonnement LED et un rayonnement UV. L'exposition peut provoquer des lésions oculaires ou des irritations cutanées.

- 4 Ne jamais regarder directement dans l'orifice d'émission de lumière de la source lumineuse.
- 4 Éviter toute exposition de la peau au rayonnement. Si nécessaire, utiliser un équipement de protection/des vêtements de protection adaptés.
- Avant d'installer ou de retirer la source lumineuse, toujours s'assurer qu'elle est éteinte.

## **ATTENTION**

## **Risque de brûlure du fait de la chaleur dégagée par les sources lumineuses**

Les sources lumineuses peuvent devenir chaudes pendant le traitement.

- 4 Éviter tout contact avec le boîtier chaud de la source lumineuse.
- Laisser la source lumineuse refroidir avant de la toucher.

Il n'est pas nécessaire de retirer la source lumineuse du microscope pour remplacer l'ampoule.

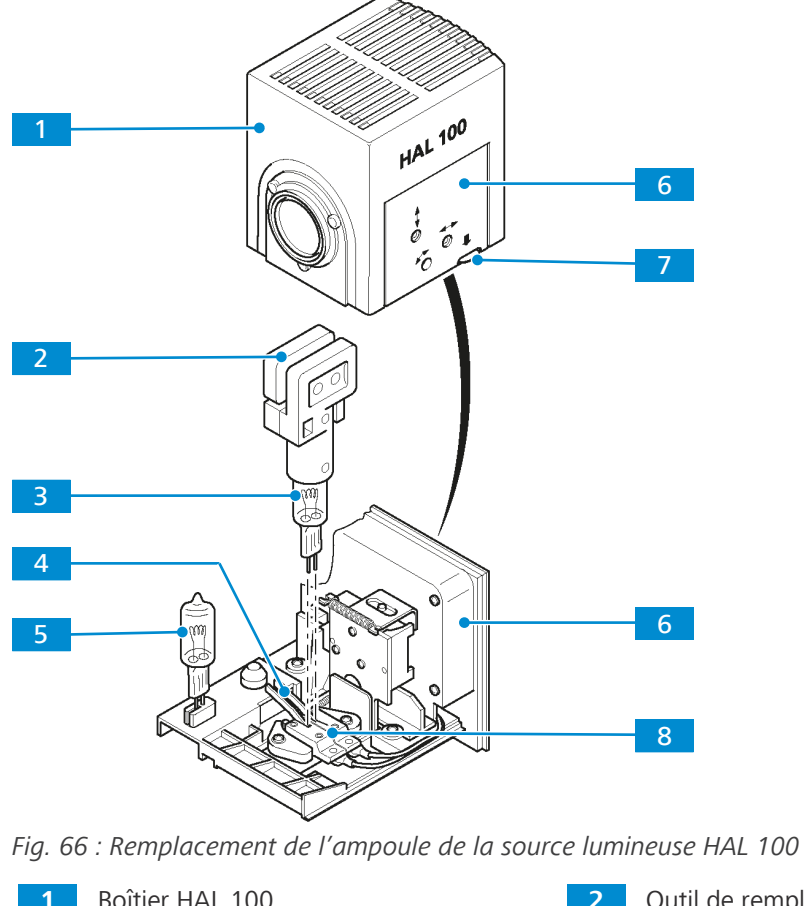

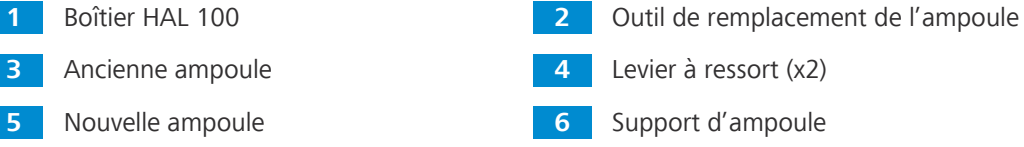

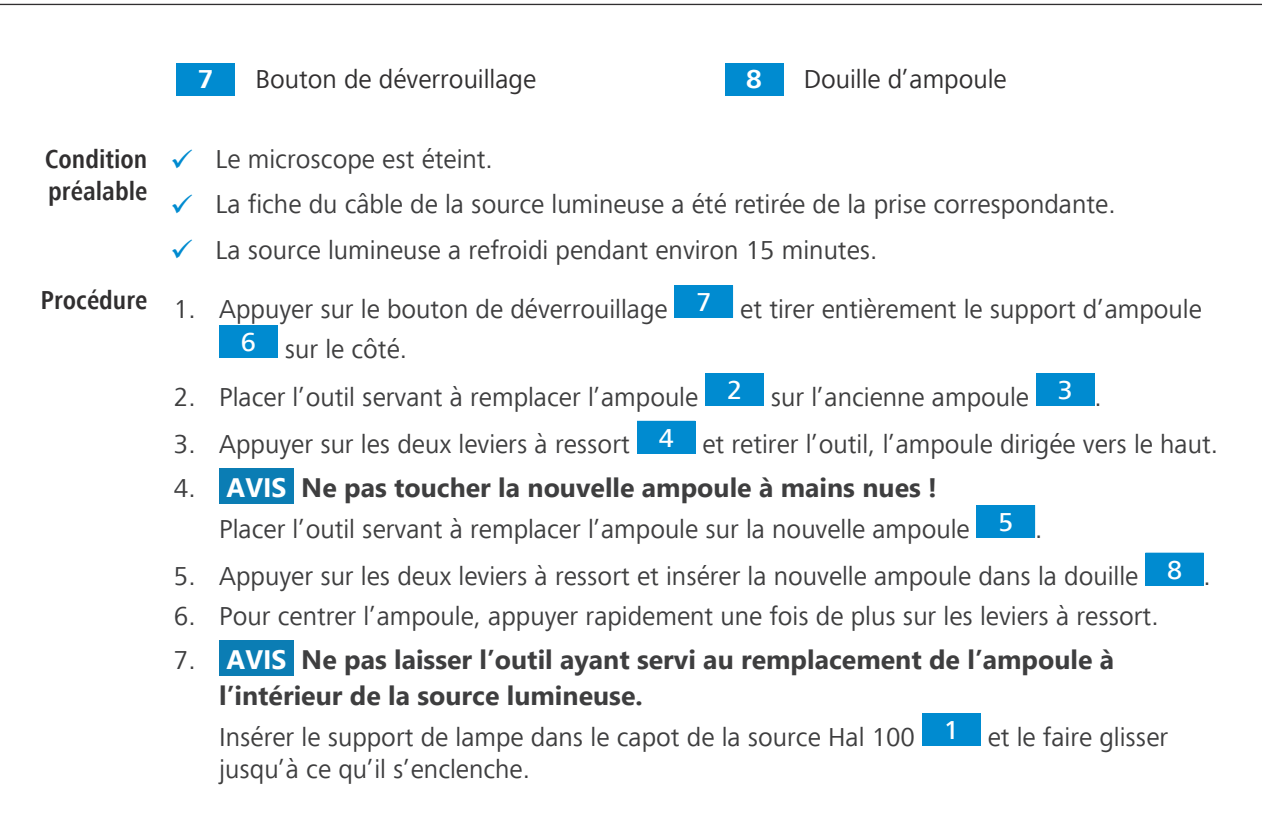

#### <span id="page-166-0"></span>**10.6.2 Source lumineuse HBO 50**

- <span id="page-166-1"></span>**Objectif** La source lumineuse HBO 50 sert de source lumineuse pour les processus en lumière réfléchie utilisant une lampe à fluorescence.
- **Emplacement** La HBO 50 est installée sur le port de lumière réfléchie à l'arrière du statif.

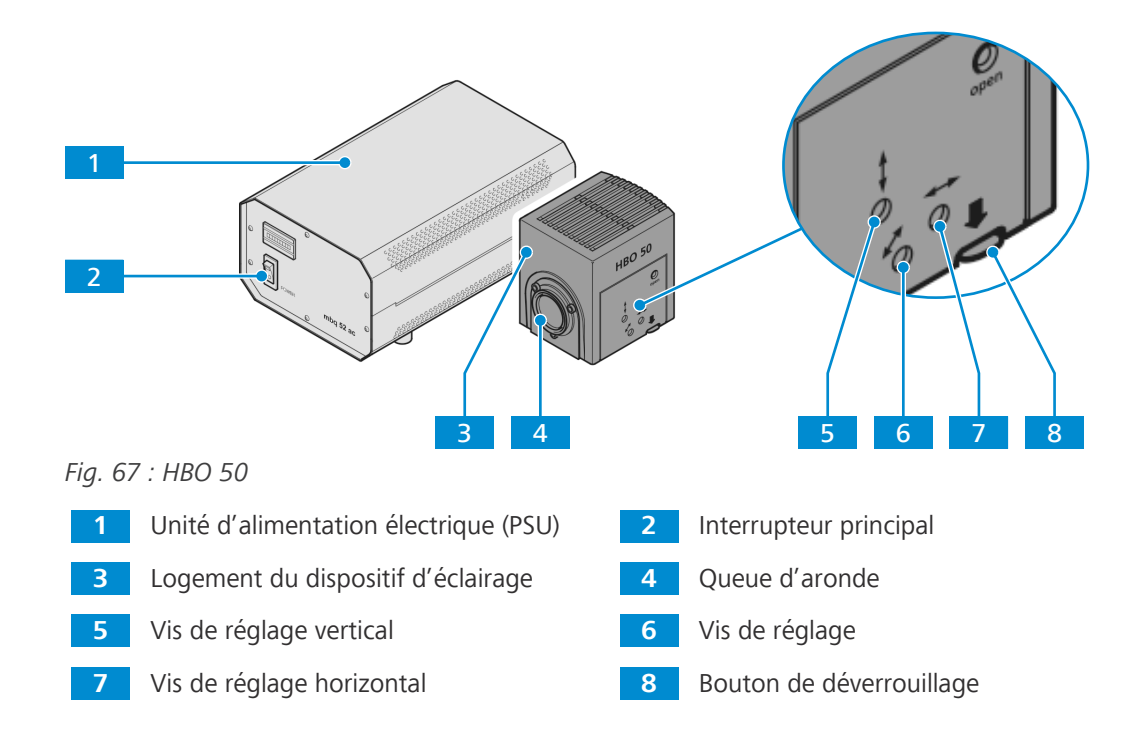

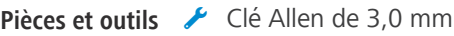

- <span id="page-167-0"></span>**Condition** ✓ Le microscope est éteint.
- **préalable** ← La source lumineuse HBO 50 est éteinte.
- **Procédure** 1. Sur le support d'éclairage situé à l'arrière du statif, desserrer la vis de serrage.
	- 2. Retirer le capot de protection.
	- 3. Insérer la queue d'aronde de la source lumineuse dans le dispositif d'éclairage.
	- 4. Serrer la vis de serrage.
	- 5. Insérer le câble d'alimentation de la source lumineuse dans la prise correspondante de l'unité d'alimentation électrique de la source lumineuse (PSU). Fixer la bague d'accouplement de la prise.
	- 6. Insérer le câble de l'unité d'alimentation électrique dans la prise correspondante du panneau de connexion de l'unité d'alimentation électrique.
	- 7. Insérer le câble de l'unité d'alimentation électrique dans la prise de courant du site d'exploitation.

Pour son retrait, procéder dans l'ordre inverse.

## **10.6.2.2 Réglage de la source lumineuse HBO 50**

- **Condition** √ [La source lumineuse HBO 50 est installée \[](#page-167-0)▶ [168\]](#page-167-0) sur le microscope.
- **préalable**  $\checkmark$  Le microscope est prêt à fonctionner.
	- ← Un emplacement d'objectif est libre.
- **Procédure** 1. Placer l'emplacement libre d'objectif dans la trajectoire du faisceau.

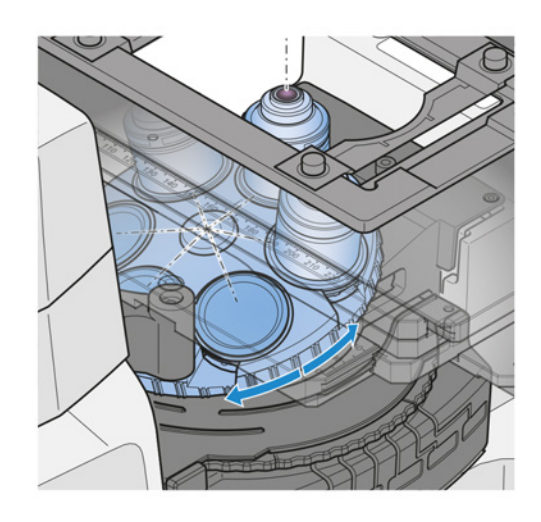

- 2. Si nécessaire, retirer le cache de l'emplacement libre d'objectif.
- 3. Insérer un jeu de filtres pour [GFP.](#page-173-1)
- 4. Allumer la source lumineuse HBO 50 sur l'unité d'alimentation électrique.
	- $\rightarrow$  Le dispositif d'allumage déclenche automatiquement.
- 5. Tenir une feuille de papier à environ 10 mm au-dessus de l'ouverture de l'objectif.  $\rightarrow$  Deux arcs lumineux sont visibles sur la feuille de papier.
- 6. À l'aide des vis de réglage, régler le dispositif d'allumage dans l'axe du miroir jusqu'à ce que les deux arcs lumineux sur l'image source apparaissent de taille égale.

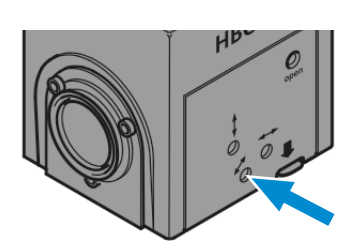

- 7. À l'aide des vis de réglage en hauteur et latéral, positionner l'arc lumineux et l'image miroir en parallèle.
	- $\rightarrow$  L'arc lumineux et l'image miroir se chevauchent d'un tiers.

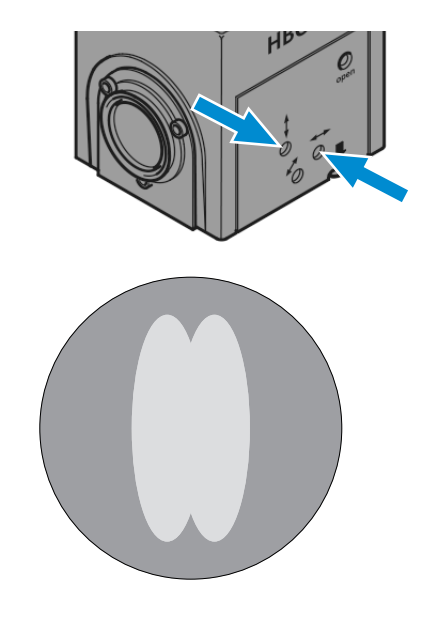

#### <span id="page-168-0"></span>**10.6.3 Source lumineuse X-Cite Xylis®**

- **Objectif** Le dispositif d'éclairage combiné au guide optique liquide X-Cite Xylis® fournit un large spectre d'éclairage d'excitation pour de nombreuses applications de fluorescence.
- **Emplacement** Le dispositif d'éclairage X-Cite Xylis® est relié au microscope par un guide optique et un adaptateur d'éclairage.

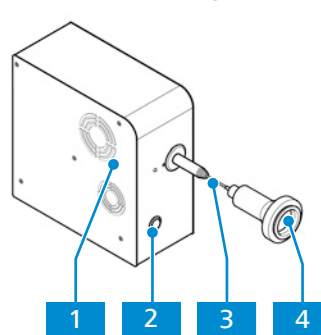

*Fig. 68 : Dispositif d'éclairage X-Cite Xylis®*

- **1** Dispositif d'éclairage X-Cite Xylis® **2** Interrupteur d'alimentation **Power**
- **3** Guide optique **4** Adaptateur d'éclairage

#### **10.6.4 Montage d'une source lumineuse Colibri 5 ou Colibri 7**

## **Info**

Pour procéder à l'installation de la source lumineuse Colibri 5 ou Colibri 7, consulter le manuel d'instructions fourni avec la source lumineuse.

#### **10.6.5 Dispositif d'éclairage HXP 120 V**

<span id="page-169-0"></span>Le dispositif d'éclairage compact HXP 120 V produit une lumière de très haute intensité et associe la lumière dans la fibre optique, de préférence une fibre optique liquide d'un diamètre utile de 3 mm.

#### **Info**

Pour de plus amples informations, se reporter au manuel d'instructions du HXP 120 V.

#### **10.6.5.1 Montage de la source lumineuse HXP 120 V**

- **Procédure** 1. Placer le dispositif d'éclairage sur la table.
	- $\rightarrow$  La face avant avec les éléments fonctionnels et d'affichage doit être librement accessible et visible.  **AVIS Les fentes d'aération sur les côtés et le panneau arrière de l'appareil ne doivent pas être couverts ; un espace libre d'au moins 150 mm doit être maintenu dans la zone des fentes d'aération.**
	- 2. Brancher l'adaptateur sur le secteur.
	- 3. Se reporter au manuel d'instructions du HXP 120 V pour de plus amples informations concernant la procédure d'installation.

## **10.7 Platine mobile Z**

## **Info**

Pour toute information complémentaire et description détaillée, voir les autres documents applicables ou bien demander conseil à votre [distributeur et partenaire de service ZEISS.](#page-173-0)

**Objectif** Des platines mécaniques sont utilisées pour fixer et positionner l'échantillon à examiner.

**Emplacement** La platine mobile Z est montée directement sur le statif.

<span id="page-169-1"></span>Les fonctions et commandes suivantes sont disponibles :

- § Vis et molette d'orientation pour un réglage rapide et précis
- Convient pour une utilisation avec des inserts de platine  $d = 24$  et  $d = 48$

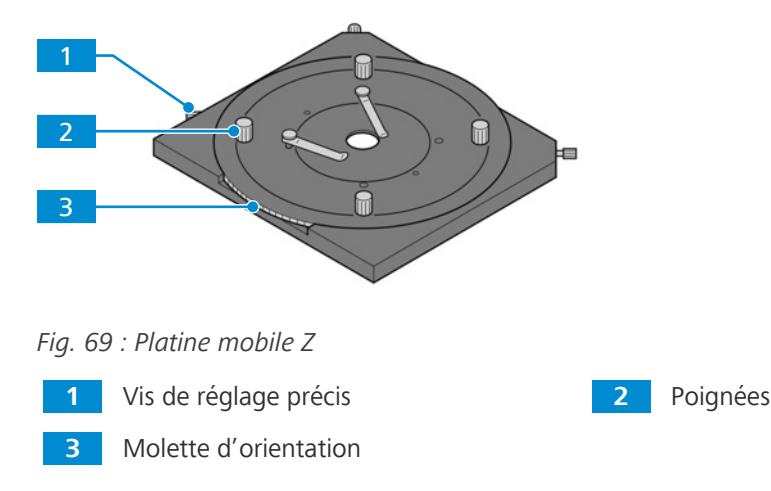

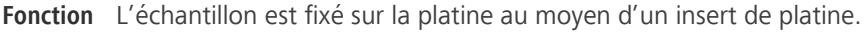

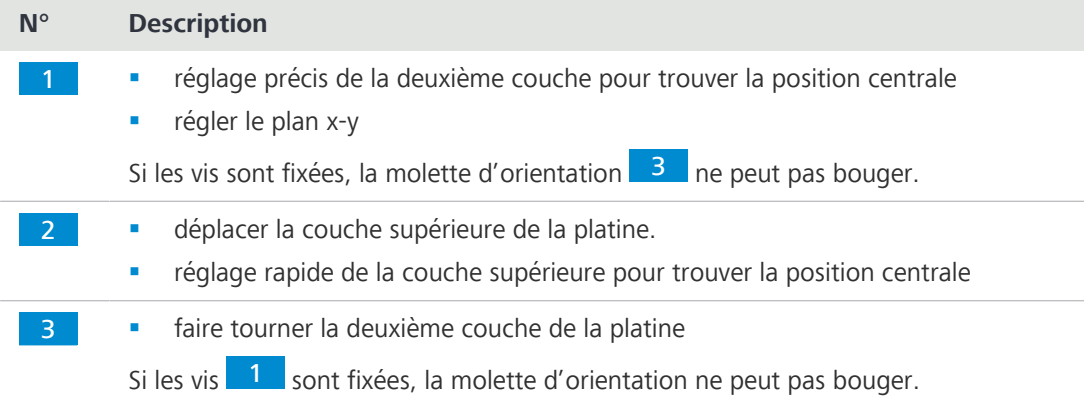

## **10.7.1 Montage de la platine mobile Z avec inserts de platine**

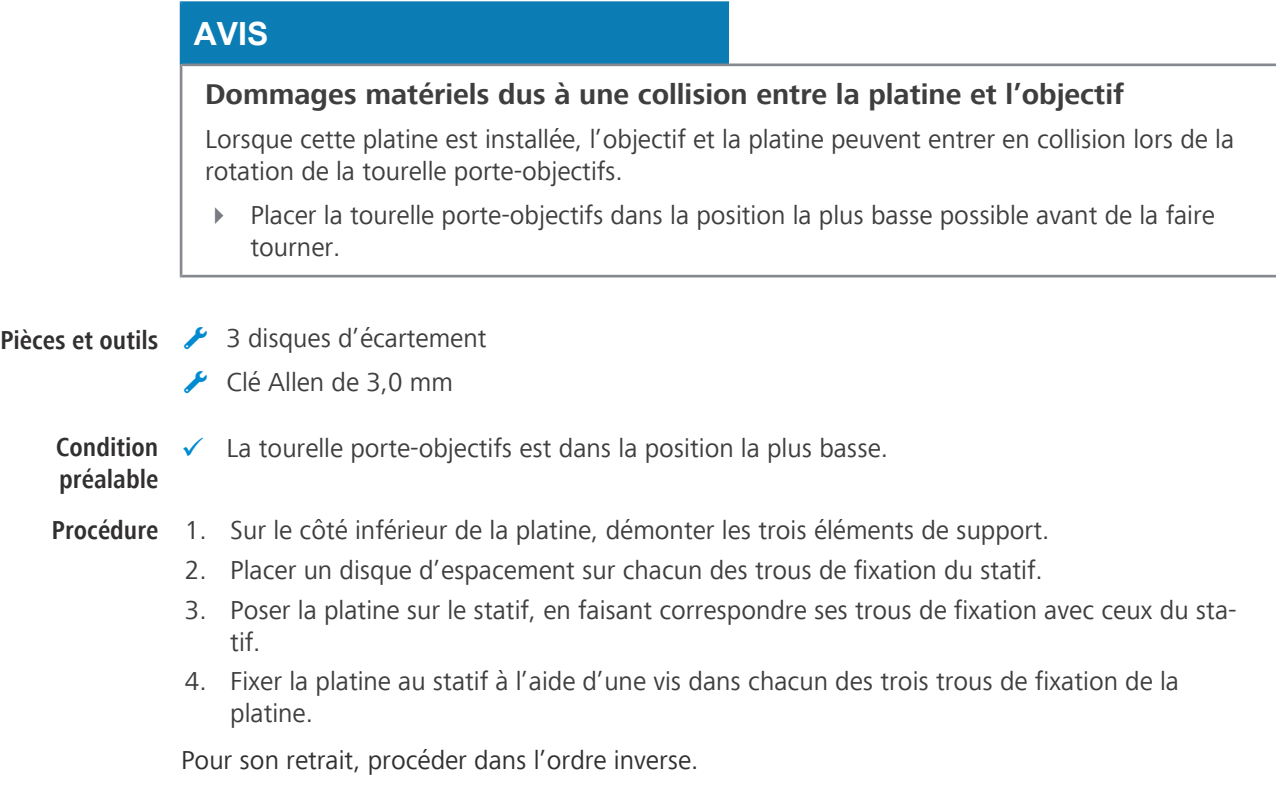

## **10.8 Montage de la platine chauffante S1**

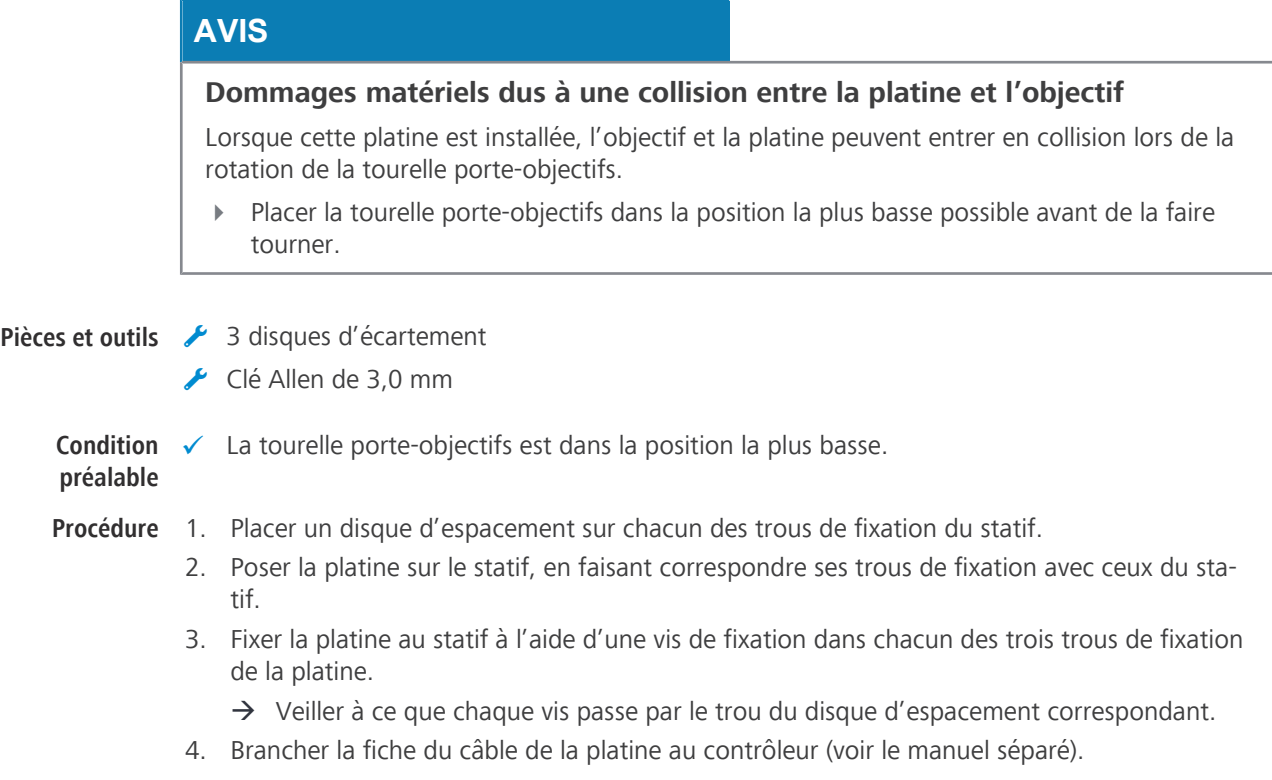

Pour son retrait, procéder dans l'ordre inverse.

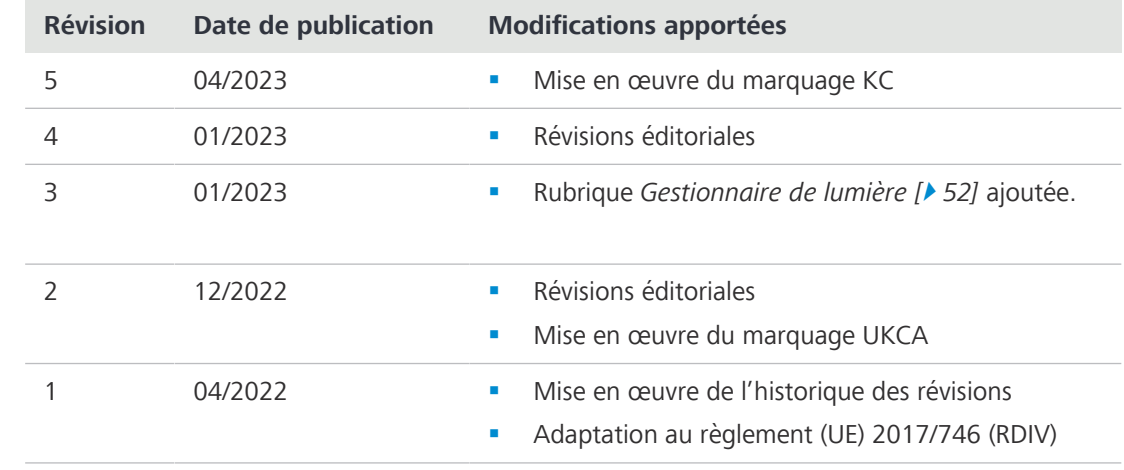

# **11 Historique des révisions**

*Tab. 5 : Historique des révisions*

## **BF (champ clair)**

[Brightfield] Système d'éclairage et d'imagerie dans lequel la lumière directe passe à travers l'ouverture de l'objectif et fournit un arrière-plan lumineux sur lequel l'image est observée.

## **C-DIC**

[Differential Interference Contrast in cirularly polarized light] Contraste interférentiel différentiel à lumière polarisée circulaire. Méthode de contraste utilisant la technique de contraste interférentiel différentiel avec de la lumière polarisée circulaire, ce qui permet d'obtenir une image complète des structures de l'échantillon qui ne sont autrement visibles que sous une certaine orientation.

## **CEM (compatibilité électromagnétique)**

Capacité d'un équipement à fonctionner de manière satisfaisante dans son environnement électromagnétique sans provoquer de perturbations électromagnétiques intolérables pour les autres équipements présents dans cet environnement.

## **Commande de mise au point**

Commande permettant de régler la relation spatiale entre l'échantillon et l'optique le long de la trajectoire du faisceau.

## **DF (champ sombre)**

[Darkfield] Système d'éclairage et d'imagerie empêchant la lumière directe de pénétrer dans l'ouverture de l'objectif.

## **DIC (contraste interférentiel différentiel)**

[Differential Interference Contrast] Méthode de microscopie optique d'imagerie qui convertit les différences de longueur du chemin optique dans l'objet en différences de luminosité de l'image

## <span id="page-173-0"></span>**Distributeur et partenaire de service ZEISS**

Le distributeur et partenaire de service agit généralement sur le terrain pour le service à la clientèle dans une certaine région et/ou pour un groupe de clients clairement défini.

## **EMI**

[Electromagnetic Interference] Interférence électromagnétique

## **EMS**

[Electromagnetic Susceptibility] Sensibilité électromagnétique

## **FL**

[Fluorescence] Phénomène d'absorption sélective d'un rayonnement à longueur d'onde relativement courte (c'est-à-dire, d'une intensité relativement élevée) par une matière ; le résultat de l'émission d'un rayonnement à longueurs d'onde plus grandes (c'est-à-dire, avec une intensité réduite), qui ne persiste que très brièvement après que l'excitation a cessé.

## <span id="page-173-1"></span>**GFP (protéine fluorescente verte)**

[Green Fluorescent Protein] Une protéine fluorescente qui présente une fluorescence verte brillante lorsqu'elle est exposée à la lumière dans la gamme bleue à ultraviolette.

## **HDMI (Interface multimédia haute définition)**

[High Definition Multimedia Interface] Interface numérique pour l'audio et la vidéo, capable de transmettre des flux de haute qualité et à large bande passante de données audio, vidéo et de signaux (par exemple, des signaux de commande) entre des dispositifs.

## **iHMC**

[Improved Hoffman Modulation Contrast] Contraste de modulation de Hoffman amélioré

## **LED (Diode électroluminescente)**

[Light Emitting Diode] Dispositif à semiconducteurs comportant une jonction p-n, émettant un rayonnement optique lorsqu'il est excité par un courant électrique.

## **Light Manager (Gestionnaire de lumière)**

Gestionnaire de lumière. Réglage automatique de l'intensité lumineuse optimale lors du changement d'un composant (par exemple, un objectif, etc.).

#### **MTB**

[MicroToolBox] Le logiciel MTB sert à créer et gérer les configurations du microscope. Ces configurations contiennent des informations relatives aux composants du microscope (par ex. la tourelle porte-objectifs, la tourelle porte-réflecteurs, les obturateurs, etc.) et, si nécessaire, les unités externes supplémentaires (par ex. les platines xy motorisées, les dispositifs d'éclairage externes, etc.). En outre, le logiciel peut également être utilisé pour saisir de manière simple des informations sur les composants du microscope, tels que les objectifs, les cubes de filtres à fluorescence, etc., et pour enregistrer ces informations dans le microscope (selon le type de microscope en question). Dans ce cas, les informations sont stockées directement dans le microscope, ce qui permet, par exemple, de les afficher sur l'écran TFT du microscope. Diverses configurations peuvent être créées, dont une seule est activée à la fois. La configuration active est utilisée par les logiciels d'imagerie tels que ZEN pour fournir des boîtes de dialogue graphiques permettant de contrôler les unités de microscope configurées (par exemple, le trajet lumineux ou les composants du microscope).

## **OSD**

[On Screen Display]

## **PCBA**

[Printed Circuit Board Assembly] Assemblage de circuits imprimés

## **Ph (contraste de phase)**

[Phase contrast] Méthode dans laquelle, par exemple, les différences de densité dans des échantillons très fins sont rendues visibles en convertissant le décalage de phase à travers l'objet en un changement d'amplitude.

## **PlasDIC**

[Differential Interference Contrast for Plastic Receptacles] Contraste interférentiel différentiel pour les récipients en plastique

#### **PSU**

[Power Supply Unit] Unité d'alimentation électrique. Principalement utilisée pour les combinaisons de transformateurs et de redresseurs qui convertissent le courant alternatif du secteur en un courant continu de plus faible tension utilisé dans les dispositifs électroniques. Concept supérieur – voir la référence croisée pour les types spécifiques.

#### **Représentant de service après-vente de ZEISS**

Professionnel de la maintenance spécialement formé, soit faisant partie du personnel de ZEISS, soit partenaire de maintenance autorisé de ZEISS.

## **RF**

[Radio Frequency] Fréquence radio

## **RL (lumière réfléchie)**

[Reflected Light] Désignation des techniques de microscopie permettant de produire des images de la lumière qui a été réfléchie par l'objet

## **SCB**

[Smart Control Box]

## **Support d'éclairage**

Appareil conçu pour contenir une unité d'éclairage externe

## **Support d'éclairage en lumière transmise**

Dispositif intégrant une source lumineuse pour l'éclairage en lumière transmise

## **TIC (contraste interférentiel total)**

[Total Interference Contrast ] Contraste interférentiel total. Le contraste interférentiel total à lumière polarisée circulaire est une technique d'imagerie et de mesure de l'épaisseur des couches en microscopie des matériaux. Contrairement aux interféromètres à polarisation traditionnels, cette technique est réalisée en lumière polarisée circulaire.

## **TL (lumière transmise)**

[Transmitted Light] Lumière utilisée pour éclairer un objet, où la lumière est transmise à travers l'objet.

[Unique device identifier] Identifiant unique du dispositif, IUD

## **ZEN**

[ZEISS Efficient Navigation]

# **Index**

# **A**

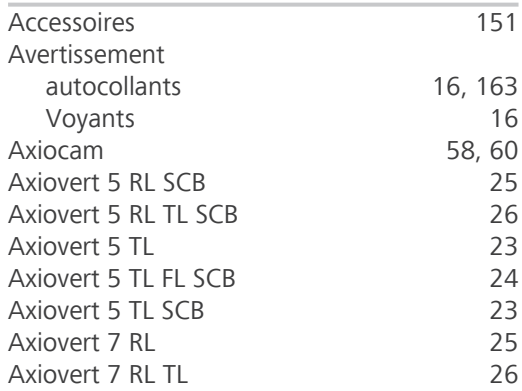

# **B**

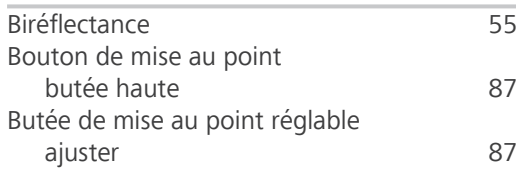

# **C**

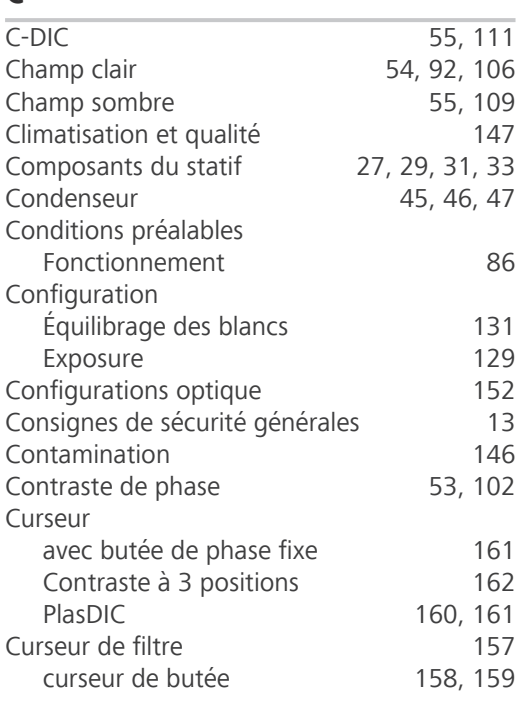

## **D**

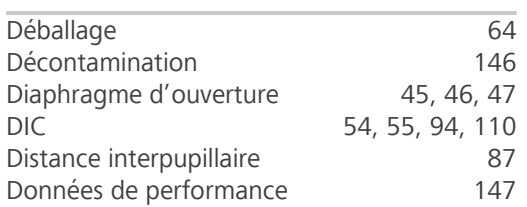

# **E**

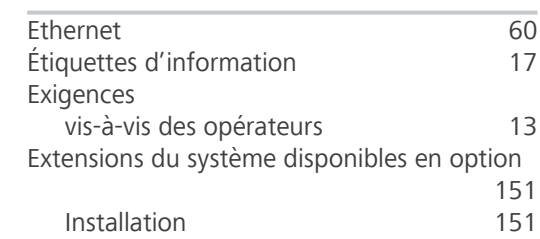

# **F**

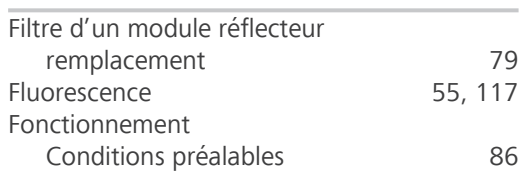

# **G**

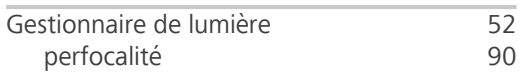

# **H**

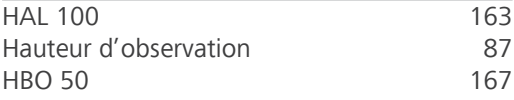

# **I**

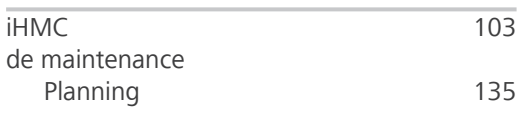

# **L**

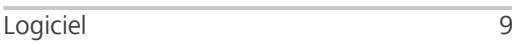

## **M**

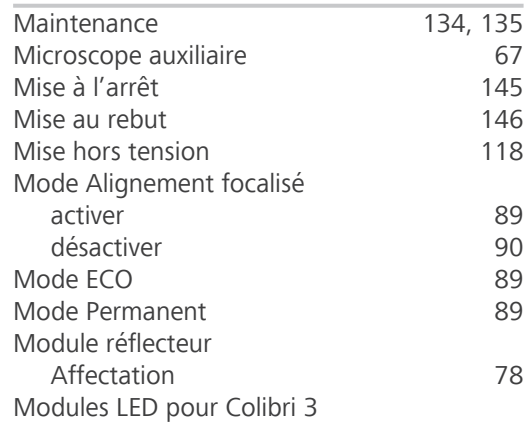

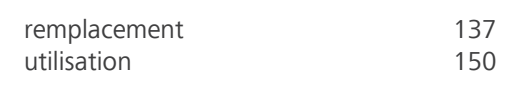

# **N**

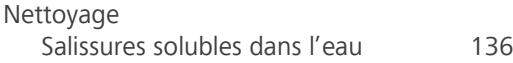

# **O**

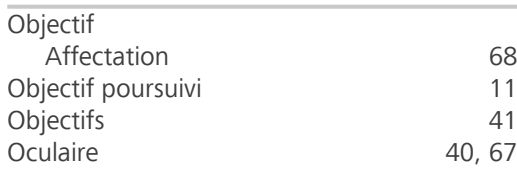

# **P**

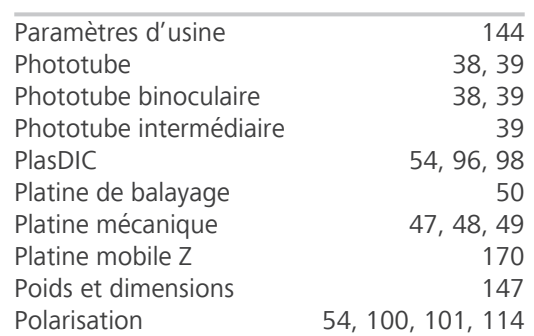

# **R**

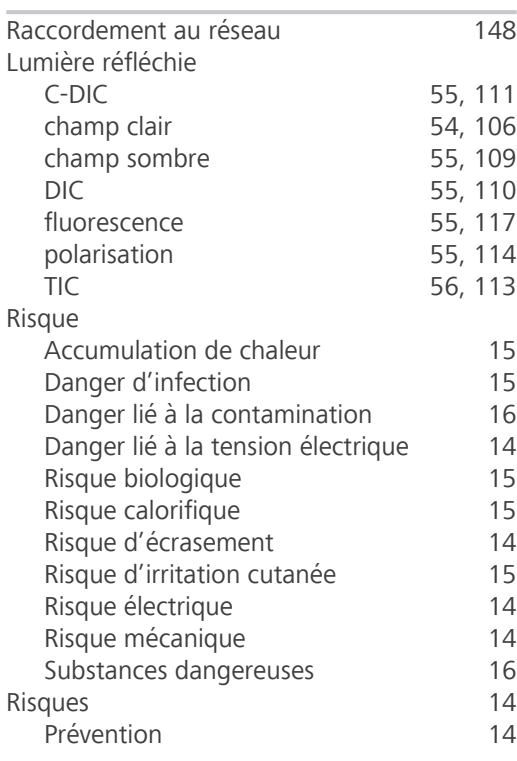

# **S**

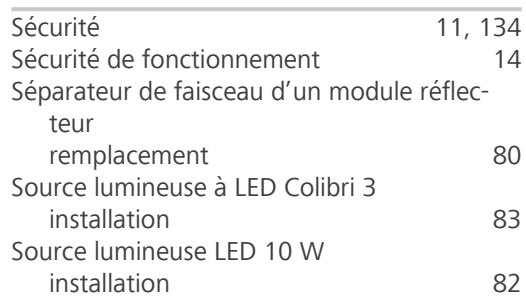

## **T**

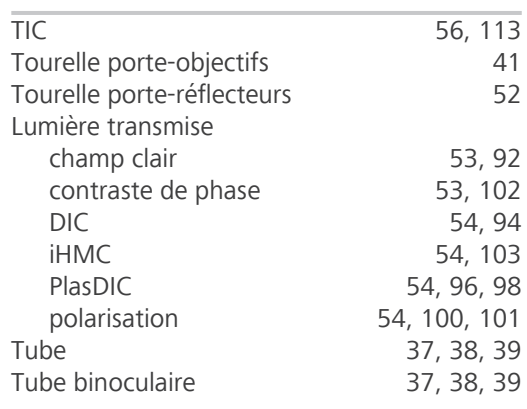

## **U**

Utilisation inappropriée [11](#page-10-2)

# **Z**

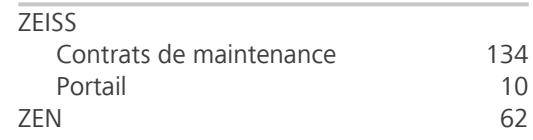

## **Carl Zeiss Microscopy GmbH**

Carl-Zeiss-Promenade 10 07745 Jena Allemagne

téléphone: +49 1803 33 63 34 fax: +49 3641 64 3439

info.microscopy.de@zeiss.com www.zeiss.com/microscopy